Guida per l'utente HP ProBook

© Copyright 2010 Hewlett-Packard Development Company, L.P.

Bluetooth è un marchio del rispettivo proprietario usato da Hewlett-Packard Company su licenza. Intel è un marchio di Intel Corporation negli Stati Uniti e/o in altri paesi. Java è un marchio statunitense di Sun Microsystems, Inc. Microsoft e Windows e Windows Vista sono marchi registrati negli USA di Microsoft Corporation. Il logo SD è un marchio del rispettivo proprietario.

Le informazioni contenute in questo documento sono soggette a modifiche senza preavviso. Le sole garanzie per i prodotti e i servizi HP sono definite nelle norme esplicite di garanzia che accompagnano tali prodotti e servizi. Nulla di quanto contenuto nel presente documento va interpretato come costituente una garanzia aggiuntiva. HP non risponde di eventuali errori tecnici ed editoriali o di omissioni presenti in questo documento.

Prima edizione: Maggio 2010

Numero di parte documento: 598165-061

### **Avviso per il prodotto**

In questa guida per l'utente vengono descritte le funzionalità comuni nella maggior parte di modelli. Alcune funzionalità potrebbero non essere disponibili sul computer.

## **Avviso di sicurezza**

**AVVERTENZA!** Per ridurre il rischio di scottature o di surriscaldamento del computer, non tenere il computer direttamente in grembo e non ostruire le prese d'aria. Utilizzare il computer solo su una superficie rigida e piana. Fare attenzione a non bloccare la circolazione dell'aria con una superficie rigida, come una stampante opzionale, oppure morbida, come cuscini, tappeti o indumenti. Inoltre, durante il funzionamento non porre l'adattatore CA a contatto diretto con la pelle o con una superficie morbida, come cuscini, tappeti o indumenti. Il computer e l'adattatore CA sono conformi ai limiti termici previsti per le superfici accessibili dall'utente, come definiti dallo standard internazionale per la sicurezza delle apparecchiature informatiche (IEC 60950).

# **Sommario**

## **[1 Funzionalità](#page-10-0)**

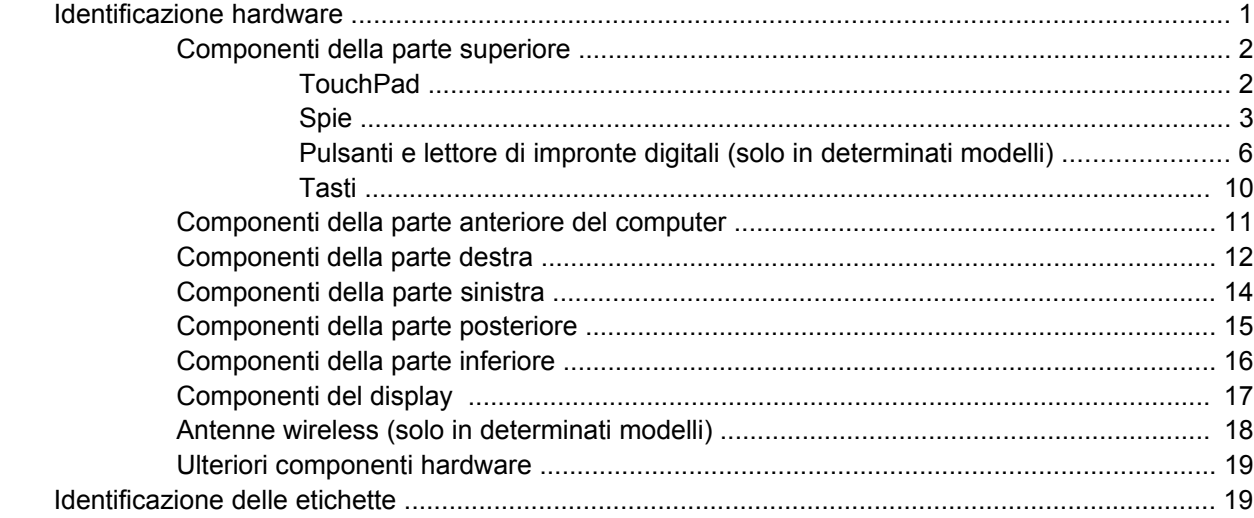

## **[2 Rete LAN, modem e wireless](#page-30-0)**

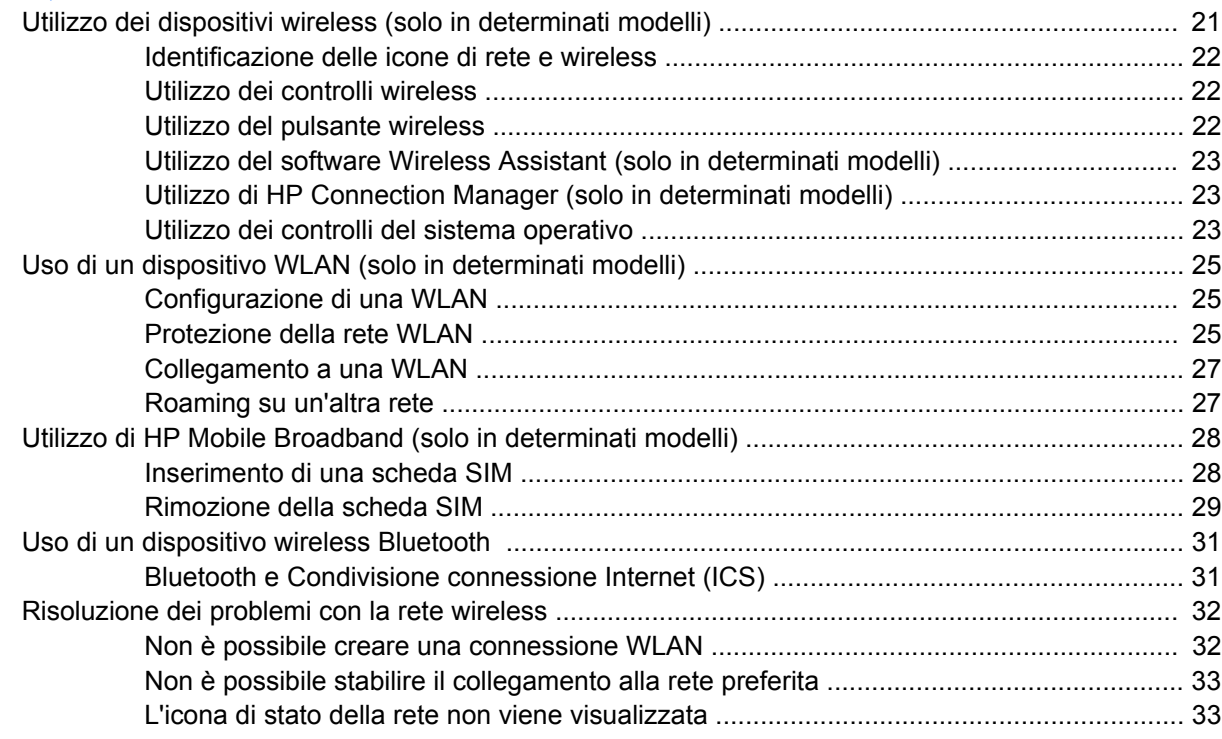

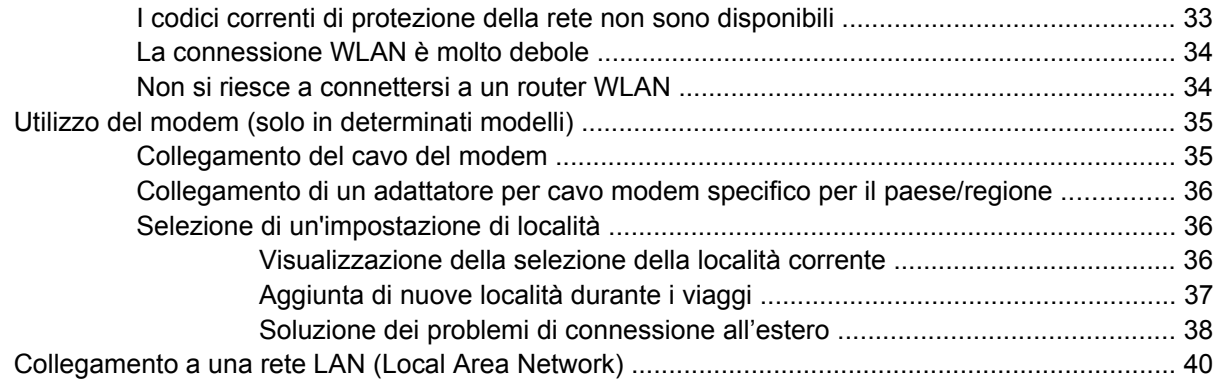

## **[3 Dispositivi di puntamento e tastiera](#page-50-0)**

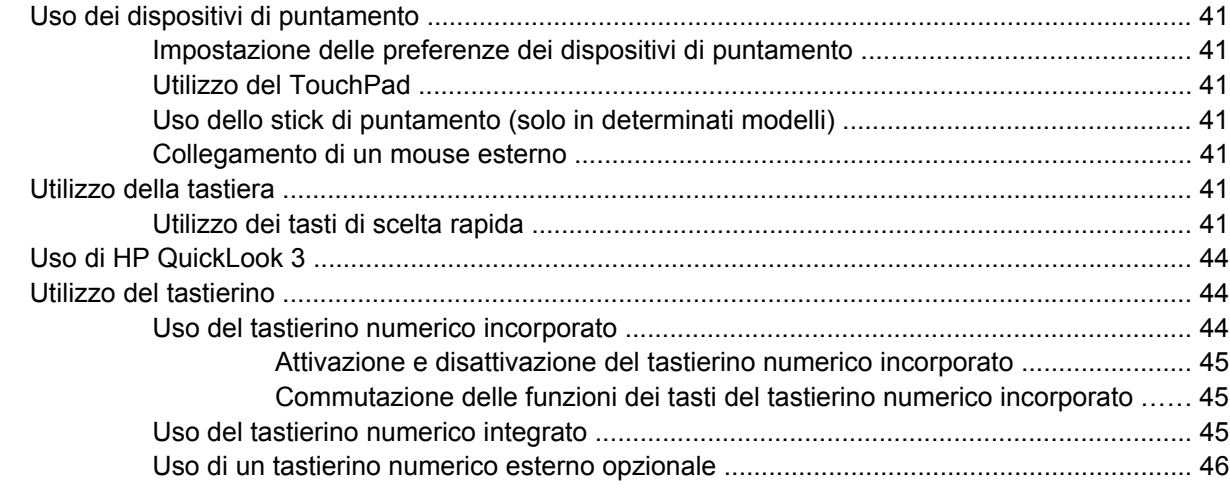

## **[4 Applicazioni e supporti multimediali](#page-56-0)**

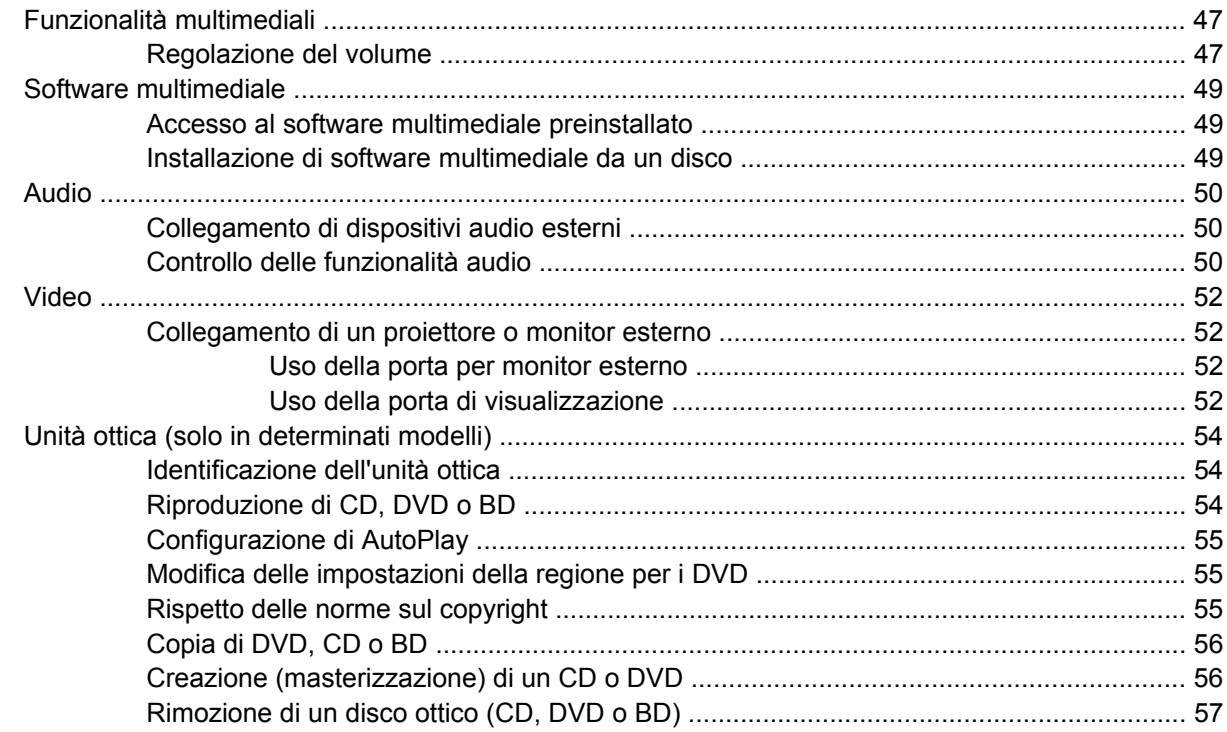

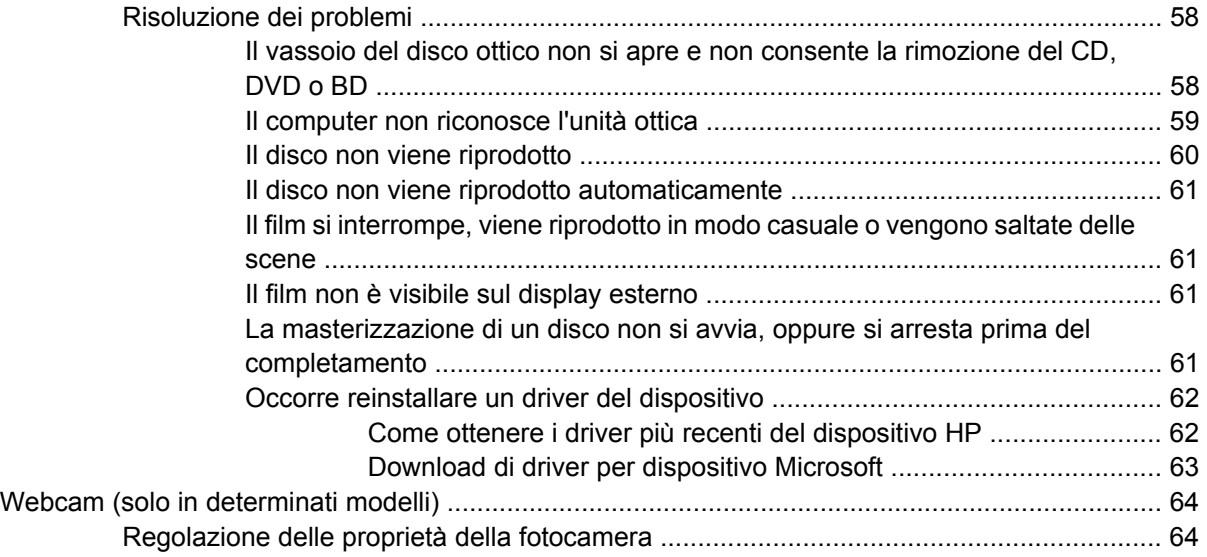

## **[5 Risparmio energia](#page-75-0)**

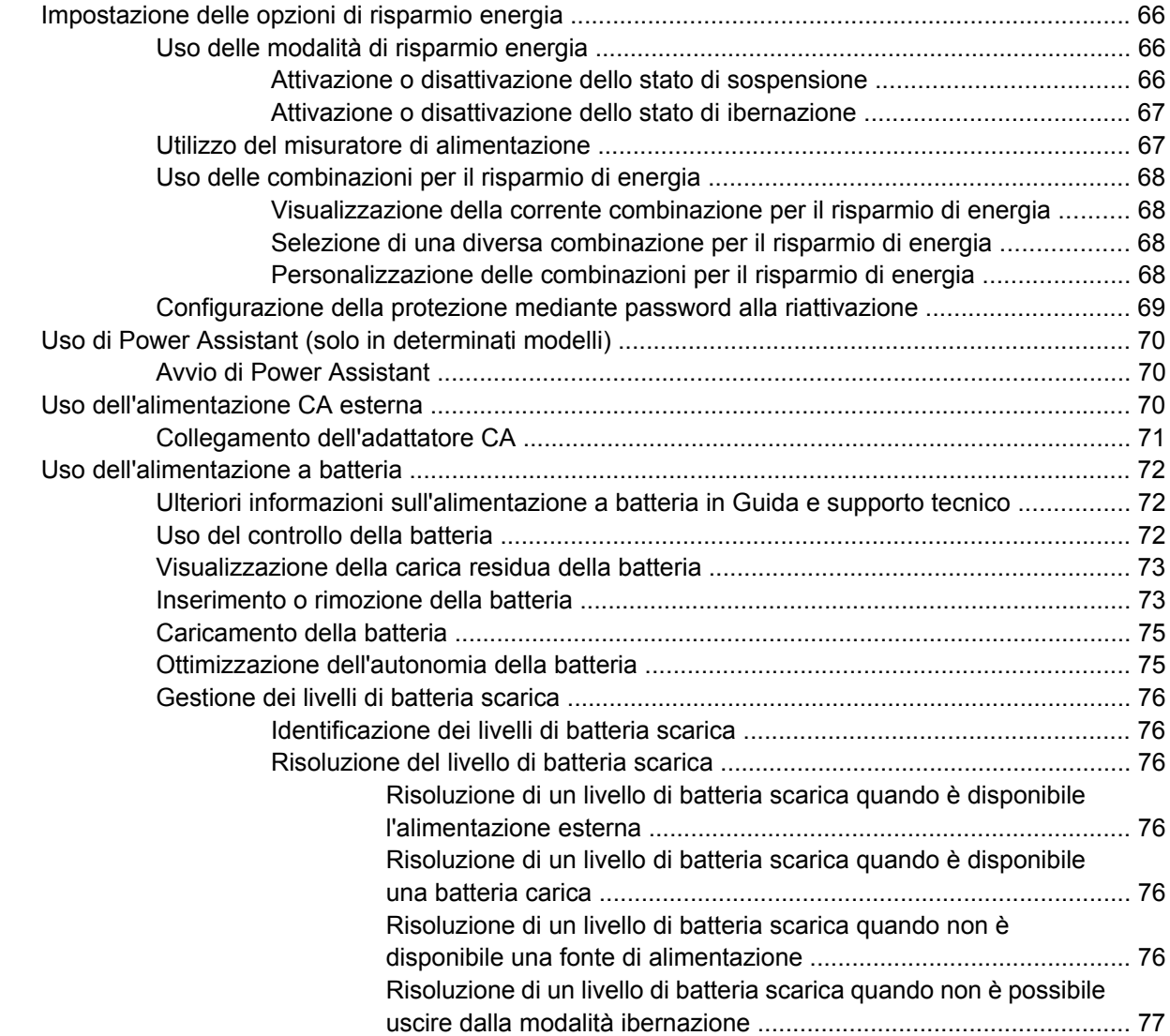

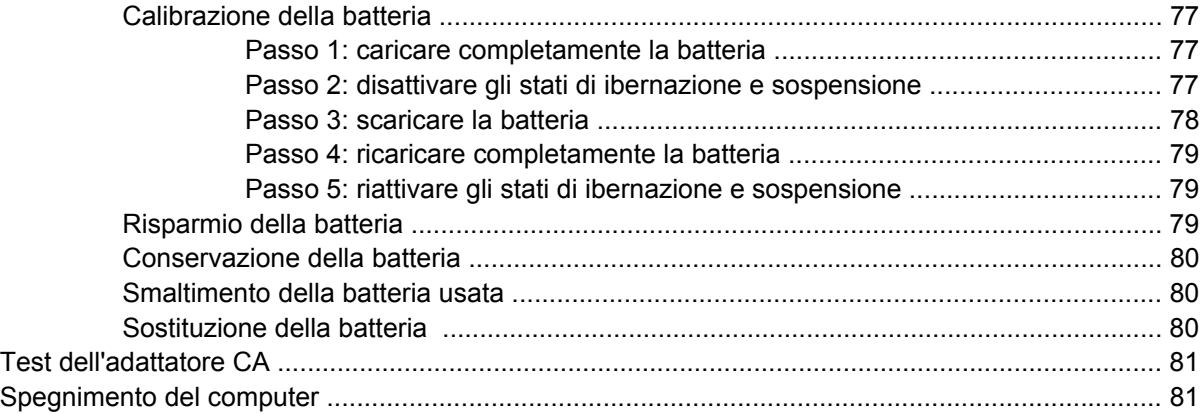

### **[6 Unità](#page-92-0)**

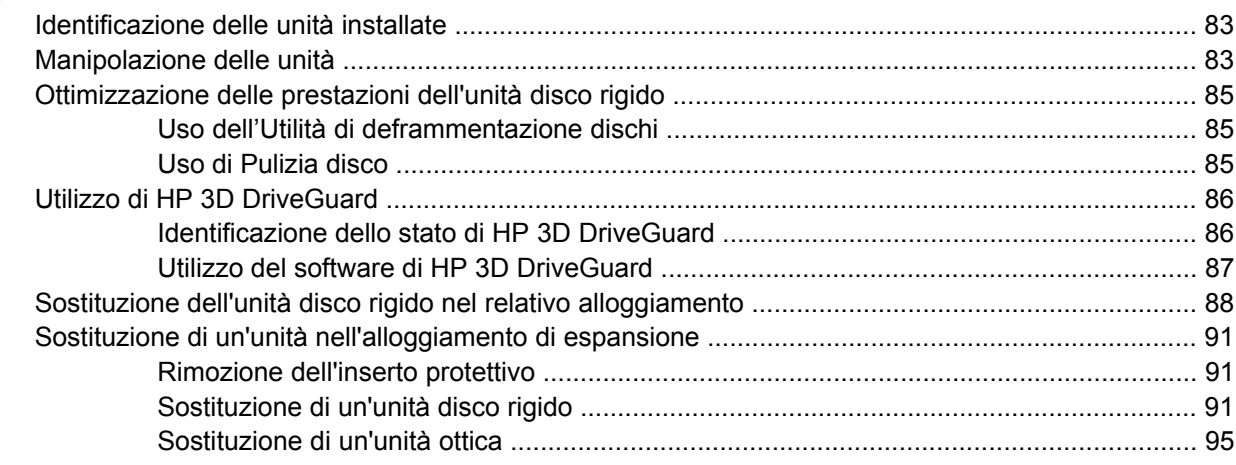

## **[7 Dispositivi esterni](#page-107-0)**

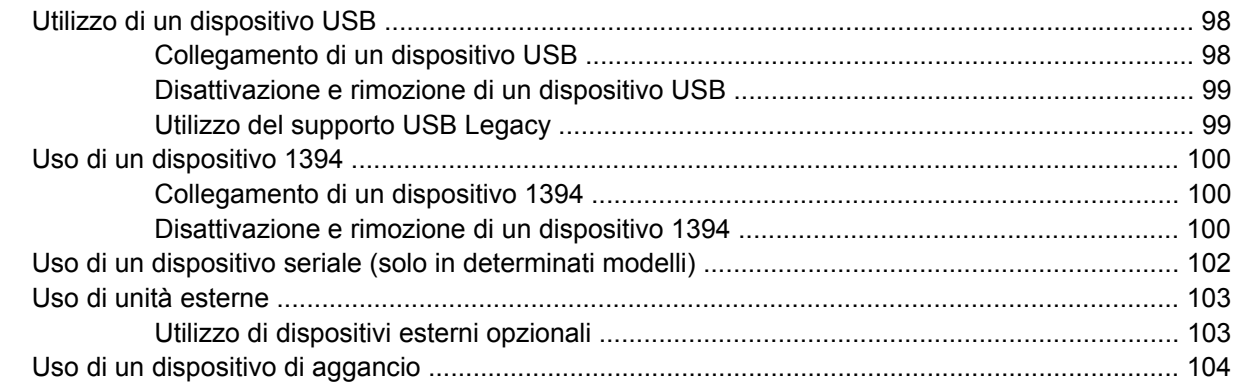

### **[8 Schede di memoria esterne](#page-114-0)**

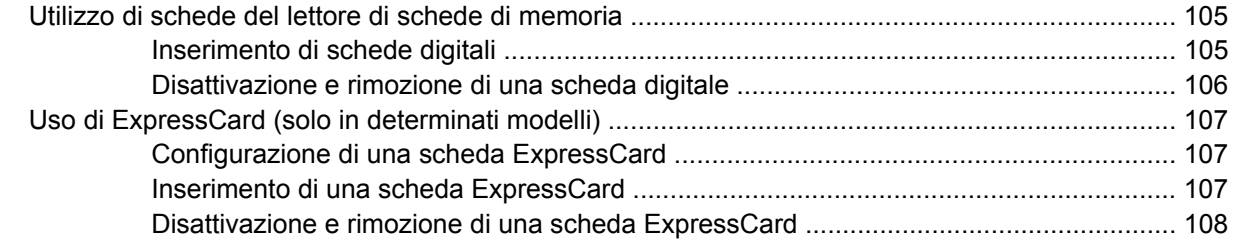

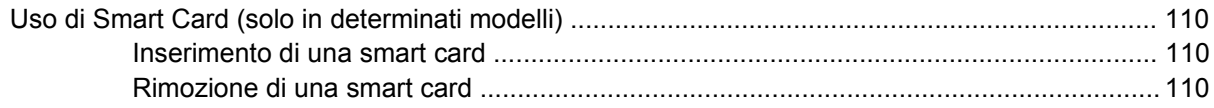

### **[9 Moduli di memoria](#page-121-0)**

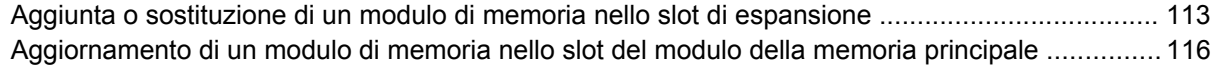

## **[10 Protezione](#page-129-0)**

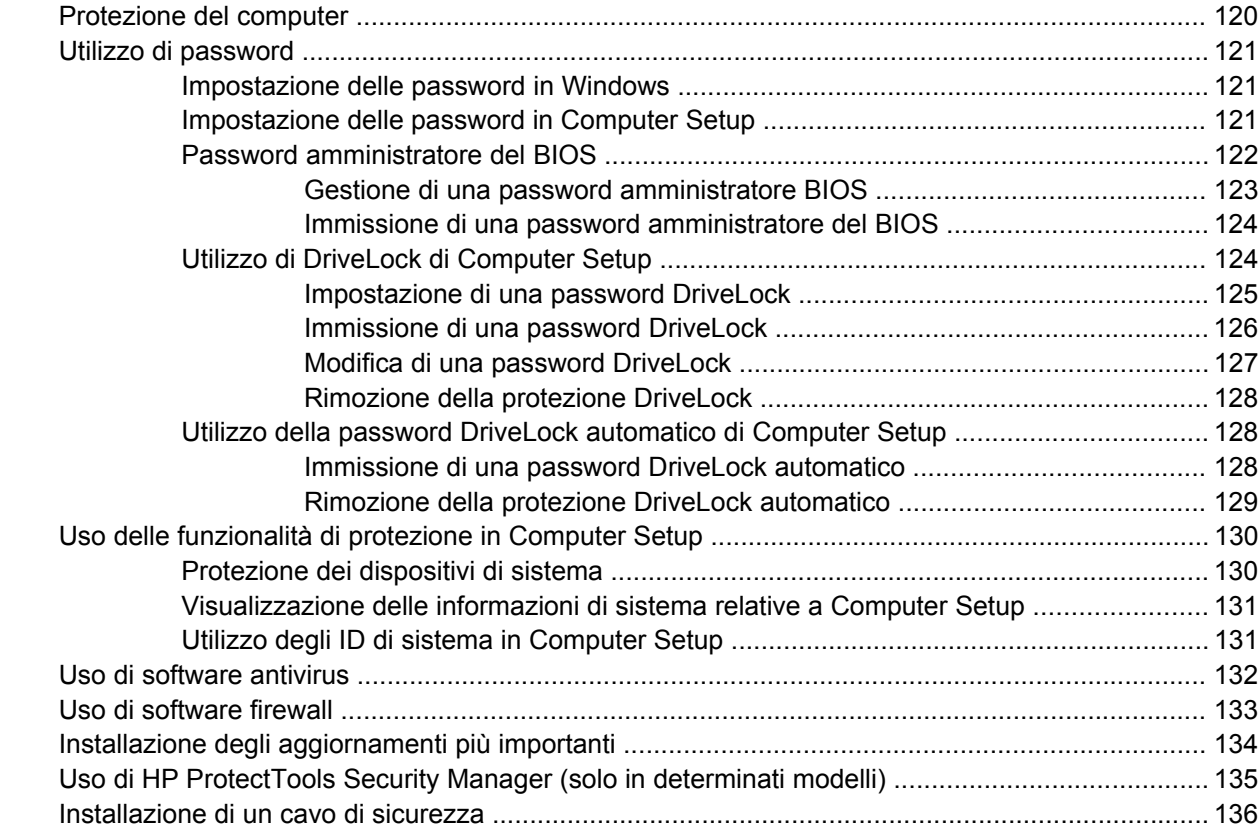

## **[11 Aggiornamenti del software](#page-146-0)**

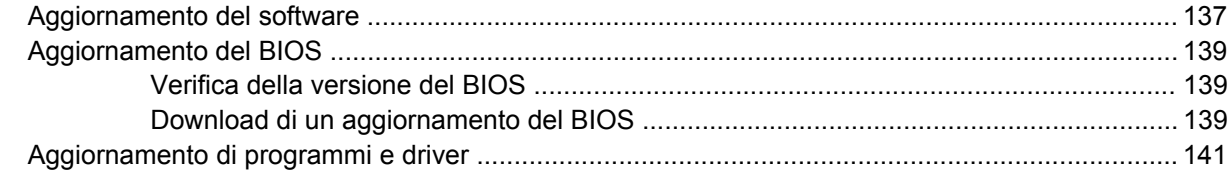

## **[12 Backup e ripristino](#page-151-0)**

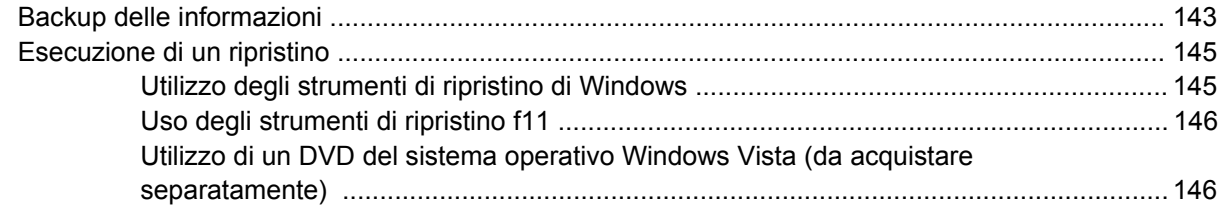

## **[13 Computer Setup](#page-157-0)**

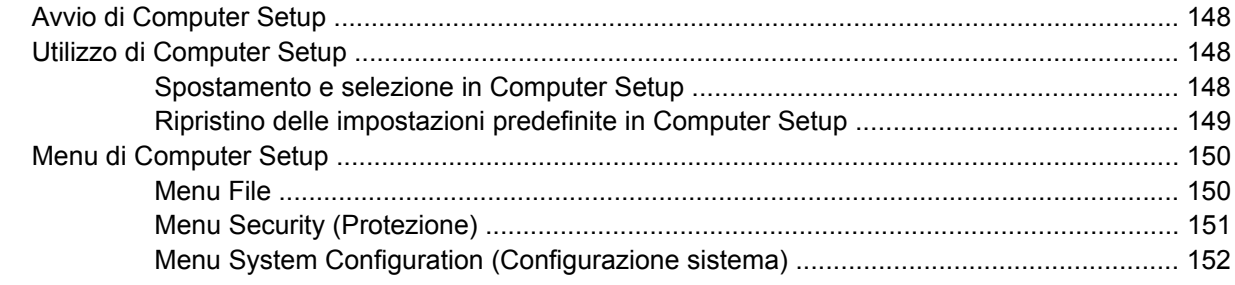

## **[14 MultiBoot](#page-165-0)**

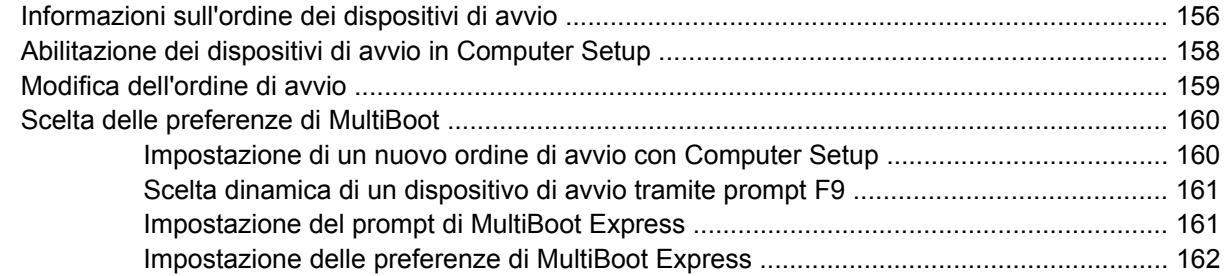

### **[15 Gestione e stampa](#page-172-0)**

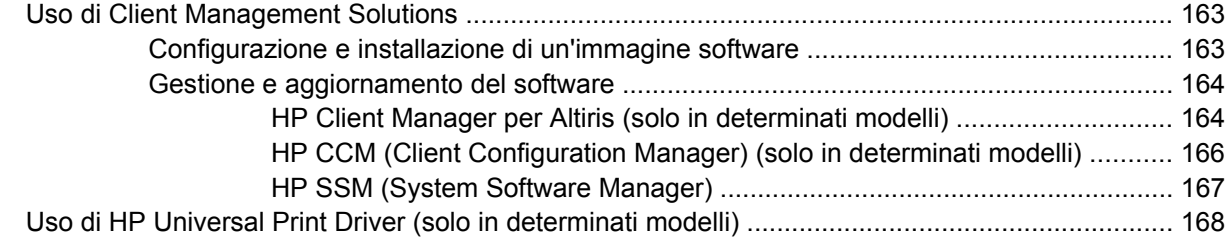

## **[16 Manutenzione di routine](#page-178-0)**

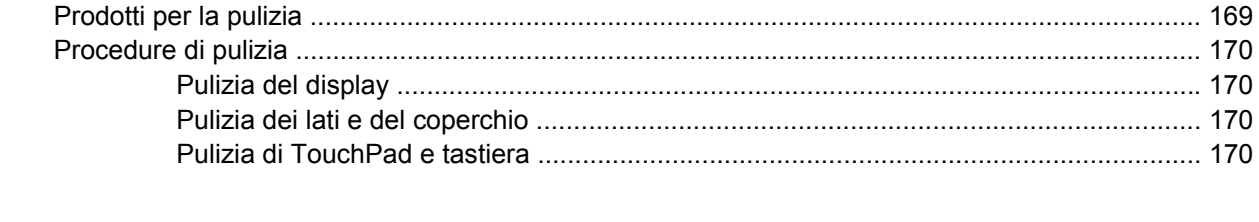

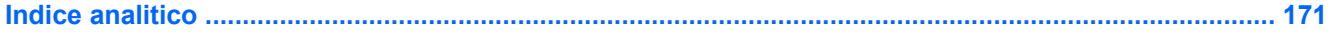

# <span id="page-10-0"></span>**1 Funzionalità**

## **Identificazione hardware**

I componenti del computer variano in base al paese di acquisto e al modello. Le illustrazioni di questo capitolo identificano le funzionalità standard per la maggior parte dei modelli di computer.

Per visualizzare l'elenco dei componenti hardware installati nel computer, eseguire la procedura riportata di seguito:

- **1.** Selezionare **Start > Computer > Proprietà sistema**.
- **2.** Nel riquadro di sinistra, fare clic su **Gestione dispositivi**.

In Gestione dispositivi è anche possibile aggiungere componenti hardware o modificare le configurazioni dei dispositivi.

**E NOTA:** In Windows® è disponibile la funzionalità Controllo account utente per migliorare la protezione del computer. Potrebbe quindi essere richiesta l'autorizzazione o la password per attività quali l'installazione di applicazioni, l'esecuzione di utility o la modifica di impostazioni di Windows. Per ulteriori informazioni consultare Guida e supporto tecnico.

## <span id="page-11-0"></span>**Componenti della parte superiore**

## **TouchPad**

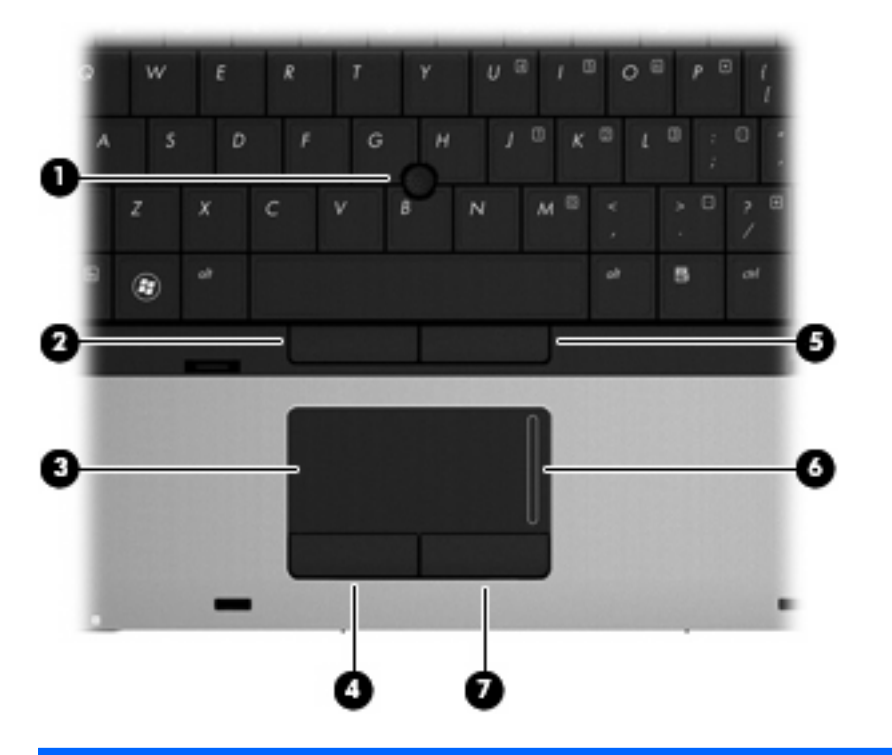

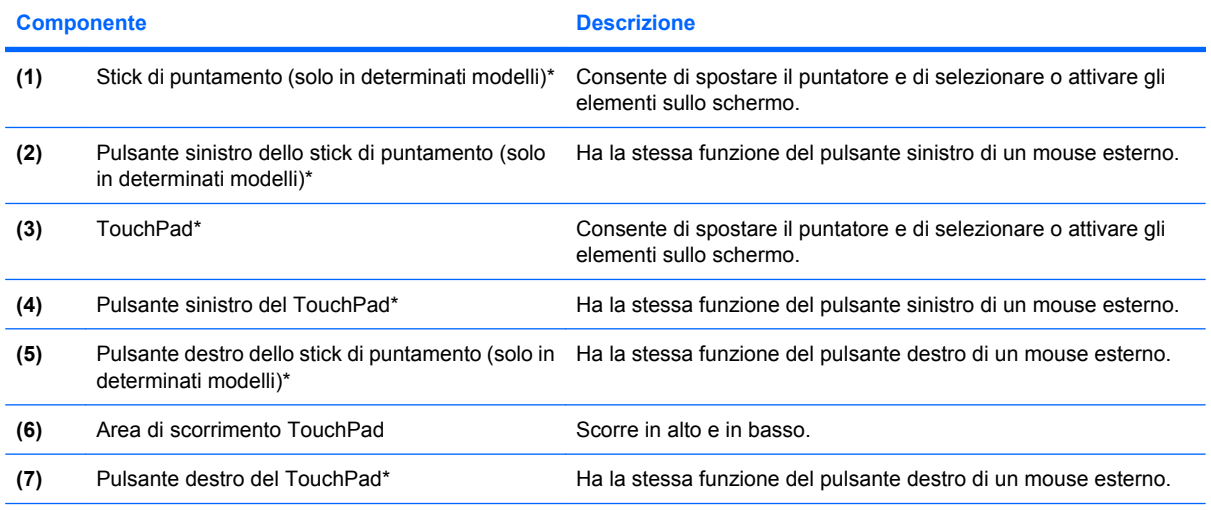

\*Questa tabella descrive le impostazioni predefinite. Per visualizzare o modificare le preferenze dei dispositivi di puntamento, selezionare **Start > Pannello di controllo > Hardware e suoni > Mouse**.

## <span id="page-12-0"></span>**Spie**

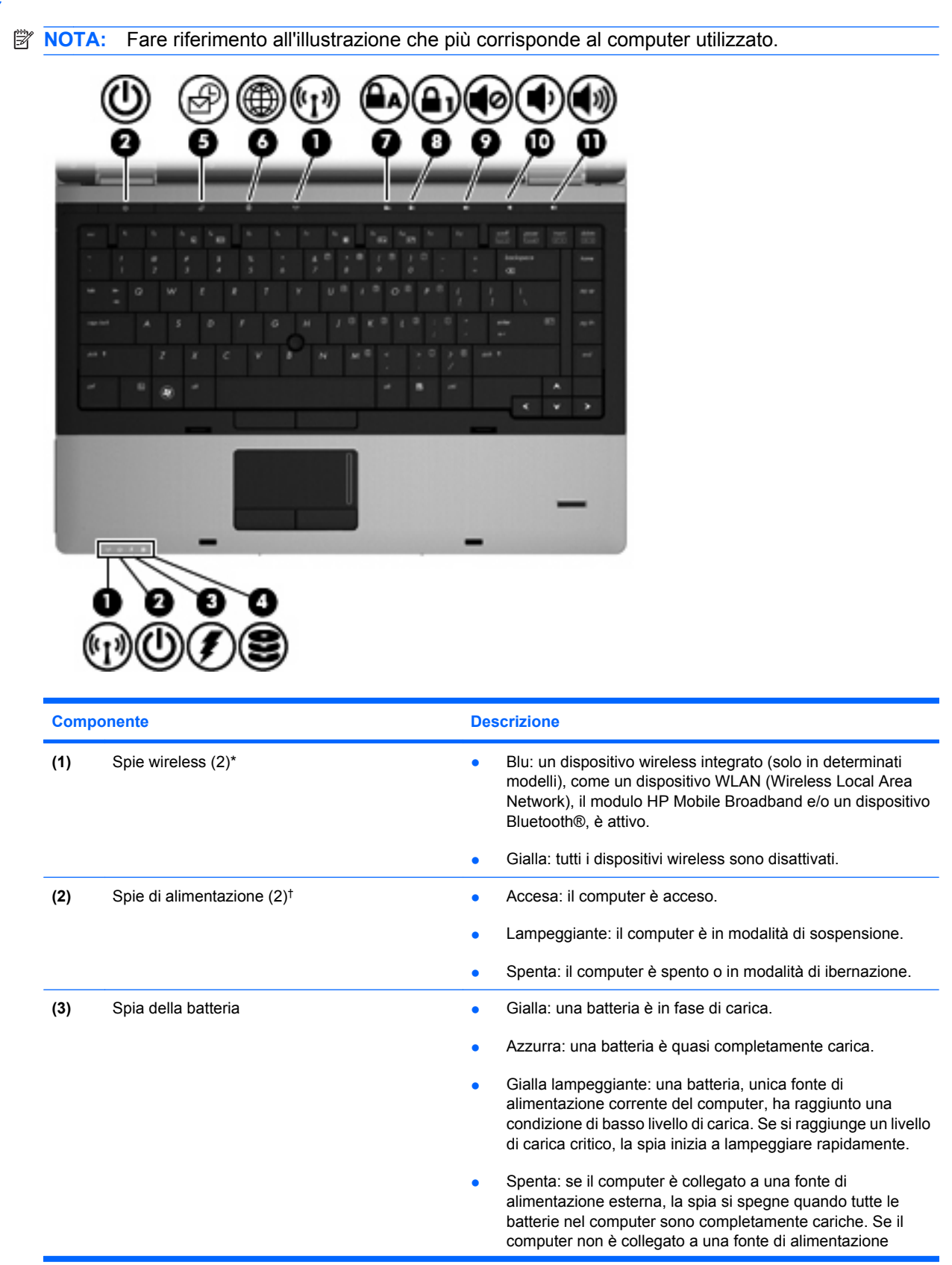

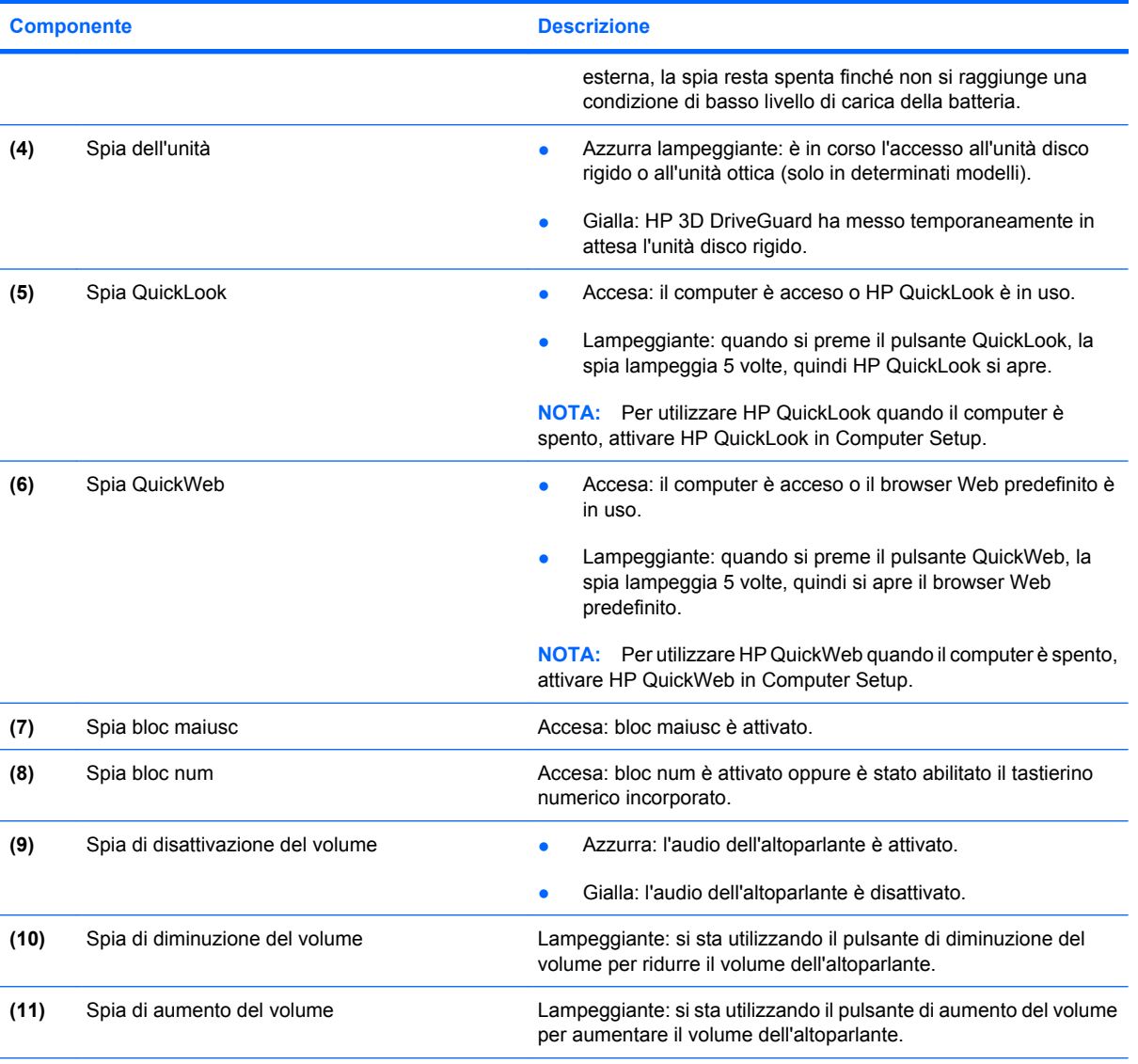

\*Le 2 spie wireless hanno la stessa funzione. La prima è visibile solo quando il computer è aperto, l'altra, sulla parte anteriore, è visibile anche quando il computer è chiuso.

†Le due spie di alimentazione hanno la stessa funzione. Quella sul pulsante di alimentazione è visibile solo quando il computer è aperto; l'altra, sulla parte anteriore, è visibile anche quando il computer è chiuso.

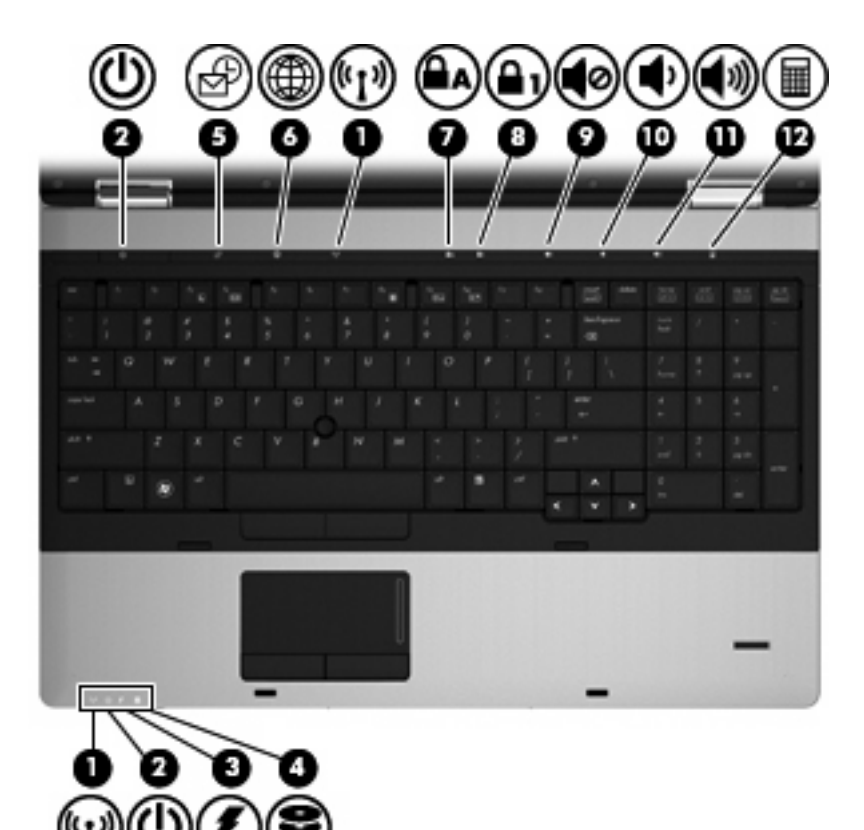

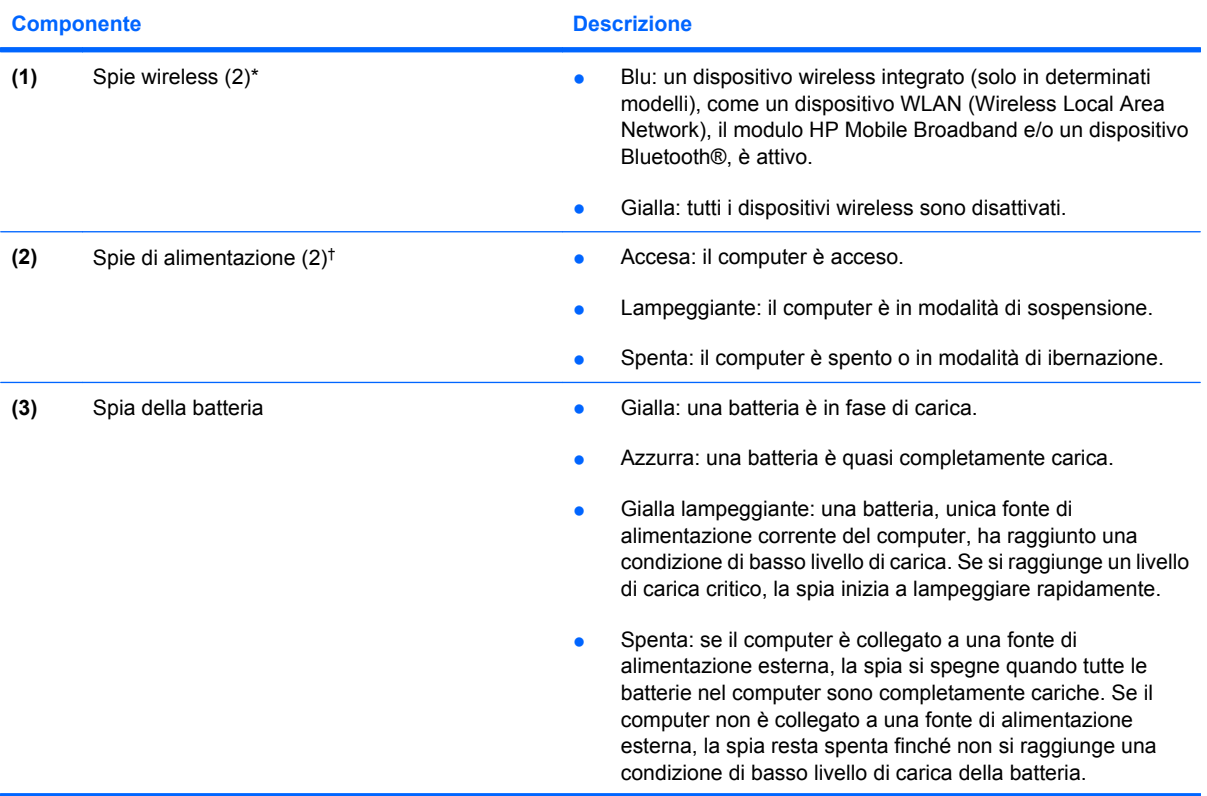

<span id="page-15-0"></span>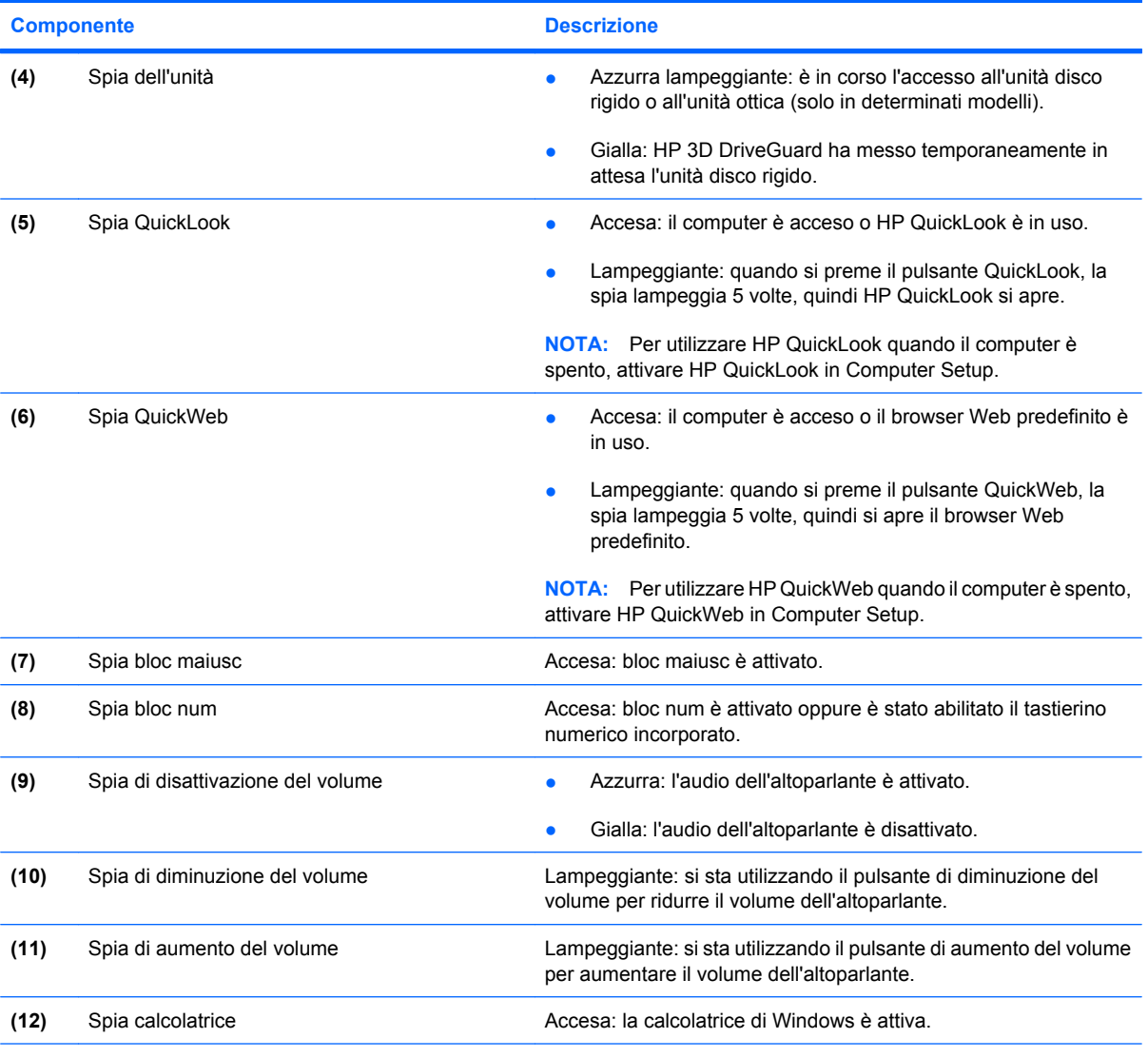

\*Le 2 spie wireless hanno la stessa funzione. La prima è visibile solo quando il computer è aperto, l'altra, sulla parte anteriore, è visibile anche quando il computer è chiuso.

†Le due spie di alimentazione hanno la stessa funzione. Quella sul pulsante di alimentazione è visibile solo quando il computer è aperto; l'altra, sulla parte anteriore, è visibile anche quando il computer è chiuso.

## **Pulsanti e lettore di impronte digitali (solo in determinati modelli)**

**Forma:** Fare riferimento all'illustrazione che più corrisponde al computer utilizzato.

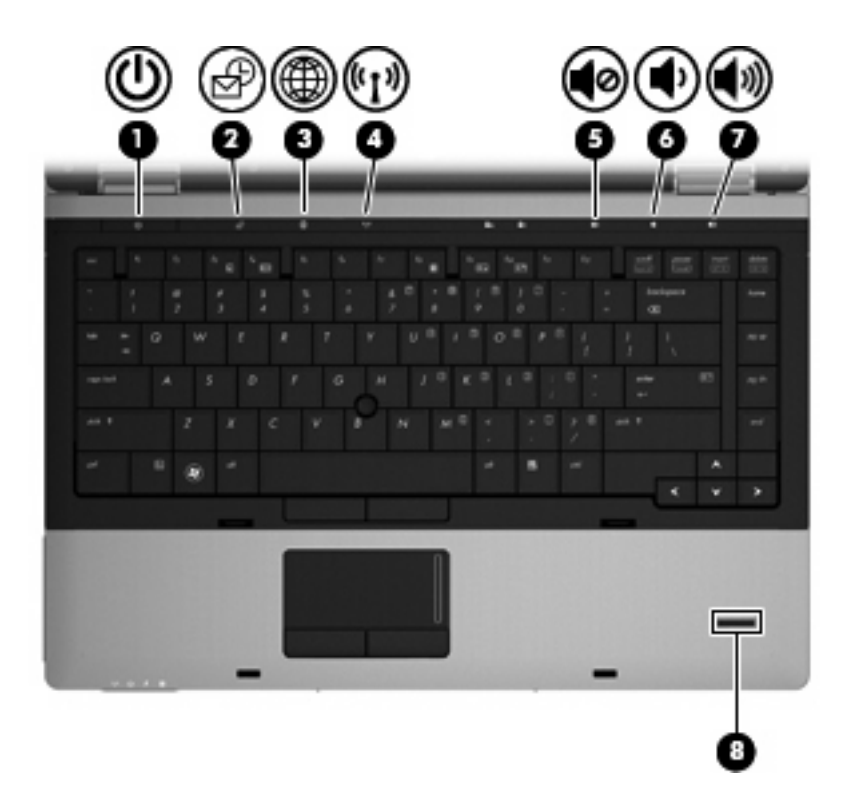

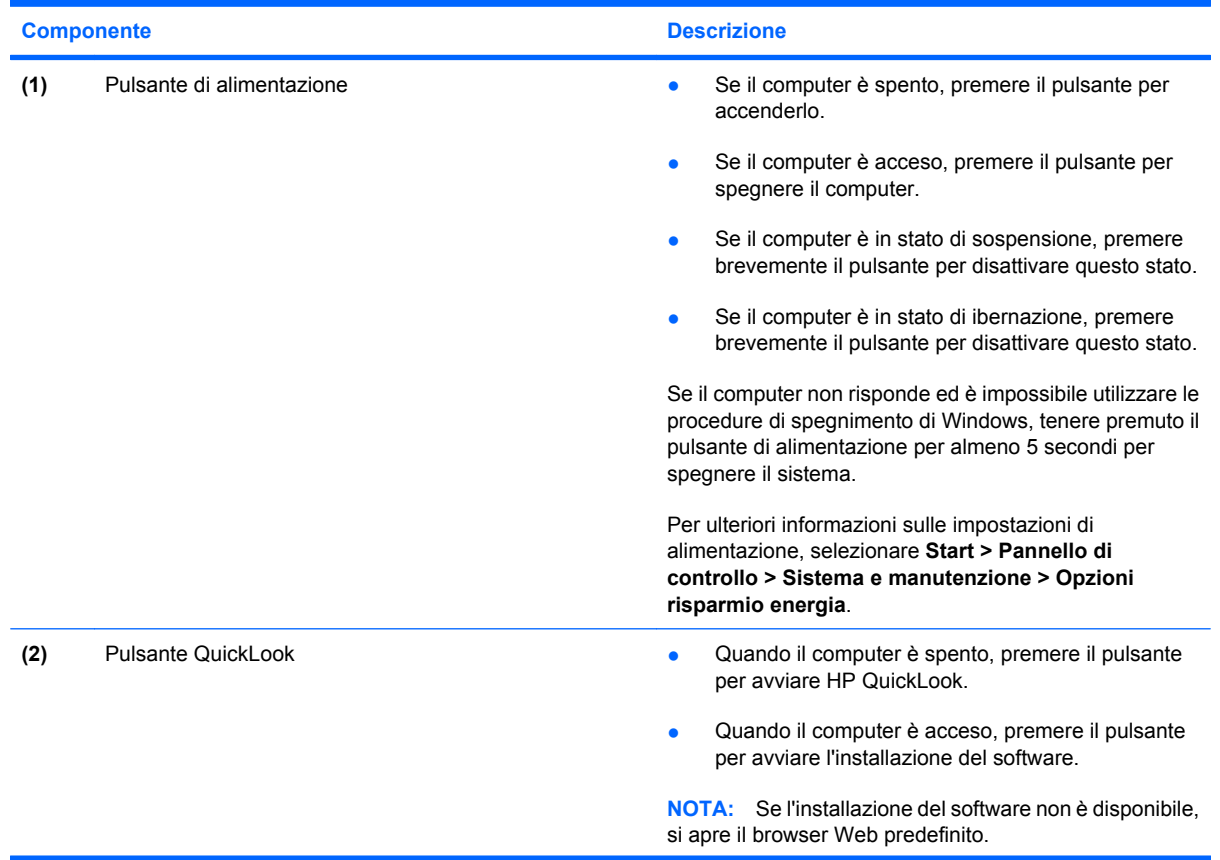

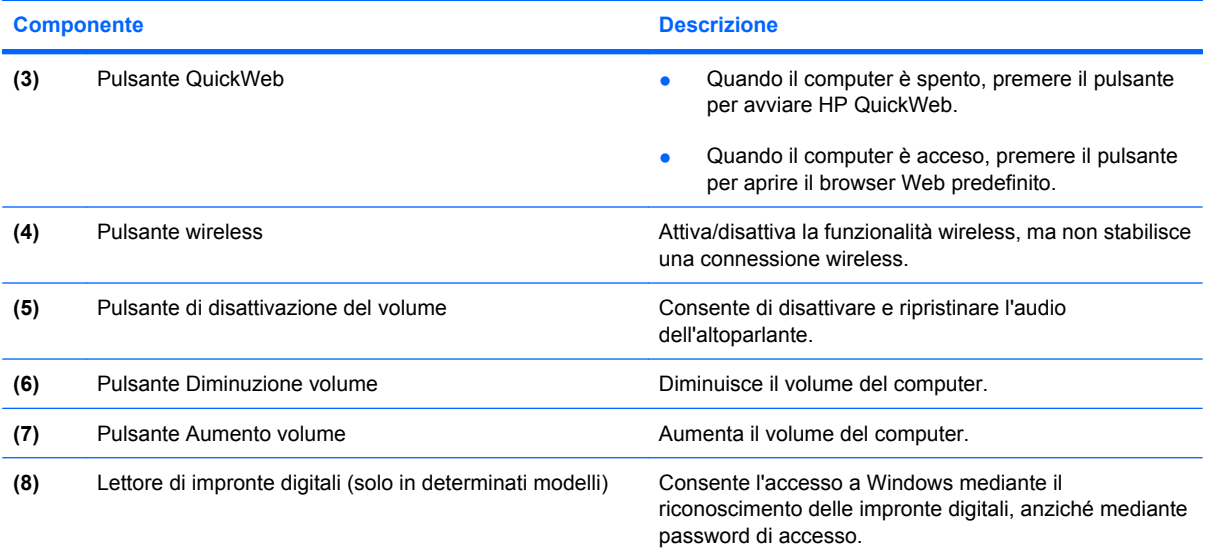

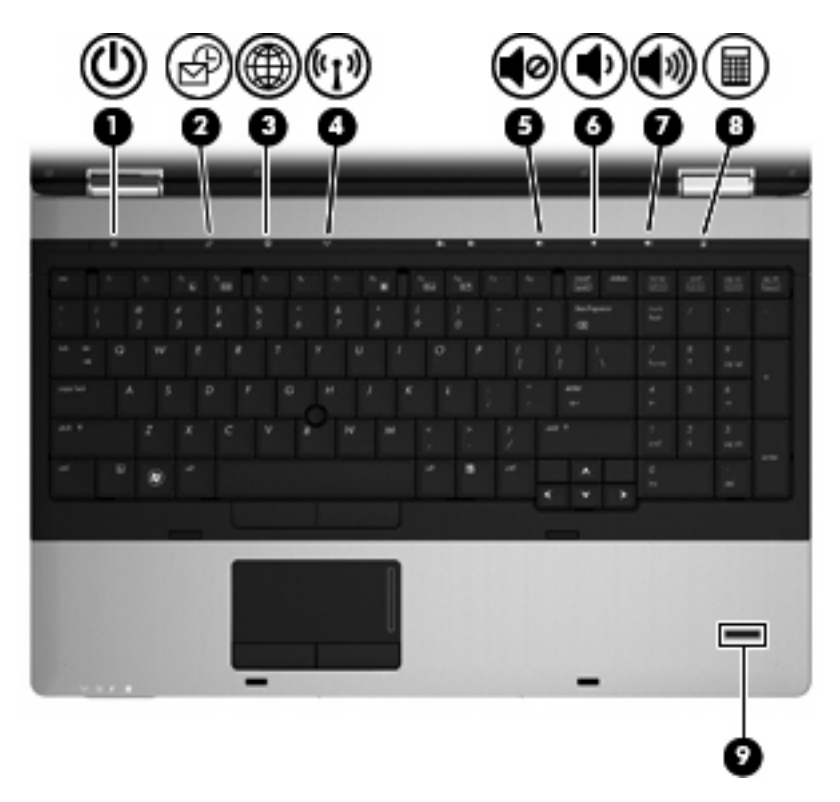

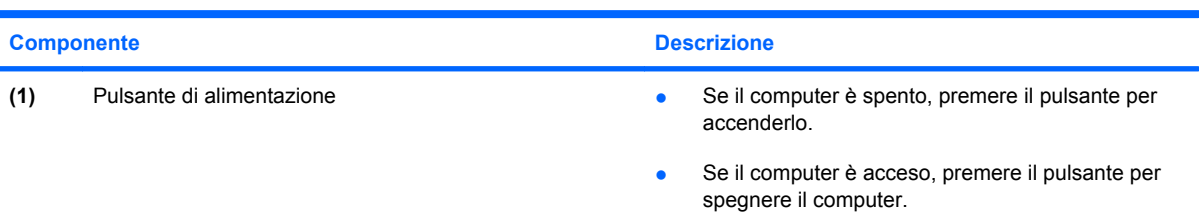

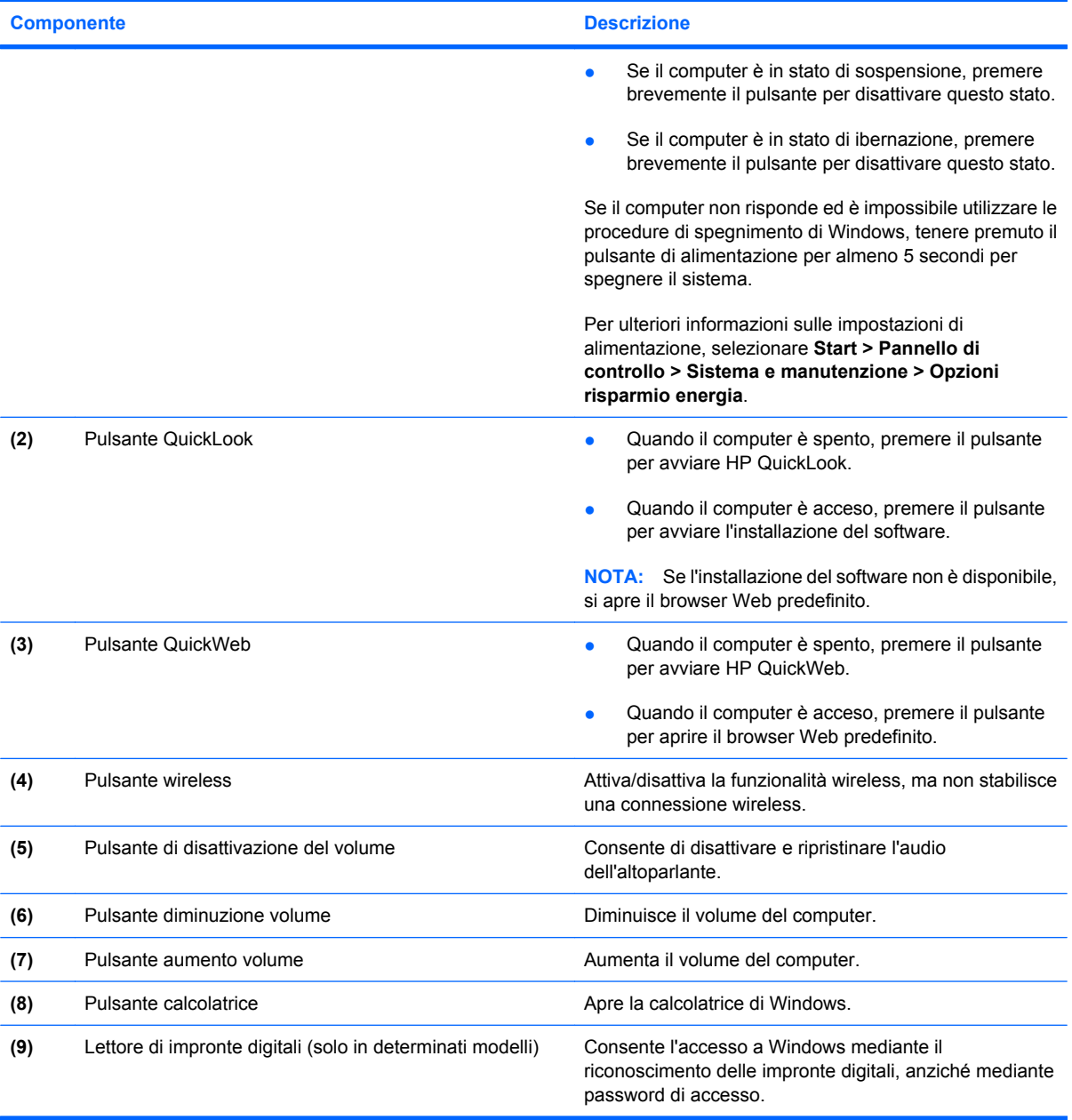

## <span id="page-19-0"></span>**Tasti**

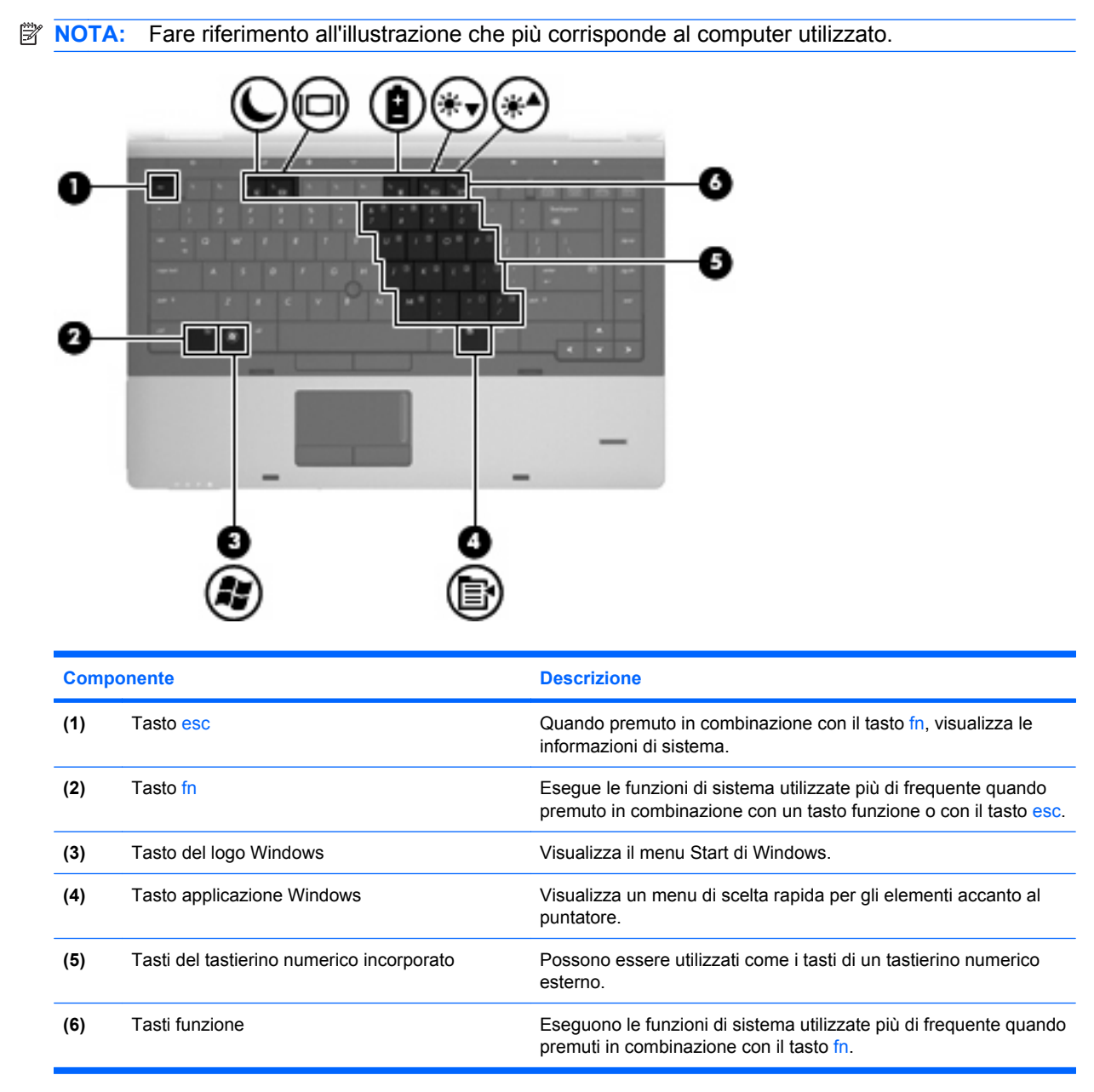

<span id="page-20-0"></span>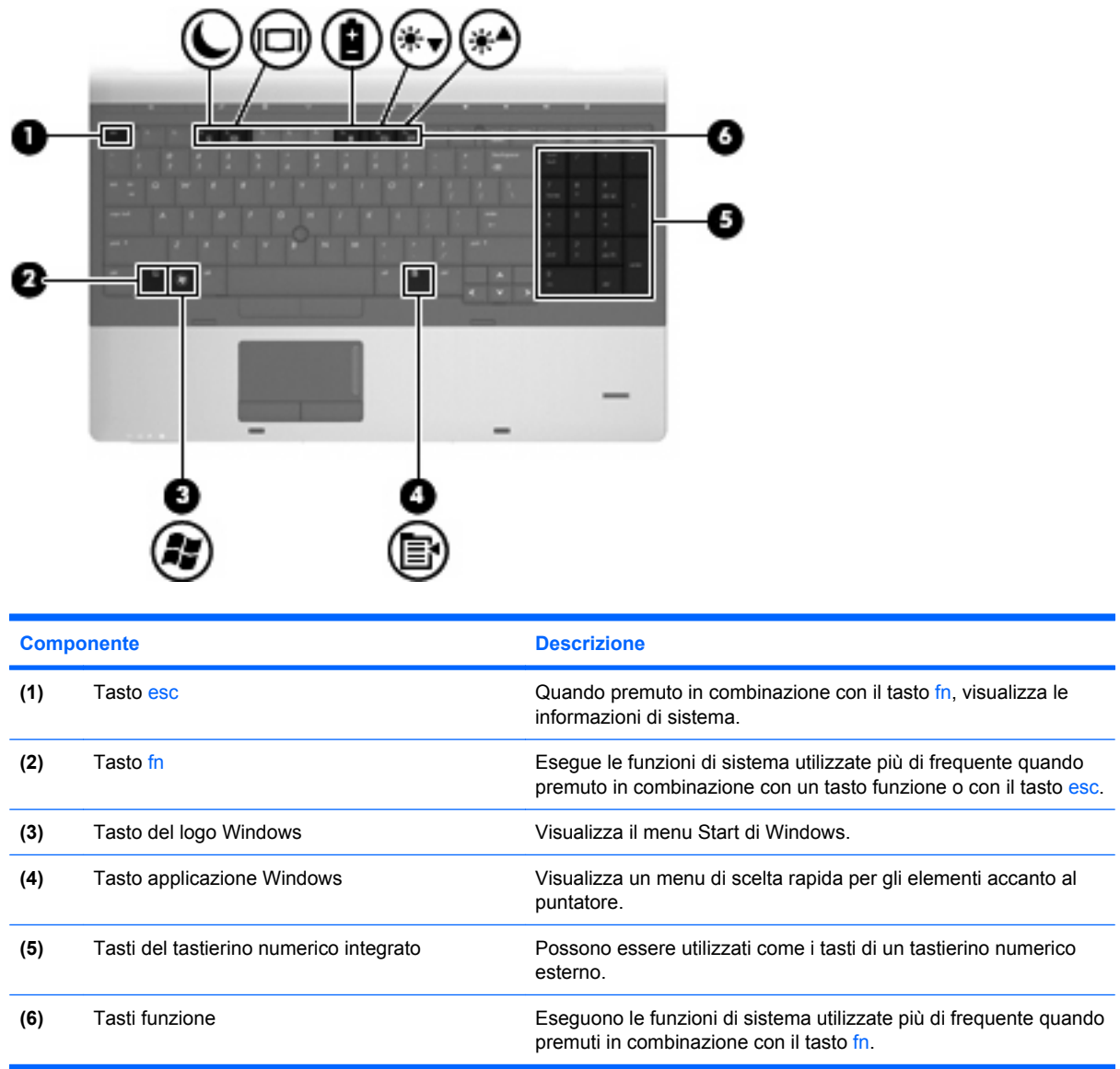

## **Componenti della parte anteriore del computer**

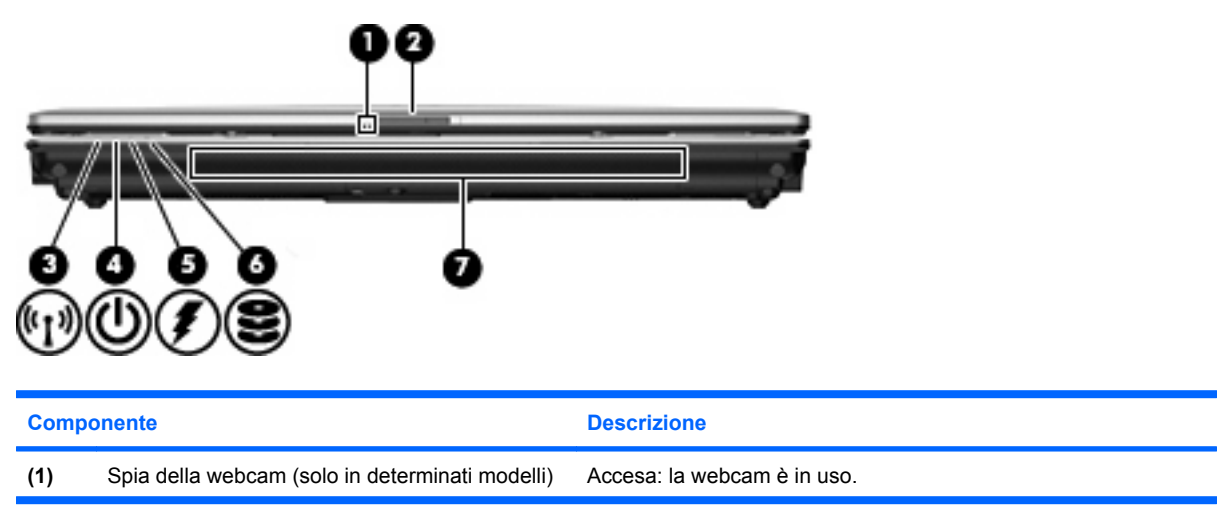

<span id="page-21-0"></span>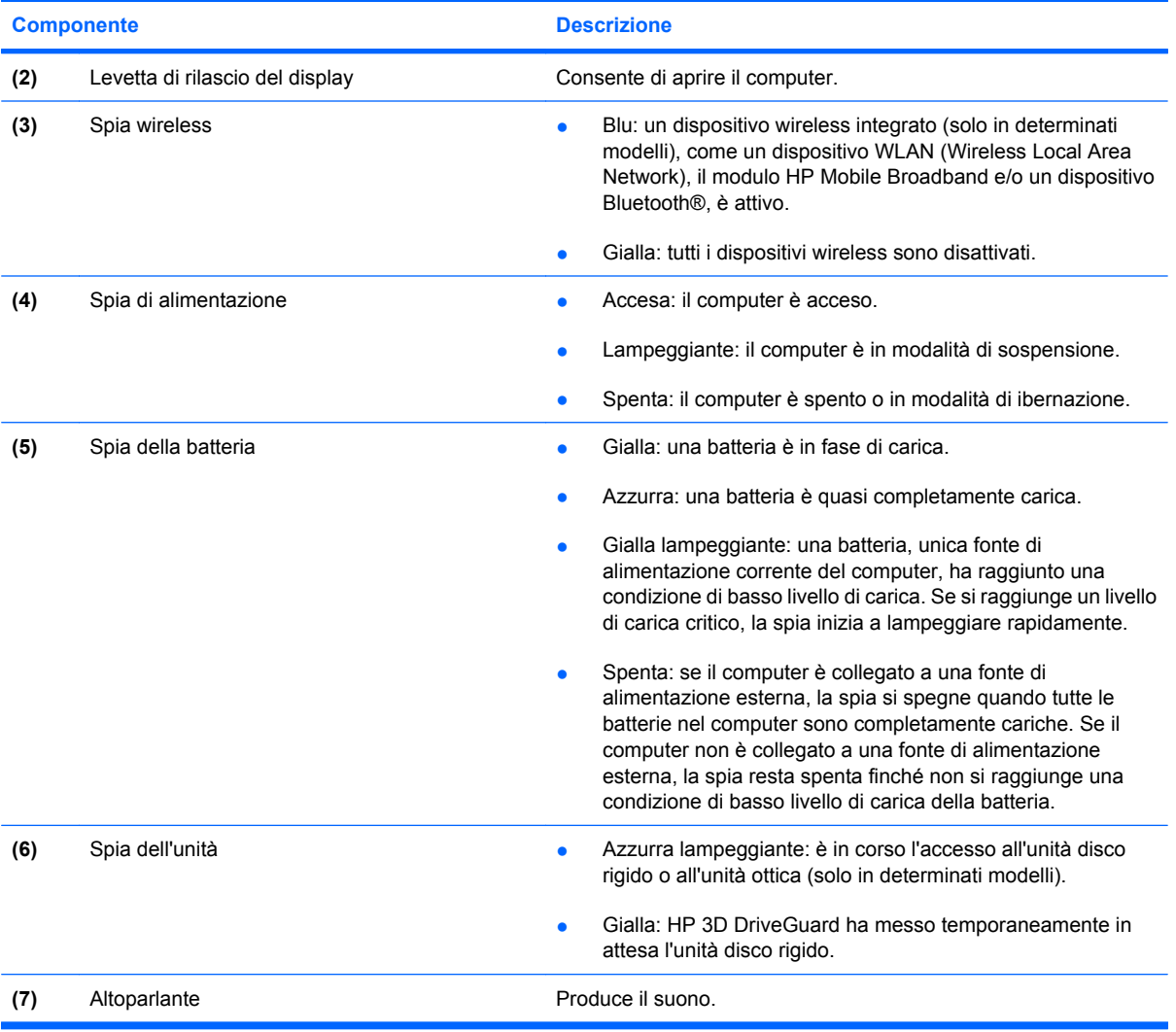

## **Componenti della parte destra**

**NOTA:** Fare riferimento all'illustrazione che più corrisponde al computer utilizzato.

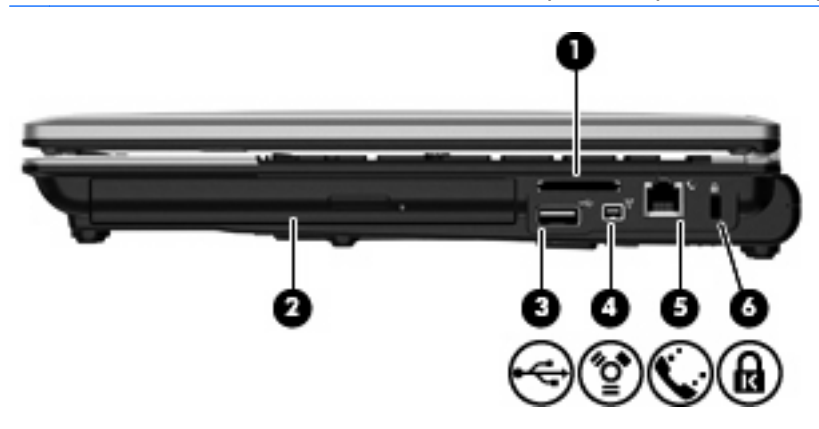

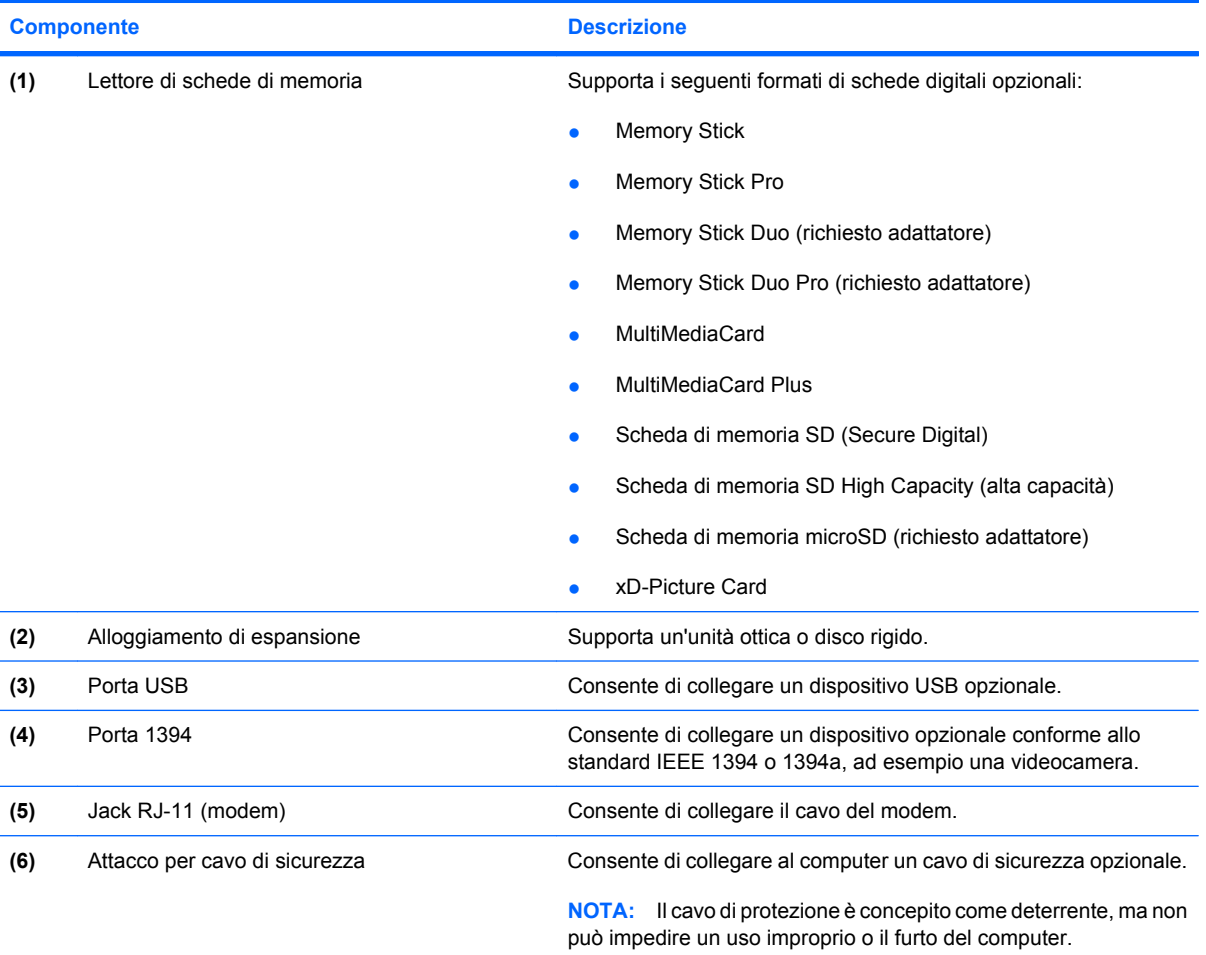

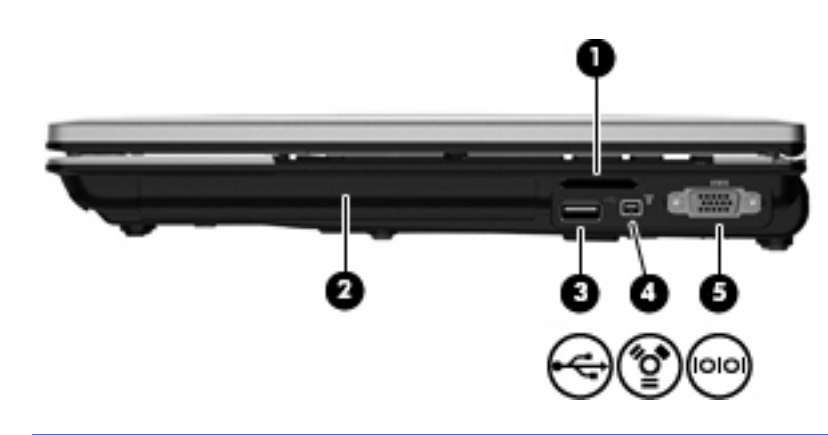

### **Componente** Descrizione

**(1)** Lettore di schede di memoria Supporta i seguenti formati di schede digitali opzionali:

- **•** Memory Stick
- Memory Stick Pro
- Memory Stick Duo (richiesto adattatore)
- Memory Stick Duo Pro (richiesto adattatore)

<span id="page-23-0"></span>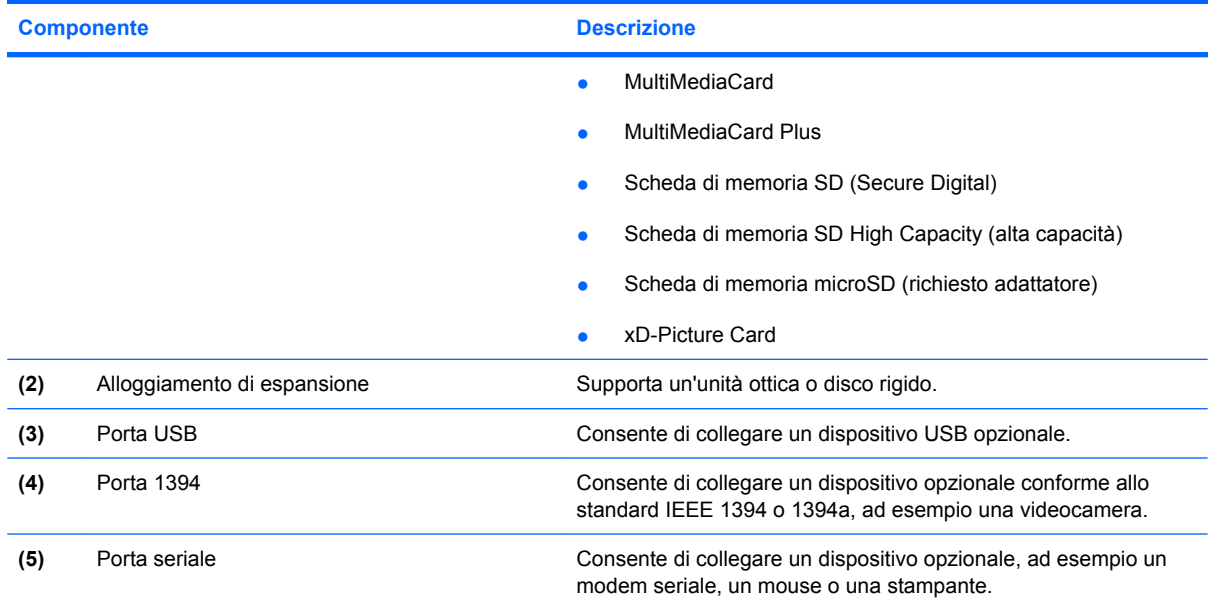

## **Componenti della parte sinistra**

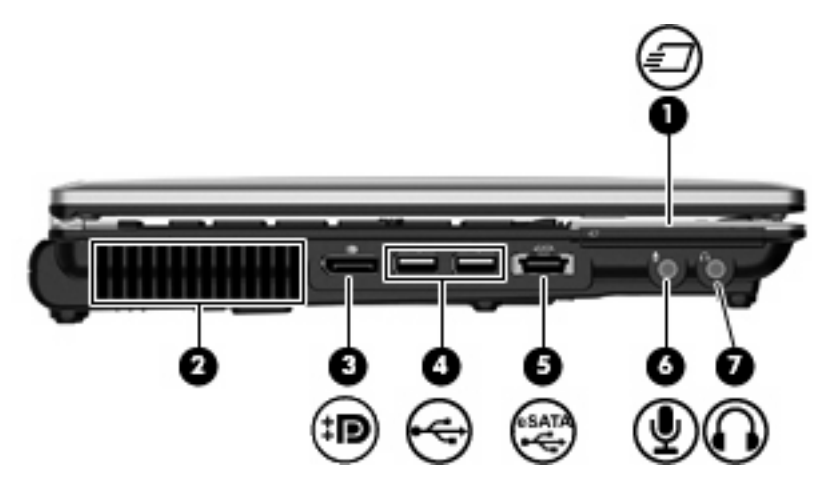

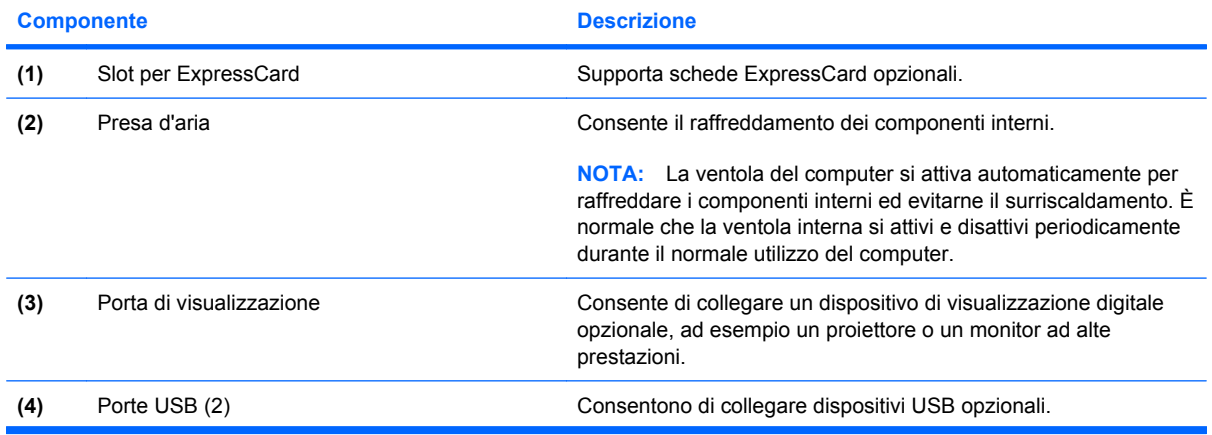

<span id="page-24-0"></span>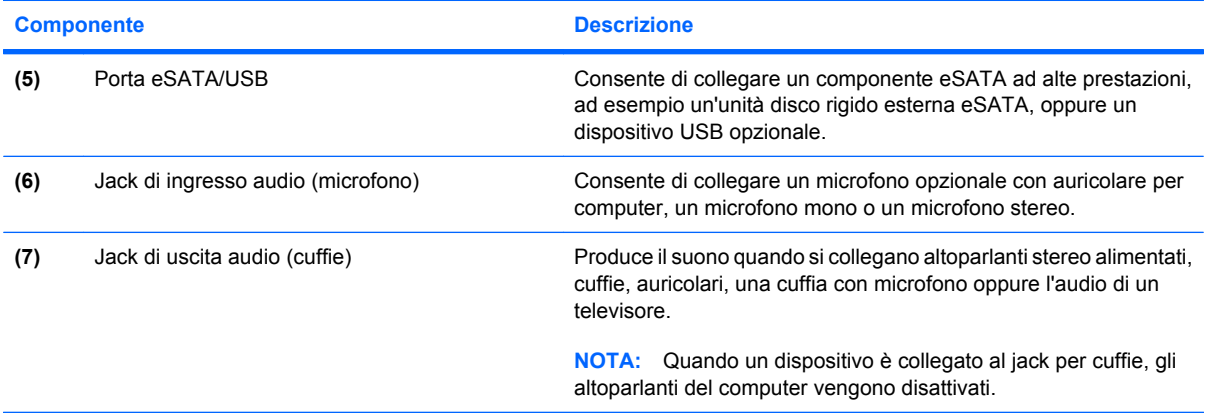

## **Componenti della parte posteriore**

**NOTA:** Fare riferimento all'illustrazione che più corrisponde al computer utilizzato.

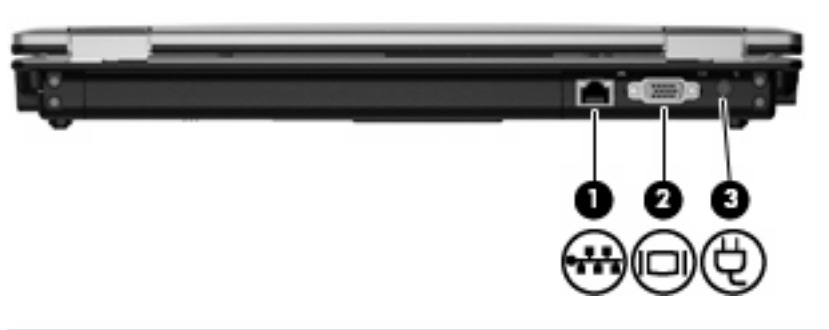

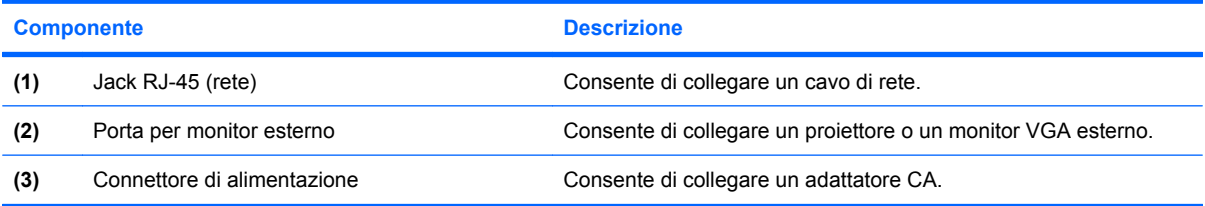

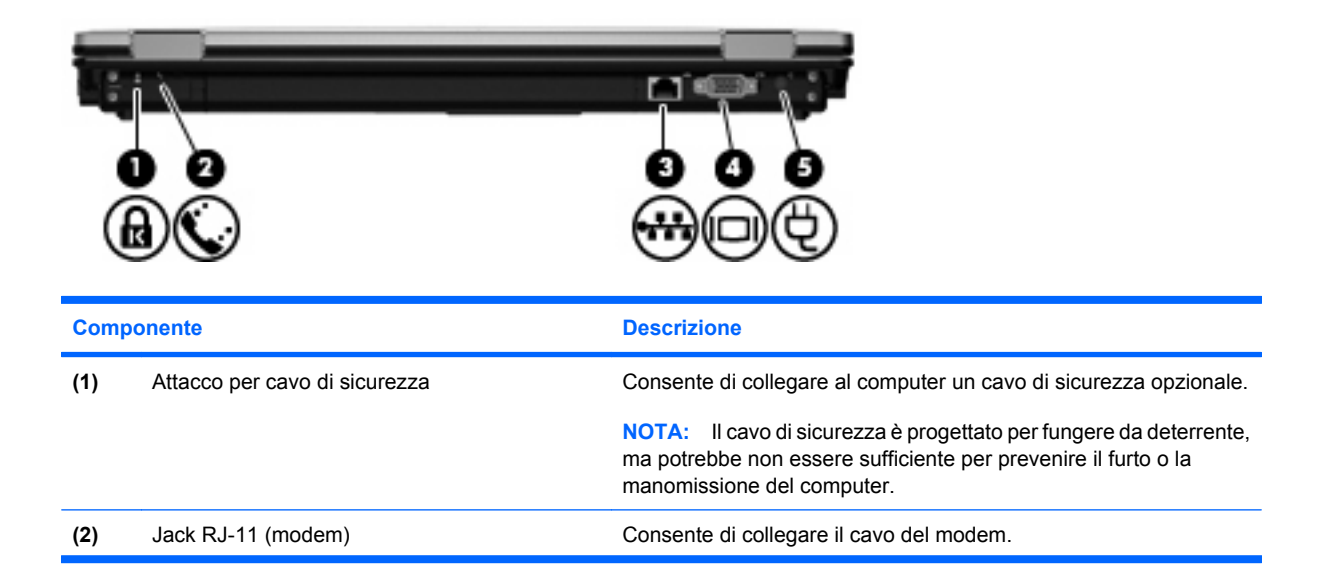

<span id="page-25-0"></span>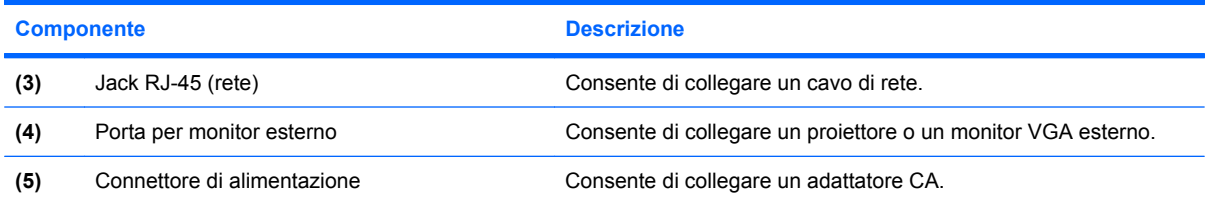

## **Componenti della parte inferiore**

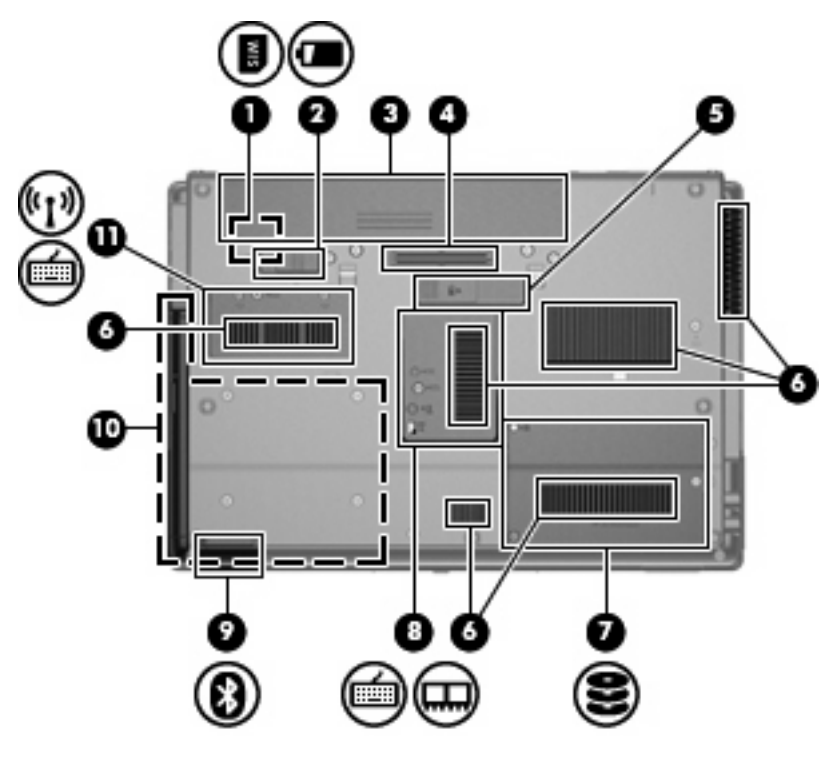

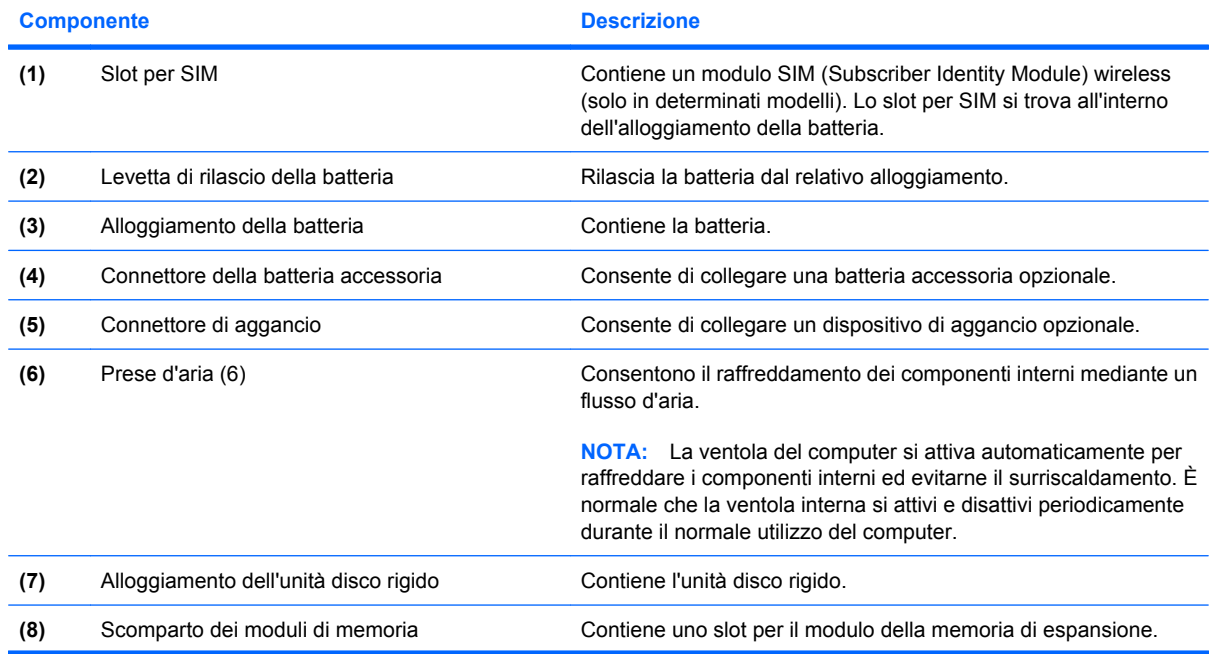

<span id="page-26-0"></span>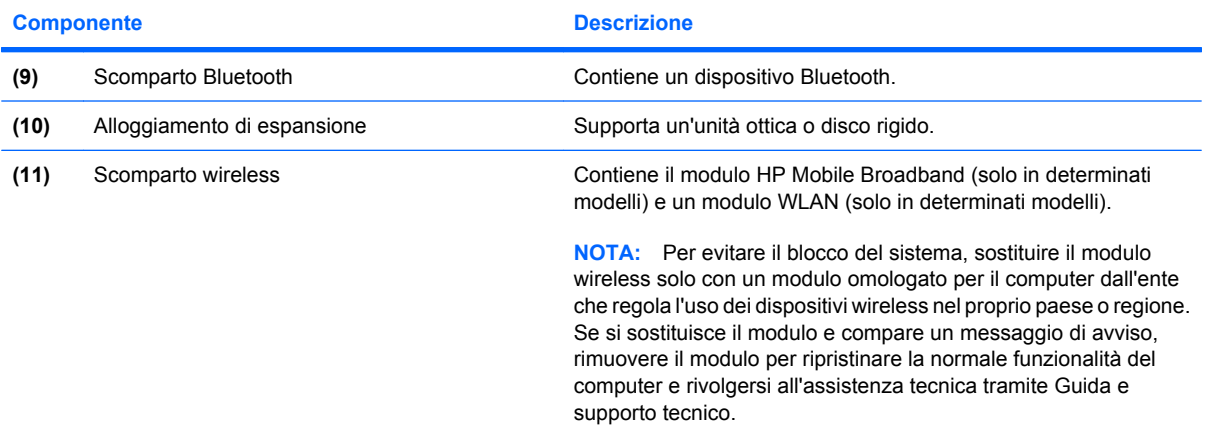

## **Componenti del display**

**NOTA:** Il computer in uso potrebbe risultare leggermente diverso da quello raffigurato nelle illustrazioni di questa sezione.

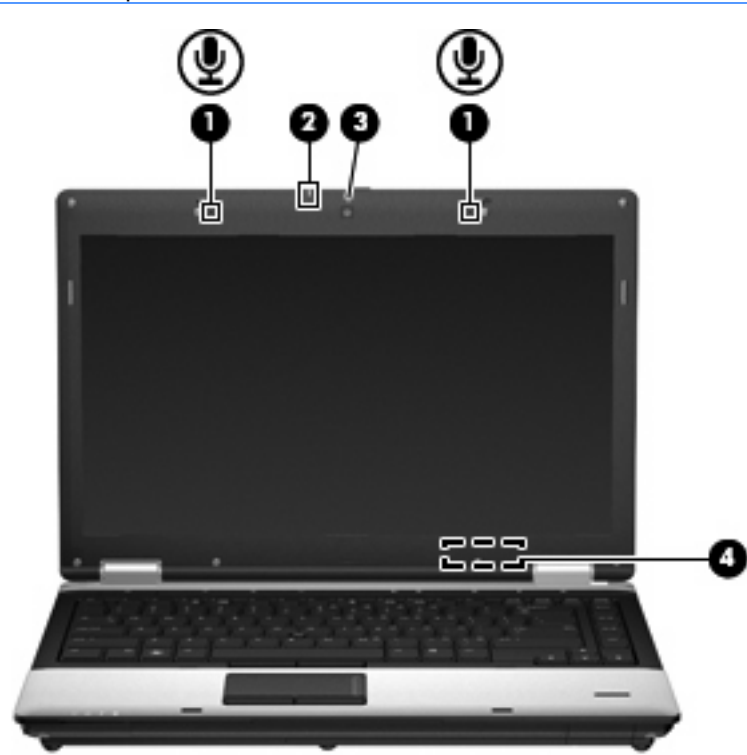

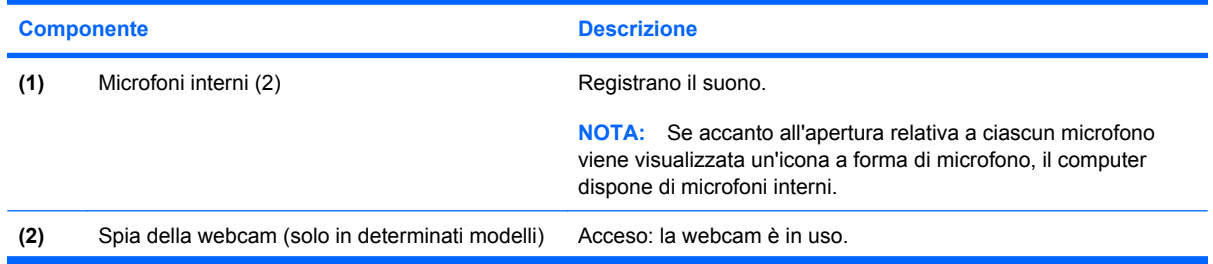

<span id="page-27-0"></span>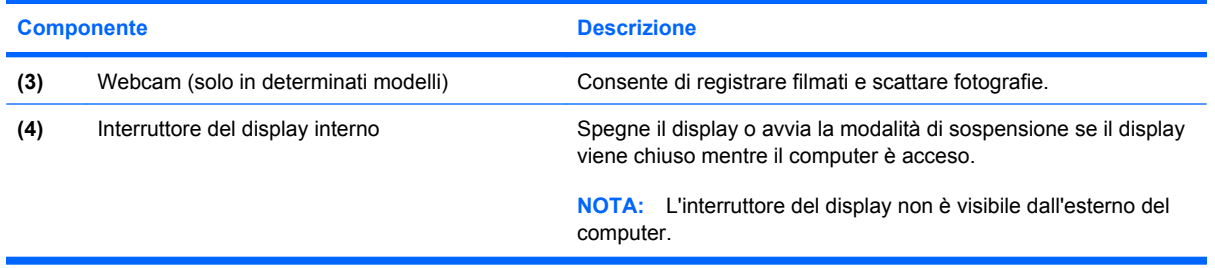

## **Antenne wireless (solo in determinati modelli)**

**NOTA:** Il computer in uso potrebbe risultare leggermente diverso da quello raffigurato nelle illustrazioni di questa sezione.

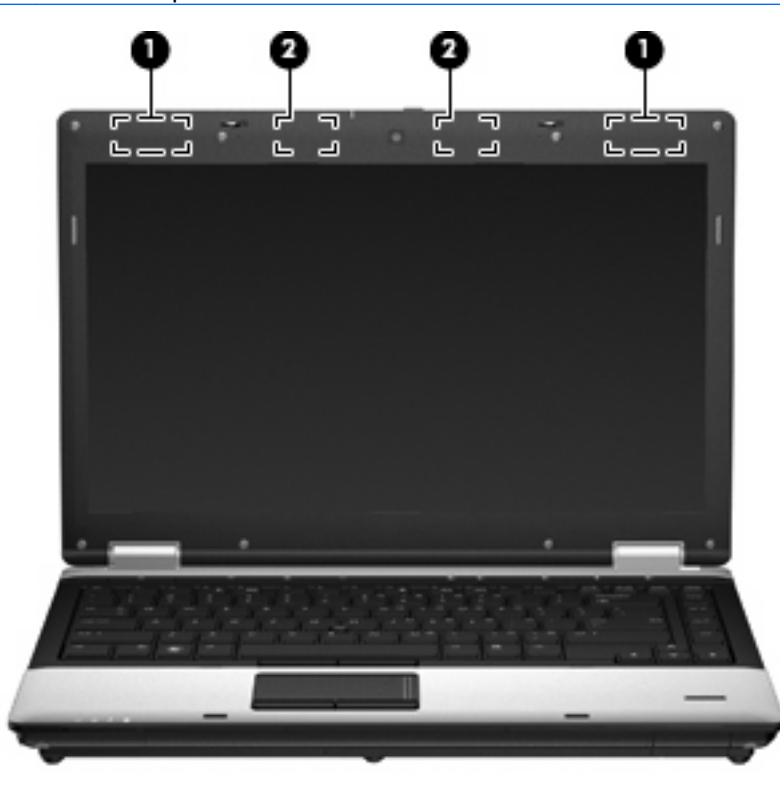

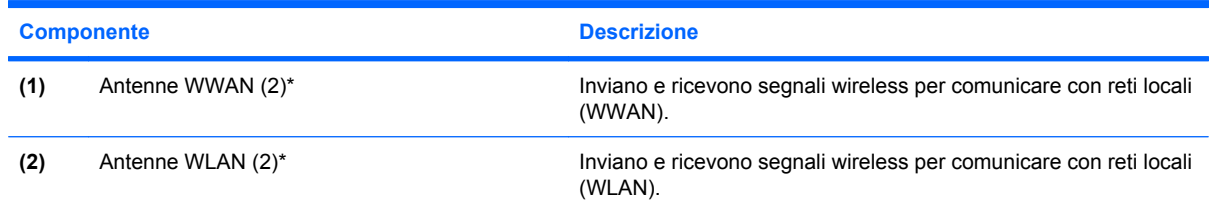

\*Le antenne non sono visibili dall'esterno del computer. Per consentire una trasmissione ottimale, evitare di ostruire l'area intorno all'antenna.

Per conoscere gli avvisi sulla conformità wireless, consultare la sezione *Normative e avvisi di sicurezza e ambientali* relativa al proprio paese o regione. Queste normative si trovano in Guida e supporto tecnico.

## <span id="page-28-0"></span>**Ulteriori componenti hardware**

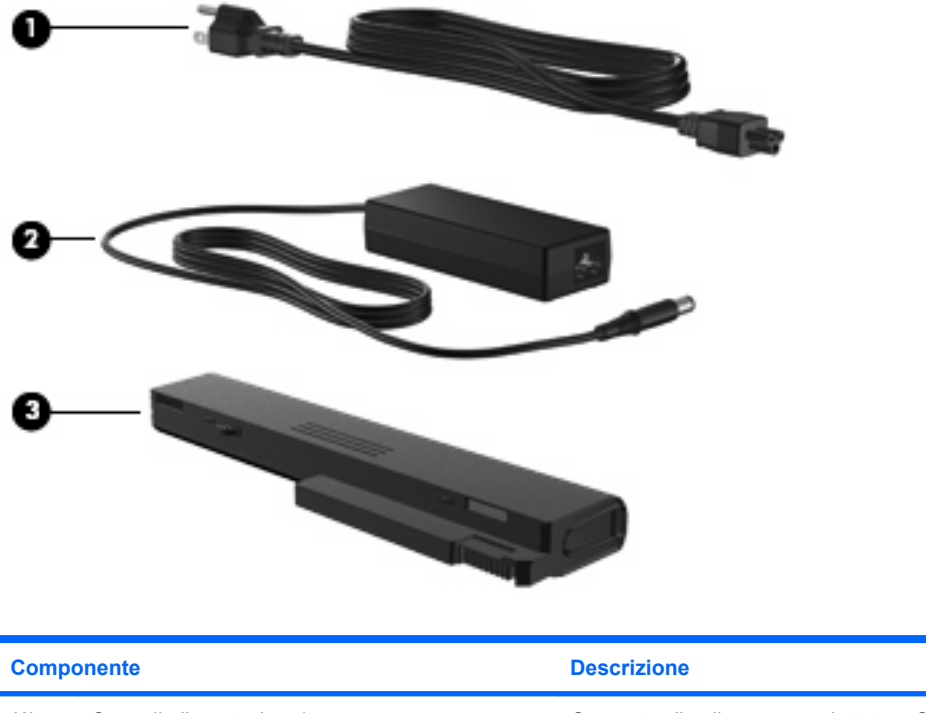

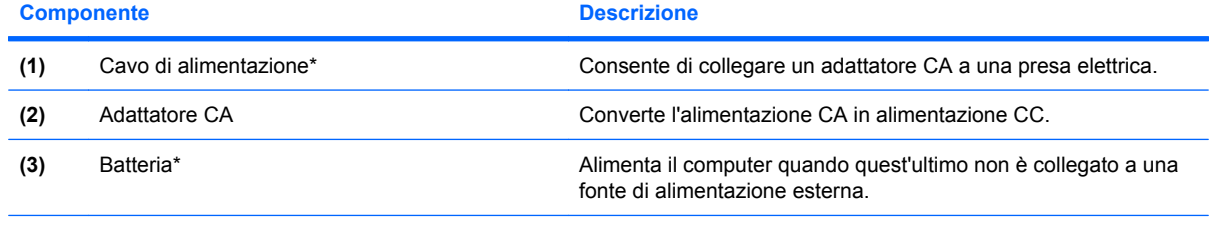

\*L'aspetto della batteria e dei cavi di alimentazione varia da un paese all'altro.

## **Identificazione delle etichette**

Le etichette apposte sul computer forniscono le informazioni necessarie per la risoluzione dei problemi relativi al sistema o per l'uso del computer all'estero.

● Etichetta numero di serie: fornisce importanti informazioni compresi:

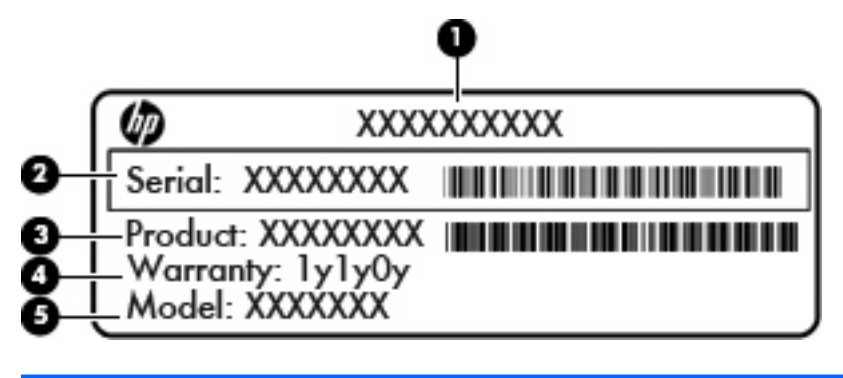

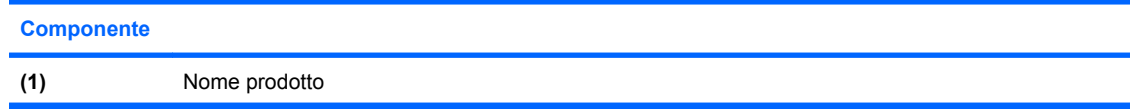

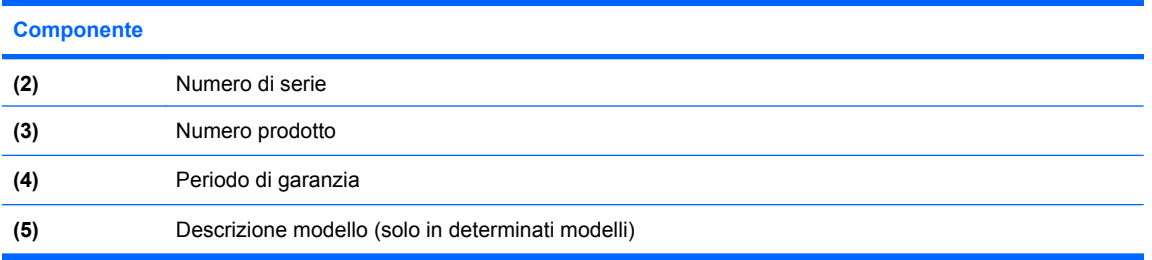

Quando si contatta l'assistenza tecnica, assicurarsi di avere queste informazioni a portata di mano. L'etichetta del numero di serie è incollata sulla parte inferiore del computer.

- Certificato di autenticità Microsoft®: contiene il codice "Product Key" di Windows. Questo codice potrebbe essere necessario per aggiornare il sistema operativo o risolvere eventuali problemi ad esso relativi. Il certificato si trova all'interno dell'alloggiamento della batteria.
- Etichetta delle normative: fornisce informazioni sulle normative che riguardano il computer. L'etichetta delle normative è incollata all'interno dell'alloggiamento della batteria.
- Etichette con le approvazioni wireless (solo alcuni modelli): contengono informazioni sui dispositivi wireless opzionali e i marchi di approvazione di alcuni dei paesi o regioni in cui l'uso di tali dispositivi è stato omologato. Un esempio di dispositivo opzionale può essere un dispositivo wireless WLAN (Wireless Local Area Network), il modulo HP Mobile Broadband (solo in determinati modelli) o un dispositivo Bluetooth® opzionale. Se il modello di computer comprende uno o più dispositivi wireless, le etichette di certificazione sono incluse nel computer. Queste informazioni possono essere necessarie quando ci si trova all'estero.Le etichette di certificazione wireless sono incollate sul fondo del computer o all'interno dell'alloggiamento della batteria.
- Etichetta SIM (Subscriber Identity Module) (solo in determinati modelli): fornisce l'ICCID (Integrated Circuit Card Identifier) della SIM. L'etichetta si trova all'interno dell'alloggiamento della batteria.
- Etichetta numero di serie modulo HP Mobile Broadband (solo in determinati modelli): fornisce il numero di serie del modulo HP Mobile Broadband. L'etichetta è incollata sulla parte inferiore del computer.
- Etichetta di omologazione del modem: contiene informazioni sulle normative riguardanti il modem ed elenca i marchi richiesti da alcuni dei paesi o regioni in cui l'uso del modem è stato omologato. Queste informazioni possono essere necessarie quando ci si trova all'estero. L'etichetta omologazioni del modem si trova all'interno dell'alloggiamento della batteria.

# <span id="page-30-0"></span>**2 Rete LAN, modem e wireless**

## **Utilizzo dei dispositivi wireless (solo in determinati modelli)**

La tecnologia wireless consente il trasferimento di dati tramite onde radio e non via cavo. Il computer potrebbe essere dotato di una o più dei seguenti dispositivi wireless:

- Un dispositivo wireless WLAN (Wireless Local Area Network): collega il computer a reti locali wireless (denominate comunemente reti Wi-Fi, LAN wireless o WLAN) disponibili nell'ambiente di lavoro, a casa e in luoghi pubblici come aeroporti, ristoranti, bar, hotel e università. In una WLAN, ogni dispositivo mobile wireless comunica con un router wireless o un punto di accesso wireless.
- Modulo HP Mobile Broadband: un dispositivo wireless WWAN (wide area network) che fornisce accesso ai dati ove sia disponibile il servizio di un operatore di rete mobile. In una WWAN, ogni dispositivo mobile comunica con la stazione base di un gestore di rete mobile. I gestori di reti mobili installano reti di stazioni base (simili ai ripetitori per i telefoni cellulari) in vaste aree geografiche, coprendo in modo efficace persino interi stati.
- Dispositivo Bluetooth®: crea una rete PAN (Personal Area Network) per collegarsi ad altri dispositivi Bluetooth, come computer, telefoni, stampanti, auricolari, altoparlanti e fotocamere. In una PAN, ogni dispositivo comunica direttamente con gli altri dispositivi, che devono essere relativamente vicini, in genere entro **10 metri** l'uno dall'altro.

I computer con dispositivi WLAN supportano uno o più dei seguenti standard IEEE del settore:

- 802.11b, il primo standard più diffuso, supporta una velocità di trasmissione dei dati massima di 11 Mbps a una frequenza di 2,4 GHz.
- Lo standard 802.11g supporta una velocità di trasmissione massima di 54 Mbps a una frequenza di 2,4 GHz. Un dispositivo WLAN 802.11g è compatibile con i dispositivi 802.11b ed è, quindi, possibile far coesistere in una rete i due standard.
- Lo standard 802.11a supporta una velocità di trasmissione massima di 54 Mbps a una frequenza di 5 GHz.

**NOTA:** 802.11a non è compatibile con gli standard 802.11b e 802.11g.

Lo standard 802.11n supporta velocità di trasmissione fino a 450 Mbps ed è in grado di operare a una frequenza di 2,4 GHz o 5 GHz, garantendo la compatibilità con gli standard 802.11a, b e g.

Per ulteriori informazioni sulla tecnologia wireless, consultare le informazioni e i collegamenti ai siti Web presenti in Guida e supporto tecnico.

## <span id="page-31-0"></span>**Identificazione delle icone di rete e wireless**

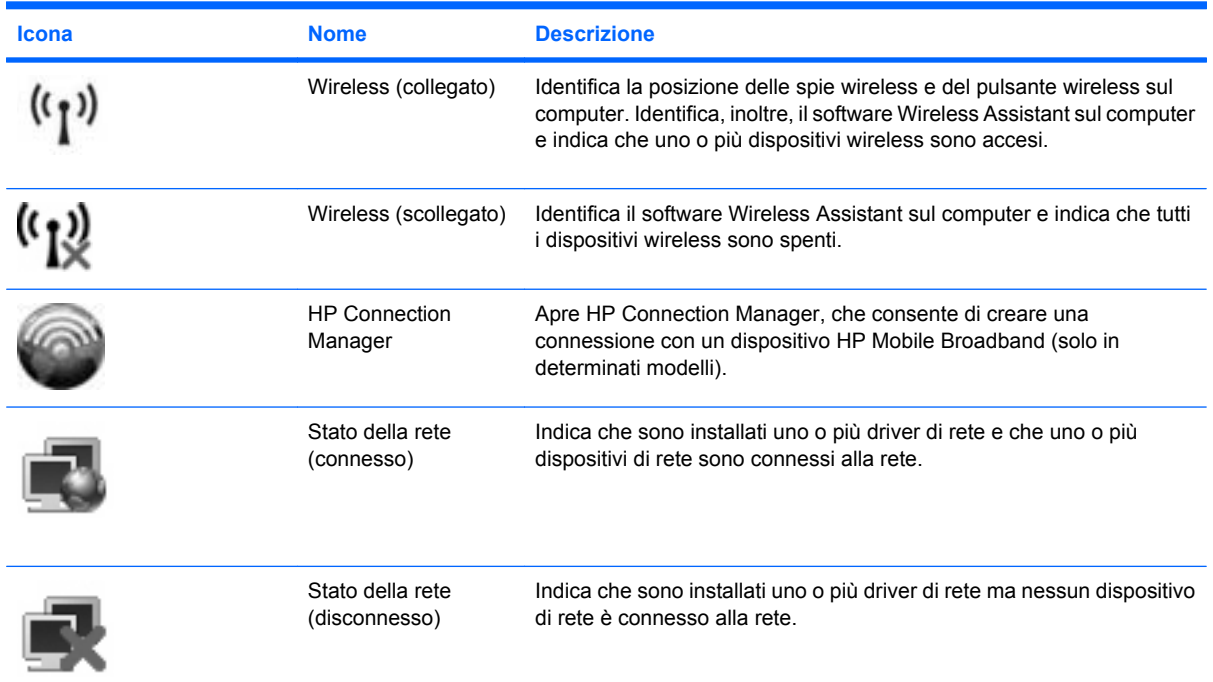

## **Utilizzo dei controlli wireless**

I dispositivi wireless di cui è dotato il computer possono essere controllati in uno dei seguenti modi:

- Pulsante wireless
- Software Wireless Assistant (solo in determinati modelli)
- Software HP Connection Manager (solo in determinati modelli)
- Controlli del sistema operativo

## **Utilizzo del pulsante wireless**

Il computer è dotato di un pulsante wireless, di uno o più dispositivi wireless e di due spie wireless. Per impostazione predefinita, tutti i dispositivi wireless del computer sono abilitati e le spie wireless si accendono (di colore blu) quando si accende il computer.

Le spie wireless indicano lo stato di alimentazione complessivo dei dispositivi wireless, non quello dei singoli dispositivi. Se le spie sono di colore blu, è attivo almeno un dispositivo wireless. Se le spie sono di colore giallo, tutti i dispositivi wireless sono disattivati.

Poiché per impostazione predefinita tutti i dispositivi wireless del computer sono abilitati, è possibile utilizzare il pulsante wireless per accendere o spegnere simultaneamente i dispositivi wireless. È possibile controllare i singoli dispositivi wireless tramite il software Wireless Assistant (solo in determinati modelli) o Computer Setup.

**EV** NOTA: Se i dispositivi wireless vengono disabilitati da Computer Setup, il pulsante wireless non funzionerà finché i dispositivi non verranno riabilitati.

## <span id="page-32-0"></span>**Utilizzo del software Wireless Assistant (solo in determinati modelli)**

Un dispositivo wireless può essere acceso o spento mediante il software Wireless Assistant. Se un dispositivo wireless viene disabilitato da Computer Setup, è necessario riabilitarlo da Computer Setup prima di poterlo accendere o spegnere in Wireless Assistant.

**EX NOTA:** L'abilitazione o l'accensione di un dispositivo wireless non implicano la connessione automatica del computer a una rete o a un dispositivo compatibile con Bluetooth.

Per visualizzare lo stato dei dispositivi wireless, posizionare il cursore sull'icona wireless nell'area di notifica situata nella parte destra della barra delle applicazioni.

**NOTA:** Per visualizzare l'icona wireless, fare clic sull'icona **Mostra icone nascoste** (**<** o **<<**) nell'area di notifica.

Se l'icona wireless non appare nell'area di notifica, eseguire le procedure seguenti per cambiare le proprietà di Wireless Assistant:

- **1.** Selezionare **Start > Pannello di controllo > PC portatile > Centro PC portatile Windows**.
- **2.** Fare clic sull'icona wireless nel pannello di Wireless Assistant, posizionato all'estrema sinistra del Centro PC portatile Windows®.
- **3.** Fare clic su **Proprietà**.
- **4.** Selezionare la casella di controllo vicino all'**icona HP Wireless Assistant nell'area di notifica**.
- **5.** Fare clic su **Applica**.

Per ulteriori informazioni, vedere la Guida in linea di Wireless Assistant:

- **1.** Aprire Wireless Assistant con un clic sull'icona wireless in Windows Mobility Center.
- **2.** Fare clic sul pulsante **Guida**.

## **Utilizzo di HP Connection Manager (solo in determinati modelli)**

È possibile utilizzare HP Connection Manager per collegarsi alle WWAN mediante il dispositivo HP Mobile Broadband nel computer (solo in determinati modelli).

▲ Per avviare Connection Manager (Gestione connessioni), fare clic sull'icona **Connection Manager** nell'area di notifica all'estrema destra della barra delle applicazioni.

– oppure –

### Selezionare **Start > Tutti i programmi > HP > HP Connection Manager**.

Per ulteriori informazioni sull'uso di Connection Manager, consultare la Guida di Connection Manager.

## **Utilizzo dei controlli del sistema operativo**

È possibile gestire dispositivi wireless integrati e connessioni wireless anche utilizzando alcuni sistemi operativi. Ad esempio, Centro connessioni di rete e condivisione di Windows consente di configurare una connessione o rete, collegarsi a una rete, gestire reti wireless e diagnosticare e riparare le connessioni.

Per accedere a Centro connessioni di rete e condivisione, fare clic su **Start > Pannello di controllo > Rete e Internet > Centro connessioni di rete e condivisione**.

Per ulteriori informazioni, consultare Guida e supporto tecnico. Selezionare **Start > Guida e supporto tecnico**.

## <span id="page-34-0"></span>**Uso di un dispositivo WLAN (solo in determinati modelli)**

Con un dispositivo WLAN, è possibile accedere a una rete locale (WLAN) composta da altri computer e accessori, collegati tra loro mediante un router wireless o un punto di accesso wireless.

- **NOTA:** Le espressioni *router wireless* e *punto di accesso wireless* vengono spesso utilizzate in modo intercambiabile.
	- Una rete WLAN su vasta scala, come una WLAN aziendale o pubblica, in genere utilizza punti di accesso wireless con spazio sufficiente per un elevato numero di computer e accessori e può separare funzioni di rete critiche.
	- Una WLAN domestica o di un piccolo ufficio in genere utilizza un router wireless, che consente a numerosi computer wireless e cablati di condividere connessione Internet, stampante e file senza ricorrere a ulteriori componenti hardware e software.
- **EY NOTA:** Per utilizzare il dispositivo WLAN del computer, è necessario effettuare la connessione all'infrastruttura WLAN (offerta da un fornitore di servizi o una rete pubblica o aziendale).

## **Configurazione di una WLAN**

Per installare una WLAN e collegarsi a Internet, è necessario disporre delle seguenti apparecchiature:

- Un modem a banda larga (DSL o via cavo) **(1)** e un servizio Internet ad alta velocità fornito a pagamento da un provider Internet (ISP)
- Un router wireless (da acquistare separatamente) **(2)**
- Il computer wireless **(3)**

L'illustrazione che segue raffigura un esempio di installazione di rete wireless connessa a Internet.

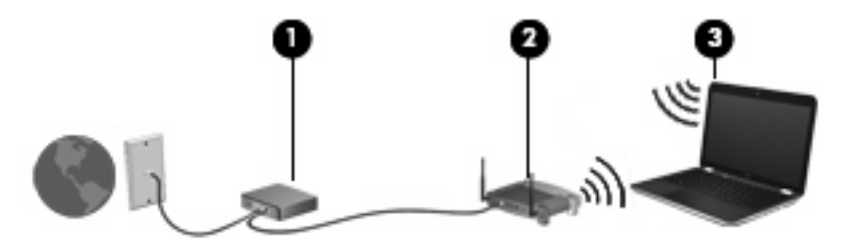

Successivamente, alla rete si potranno collegare ulteriori computer wireless e cablati per l'accesso a Internet.

Per istruzioni sulla configurazione della WLAN, consultare le informazioni fornite dal produttore del router o dal proprio ISP.

## **Protezione della rete WLAN**

Poiché lo standard WLAN è stato progettato con funzionalità di protezione limitate, adatte ad evitare attacchi da parte di malintenzionati occasionali e poco esperti piuttosto che a resistere a forme di attacco più evolute, è fondamentale acquisire la consapevolezza che le reti WLAN sono vulnerabili a causa di alcuni punti deboli ben noti e documentati.

Le reti WLAN in aree pubbliche, o "hotspot", come bar e aeroporti, potrebbero non garantire alcun tipo di protezione. Alcune nuove tecnologie in grado di garantire protezione e anonimato in ambienti pubblici sono in continuo sviluppo e perfezionamento presso i produttori di dispositivi wireless e i fornitori di servizi tramite hotspot. Chi preferisce non esporre il proprio computer a minacce di varia natura durante

la connessione a un hotspot, è opportuno che si limiti all'invio di messaggi di posta elettronica e all'esplorazione del Web, senza eseguire operazioni di particolare rilevanza.

Quando si imposta una rete WLAN o si accede a una WLAN esistente, abilitare sempre le funzionalità di protezione per proteggere la rete dall'accesso non autorizzato. I livelli di protezione comuni sono Wi-Fi Protected Access (WPA) e Wired Equivalent Privacy (WEP). Poiché i segnali radio wireless superano i confini della rete locale, altri dispositivi WLAN possono intercettare i segnali non protetti e connettersi alla rete locale (come ospiti indesiderati) o carpire le informazioni che viaggiano sulla rete. Tuttavia, è possibile prendere delle precauzioni per proteggere la rete WLAN:

### ● **Utilizzare un trasmettitore wireless con protezione integrata.**

Molte stazioni base, gateway e router wireless sono dotati di funzionalità di protezione integrate, come protocolli e firewall di protezione wireless. Con il trasmettitore wireless corretto, è possibile proteggere la rete dai rischi di protezione wireless più comuni.

### **Utilizzare un firewall.**

Un firewall è una barriera che controlla i dati e le richieste di dati che vengono inviati alla rete, scartando gli eventuali dati sospetti. Sul mercato sono disponibili firewall di vari tipi, sia software che hardware. Su alcune reti si utilizzano entrambi i tipi in combinazione.

### ● **Utilizzare la crittografia wireless.**

Sono disponibili molti protocolli di crittografia sofisticati per le reti WLAN. È possibile scegliere la soluzione che meglio si adatta alla protezione della propria rete:

- **WEP (Wired Equivalent Privacy)** è un protocollo di protezione wireless che codifica o crittografa tutti i dati della rete prima di trasmetterli utilizzando una chiave WEP. In genere è possibile consentire alla rete di assegnare la chiave WEP. In alternativa è possibile impostare una chiave personalizzata, generare un'altra chiave o scegliere tra altre opzioni avanzate. Senza la chiave corretta, nessuno potrà utilizzare la rete WLAN.
- **WPA (Wi-Fi Protected Access)**, come il protocollo WEP, utilizza impostazioni di protezione per la crittografia e decrittografia dei dati trasmessi sulla rete. Tuttavia, invece di utilizzare una chiave statica per la crittografia come accade in WEP, WPA utilizza un *protocollo TKIP* (Temporal Key Integrity Protocol) per la generazione dinamica di una nuova chiave per ciascun pacchetto. Il protocollo genera anche una serie di chiavi diversa per ciascun computer.

### ● **Chiudere la rete.**

Se possibile, impedire che il nome della rete (SSID) venga esposto dal trasmettitore wireless. Nella maggior parte delle reti viene inizialmente trasmesso il nome, per informare i computer presenti nel raggio d'azione del dispositivo che la rete è disponibile. Quando la rete viene chiusa, è meno probabile che altri computer possano rilevarne l'esistenza.

**Formal Sextimal Se la rete è chiusa e non viene trasmesso alcun SSID, per connettere nuovi dispositivi** in rete sarà necessario conoscere o ricordare il SSID. Prima di chiudere la rete, annotare il SSID e conservarlo in un luogo sicuro.
## **Collegamento a una WLAN**

Per collegarsi alla WLAN, seguire le istruzioni riportate di seguito:

- **1.** Verificare che il dispositivo WLAN sia acceso. Se è acceso, le spie wireless sono illuminate (blu). Se le spie sono gialle, premere il pulsante Wireless.
- **2.** Scegliere **Start > Connetti a**.
- **3.** Selezionare la rete WLAN nell'elenco, quindi digitare la chiave di protezione di rete, se necessario.
	- Se la rete non è protetta, ovvero se chiunque può accedere alla rete, verrà visualizzato un messaggio di avviso. Fare clic su **Connetti comunque** per accettare l'avviso ed eseguire la connessione.
	- Se la rete è una WLAN protetta, verrà richiesto di immettere una chiave di protezione della rete, ovvero un codice di protezione. Digitare il codice e fare clic su **Connetti** per completare la connessione.
	- *Y* NOTA: Se non è visualizzata alcuna rete WLAN, il computer non è compreso nel raggio d'azione di un router wireless o di un punto di accesso.

**NOTA:** Se non viene visualizzata la rete a cui si desidera connettersi, fare clic su **Configura connessione o rete**. Viene visualizzato un elenco di opzioni. È possibile eseguire una ricerca manuale e la connessione a una rete o la creazione di una nuova connessione di rete.

Dopo la connessione, posizionare il cursore sull'icona di stato della rete nell'area di notifica, all'estrema destra della barra delle applicazioni, per verificare il nome e lo stato della connessione.

**NOTA:** La portata funzionale delle connessioni WLAN (vale a dire, la distanza coperta dai segnali wireless) varia a seconda dello standard WLAN, del produttore del router e dell'interferenza dovuta ad altri dispositivi elettronici o a barriere strutturali come pareti e pavimenti.

Ulteriori informazioni sull'utilizzo di una WLAN sono disponibili tramite le seguenti risorse:

- Informazioni fornite dall'ISP e le istruzioni del produttore fornite con il router wireless e altre apparecchiature WLAN
- Informazioni e collegamenti ai siti Web accessibili selezionando Guida e supporto tecnico

Per un elenco di WLAN pubbliche presenti nella propria area, contattare il provider Internet o cercare nel Web. Tra i siti Web che forniscono un elenco di WLAN pubbliche vi sono Cisco Internet Mobile Office Wireless Locations, Hotspotlist e Geektools. Per il costo e i requisiti di connessione, contattare l'hotspot WLAN.

Per ulteriori informazioni sul collegamento del computer alla WLAN aziendale, contattare l'amministratore di rete o l'ufficio servizi informatici.

## **Roaming su un'altra rete**

Quando il computer entra nel raggio d'azione di un'altra rete WLAN, Windows tenta di connettersi a tale rete. Se il tentativo ha esito positivo, il computer verrà automaticamente connesso alla nuova rete. Se Windows non riconosce la nuova rete, seguire la medesima procedura adottata per la connessione alla propria rete WLAN.

# **Utilizzo di HP Mobile Broadband (solo in determinati modelli)**

HP Mobile Broadband consente al computer di utilizzare le reti WWAN per accedere a Internet da più luoghi e in aree geografiche più vaste rispetto alle WLAN. L'uso di HP Mobile Broadband richiede un provider di servizi di rete (definito *gestore di rete mobile*), che in molti casi corrisponde a un gestore di telefonia mobile. La copertura di HP Mobile Broadband è simile a quella della linea voce mobile.

Se utilizzato con un servizio di gestore di rete mobile, HP Mobile Broadband offre la libertà di restare connessi a Internet, inviare e-mail o connettersi alla rete aziendale anche in viaggio o lontano dalla portata degli hotspot Wi-Fi.

HP supporta le tecnologie elencate di seguito:

- HSPA (High Speed Packet Access) fornisce l'accesso alle reti basate sullo standard GSM (Global System for Mobile Communications) per le telecomunicazioni.
- EV-DO (Evolution Data Optimized), che fornisce l'accesso alle reti basate sullo standard CDMA (Code Division Multiple Access) per le telecomunicazioni.

Per attivare il servizio mobile a banda larga può essere necessario il numero di serie del modulo HP Mobile Broadband, stampato su un'etichetta all'interno dell'alloggiamento delle batterie del computer.

Alcuni gestori di rete mobile richiedono l'uso di una scheda SIM (subscriber identity module). Una scheda SIM contiene informazioni di base sull'utente, ad esempio il PIN (Personal Identification Number), nonché informazioni sulla rete. Alcuni computer contengono un modulo SIM preinstallato nell'alloggiamento della batteria. Se la scheda SIM non è preinstallata, può essere fornita con le informazioni di HP Mobile Broadband fornite con il computer oppure dal gestore di rete mobile separatamente dal computer.

Per informazioni su inserimento e rimozione del modulo SIM, consultare le sezioni seguenti "Inserimento di una scheda SIM" e "Rimozione di una scheda SIM".

Per informazioni su HP Mobile Broadband e su come attivare il servizio con il gestore di rete mobile preferito, vedere le informazioni sul modulo mobile a banda larga fornite con il computer. Per ulteriori informazioni, visitare il sito Web di HP all'indirizzo:<http://www.hp.com/go/mobilebroadband> (Solo USA).

## **Inserimento di una scheda SIM**

**ATTENZIONE:** Quando si inserisce una scheda SIM, posizionare la scheda con l'angolo tagliato come indicato nell'illustrazione. Se si inserisce la SIM in senso inverso o capovolta, la batteria potrebbe non bloccarsi in posizione e danneggiare la SIM e il relativo connettore.

Per evitare danni ai connettori, non forzare la SIM durante l'inserimento.

Per inserire una scheda SIM:

- **1.** Spegnere il computer. Se non si è certi che il computer sia effettivamente spento o in modalità ibernazione, accenderlo premendo il pulsante di alimentazione, quindi spegnerlo attraverso il sistema operativo.
- **2.** Chiudere il display.
- **3.** Scollegare tutti i dispositivi esterni collegati al computer.
- **4.** Scollegare il cavo di alimentazione dalla presa elettrica.
- **5.** Capovolgere il computer su una superficie piatta, con l'alloggiamento della batteria rivolto verso di sé.
- **6.** Rimuovere la batteria.
- **7.** Inserire la scheda SIM nello slot SIM e spingere delicatamente la scheda nello slot fino al suo completo inserimento.

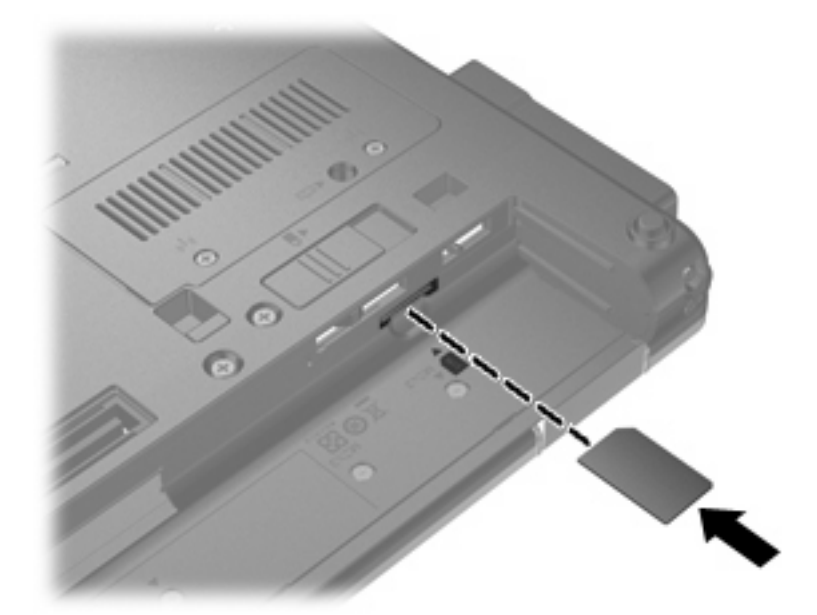

- **8.** Installare nuovamente la batteria.
	- *Y* **NOTA:** Il modulo HP Mobile Broadband è disabilitato finché non si riposiziona la batteria.
- **9.** Riportare il computer nella posizione normale e ricollegare l'alimentazione e i dispositivi esterni.
- **10.** Accendere il computer.

#### **Rimozione della scheda SIM**

Per rimuovere una scheda SIM:

- **1.** Spegnere il computer. Se non si è certi che il computer sia effettivamente spento o in modalità ibernazione, accenderlo premendo il pulsante di alimentazione, quindi spegnerlo attraverso il sistema operativo.
- **2.** Chiudere il display.
- **3.** Scollegare tutti i dispositivi esterni collegati al computer.
- **4.** Scollegare il cavo di alimentazione dalla presa elettrica.
- **5.** Capovolgere il computer su una superficie piatta, con l'alloggiamento della batteria rivolto verso di sé.
- **6.** Rimuovere la batteria.

**7.** Premere sulla scheda SIM **(1)**, quindi rimuoverla dallo slot **(2)**.

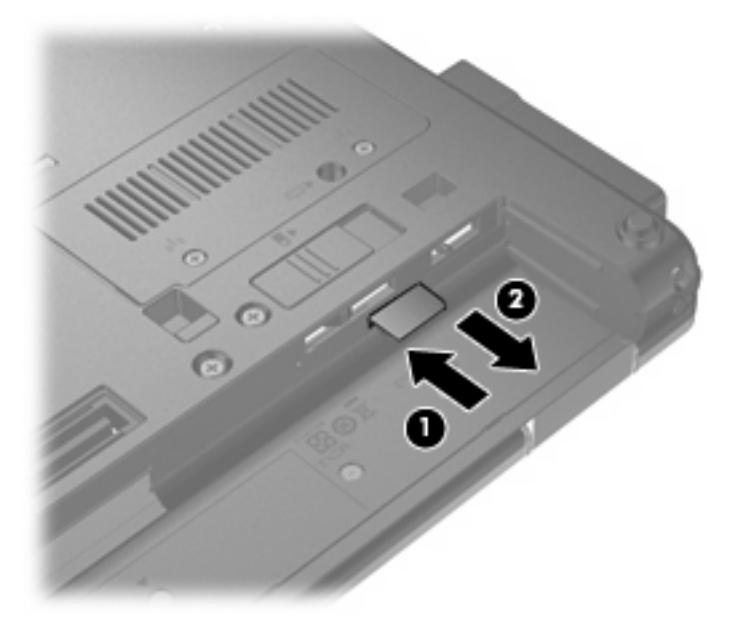

- **8.** Installare nuovamente la batteria.
- **9.** Riportare il computer nella posizione normale e ricollegare l'alimentazione e i dispositivi esterni.
- **10.** Accendere il computer.

# **Uso di un dispositivo wireless Bluetooth**

Un dispositivo Bluetooth consente di stabilire comunicazioni wireless a corto raggio che sostituiscono i cavi fisici tradizionalmente utilizzati per collegare i seguenti dispositivi elettronici:

- Computer (desktop, notebook, palmari)
- Telefoni (cellulari, cordless, intelligenti)
- Dispositivi di imaging (stampanti, fotocamere)
- Dispositivi audio (cuffie auricolari con microfono, altoparlanti)

I dispositivi Bluetooth sono dotati di una funzionalità peer-to-peer che consente di configurare una rete PAN (Personal Area Network) di dispositivi Bluetooth. Per informazioni sulle modalità di configurazione e utilizzo dei dispositivi Bluetooth, consultare la guida relativa al software Bluetooth.

## **Bluetooth e Condivisione connessione Internet (ICS)**

**Non** è consigliabile impostare un computer con Bluetooth come host e utilizzarlo come gateway per consentire ad altri computer di connettersi a Internet. Quando due o più computer si connettono tramite Bluetooth e su uno dei computer è attivata la funzione Condivisione connessione Internet (ICS), gli altri computer potrebbero non essere in grado di connettersi a Internet utilizzando la rete Bluetooth.

La caratteristica principale di Bluetooth è la capacità di sincronizzare i trasferimenti di informazioni tra computer e dispositivi wireless come telefoni cellulari, stampanti, telecamere e PDA. L'impossibilità di connettere due o più computer in modo che condividano la connessione Internet tramite Bluetooth è un limite di Bluetooth e del sistema operativo Windows®.

# **Risoluzione dei problemi con la rete wireless**

Le seguenti sono alcune delle possibili cause per il mancato funzionamento delle connessioni wireless:

- Il dispositivo wireless non viene installato in modo corretto o è disabilitato.
- L'hardware del dispositivo o del router wireless è guasto.
- La configurazione della rete (SSID o protezione) è stata modificata.
- Il dispositivo wireless subisce interferenze di altri dispositivi.
- **EX NOTA:** I dispositivi di rete wireless sono inclusi solo in alcuni modelli di computer. Se la connessione in rete wireless non è inclusa nell'elenco delle funzionalità riportato sul lato dell'imballaggio originale del computer, è possibile aggiungere funzionalità di connessione wireless al computer acquistando un apposito dispositivo di rete wireless.

Prima di esaminare le possibili soluzioni al problema di connessione in rete che si è verificato, accertarsi che siano stati installati i driver di tutti i dispositivi wireless.

Per diagnosticare e risolvere i problemi di un computer che non si connette alla rete che si intende utilizzare, attenersi alle procedure riportate in questo capitolo.

#### **Non è possibile creare una connessione WLAN**

In caso di problemi di connessione a una rete WLAN, verificare che il dispositivo WLAN integrato sia installato correttamente nel computer:

- **EX NOTA:** In Windows è disponibile la funzionalità Controllo account utente per migliorare la protezione del computer. È possibile che per determinate attività, quali installazione di applicazioni software, esecuzione di utility o modifica delle impostazioni di Windows, venga richiesta l'autorizzazione dell'utente o l'immissione di una password. Per ulteriori informazioni consultare Guida e supporto tecnico.
	- **1.** Fare clic su **Start > Computer > Proprietà del sistema**.
	- **2.** Nel riquadro di sinistra, fare clic su **Gestione dispositivi**.
	- **3.** Identificare il dispositivo WLAN nell'elenco Schede di rete. Il nome di un dispositivo WLAN può includere il temine *wireless*, *LAN wireless*, *WLAN* o *802.11*.

Se non viene visualizzato alcun dispositivo WLAN, il computer non è dotato di un dispositivo WLAN integrato oppure il driver del dispositivo non è stato installato correttamente nel computer.

Per ulteriori informazioni sulla risoluzione dei problemi con le reti WLAN, utilizzare i collegamenti ai siti Web contenuti in Guida e supporto tecnico.

# **Non è possibile stabilire il collegamento alla rete preferita**

Windows è in grado di riparare automaticamente una connessione WLAN danneggiata:

Se nell'area di notifica è presente un'icona dello stato della rete, nella parte destra della barra delle applicazioni, fare clic con il pulsante destro del mouse sull'icona, quindi fare clic sulla voce **Esegui diagnosi e ripristina** del menu.

Windows ripristina il dispositivo di rete e tenta di riconnettersi a una delle reti preferite.

- Se sull'icona di stato della rete è visualizzata una "X", significa che sono stati installati uno o più driver WLAN o LAN, ma il computer non è connesso.
- Se nell'area di notifica non è visualizzata alcuna icona di stato della rete, eseguire la procedura riportata di seguito:
	- **1.** Fare clic su **Start** e digitare rete e condivisione nella casella **Inizia ricerca**.
	- **2.** Nell'elenco dei risultati della ricerca, fare clic su **Centro connessioni di rete e condivisione**.
	- **3.** Nel riquadro di sinistra, fare clic su **Esegui diagnosi e ripristina**.

Quando viene visualizzata la finestra Connessioni di rete, Windows ripristinerà il dispositivo di rete e tenterà di riconnettersi a una delle reti preferite.

#### **L'icona di stato della rete non viene visualizzata**

Se dopo la configurazione della rete WLAN l'icona dello stato della rete non viene visualizzata nell'area di notifica, il driver software manca o è stato danneggiato. È possibile che venga anche visualizzato un messaggio Windows di dispositivo non trovato. È necessario installare di nuovo il driver.

Per ottenere la versione più recente del software per il dispositivo WLAN del computer, attenersi alla procedura seguente:

- **1.** Avviare il browser Web e passare a<http://www.hp.com/support>.
- **2.** Selezionare il proprio paese/regione.
- **3.** Fare clic sull'opzione per scaricare software e driver, quindi digitare il numero di modello del computer nella casella di ricerca.
- **4.** Premere invio e seguire le istruzioni visualizzate sullo schermo.
- **NOTA:** Se il dispositivo WLAN utilizzato è stato acquistato separatamente, consultare il sito Web del produttore per ottenere il software più aggiornato.

## **I codici correnti di protezione della rete non sono disponibili**

Se per l'accesso a una rete WLAN viene richiesta una chiave di rete o un SSID, significa che la rete è protetta. Per connettersi a una rete protetta, è necessario disporre dei codici correnti. SSID e chiave di rete sono codici alfanumerici che si immettono nel computer al fine di identificarlo sulla rete.

- Per una rete connessa al router wireless personale, leggere le istruzioni per la configurazione di codici identici su router e dispositivo WLAN riportate nella guida per l'utente del router.
- Per una rete privata, ad esempio la rete di un ufficio o di una chat room Internet pubblica, rivolgersi all'amministratore della rete per ottenere i codici, quindi immetterli quando richiesto.

Gli amministratori di alcune reti modificano i SSID o i codici di rete utilizzati dai router o dai punti di accesso a scadenze regolari, per aumentare i livello di protezione. È necessario modificare il codice del computer in modo che corrisponda.

Se vengono fornite nuove chiavi e SSID della rete wireless e se in precedenza si è già eseguito almeno un accesso corretto a tale rete, seguire la procedura di connessione alla rete indicata:

#### **1.** Selezionare **Start > Rete > Centro connessioni di rete e condivisione > Gestisci reti wireless**.

Viene visualizzato un elenco con tutte le reti WLAN disponibili. Se si è connessi a un hotspot con più WLAN attive, verranno visualizzate più reti WLAN.

- **2.** Fare clic con il pulsante destro del mouse sulla rete desiderata, quindi fare clic su **Proprietà**.
- **NOTA:** Se la rete desiderata non è presente nell'elenco, rivolgersi all'amministratore della rete per accertarsi che il router o il punto di accesso funzioni regolarmente.
- **3.** Fare clic sulla scheda **Protezione** e immettere i dati di crittografia wireless corretti nel campo **Chiave di protezione di rete**.
- **4.** Fare clic su **OK** per salvare le modifiche.

#### **La connessione WLAN è molto debole**

Se la connessione è molto debole oppure se il computer non riesce a eseguire la connessione a una rete WLAN, ridurre le interferenze provocate da altri dispositivi nei seguenti modi:

- Avvicinare il computer al router wireless o al punto di accesso.
- Accertarsi che altri dispositivi wireless non interferiscano, disconnettendo temporaneamente apparecchiature wireless quali forni a microonde, telefoni senza fili o telefoni cellulari.

Se la qualità della connessione non migliora, provare a forzare il ripristino di tutti i valori di connessione:

**1.** Selezionare **Start > Rete > Centro connessioni di rete e condivisione > Gestisci reti wireless**.

Viene visualizzato un elenco con tutte le reti WLAN disponibili. Se si è connessi a un hotspot con più WLAN attive, verranno visualizzate più reti WLAN.

**2.** Fare clic con il pulsante destro del mouse sulla rete desiderata, quindi fare clic su **Rimuovi rete**.

#### **Non si riesce a connettersi a un router WLAN**

Se non si riesce a connettersi al router wireless, ripristinare il router wireless spegnendolo per circa 15 secondi.

Se il computer ancora non riesce a stabilire una connessione soddisfacente alla rete WLAN, riavviare il router wireless. Per informazioni, consultare le istruzioni del produttore del router.

# **Utilizzo del modem (solo in determinati modelli)**

Il modem nel computer deve essere collegato a una linea telefonica analogica mediante un cavo per modem RJ-11 a 6 pin (da acquistare separatamente). In alcuni paesi o regioni è necessario utilizzare un adattatore per cavo modem specifico (da acquistare separatamente). I jack per sistemi PBX digitali possono essere simili ai jack telefonici analogici, ma non sono compatibili con i modem.

**AVVERTENZA!** Se si collega il modem analogico interno a una linea digitale, si rischia di provocare danni permanenti al modem. Scollegare immediatamente il modem se è stato collegato per errore a una linea digitale.

Se il cavo per modem include un circuito antidisturbo **(1)**, che annulla le interferenze di ricezione TV e radio, orientare l'estremità del cavo dove si trova il circuito **(2)** verso il computer.

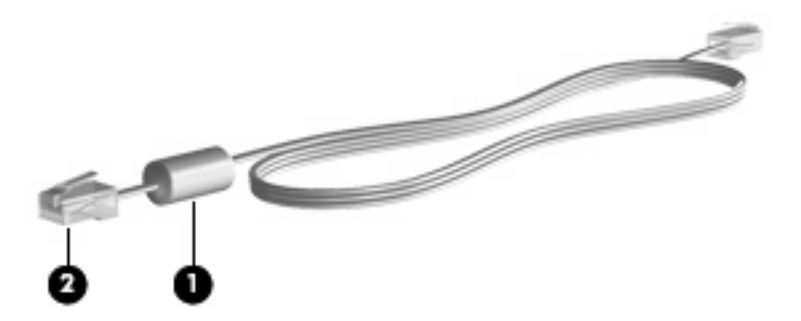

## **Collegamento del cavo del modem**

**AVVERTENZA!** Per ridurre il rischio di scosse elettriche, incendi o danni all'apparecchiatura, non inserire un cavo per modem (da acquistare separatamente) o telefonico nel jack di rete RJ-45.

Per collegare un cavo del modem:

- **1.** Inserire il cavo del modem nel relativo jack **(1)** del computer.
- **2.** Collegare l'altra estremità del cavo al jack telefonico RJ-11 a muro **(2)**.

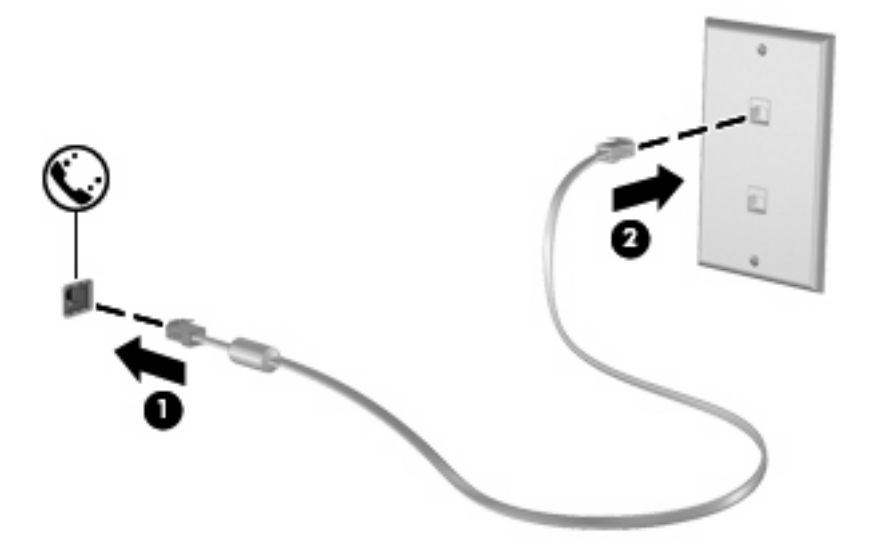

## **Collegamento di un adattatore per cavo modem specifico per il paese/ regione**

I jack telefonici variano in base a paese o regione. Per usare il modem e il relativo cavo (da acquistare separatamente) al di fuori del paese o regione in cui il computer è stato acquistato, è necessario procurarsi un adattatore per cavo modem specifico.

Per collegare il modem a una linea telefonica analogica che non dispone di un jack RJ-11, attenersi alle istruzioni riportate di seguito:

- **1.** Inserire il cavo del modem nel relativo jack **(1)** del computer.
- **2.** Inserire il cavo del modem nell'adattatore per cavo modem specifico per il paese o regione **(2)**.
- **3.** Collegare l'adattatore per cavo modem specifico per il paese o regione **(3)** al jack telefonico a muro.

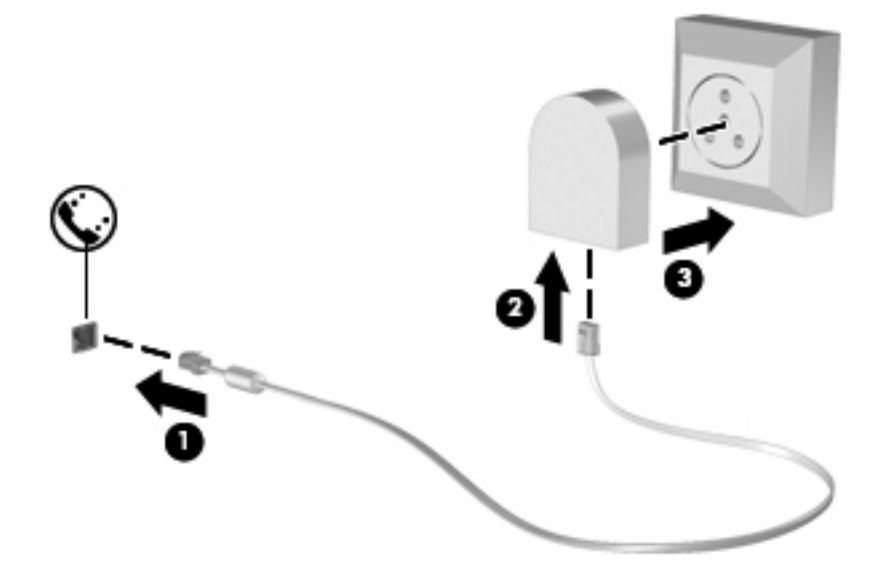

## **Selezione di un'impostazione di località**

#### **Visualizzazione della selezione della località corrente**

Per visualizzare l'impostazione della località corrente per il modem, seguire questa procedura:

- **1.** Selezionare **Start > Pannello di controllo**.
- **2.** Fare clic su **Orologio, lingua e opzioni internazionali**.
- **3.** Fare clic su **Opzioni internazionali e della lingua**.
- **4.** L'ubicazione è visualizzata in **Posizione**.

#### **Aggiunta di nuove località durante i viaggi**

Per impostazione predefinita, l'unica impostazione di località disponibile per il modem è quella relativa al paese o regione in cui è stato acquistato il computer. Ogni volta che si viaggia all'estero, è necessario definire un'impostazione di località per il modem interno che soddisfi gli standard operativi del paese o regione in cui si utilizza il modem.

Quando si aggiungono nuove impostazioni di località, queste vengono salvate dal computer e potranno quindi essere utilizzate in qualsiasi momento in futuro. Per ogni paese o regione è possibile aggiungere più impostazioni di località.

 $\triangle$  **ATTENZIONE:** Per evitare di perdere le impostazioni relative al proprio paese/regione, non cancellare le impostazioni correnti del paese/regione per il modem. Per consentire l'uso del modem in altri paesi/ regioni senza eliminare la configurazione relativa al proprio paese/regione, aggiungere una nuova configurazione per ogni località in cui si utilizzerà il modem.

**ATTENZIONE:** Per evitare di configurare il modem secondo una modalità che viola le norme e le leggi sulle telecomunicazioni del paese/regione visitato, selezionare il paese/regione in cui ci si trova. Il modem potrebbe non funzionare adeguatamente se non viene selezionato il paese o regione corretto.

Per aggiungere un'impostazione di località per il modem, seguire questa procedura:

- **1.** Selezionare **Start > Pannello di controllo > Hardware e suoni > Opzioni modem e telefono**.
- **2.** Fare clic sulla scheda **Regole di composizione**.
- **3.** Fare clic su **Nuova** (viene visualizzata la finestra Regole di composizione).
- **4.** Immettere un nome (casa, lavoro, ecc.) per l'impostazione della nuova località nella casella **Nome località**.
- **5.** Selezionare il paese dall'elenco a discesa **Paese**. Se si seleziona un paese non supportato dal modem, viene visualizzata la selezione predefinita, ovvero *USA* o *Regno Unito*.
- **6.** Specificare l'indicativo di località, il codice operatore (se necessario) e il numero per accedere a una linea esterna (se necessario).
- **7.** Accanto a **Composizione**, fare clic su **A frequenza** o **A impulsi**.
- **8.** Fare clic su **OK** per salvare l'impostazione della nuova località Viene visualizzata la finestra Opzioni modem e telefono.
- **9.** Seguire una delle procedure indicate di seguito:
	- Per impostare la nuova località come impostazione corrente, fare clic su OK.
	- Per selezionare un'altra località come impostazione corrente, selezionare la preferenza dall'elenco **Località**, quindi selezionare **OK**.
- **NOTA:** La procedura precedente può essere utilizzata per aggiungere impostazioni di località per luoghi nel proprio e in altri paesi/regioni. Ad esempio, si può aggiungere la voce "Lavoro" che includa le regole di composizione per l'accesso a una linea esterna.

#### **Soluzione dei problemi di connessione all'estero**

Se si verificano problemi di connessione via modem quando si utilizza il computer fuori dal paese o regione in cui è stato acquistato, procedere come segue.

#### ● **Controllare il tipo di linea telefonica**.

Il modem richiede una linea telefonica analogica, non digitale. Una linea descritta come PBX è generalmente una linea digitale. Una linea telefonica descritta come linea dati, linea per apparecchi fax, linea modem o linea telefonica standard è, normalmente, una linea analogica.

#### ● **Controllare la composizione a impulsi o a frequenza**.

Una linea telefonica analogica supporta una delle 2 modalità di composizione: composizione a impulsi o a frequenza. Tali opzioni della modalità di composizione vengono selezionate nelle impostazioni Opzioni modem e telefono. L'opzione della modalità di composizione selezionata deve corrispondere a quella supportata dalla linea telefonica nella propria località.

Per stabilire la modalità di composizione supportata da una linea telefonica, premere qualche tasto del telefono e verificare se si sentono degli scatti (impulsi) o dei toni (frequenza). Gli scatti indicano che la linea telefonica supporta la composizione a impulsi. I toni indicano che la linea telefonica supporta la composizione a frequenza.

Per modificare la modalità di composizione nell'impostazione di località corrente, seguire la procedura indicata:

#### **1.** Selezionare **Start > Pannello di controllo > Hardware e suoni > Opzioni modem e telefono**.

- **2.** Fare clic sulla scheda **Regole di composizione**.
- **3.** Selezionare l'impostazione di località del modem.
- **4.** Fare clic su **Modifica**.
- **5.** Fare clic su **A frequenza** o su **A impulsi**.
- **6.** Fare clic su **OK** due volte.

#### ● **Verificare il numero che si intende chiamare e la risposta del modem remoto**.

Comporre un numero di telefono, attendere la risposta del modem remoto, quindi riagganciare.

#### ● **Impostare il modem in modo da ignorare i segnali di linea**.

Se il modem riceve un segnale di linea che non riconosce, non viene effettuata la composizione e viene visualizzato il messaggio di errore "Segnale di linea assente".

Per impostare il modem in modo da ignorare tutti i segnali di linea prima della composizione, seguire la procedura indicata:

#### **1.** Selezionare **Start > Pannello di controllo > Hardware e suoni > Opzioni modem e telefono**.

- **2.** Fare quindi clic sulla scheda **Modem**.
- **3.** Fare clic sul modem nell'elenco.
- **4.** Fare clic su **Proprietà**.
- **5.** Fare clic su **Modem**.
- **6.** Deselezionare la casella di controllo **Attendi il segnale prima di comporre il numero**.
- **7.** Fare clic su **OK** due volte.

# **Collegamento a una rete LAN (Local Area Network)**

Il collegamento a una rete locale (LAN) richiede un cavo di rete RJ-45 a 8 pin (da acquistare separatamente). Se il cavo di rete dispone di un circuito di soppressione del rumore **(1)**, che annulla le interferenze di ricezione TV e radio, orientare l'estremità del cavo con il circuito **(2)** verso il computer.

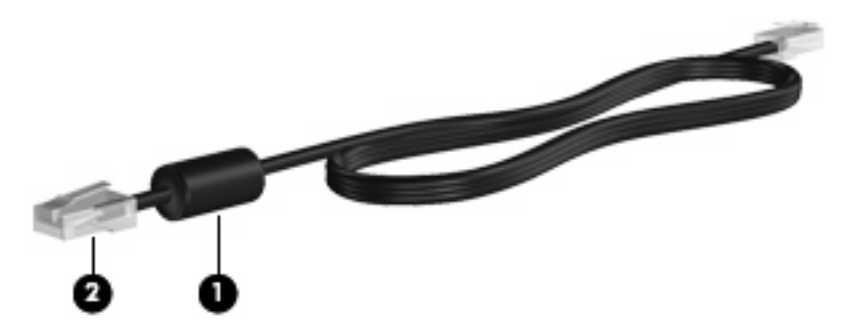

Per collegare il cavo di rete:

- **1.** Inserire il cavo di rete nel relativo jack **(1)** del computer.
- **2.** Collegare l'altra estremità del cavo a un jack di rete a muro **(2)**.

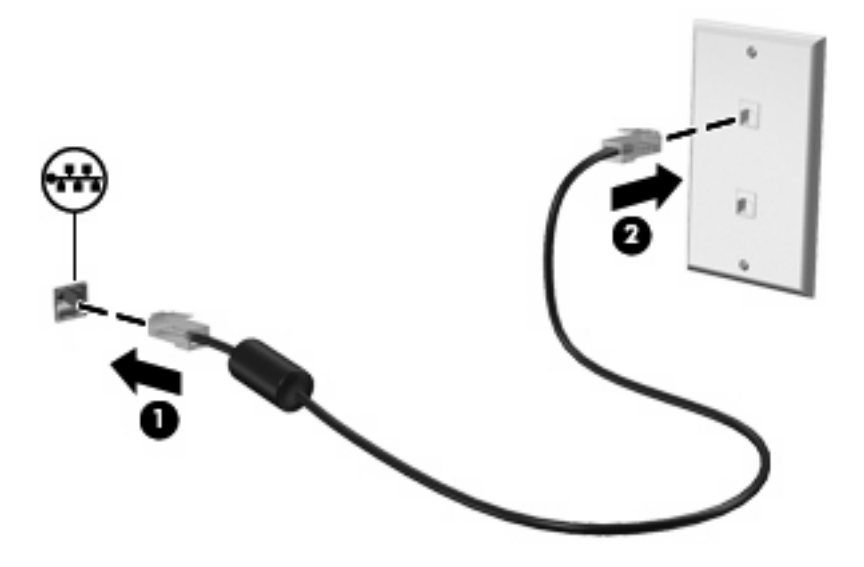

**AVVERTENZA!** Per ridurre il rischio di scosse elettriche, incendi o danni all'apparecchiatura, non inserire un cavo per modem o telefonico nel jack di rete RJ-45.

# **3 Dispositivi di puntamento e tastiera**

# **Uso dei dispositivi di puntamento**

## **Impostazione delle preferenze dei dispositivi di puntamento**

Utilizzare proprietà del mouse in Windows® per personalizzare le impostazioni dei dispositivi di puntamento, come ad esempio la configurazione dei pulsanti, la velocità del clic e le opzioni puntatore.

Per accedere alla finestra delle proprietà del mouse, selezionare **Start > Pannello di controllo > Hardware e suoni > Mouse**.

## **Utilizzo del TouchPad**

Per spostare il puntatore, muovere un dito sulla superficie del TouchPad nella direzione in cui si desidera spostare il puntatore. Utilizzare i pulsanti del TouchPad come i corrispondenti pulsanti di un mouse esterno. Per spostarsi in alto o in basso utilizzando la zona di scorrimento verticale del TouchPad, muovere un dito rispettivamente in alto o in basso attraverso le righe.

**E** NOTA: Quando si utilizza il TouchPad per spostare il puntatore, è necessario sollevare il dito dal TouchPad prima di toccare la zona di scorrimento. Se si fa semplicemente scorrere un dito dal TouchPad alla zona di scorrimento senza sollevarlo, la funzione di scorrimento non viene attivata.

## **Uso dello stick di puntamento (solo in determinati modelli)**

Premere lo stick di puntamento nella direzione in cui si intende spostare il puntatore sullo schermo. Utilizzare i pulsanti sinistro e destro dello stick di puntamento come i relativi pulsanti di un mouse esterno.

#### **Collegamento di un mouse esterno**

È possibile collegare al computer un mouse USB esterno utilizzando una delle porte USB del computer. Un mouse USB può essere collegato al sistema tramite le porte di un dispositivo di aggancio opzionale.

# **Utilizzo della tastiera**

## **Utilizzo dei tasti di scelta rapida**

I tasti di scelta rapida sono combinazioni del tasto fn **(1)** con il tasto esc **(2)** o con uno dei tasti funzione **(3)**.

Le icone riportate sui tasti f3, f4 e da f8 a f10 ne indicano le funzioni. Tali funzioni e le procedure relative ai tasti di scelta rapida sono descritte nelle sezioni successive.

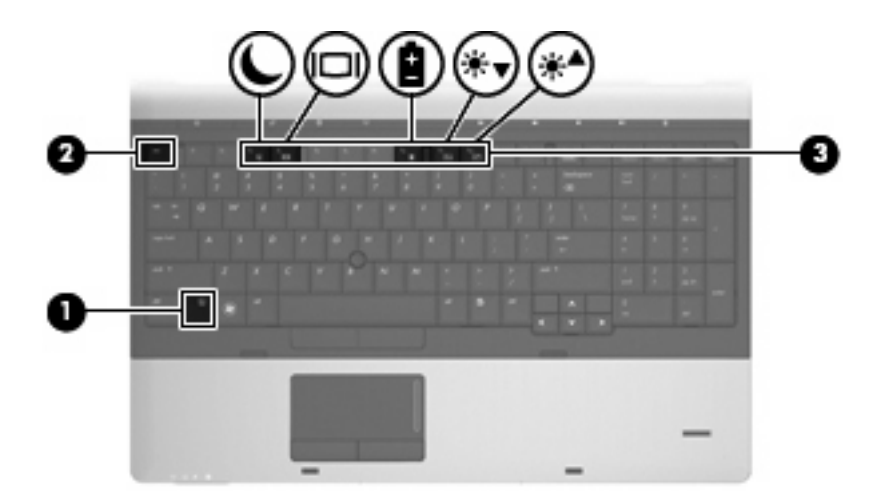

Per utilizzare un comando di scelta rapida sulla tastiera del computer, attenersi a una delle procedure seguenti:

● Premere brevemente il tasto fn, quindi il secondo tasto del comando di scelta rapida.

– oppure –

**•** Tenendo premuto il tasto fn, premere brevemente il secondo tasto del comando di scelta rapida, quindi rilasciare entrambi i tasti simultaneamente.

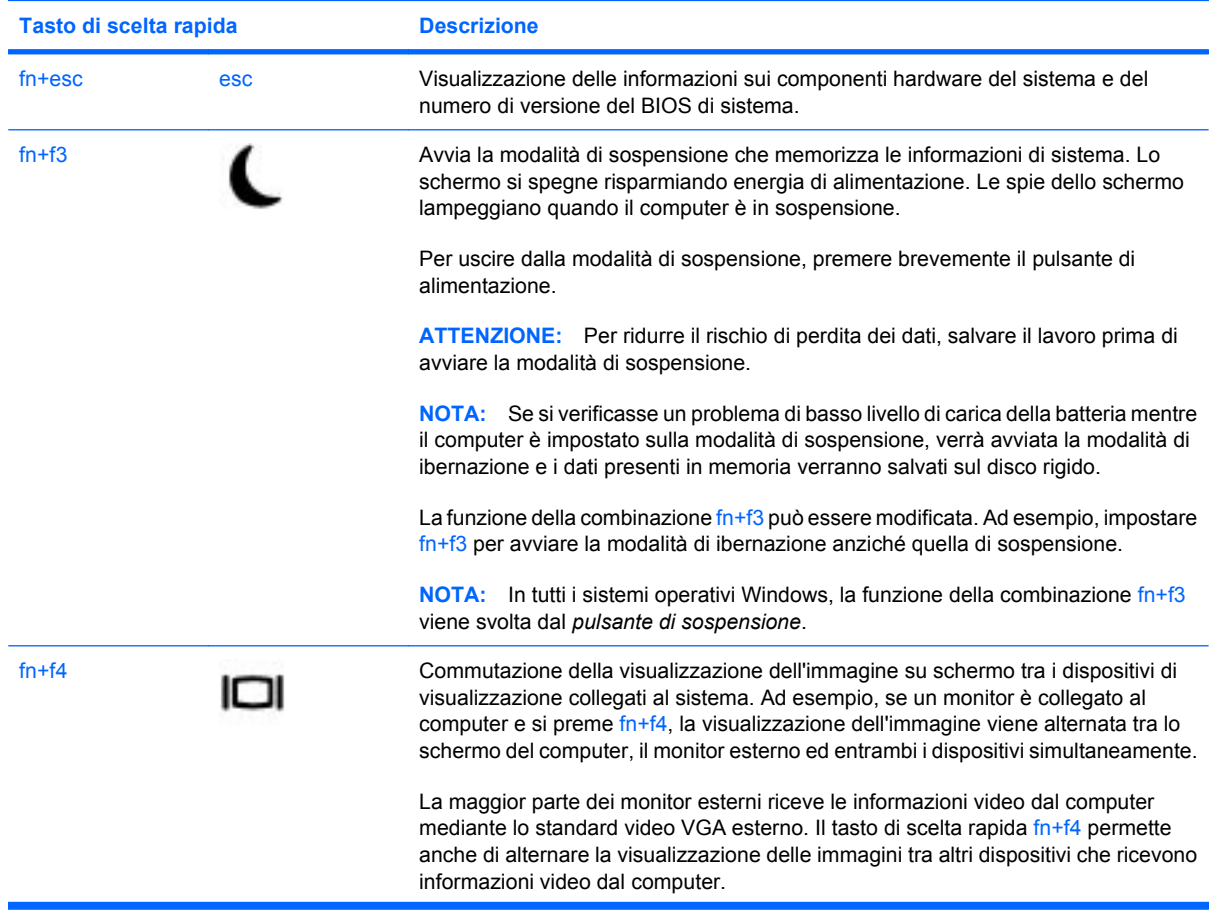

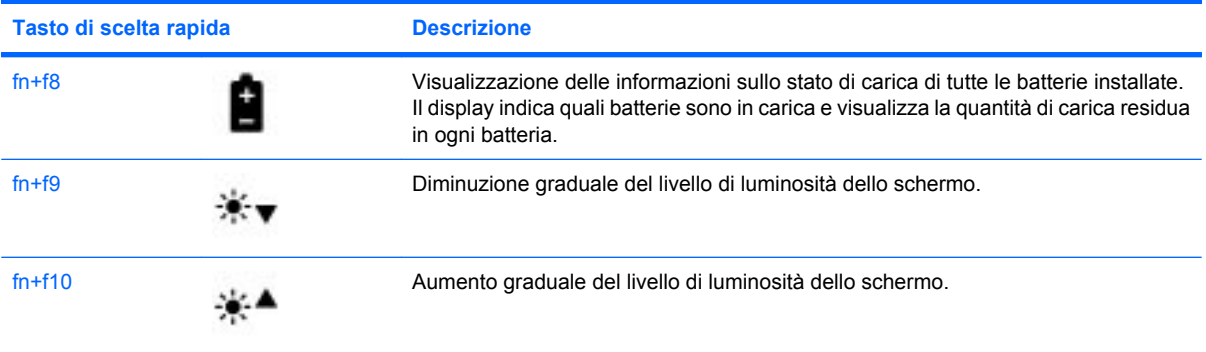

# **Uso di HP QuickLook 3**

QuickLook 3 consente di salvare informazioni del calendario, dei contatti, dell'e-mail e delle attività da Microsoft Outlook nell'unità disco rigido del computer. Quando il computer è spento, è possibile visualizzare queste informazioni premendo il pulsante QuickLook del computer senza attendere il riavvio del sistema operativo.

Utilizzare QuickLook 3 per gestire le informazioni sui contatti eventi del calendario, informazioni relative alle e-mail e attività senza riavviare il computer.

**NOTA:** QuickLook 3 non supporta lo stato di sospensione o ibernazione in Windows.

Per ulteriori informazioni su configurazione e uso di QuickLook 3, consultare la Guida di QuickLook 3.

# **Utilizzo del tastierino**

Il computer comprende un tastierino numerico incorporato o una tastiera numerica integrata. Il computer supporta inoltre un tastierino numerico esterno opzionale o una tastiera esterna opzionale comprendente un tastierino numerico.

Fare riferimento all'illustrazione che più corrisponde al computer utilizzato.

## **Uso del tastierino numerico incorporato**

Se il computer comprende un tastierino numerico incorporato, i 15 tasti del tastierino possono essere utilizzati come i tasti di una tastiera esterna. Quando il tastierino numerico incorporato è attivato, ogni tasto dello stesso esegue le funzioni indicate dall'icona situata nell'angolo in alto a destra del tasto.

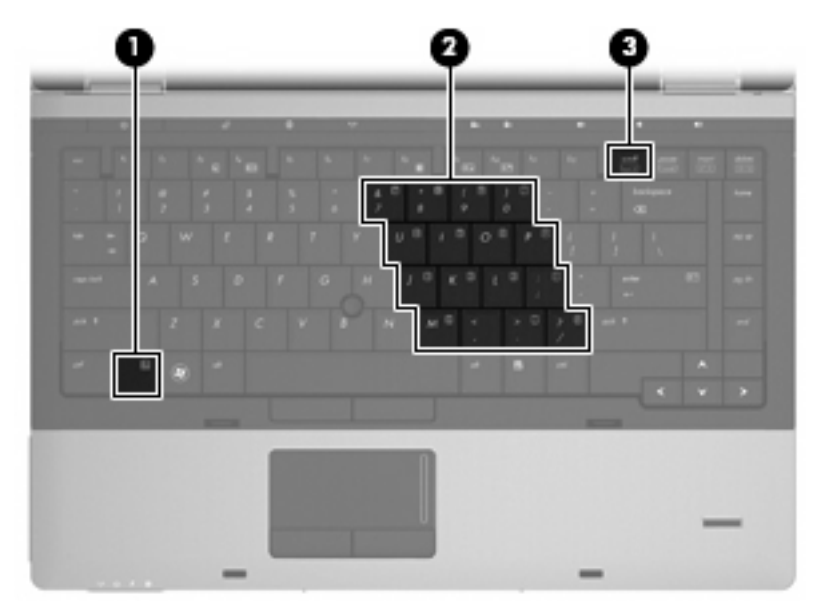

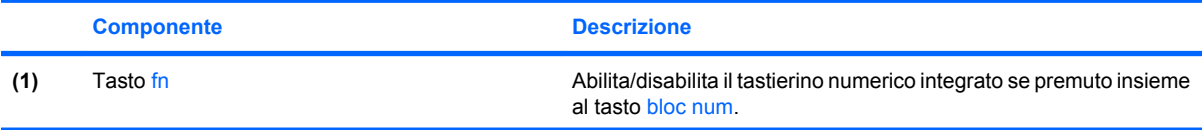

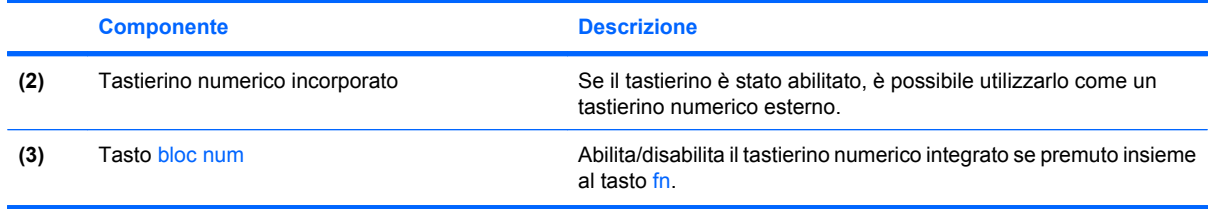

#### **Attivazione e disattivazione del tastierino numerico incorporato**

Premere fn+bloc num per abilitare il tastierino numerico incorporato. Premere nuovamente fn+bloc num per ripristinare le funzioni standard dei tasti.

**NOTA:** Il tastierino risulta inutilizzabile se al computer è collegato un tastierino numerico o una tastiera esterni.

#### **Commutazione delle funzioni dei tasti del tastierino numerico incorporato**

È possibile alternare temporaneamente le funzioni dei tasti del tastierino numerico incorporato tra quelle della tastiera standard e quelle del tastierino premendo il tasto fn o la combinazione di tasti fn +maiusc.

- Per cambiare la funzione di un tasto del tastierino quando il tastierino è disattivato, tenere premuto il tasto fn mentre si preme il tasto del tastierino.
- Per utilizzare temporaneamente i tasti del tastierino come tasti standard quando il tastierino è attivato:
	- Tenere premuto il tasto fn per digitare le minuscole.
	- Tenere premuti i tasti fn+maiusc per digitare le maiuscole.

## **Uso del tastierino numerico integrato**

Se il computer comprende un tastierino numerico integrato, i 17 tasti del tastierino possono essere utilizzati come i tasti di una tastiera esterna.

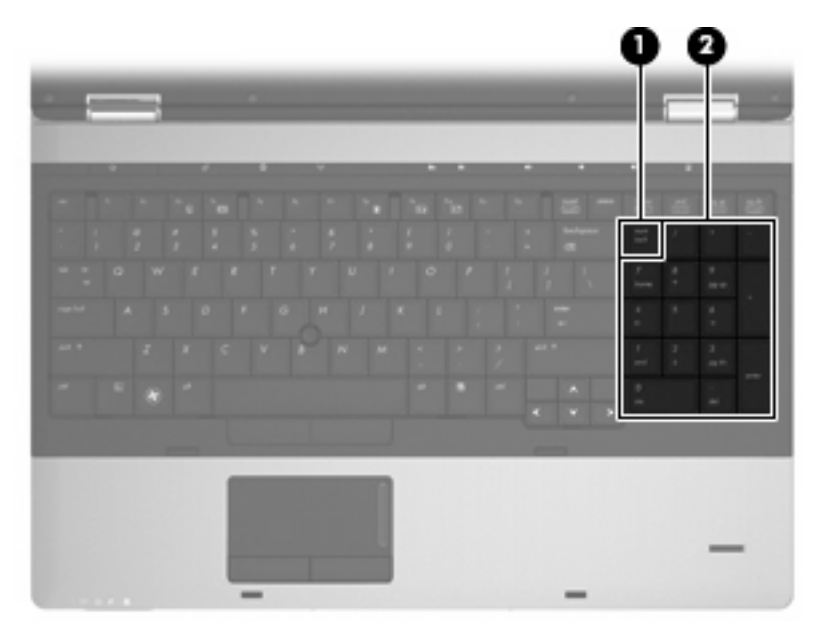

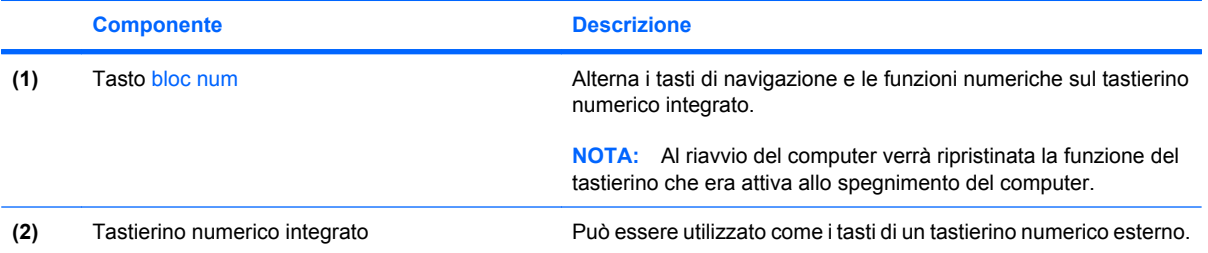

# **Uso di un tastierino numerico esterno opzionale**

La funzione dei tasti della della maggior parte dei tastierini numerici esterni cambia a seconda che sia attiva o meno la modalità bloc num. (Per default, la modalità bloc num è disattivata) Ad esempio:

- Quando la modalità bloc num è attiva, la maggior parte dei tasti del tastierino consente di digitare dei numeri.
- Quando la modalità bloc num è disattivata, la maggior parte dei tasti del tastierino ha la stessa funzione dei tasti freccia, Pag su o Pag giù.

Quando la modalità bloc num viene attivata su un tastierino esterno, la spia bloc num del computer si accende. Quando la modalità bloc num viene disattivata su un tastierino esterno, la spia bloc num del computer si spegne.

Per abilitare o disabilitare la modalità bloc num su una tastiera esterna:

Premere il tasto bloc num della tastiera esterna e non quello della tastiera del computer.

# **4 Applicazioni e supporti multimediali**

# **Funzionalità multimediali**

Il computer dispone di funzionalità multimediali che consentono di guardare filmati e ascoltare musica. Il computer può disporre dei seguenti componenti multimediali:

- Unità ottica per la riproduzione di dischi audio e video
- Altoparlanti integrati per l'ascolto della musica
- Microfoni integrati per la registrazione di audio
- Webcam integrata che consente di catturare e condividere video
- Software multimediale preinstallato che consente di riprodurre e gestire musica, filmati e immagini

**NOTA:** Il computer potrebbe non comprendere tutti i componenti elencati.

La sezione seguente illustra come utilizzare i componenti multimediali inclusi con il computer.

## **Regolazione del volume**

Per regolare il volume, utilizzare i seguenti controlli:

- Pulsanti del volume del computer:
	- Per azzerare o ripristinare il volume, premere il pulsante di azzeramento del volume **(1)**.
	- Per diminuire il volume, tenere premuto il pulsante di diminuzione volume **(2)** fino a raggiungere il livello desiderato. È inoltre possibile toccare il pulsante di diminuzione del volume.

◦ Per aumentare il volume, tenere premuto il pulsante di aumento volume **(3)** fino a raggiungere il livello desiderato. È inoltre possibile toccare il pulsante di aumento del volume.

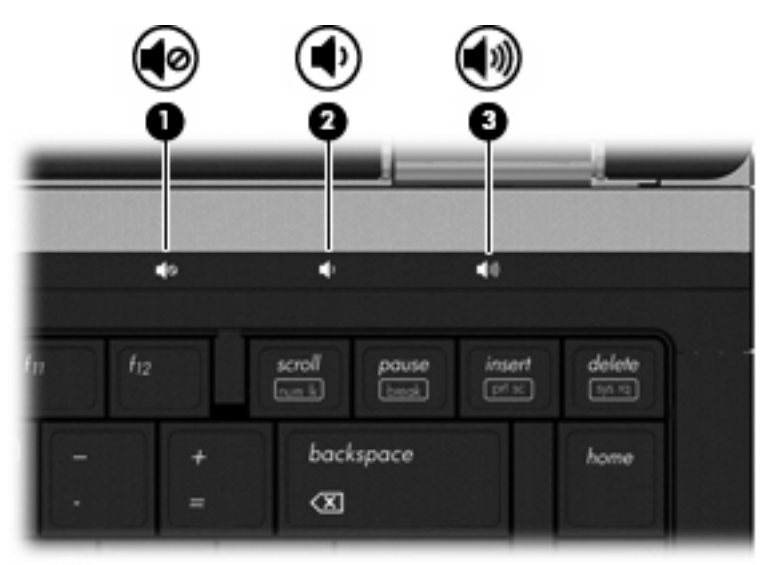

- Controllo del volume di Windows:
	- **a.** Fare clic sull'icona **Volume** nell'area di notifica situata nella parte destra della barra delle applicazioni.
	- **b.** Aumentare o diminuire il volume spostando il dispositivo di scorrimento verso l'alto o verso il basso. Fare clic sull'icona **Disattiva** per disattivare il volume.

oppure

- **a.** Fare clic con il pulsante destro del mouse sull'icona **Volume** nell'area di notifica all'estrema destra della barra delle applicazioni, quindi scegliere **Apri mixer volume**.
- **b.** Nella colonna **Altoparlanti**, è possibile aumentare o diminuire il volume spostando il dispositivo di scorrimento **Volume** verso l'alto o verso il basso È anche possibile azzerare il volume facendo clic sull'icona **Disattiva**.

Se l'icona Volume non è visualizzata nell'area di notifica, eseguire la procedura riportata di seguito per visualizzarla.

- **a.** Fare clic con il pulsante destro del mouse nell'area di notifica, quindi scegliere **Proprietà**.
- **b.** Fare clic sulla scheda **Area di notifica**.
- **c.** In **Icone di sistema**, selezionare la casella di controllo **Volume**.
- **d.** Fare clic su **OK**.
- Controllo del volume del programma:

La regolazione del volume può anche essere effettuata direttamente in alcuni programmi.

# **Software multimediale**

Il computer viene fornito con software multimediale preinstallato che consente di ascoltare musica e visualizzare immagini. Le sezioni seguenti forniscono informazioni sul software multimediale preinstallato e sull'installazione di software multimediale da disco.

## **Accesso al software multimediale preinstallato**

Per accedere al software multimediale preinstallato:

- ▲ Selezionare **Start > Tutti i programmi**, quindi aprire il programma multimediale che si desidera utilizzare.
- **NOTA:** Alcuni programmi possono trovarsi in sottocartelle.

**NOTA:** Per ulteriori informazioni sull'uso del software fornito con il computer, consultare la documentazione del produttore. Le istruzioni possono essere fornite con il software, su disco o sul sito Web del produttore.

## **Installazione di software multimediale da un disco**

Per installare software multimediali da CD o DVD, effettuare le seguenti operazioni:

- **1.** Inserire il disco nell'unità ottica (solo in determinati modelli) o in un'unità ottica esterna opzionale.
- **2.** Quando viene visualizzata l'installazione guidata, seguire le istruzioni sullo schermo.
- **3.** Se richiesto, riavviare il computer.
- **EY NOTA:** Se il computer non dispone di unità ottica, è possibile collegare un'unità ottica esterna (da acquistare separatamente) a una delle porte USB del computer.

# **Audio**

Il computer consente di utilizzare una serie di funzionalità audio:

- Riprodurre musica tramite gli altoparlanti del computer e/o altoparlanti esterni collegati
- Registrare il suono mediante i microfoni interni o collegando un microfono esterno
- Scaricare musica da Internet
- Creare presentazioni multimediali con suono e immagini
- Trasmettere audio e immagini con i programmi di messaggistica istantanea
- Ascoltare programmi radio in streaming (solo in determinati modelli) o ricevere segnali radio FM
- Creare o "masterizzare" CD audio

## **Collegamento di dispositivi audio esterni**

**AVVERTENZA!** Per ridurre il rischio di lesioni dell'apparato uditivo, regolare il volume prima di indossare le cuffie o l'auricolare. Per ulteriori informazioni sulle normative e gli avvisi di sicurezza, consultare *Normative e avvisi di sicurezza e ambientali* nella Guida e supporto tecnico.

Per collegare dispositivi esterni, quali altoparlanti, cuffie o un microfono, consultare le informazioni fornite con il dispositivo. Per ottenere i migliori risultati, tenere presente i suggerimenti seguenti:

- Accertarsi che il cavo del dispositivo sia connesso al jack corretto sul computer. I connettori dei cavi sono in genere colorati per assicurare le corrette corrispondenze sul computer.
- Accertarsi di installare i driver richiesti dal dispositivo esterno.
- **EX NOTA:** Il driver è un programma richiesto che funge da convertitore tra il dispositivo e i programmi che lo utilizzano.

## **Controllo delle funzionalità audio**

Per controllare il sistema audio del computer, effettuare le seguenti operazioni:

- **1.** Selezionare **Start > Pannello di controllo**.
- **2.** Fare clic su **Hardware e suoni**.
- **3.** Fare clic su **Suono**.
- **4.** Quando viene visualizzata la finestra Suono, fare clic sulla scheda **Suoni**. In **Eventi**, selezionare un suono, ad esempio un beep o un allarme e fare clic sul pulsante **Prova**.

Gli altoparlanti o la cuffia collegata emettono un suono.

Per controllare le funzionalità di registrazione del computer, effettuare le seguenti operazioni:

- **1.** Selezionare **Start > Tutti i programmi > Accessori > Registratore di suoni**.
- **2.** Fare clic su **Inizia registrazione** e parlare nel microfono. Salvare il file sul desktop.
- **3.** Aprire Windows Media Player e riprodurre il suono.
- **NOTA:** Per ottenere i migliori risultati durante la registrazione, parlare direttamente nel microfono e registrare il suono in una stanza senza rumori di fondo.
	- ▲ Per confermare o modificare le impostazioni audio del computer, fare clic con il pulsante destro del mouse sull'icona **Suono** nella barra delle applicazioni, oppure selezionare **Start > Pannello di controllo > Audio**.

# **Video**

Il computer consente di utilizzare una serie di funzionalità video:

- Guardare i film
- Giocare su Internet
- Modificare immagini e video per creare presentazioni
- Collegare dispositivi video esterni

# **Collegamento di un proiettore o monitor esterno**

Il computer dispone di una porta per monitor esterno e di una porta di visualizzazione che consente di collegare proiettori e monitor esterni.

#### **Uso della porta per monitor esterno**

La porta per monitor esterno consente di collegare al computer un dispositivo di visualizzazione VGA esterno, ad esempio un monitor o un proiettore VGA. La porta per monitor esterno è un'interfaccia di visualizzazione analogica.

▲ Per collegare un dispositivo di visualizzazione VGA, connettere il cavo del dispositivo alla porta per monitor esterno.

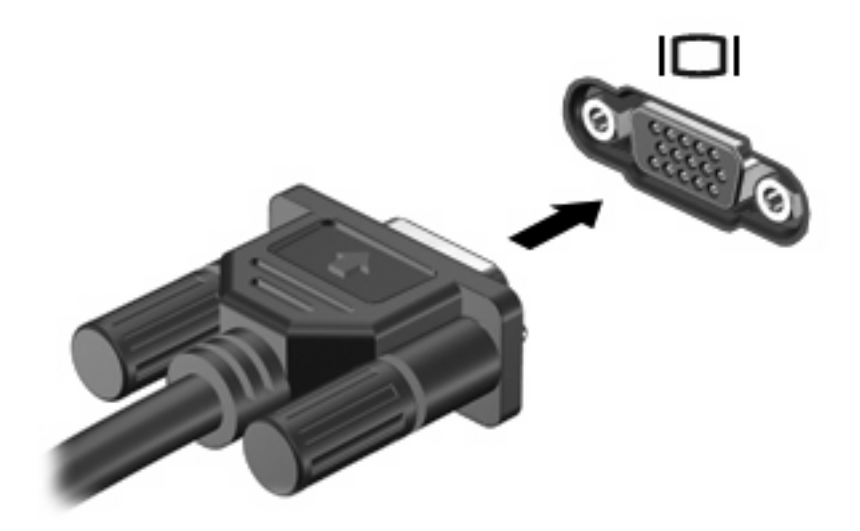

**NOTA:** Se su un dispositivo di visualizzazione esterno correttamente collegato non viene visualizzata alcuna immagine, premere fn+f4 per trasferire l'immagine al dispositivo. La pressione ripetuta di fn+f4 commuta l'immagine dallo schermo del computer al dispositivo.

#### **Uso della porta di visualizzazione**

La porta di visualizzazione consente di collegare un dispositivo di visualizzazione digitale, ad esempio un proiettore o un monitor ad alte prestazioni. La porta di visualizzazione consente di ottenere alte prestazioni sulla porta per monitor esterno VGA e ottimizza la connettività digitale.

▲ Per collegare un dispositivo di visualizzazione digitale, collegare il cavo del dispositivo alla porta di visualizzazione.

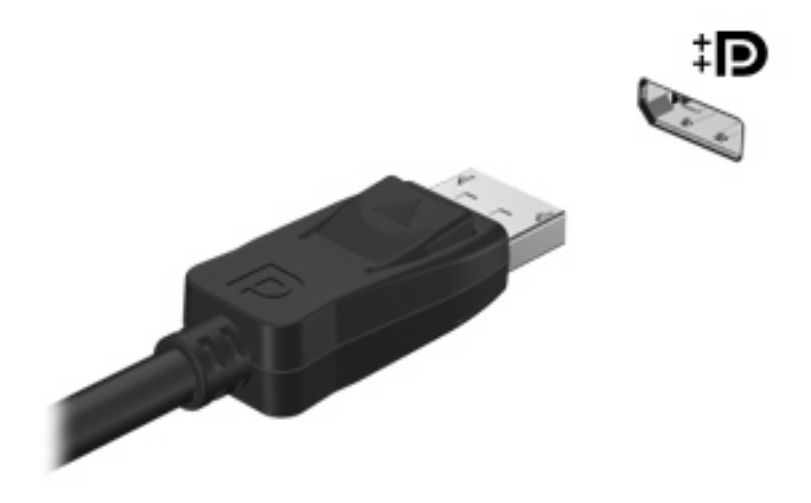

**NOTA:** Se su un dispositivo di visualizzazione esterno correttamente collegato non viene visualizzata alcuna immagine, premere fn+f4 per trasferire l'immagine al dispositivo. La pressione ripetuta di fn+f4 commuta l'immagine dallo schermo del computer al dispositivo.

# **Unità ottica (solo in determinati modelli)**

Il computer può disporre di un'unità ottica che ne espande le funzionalità. L'unità ottica consente di leggere dischi dati, riprodurre musica e guardare film.

## **Identificazione dell'unità ottica**

#### ▲ Selezionare **Start > Computer**.

L'elenco seguente contiene tutti i dispositivi installati sul computer, compresa l'unità ottica.

# **Riproduzione di CD, DVD o BD**

- **1.** Accendere il computer.
- **2.** Premere il pulsante di rilascio **(1)** sul frontalino dell'unità per aprire il vassoio.
- **3.** Estrarre il vassoio **(2)**.
- **4.** Tenere il disco per il bordo in modo da non toccarne la superficie, quindi posizionarlo con l'etichetta rivolta verso l'alto sul perno centrale del vassoio.
- **EY NOTA:** Se parte del vassoio è coperta dall'unità, inclinare con cautela il disco in modo da posizionarlo correttamente sul perno centrale.
- **5.** Premere delicatamente il disco **(3)** sul perno centrale del vassoio fino a che non risulta correttamente posizionato.

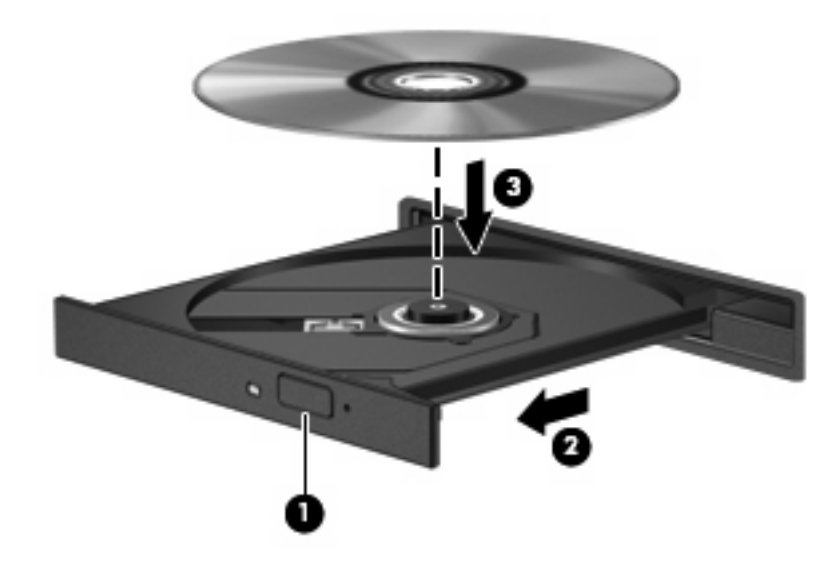

**6.** Chiudere il vassoio del disco.

Se non è ancora stato configurato AutoPlay, come descritto nella sezione seguente, viene visualizzata la finestra di dialogo AutoPlay, in cui viene richiesto di scegliere il modo in cui utilizzare i dati multimediali contenuti sul disco.

**Y NOTA:** Per ottenere i migliori risultati, verificare che l'adattatore CA sia collegato a una fonte di alimentazione esterna durante la riproduzione di BD.

# **Configurazione di AutoPlay**

- **1.** Selezionare **Start > Pannello di controllo > Riproduci CD o altri supporti automaticamente**.
- **2.** Verificare che la casella di controllo **Utilizza AutoPlay per tutti i supporti e tutti i dispositivi** sia selezionata.
- **3.** Fare clic su **Scegliere un'impostazione predefinita**, quindi selezionare una delle opzioni disponibili per ciascun tipo di supporto elencato.
- **NOTA:** Scegliere WinDVD per riprodurre i DVD.
- **4.** Fare clic su **Salva**.

**NOTA:** Per ulteriori informazioni su AutoPlay, selezionare **Start > Guida e supporto tecnico**.

## **Modifica delle impostazioni della regione per i DVD**

La maggior parte dei DVD contenenti file protetti da copyright prevede anche dei codici paese/regione, che consentono una protezione internazionale del copyright.

È possibile riprodurre un DVD contenente un codice paese/regione solo se tale codice corrisponde alle impostazioni della regione dell'unità DVD.

**ATTENZIONE:** L'impostazione della regione dell'unità DVD può essere modificata solo 5 volte.

L'impostazione selezionata per la quinta volta diventa quella permanente.

Il numero di modifiche della regione ancora possibili è visualizzato nella scheda Regione DVD.

Per modificare le impostazioni nel sistema operativo, seguire le istruzioni riportate di seguito:

- **1.** Fare clic su **Start > Computer > Proprietà del sistema**.
- **2.** Nel riquadro di sinistra, fare clic su **Gestione dispositivi**.
- **NOTA:** In Windows è disponibile la funzionalità Controllo account utente per migliorare la protezione del computer. È possibile che per determinate attività, quali installazione di applicazioni software, esecuzione di utility o modifica delle impostazioni di Windows, venga richiesta l'autorizzazione dell'utente o l'immissione di una password. Per ulteriori informazioni consultare Guida e supporto tecnico.
- **3.** Fare clic sul segno (+) accanto a **Unità DVD/CD-ROM**.
- **4.** Fare clic con il pulsante destro del mouse sull'unità DVD di cui si intende modificare le impostazioni della regione, quindi fare clic su **Proprietà**.
- **5.** Fare clic sulla scheda **Regione DVD** e modificare le impostazioni.
- **6.** Fare clic su **OK**.

## **Rispetto delle norme sul copyright**

In base alle leggi vigenti sul copyright, è un reato eseguire copie non autorizzate di materiale protetto da copyright, tra cui programmi informatici, film, trasmissioni e registrazioni audio. Il computer non deve essere utilizzato per questi scopi.

**ATTENZIONE:** Per evitare la perdita di dati o il danneggiamento dei dischi, osservare le precauzioni riportate di seguito.

Prima di scrivere su un disco, collegare il computer a una fonte di alimentazione esterna affidabile. Non scrivere su un disco quando il computer è alimentato dalla batteria.

Prima di scrivere su un disco, chiudere tutti i programmi aperti eccetto il software per il disco in uso.

Non copiare direttamente da un disco sorgente a un disco di destinazione o da un'unità di rete a un disco di destinazione. Salvare invece i dati sul disco rigido, quindi eseguire la masterizzazione dal disco rigido al disco di destinazione.

Non utilizzare la tastiera e non spostare il computer durante la scrittura dei dati su un disco. Il processo di scrittura è sensibile alle vibrazioni.

**Formal Perally Per informazioni sull'utilizzo del software fornito con il computer, consultare le istruzioni del** produttore del software disponibili su disco, nel software stesso o sul sito Web del produttore del software.

## **Copia di DVD, CD o BD**

- **1.** Selezionare **Start > Tutti i programmi > Roxio > Creator Business**.
- **2.** Nel riquadro di destra, fare clic su **Copy Disc** (Copia disco).
- **3.** Inserire il disco da copiare nell'unità ottica.
- **4.** Fare clic su **Copy** (Copia) all'estremità destra dello schermo.

Creator Business legge il disco di origine e copia i dati in una cartella temporanea sull'unità disco rigido.

**5.** Quando richiesto, rimuovere il disco sorgente dall'unità ottica e inserire un disco vergine.

Dopo la copia dei dati, il disco viene espulso automaticamente.

## **Creazione (masterizzazione) di un CD o DVD**

Se l'unità ottica è di tipo CD-RW, DVD-RW o DVD±RW, è possibile utilizzare Windows Media Player per masterizzare file di dati e audio, compresi file musicali MP3 e WAV. Per masterizzare i file video su un CD o un DVD, utilizzare MyDVD.

Quando si masterizza un CD o DVD, osservare le indicazioni riportate di seguito:

- Prima di masterizzare un disco, salvare e chiudere eventuali file e chiudere tutti i programmi.
- I dischi CD-R o DVD-R sono adatti per masterizzare i file audio in quanto dopo la copia, non è possibile modificare i dati.
- Poiché alcuni modelli di stereo domestici e per auto non sono in grado di riprodurre i CD-RW, utilizzare dischi CD-R per masterizzare CD musicali.
- I dischi CD-RW o DVD-RW sono più adatti per masterizzare file di dati o per provare registrazioni audio o video prima della masterizzazione definitiva su CD o DVD che non sarà possibile modificare in seguito.
- I lettori DVD utilizzati nei sistemi domestici spesso non supportano tutti i formati di DVD. Per un elenco dei formati supportati, consultare il manuale dell'utente fornito con il lettore DVD.
- I file MP3 utilizzano uno spazio inferiore rispetto ad altri formati di file musicali e il processo di creazione dei dischi MP3 è uguale a quello per la masterizzazione di un file dati. I file MP3 possono essere riprodotti solo da lettori MP3 o su computer con software MP3 installato.

Per masterizzare CD o DVD, attenersi alle indicazioni seguenti:

- **1.** Scaricare o copiare i file di origine in una cartella sull'unità disco rigido.
- **2.** Inserire un CD o DVD vuoto nell'unità ottica (solo in determinati modelli) o in un'unità ottica esterna opzionale.
- **3.** Selezionare **Start > Tutti i programmi** e il nome del programma da utilizzare.
- **4.** Selezionare il tipo di CD o DVD da creare: dati, audio o video.
- **5.** Fare clic con il pulsante destro del mouse su **Start**, scegliere **Esplora**, quindi accedere alla cartella in cui sono memorizzati i file di origine.
- **6.** Aprire la cartella e trascinare i file sull'unità contenente il disco ottico vergine.
- **7.** Avviare il processo di masterizzazione come indicato dal programma selezionato.

Per istruzioni specifiche, consultare le istruzioni fornite dal produttore del software. Le istruzioni possono essere fornite con il software, su disco o sul sito Web del produttore.

 $\triangle$  **ATTENZIONE:** Rispettare le norme sul copyright. In base alle leggi vigenti sul copyright, è un reato eseguire copie non autorizzate di materiale protetto da copyright, tra cui programmi informatici, film, trasmissioni e registrazioni audio. Il computer non deve essere utilizzato per questi scopi.

# **Rimozione di un disco ottico (CD, DVD o BD)**

**1.** Premere il pulsante di rilascio **(1)** sul frontalino dell'unità per rilasciare il vassoio, quindi estrarre delicatamente quest'ultimo **(2)** fino a quando non si ferma.

- **2.** Rimuovere il disco **(3)** dal vassoio premendo delicatamente sul perno centrale mentre si solleva il disco afferrandolo per il bordo. Tenere il disco per il bordo ed evitare di toccare la superficie.
	- **NOTA:** Se parte del vassoio è coperta dall'unità, inclinare con cautela il disco mentre lo si rimuove.

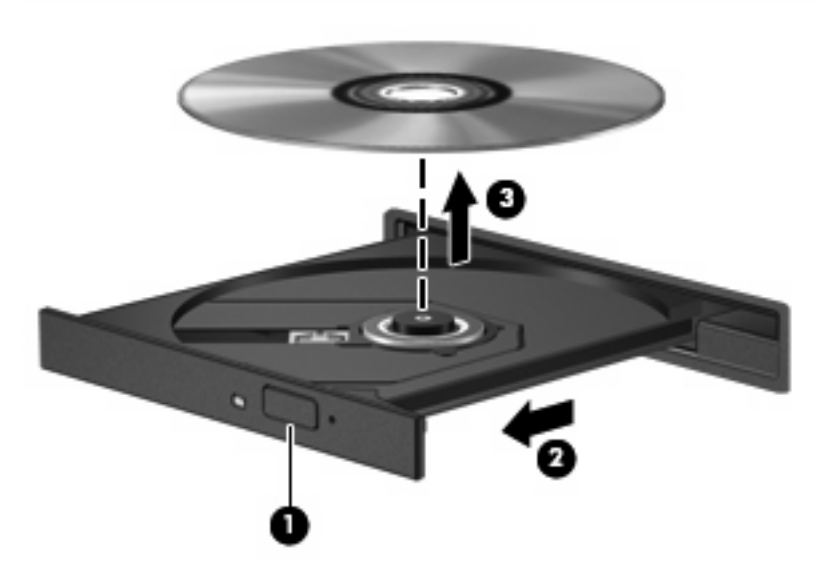

**3.** Chiudere il vassoio del disco e riporre il disco nell'apposita custodia.

## **Risoluzione dei problemi**

Le sezioni seguenti descrivono diversi problemi comuni e le relative soluzioni.

#### **Il vassoio del disco ottico non si apre e non consente la rimozione del CD, DVD o BD**

- **1.** Inserire l'estremità di un fermaglio **(1)** nel foro di rilascio sul frontalino dell'unità.
- **2.** Premere delicatamente sul fermaglio fino a rilasciare il vassoio, quindi estrarre quest'ultimo **(2)** fino a quando non si ferma.
- **3.** Rimuovere il disco **(3)** dal vassoio premendo delicatamente sul perno centrale mentre si solleva il disco afferrandolo per il bordo. Tenere il disco per il bordo ed evitare di toccare la superficie.
- **NOTA:** Se parte del vassoio è coperta dall'unità, inclinare con cautela il disco mentre lo si rimuove.

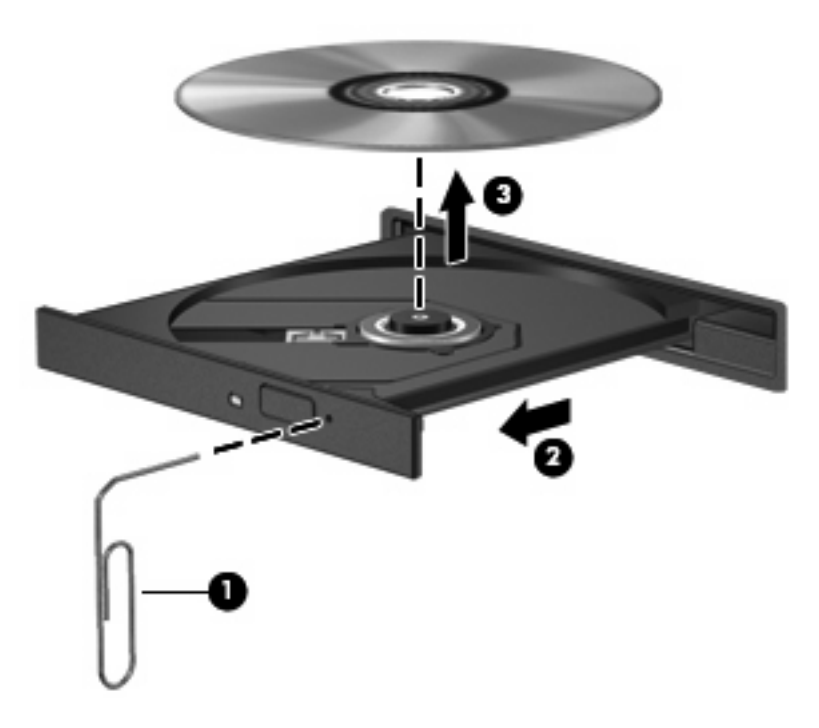

**4.** Chiudere il vassoio del disco e riporre il disco nell'apposita custodia.

#### **Il computer non riconosce l'unità ottica**

Se Windows non rileva un dispositivo collegato, il software del driver del dispositivo potrebbe essere danneggiato o assente. Se si pensa che l'unità DVD/CD-ROM non venga rilevata, verificare che l'unità ottica sia elencata in Gestione dispositivi.

- **1.** Rimuovere eventuali dischi dall'unità ottica.
- **2.** Selezionare **Start > Pannello di controllo > Sistema e sicurezzmanutenzione > Gestione dispositivi**. Se richiesto da Controllo account utente, fare clic su **Continua**.
- **3.** Nella finestra di Gestione dispositivi, fare clic sul segno più (+) vicino a **Unità disco** o **Unità DVD/ CD-ROM**, a meno che non sia già visualizzato il segno meno (-). Cercare nell'elenco delle unità ottiche.
- **4.** Fare clic con il pulsante destro del mouse sull'elenco delle unità ottiche ed eseguire le operazioni seguenti:
	- Aggiornare il driver.
	- Disinstallare il dispositivo.
- Cercare modifiche hardware. Viene avviata la ricerca nel sistema dell'hardware installato, quindi vengono installati i driver predefiniti richiesti.
- Fare clic su **Proprietà** per controllare se il dispositivo funziona correttamente.
	- Fare clic su **Risoluzione dei problemi** per risolvere i problemi.
	- Fare clic sulla scheda **Driver** per aggiornare, disattivare o disinstallare i driver del dispositivo.

#### **Il disco non viene riprodotto**

- Salvare il lavoro e chiudere tutti i programmi aperti prima di avviare la riproduzione di un CD, DVD o BD.
- Prima di riprodurre un CD, DVD o BD, disconnettersi da Internet.
- Accertarsi di aver inserito correttamente il disco.
- Verificare che il disco sia pulito. Se necessario, pulire il disco con acqua distillata e un panno privo di lanugine. Pulire spostando il panno dal centro del disco verso il bordo esterno.
- Controllare che sul disco non siano presenti graffi. Se sono presenti graffi, trattare il disco con un apposito kit di riparazione disponibile presso i negozi di materiale elettronico.
- Prima di riprodurre il disco, disattivare la modalità di sospensione.

Non avviare la modalità ibernazione o sospensione durante la riproduzione di un disco. In caso contrario, è possibile che venga visualizzato un messaggio di avviso che richiede se si desidera continuare. Se questo messaggio viene visualizzato, fare clic su **No**. Dopo aver fatto clic su No, il computer potrebbe comportarsi in uno dei modi indicati di seguito:

◦ La riproduzione riprende normalmente

#### oppure

- La finestra di riproduzione dell'applicazione multimediale potrebbe chiudersi. Per tornare alla riproduzione del disco, fare clic sul pulsante **Riproduci** nel programma multimediale per riavviare il disco. In alcuni casi, può essere necessario uscire dal programma e riavviarlo.
- Aumentare le risorse del sistema:

Spegnere i dispositivi esterni, come stampanti e scanner. La loro disconnessione consente di liberare risorse di sistema e di ottenere migliori prestazioni durante la riproduzione.

Modificare le proprietà di colore del desktop. Poiché l'occhio umano non è in grado di percepire con facilità la differenza dei colori oltre 16 bit, non dovrebbero notarsi sensibili diminuzioni della qualità durante la visione di un film se si diminuisce la risoluzione dei colori a 16 bit, come indicato:

- **1.** Fare clic con il pulsante destro del mouse in un'area vuota sul desktop e selezionare **Personalizza > Impostazioni schermo**.
- **2.** Impostare **Colori** su **Media (16 bit)**.

#### **Il disco non viene riprodotto automaticamente**

- **1.** Selezionare **Start > Pannello di controllo > Riproduci CD o altri supporti automaticamente**.
- **2.** Verificare che la casella di controllo **Utilizza AutoPlay per tutti i supporti e tutti i dispositivi** sia selezionata.
- **3.** Fare clic su **Salva**.

CD, DVD e BD dovrebbero a questo punto avviarsi automaticamente quando vengono inseriti nell'unità ottica.

#### **Il film si interrompe, viene riprodotto in modo casuale o vengono saltate delle scene**

- Pulire il disco.
- Limitare l'utilizzo delle risorse del sistema seguendo i suggerimenti indicati:
	- Disconnettersi da Internet.
	- Modificare le proprietà di colore del desktop:

1. Fare clic con il pulsante destro del mouse in un'area vuota sul desktop e selezionare **Personalizza > Impostazioni schermo**.

- 2. Impostare **Colori** su **Media (16 bit)**, se questa impostazione non è già selezionata.
- Scollegare i dispositivi esterni, ad esempio stampante, scanner, fotocamera o dispositivi portatili.

#### **Il film non è visibile sul display esterno**

- **1.** Se i display del computer ed esterno sono entrambi accesi, premere fn+f4 una o più volte per commutare tra i due dispositivi di visualizzazione.
- **2.** Configurare le impostazioni del monitor per rendere principale il display esterno:
	- **a.** Fare clic con il pulsante destro del mouse in un'area vuota sul desktop e selezionare **Personalizza > Impostazioni schermo**.
	- **b.** Specificare un display principale e uno secondario.
	- **EX NOTA:** Se si utilizzano entrambi i display, l'immagine del DVD non appare sul display configurato come secondario.

Per informazioni su domande relative alla multimedialità non presenti in questa guida, selezionare **Start > Guida e supporto tecnico**.

#### **La masterizzazione di un disco non si avvia, oppure si arresta prima del completamento**

- Verificare che tutti gli altri programmi siano chiusi.
- Disattivare le modalità di sospensione e ibernazione.
- Accertarsi di utilizzare il tipo corretto di disco per l'unità. Per ulteriori informazioni sui tipi di dischi, consultare le guide per l'utente.
- Verificare che il disco sia inserito correttamente.
- Selezionare una velocità di scrittura inferiore e riprovare.
- Se si copia un disco, salvare i dati del disco di origine sull'unità disco rigido prima di avviare la masterizzazione su un nuovo disco, quindi masterizzare dal disco rigido.
- Reinstallare il dispositivo di masterizzazione nella categoria Unità DVD/CD-ROM in Gestione dispositivi.

#### **Occorre reinstallare un driver del dispositivo**

- **1.** Rimuovere eventuali dischi dall'unità ottica.
- **2.** Fare clic su **Start** e digitare gestione dispositivi nella casella **Inizia ricerca**.

Durante la digitazione, i risultati vengono elencati nel riquadro sopra la casella.

- **3.** Nel riquadro dei risultati, fare clic su **Gestione dispositivi**. Se richiesto da Controllo account utente, fare clic su **Continua**.
- **4.** Nella finestra di Gestione dispositivi, fare clic sul segno più (+) vicino al tipo di driver da disinstallare e reinstallare (ad esempio, DVD/CD-ROM, Modem e così via) a meno che non sia già visualizzato il segno meno (-).
- **5.** Fare clic su un driver nell'elenco e premere il tasto canc. Quando richiesto, confermare l'eliminazione del driver, ma non riavviare il computer.

Ripetere questa procedura per altri driver da eliminare.

- **6.** Nella finestra di Gestione dispositivi, fare clic sull'icona **Rileva modifiche hardware** nella barra degli strumenti. Viene avviata la ricerca nel sistema dell'hardware installato, quindi vengono installati i driver predefiniti per tutti i dispositivi che lo richiedono.
- **E** NOTA: Se viene richiesto di riavviare il computer, salvare tutti i file aperti, quindi riavviare.
- **7.** Se necessario, riaprire Gestione dispositivi e verificare che driver siano elencati.
- **8.** Provare a utilizzare il dispositivo.

Se la disinstallazione e la successiva reinstallazione dei driver predefiniti del dispositivo non hanno contribuito a risolvere il problema, potrebbe essere necessario aggiornare i driver seguendo le procedure indicate nella sezione seguente.

#### **Come ottenere i driver più recenti del dispositivo HP**

Seguire una di queste indicazioni per scaricare i driver per dispositivi HP.

Per utilizzare l'utility di aggiornamento HP:

- **1.** Selezionare **Start > Tutti i programmi > HP > HP Update**
- **2.** Nella schermata di benvenuto HP, fare clic su **Impostazioni** e selezionare l'ora in cui rilevare gli aggiornamenti software sul Web.
- **3.** Fare clic su **Avanti** per cercare immediatamente gli aggiornamenti software HP.
Per utilizzare il sito Web HP:

- **1.** Avviare il browser Web, passare a<http://www.hp.com/support>e selezionare il paese o regione.
- **2.** Fare clic sull'opzione per scaricare software e driver, quindi digitare il numero di modello del computer nella casella prodotto.
- **3.** Premere *Invio* e seguire le istruzioni visualizzate sullo schermo.

#### **Download di driver per dispositivo Microsoft**

È possibile ottenere i driver del dispositivo Windows più recenti mediante Microsoft® Update. È possibile impostare questa funzione di Windows per la ricerca e l'installazione automatiche dei driver hardware, per il sistema operativo Windows e altri prodotti Microsoft.

Per utilizzare Microsoft Update:

- **1.** Avviare il browser Web e passare a [http://www.microsoft.com,](http://www.microsoft.com) quindi fare clic su **Security & Updates** (Protezione e aggiornamenti).
- **2.** Fare clic su **Microsoft Update** per ottenere gli aggiornamenti più recenti per il sistema operativo del computer, programmi e hardware.
- **3.** Per installare Microsoft Update, seguire le istruzioni sullo schermo. Se richiesto da Controllo account utente, fare clic su **Continua**.
- **4.** Fare clic su **Cambia impostazioni** e selezionare l'ora in cui consentire a Microsoft Update di cercare aggiornamenti al sistema operativo Windows e ad altri prodotti Microsoft.
- **5.** Se richiesto, riavviare il computer.

# **Webcam (solo in determinati modelli)**

Il computer può essere fornito di una webcam integrata, situata nella parte superiore del display. Con il software preinstallato, è possibile utilizzare la webcam per scattare foto o registrare un video. È possibile visualizzare le foto o la registrazione video in anteprima e salvare sull'unità disco rigido del computer.

Per accedere alla webcam e al software HP Webcam, selezionare **Start > Tutti i programmi > HP > HP Webcam**.

Il software della webcam consente di sperimentare le funzioni seguenti:

- Effettuare registrazioni video
- Avviare streaming video utilizzando un programma per messaggistica immediata
- Scattare fotografie

**EX NOTA:** Per informazioni sull'utilizzo del software studiato per l'uso con la webcam integrata, consultare la guida relativa al software della webcam.

Per un uso ottimale della webcam integrata, seguire le istruzioni riportate di seguito:

- Prima di avviare una conversazione video, verificare di disporre della versione più recente di un programma per messaggistica immediata.
- La webcam potrebbe non funzionare correttamente con determinati firewall di rete.
- **E** NOTA: Se si verificano problemi durante la visualizzazione o l'invio di video a un utente di un'altra rete LAN o all'esterno del firewall di rete, disattivare temporaneamente il firewall, eseguire l'operazione desiderata, quindi riattivare il firewall. Per risolvere definitivamente il problema, riconfigurare il firewall in base alle esigenze, quindi adeguare criteri e impostazioni di altri sistemi di rilevamento intrusioni. Per ulteriori informazioni, rivolgersi all'amministratore di rete o al reparto IT.
- Se possibile, posizionare sorgenti luminose dietro la fotocamera ed esternamente all'area dell'immagine.

## **Regolazione delle proprietà della fotocamera**

È possibile regolare le proprietà della webcam tramite la finestra di dialogo delle proprietà, accessibile da applicazioni diverse che utilizzano la webcam integrata, in genere attraverso i menu relativi a configurazione, impostazioni o proprietà:

- **Luminosità**: controlla la quantità di luce dell'immagine. L'immagine risulterà più o meno chiara a seconda del livello di impostazione della luminosità.
- **Contrasto**: controlla la differenza tra le aree più chiare e quelle più scure nell'immagine. Un elevato valore di contrasto rende l'immagine più intensa; un valore basso consente di conservare una maggiore gamma dinamica delle informazioni originali, ma l'immagine risulterà più piatta.
- **Tonalità**: controlla l'aspetto che distingue un colore da un altro, ovvero l'aspetto che caratterizza il colore specifico. La tonalità è diversa dalla saturazione, che misura l'intensità della tonalità stessa.
- **Saturazione**: controlla l'intensità del colore dell'immagine finale. L'immagine risulterà più o meno vivida a seconda del livello di impostazione della saturazione.
- **Nitidezza**: controlla la definizione dei bordi dell'immagine. L'immagine risulterà più o meno definita a seconda del livello di impostazione della nitidezza.
- **Gamma**: controlla il contrasto dei grigi intermedi o dei mezzitoni di un'immagine. La regolazione della gamma di un'immagine consente di modificare i valori di luminosità dei mezzitoni di grigio senza alterare significativamente le ombre e le luci. Se il livello di impostazione relativo alla gamma è basso, la luminosità dei grigi e dei colori scuri diminuisce.

Per informazioni sull'utilizzo della webcam, selezionare **Start > Guida e supporto tecnico**.

# **5 Risparmio energia**

# **Impostazione delle opzioni di risparmio energia**

# **Uso delle modalità di risparmio energia**

Per impostazione predefinita, sul computer sono attivate due modalità di risparmio energia: sospensione e ibernazione.

Quando si avvia la modalità Sospensione, le spie di alimentazione lampeggiano e lo schermo viene oscurato. I dati correnti vengono salvati in memoria, in modo che sia possibile uscire dalla modalità di sospensione in maniera più rapida rispetto alla modalità di ibernazione. Se il computer è impostato sulla modalità di sospensione per un periodo prolungato oppure se si verifica un livello di batteria quasi scarica mentre il computer è impostato sulla modalità di sospensione, verrà avviata la modalità di ibernazione.

Quando si attiva lo stato di ibernazione, il lavoro viene salvato su un file di ibernazione contenuto nell'unità disco rigido e il computer si spegne.

- **ATTENZIONE:** Per evitare il possibile deterioramento della qualità audio e video, l'interruzione della riproduzione audio o video o la perdita di informazioni, non avviare la modalità di sospensione o ibernazione quando è in corso la lettura o la scrittura di un disco o di una scheda di memoria esterna.
- **EX NOTA:** Quando è attivata la modalità di sospensione o di ibernazione, non è possibile esequire alcun tipo di comunicazione di rete o funzione del computer.

**NOTA:** Quando HP 3D DriveGuard mette le testine dell'unità disco in posizione di parcheggio, il computer non avvia la modalità di sospensione o di ibernazione e il display si spegne.

#### **Attivazione o disattivazione dello stato di sospensione**

Per impostazione predefinita, il sistema attiva lo stato di sospensione dopo 15 minuti di inattività quando il computer è alimentato a batteria e dopo 30 minuti di inattività quando è collegato a una fonte di alimentazione esterna.

Le impostazioni di alimentazione e i timeout possono essere modificati nella finestra Opzioni risparmio energia del Pannello di controllo di Windows®.

Con il computer acceso, è possibile attivare lo stato di sospensione in uno dei seguenti modi:

- Chiudere il display.
- Premere fn+f3.
- Fare clic su **Start**, quindi sul pulsante di **alimentazione**.
- Fare clic su **Start**, quindi sulla freccia accanto al pulsante Blocca il computer, quindi fare clic su **Sospendi**.

Per uscire dalla modalità di sospensione:

Premere brevemente il pulsante di alimentazione.

Quando viene disattivato lo stato di sospensione, le spie di alimentazione del computer si accendono e sullo schermo appare ciò che era visualizzato al momento dell'attivazione dello stato di sospensione.

**NOTA:** Se è stata impostata una password necessaria per l'uscita del computer dalla modalità di sospensione, immettere la propria password di Windows prima che sullo schermo appaiano i propri dati.

#### **Attivazione o disattivazione dello stato di ibernazione**

Per impostazione predefinita, il sistema attiva lo stato di ibernazione dopo 1080 minuti (18 ore) minuti di inattività quando il computer è alimentato a batteria e dopo 1080 minuti (18 ore) minuti di inattività quando è collegato a una fonte di alimentazione esterna o quando ha raggiunto un livello di batteria quasi scarica.

Le impostazioni di alimentazione e i timeout possono essere modificati nella finestra Opzioni risparmio energia, accessibile mediante il Pannello di controllo di Windows.

Per attivare lo stato di ibernazione:

- **1.** Fare clic su **Start**, quindi sulla freccia accanto al pulsante di blocco.
- **2.** Fare clic su **Metti in ibernazione**.

Per disattivare lo stato di ibernazione:

Premere brevemente il pulsante di alimentazione.

Le spie di alimentazione si accendono e sullo schermo appare ciò che era visualizzato al momento dell'attivazione dello stato di ibernazione.

**NOTA:** Se è stata impostata la richiesta di una password quando lo stato di ibernazione viene disattivato, è necessario immettere la propria password di Windows prima che sullo schermo appaiano i propri dati.

### **Utilizzo del misuratore di alimentazione**

Il misuratore di alimentazione si trova nell'area di notifica, situata nella parte destra della barra delle applicazioni, e consente di accedere rapidamente alle impostazioni di alimentazione, visualizzare la carica residua della batteria, nonché selezionare una diversa combinazione per il risparmio di energia.

- Per visualizzare la percentuale di carica residua della batteria e la combinazione per il risparmio di energia corrente, spostare il puntatore sull'icona del misuratore di alimentazione.
- Per accedere alle Opzioni risparmio energia o per modificare la combinazione per il risparmio di energia, fare clic sull'icona del misuratore di alimentazione e selezionare un elemento dall'elenco.

Icone di forma diversa indicano se il computer è alimentato dalla batteria o è collegato all'alimentazione esterna. L'icona visualizza inoltre un messaggio se la batteria ha raggiunto un livello di batteria quasi scarica.

Per nascondere o visualizzare l'icona del misuratore di alimentazione:

- **1.** Fare clic sulla barra delle applicazioni con il pulsante destro del mouse, quindi fare clic su **Proprietà**.
- **2.** Fare clic sulla scheda **Area di notifica**.
- **3.** Nella sezione **Icone di sistema**, deselezionare la casella di controllo **Alimentazione** per nascondere l'icona del misuratore di alimentazione oppure selezionare la casella di controllo **Alimentazione** per visualizzarla.
- **4.** Fare clic su **OK**.

### **Uso delle combinazioni per il risparmio di energia**

Una combinazione per il risparmio di energia è una raccolta di impostazioni del sistema che permette di gestire la modalità di consumo energetico del computer. Tali combinazioni contribuiscono a ridurre il consumo energetico o a massimizzare le prestazioni.

È possibile modificare le impostazioni relative alle combinazioni per il risparmio di energia oppure creare nuove combinazioni personalizzate.

#### **Visualizzazione della corrente combinazione per il risparmio di energia**

▲ Spostare il puntatore sull'icona del misuratore di alimentazione nell'area di notifica situata nella parte destra della barra delle applicazioni.

oppure

Selezionare **Start > Pannello di controllo > Sistema e manutenzione > Opzioni risparmio energia**.

#### **Selezione di una diversa combinazione per il risparmio di energia**

▲ Fare clic sull'icona Misuratore di alimentazione nell'area di notifica, quindi selezionare una combinazione per il risparmio di energia dall'elenco.

oppure

Selezionare **Start > Pannello di controllo > Sistema e manutenzione > Opzioni risparmio energia** e selezionare una combinazione per il risparmio di energia dall'elenco.

#### **Personalizzazione delle combinazioni per il risparmio di energia**

**1.** Fare clic sull'icona del misuratore di alimentazione nell'area di notifica, quindi su **Altre opzioni di risparmio energia**.

oppure

Selezionare **Start > Pannello di controllo > Sistema e manutenzione > Opzioni risparmio energia**.

**2.** Selezionare una combinazione per il risparmio di energia, quindi fare clic su **Modifica impostazioni combinazione**.

- **3.** Modificare le impostazioni di timeout in **Disattiva schermo** e **Sospensione computer** secondo le necessità.
- **4.** Per modificare le impostazioni aggiuntive, fare clic su **Cambia impostazioni avanzate risparmio energia** e apportare le modifiche desiderate.

# **Configurazione della protezione mediante password alla riattivazione**

Per impostare la richiesta di una password quando il computer esce dalle modalità di sospensione o ibernazione, eseguire la procedura riportata di seguito:

- **1.** Selezionare **Start > Pannello di controllo > Sistema e manutenzione > Opzioni risparmio energia**.
- **2.** Nel riquadro di sinistra, fare clic su **Password necessaria alla riattivazione**.
- **3.** Fare clic su **Change Settings that are currently unavailable** (Cambia impostazioni attualmente non disponibili).
- **4.** Fare clic su **Richiedi password (opzione consigliata)**.
- **5.** Fare clic su **Salva cambiamenti**.

# **Uso di Power Assistant (solo in determinati modelli)**

Power Assistant consente di configurare le impostazioni di sistema per ottimizzare la carica della batteria e il consumo di energia del computer. Power Assistant contiene strumenti e informazioni che consentono di prendere decisioni consapevoli sul risparmio di energia:

- Le previsioni del consumo di energia in configurazioni di sistema ipotetiche
- Profili di risparmio energetico predefiniti
- Dettagli e grafici di utilizzo contenenti le tendenze di consumo nel tempo

# **Avvio di Power Assistant**

Per avviare Power Assistant mentre Windows è in esecuzione:

▲ Selezionare **Start > Tutti i programmi > HP > HP Power Assistant**.

– oppure –

Premere fn+f8.

Power Assistant si apre visualizzando le schede seguenti:

- Settings (Impostazioni): visualizza la pagina di apertura, con le informazioni relative a consumo e carica della batteria.
- **Preferences** (Preferenze): consente di impostare le preferenze del dispositivo.
- **Usage Details** (Dettagli uso): consente di immettere informazioni sull'uso del computer.
- **Charts** (Grafici): visualizza i grafici relativi al consumo di energia.
- **About** (Informazioni): visualizza la Guida di Power Assistant e informazioni sulla versione.

Per ulteriori informazioni su utilizzo, configurazione e gestione di Power Assistant, consultare la guida di Power Assistant.

# **Uso dell'alimentazione CA esterna**

L'alimentazione CA esterna è fornita da uno dei seguenti dispositivi:

- **AVVERTENZA!** Per ridurre potenziali problemi di sicurezza, usare con il computer solo l'adattatore CA in dotazione, un adattatore CA sostitutivo fornito da HP o un adattatore CA compatibile acquistato come accessorio da HP.
	- Adattatore CA approvato
	- Dispositivo di aggancio opzionale

Collegare il computer all'alimentazione CA esterna se si verificano le seguenti condizioni:

- **AVVERTENZA!** Non caricare la batteria del computer quando ci si trova a bordo di un aeroplano.
	- Durante il caricamento o la calibrazione di una batteria
	- Durante l'installazione o la modifica del software di sistema
	- Durante la scrittura di dati su un CD o un DVD

Durante il collegamento del computer all'alimentazione CA esterna si verificano le seguenti condizioni:

- Inizia il caricamento della batteria.
- Se il computer è acceso, l'icona del misuratore di alimentazione nell'area di notifica cambia aspetto.

Quando si scollega l'alimentazione CA esterna si verificano le seguenti condizioni:

- Il computer passa all'alimentazione a batteria.
- La luminosità del display viene automaticamente ridotta per prolungare la durata della batteria. Per aumentare la luminosità, premere i tasti di scelta rapida fn+f10 o ricollegare l'adattatore CA.

# **Collegamento dell'adattatore CA**

**AVVERTENZA!** Per ridurre il rischio di scosse elettriche o di danni all'apparecchiatura:

Collegare il cavo di alimentazione ad una presa CA facilmente accessibile in ogni momento.

Per interrompere l'alimentazione del computer, anziché scollegare il cavo di alimentazione dal computer, scollegare il cavo di alimentazione dalla presa CA.

Se la spina del cavo di alimentazione è tripolare, inserire il cavo in una presa dello stesso tipo, provvista del terminale di messa a terra. Non escludere il contatto di messa a terra del cavo di alimentazione (collegando, ad esempio, un adattatore bipolare) in quanto svolge un'importante funzione di sicurezza.

Per collegare il computer all'alimentazione CA esterna, eseguire la procedura riportata di seguito:

- **1.** Inserire l'adattatore CA nel connettore di alimentazione **(1)** del computer.
- **2.** Inserire il cavo di alimentazione nell'adattatore CA **(2)**.
- **3.** Inserire l'altra estremità del cavo di alimentazione in una presa elettrica CA **(3)**.

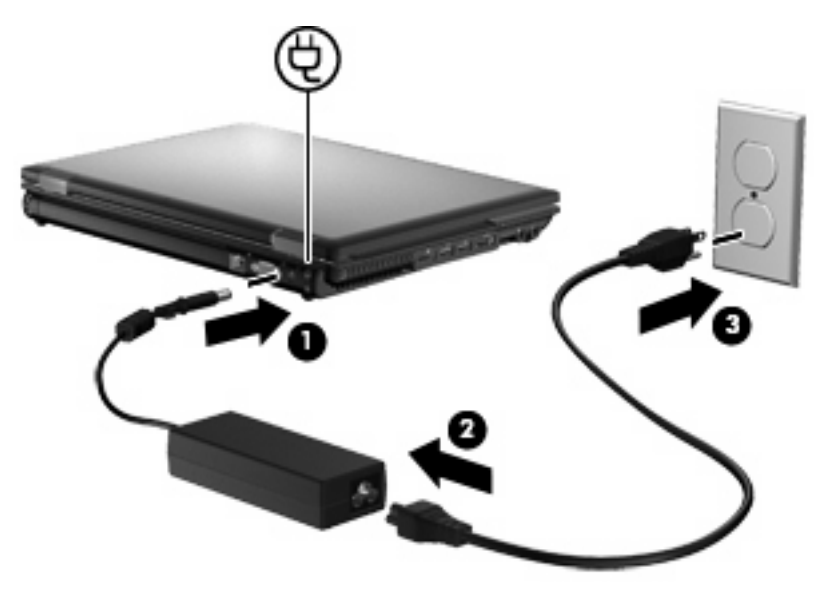

# **Uso dell'alimentazione a batteria**

Quando contiene una batteria carica e non è collegato a una fonte di alimentazione esterna, il computer funziona a batteria. Quando è collegato ad una fonte di alimentazione CA esterna, il computer funziona con alimentazione CA.

Se contiene una batteria carica ed è collegato all'alimentazione CA esterna tramite l'adattatore CA, quando l'adattatore CA viene scollegato il computer passa all'alimentazione a batteria.

**EX NOTA:** La luminosità del display viene ridotta per risparmiare la batteria quando si scollega l'alimentazione CA. Per aumentare la luminosità del display, premere il tasto di scelta rapida fn+f10 oppure ricollegare l'adattatore CA.

In base al modo di utilizzo scelto, l'utente può decidere di lasciare la batteria all'interno del computer oppure di conservarla separatamente. Se viene lasciata all'interno del computer, la batteria viene caricata ogni volta che il computer viene collegato all'alimentazione CA. Questa scelta protegge il lavoro in caso di interruzione di corrente. Tuttavia, se lasciata nel computer, la batteria si scarica lentamente quando il computer è spento e scollegato da una fonte di alimentazione esterna.

**AVVERTENZA!** Per ridurre potenziali rischi, usare solo la batteria fornita con il computer, una batteria sostitutiva fornita da HP o una batteria compatibile acquistata come accessorio da HP.

La durata della batteria del computer varia a seconda delle impostazioni di gestione dell'alimentazione, dei programmi in esecuzione sul computer, della luminosità del display, dei dispositivi esterni collegati al computer e di altri fattori.

### **Ulteriori informazioni sull'alimentazione a batteria in Guida e supporto tecnico**

Guida e supporto tecnico fornisce i seguenti strumenti e informazioni sulla batteria:

- Strumento di verifica batteria, per il controllo delle prestazioni della batteria
- Informazioni su calibrazione, risparmio energia e corretta manutenzione e conservazione per ottimizzare la durata della batteria
- Informazioni su tipi, specifiche tecniche, cicli di vita e capacità della batteria

Per accedere alle informazioni sulla batteria:

▲ Selezionare **Start > Guida e supporto tecnico > Learn (Informazioni) > Combinazioni per il risparmio di energia: Domande frequenti**.

### **Uso del controllo della batteria**

Guida e supporto tecnico fornisce informazioni sullo stato della batteria installata nel computer.

Per eseguire il controllo della batteria:

- **1.** Collegare l'adattatore CA al computer.
- **EX NOTA:** Per il corretto funzionamento del controllo della batteria, il computer deve essere collegato all'alimentazione esterna.
- **2.** Selezionare **Start > Guida e supporto tecnico > Risoluzione dei problemi > Power, Thermal and Mechanical (Meccanici, termici e di alimentazione)**.
- **3.** Fare clic sulla scheda **Power** (Alimentazione), quindi su **Controllo batteria**.

Controllo della batteria esamina la batteria e le relative celle per verificarne il corretto funzionamento, quindi riporta i risultati del controllo.

## **Visualizzazione della carica residua della batteria**

▲ Spostare il puntatore sull'icona del misuratore di alimentazione nell'area di notifica situata nella parte destra della barra delle applicazioni.

oppure

Visualizzare il numero di minuti di carica residua previsto nel Centro PC portatile Windows:

▲ Fare clic sull'icona del misuratore di alimentazione, quindi fare clic su **Centro PC portatile Windows**.

oppure

Selezionare **Start > Pannello di controllo > PC portatile > Centro PC portatile Windows**.

Il tempo segnala indicativamente l'autonomia di funzionamento ancora disponibile *a condizione che la batteria continui ad erogare lo stesso livello di energia*: il tempo residuo infatti diminuirà se, ad esempio, viene avviata la riproduzione di un DVD e aumenterà se invece viene interrotta un'eventuale riproduzione in corso.

### **Inserimento o rimozione della batteria**

**ATTENZIONE:** La rimozione di una batteria che costituisce l'unica fonte di alimentazione può provocare la perdita di dati. Per evitare la perdita di dati, salvare il lavoro e avviare la modalità di ibernazione o spegnere il computer da Windows prima di rimuovere la batteria stessa.

Per inserire la batteria, seguire le istruzioni riportate di seguito:

**1.** Capovolgere il computer su una superficie piatta, con l'alloggiamento della batteria rivolto verso di sé.

**2.** Inserire la batteria **(1)** nel relativo alloggiamento fino a che non risulta perfettamente inserita nello stesso.

La levetta di rilascio della batteria **(2)** blocca automaticamente la batteria stessa.

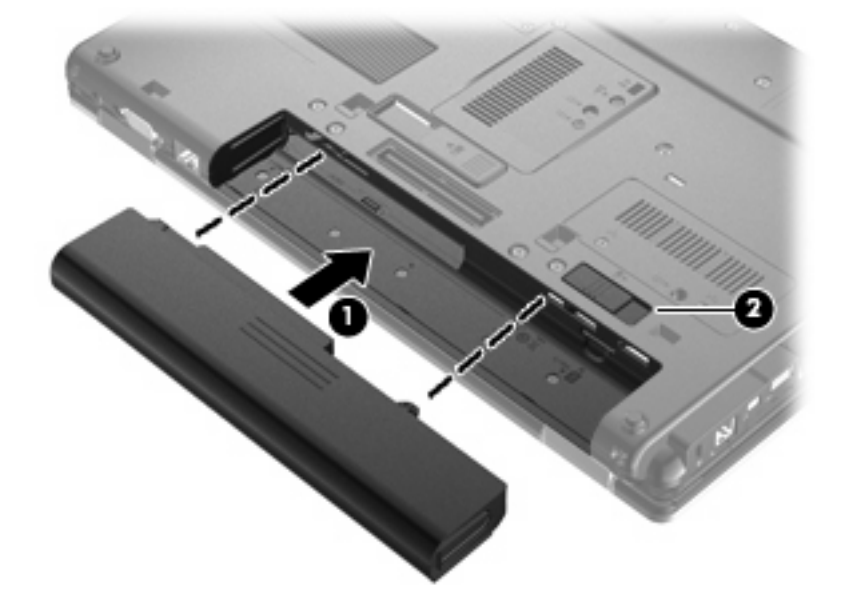

Per rimuovere la batteria, seguire le istruzioni riportate di seguito:

- **1.** Capovolgere il computer su una superficie piatta, con l'alloggiamento della batteria rivolto verso di sé.
- **2.** Spostare la levetta di rilascio della batteria **(1)** per sganciarla.
- **3.** Rimuovere la batteria dal computer **(2)**.

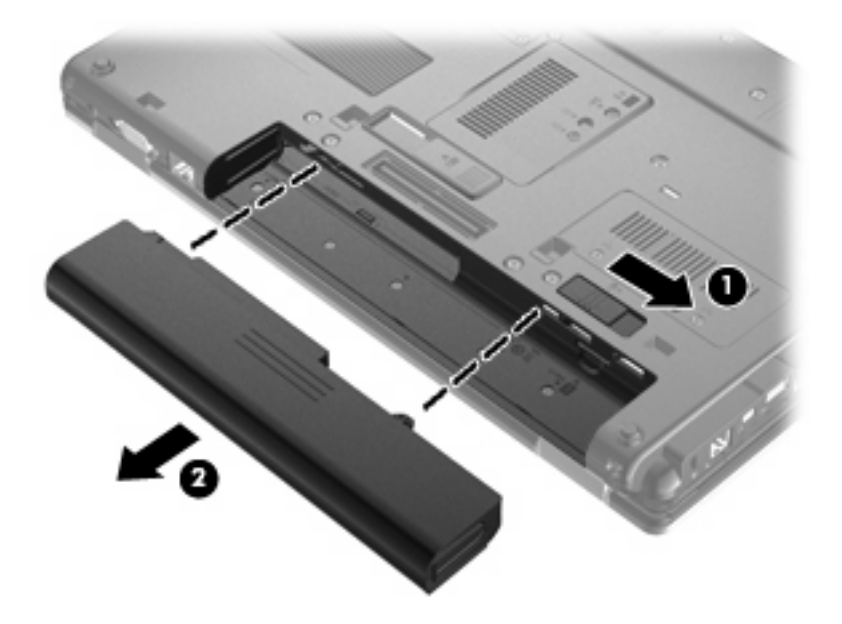

# **Caricamento della batteria**

#### **AVVERTENZA!** Non caricare la batteria del computer quando ci si trova a bordo di un aeroplano.

Una batteria è in carica ogni volta che il computer viene collegato all'alimentazione esterna tramite un adattatore CA, un adattatore di alimentazione opzionale, un prodotto di espansione opzionale o un dispositivo di aggancio opzionale.

La batteria si carica indipendentemente dal fatto che il computer sia spento o in uso. Tuttavia, nel primo caso, il caricamento avviene più rapidamente.

Il tempo di ricarica può risultare più lungo se la batteria è nuova, è rimasta inutilizzata per più di due settimane o la temperatura della stessa è molto superiore o inferiore alla temperatura ambiente.

Per prolungare la durata della batteria e ottimizzare la precisione delle indicazioni del livello di carica, tenere presente le seguenti indicazioni.

- Se si carica una batteria nuova, assicurarsi di caricarla completamente prima di accendere il computer.
- Caricare la batteria finché la spia non si spegne.
- **E** NOTA: Se il computer è acceso durante la ricarica, il misuratore di alimentazione nell'area di notifica può indicare una carica pari al 100% prima che la batteria sia completamente caricata.
- Prima di ricaricare la batteria, lasciarla scaricare al di sotto del 5% della carica completa mediante un uso normale della stessa.
- Se la batteria è rimasta inutilizzata per un mese o più, è necessario calibrarla anziché limitarsi a caricarla.

La spia della batteria visualizza lo stato della carica nel modo seguente:

- Gialla: una batteria è in fase di carica.
- Azzurra: una batteria è quasi completamente carica.
- Gialla lampeggiante: una batteria, unica fonte di alimentazione corrente del computer, ha raggiunto la condizione di livello di batteria in esaurimento. Se si raggiunge il livello di batteria quasi scarica, la spia inizia a lampeggiare rapidamente.
- Spenta: se il computer è collegato a una fonte di alimentazione esterna, la spia si spegne quando tutte le batterie nel computer sono completamente cariche. Se il computer non è collegato a una fonte di alimentazione esterna, la spia resta spenta finché non si raggiunge una condizione di livello di batteria in esaurimento.

# **Ottimizzazione dell'autonomia della batteria**

L'autonomia della batteria varia in base alle funzionalità impiegate durante l'uso a batteria. L'autonomia della batteria diminuisce gradualmente con la degradazione naturale della capacità di carica.

Suggerimenti per ottimizzare l'autonomia della batteria:

- Diminuire la luminosità del display.
- Controllare l'impostazione **Risparmio di energia** in Opzioni risparmio di energia.
- Rimuovere la batteria dal computer se non viene utilizzata o caricata.
- Conservare la batteria in un luogo fresco e asciutto.

### **Gestione dei livelli di batteria scarica**

Le informazioni contenute in questa sezione descrivono gli avvisi e le risposte del sistema predefiniti e inerenti i livelli di batteria scarica. Alcuni di essi possono essere modificati nella finestra Opzioni risparmio energia del Pannello di controllo di Windows. Le preferenze impostate nella finestra di dialogo Opzioni di risparmio energia non influiscono sul funzionamento delle spie.

#### **Identificazione dei livelli di batteria scarica**

Quando una batteria che costituisce la sola fonte di alimentazione del computer raggiunge un livello di batteria scarica, la spia della batteria lampeggia.

Se un livello di batteria in esaurimento non viene risolto, si verifica un livello di batteria quasi scarica e la spia della batteria lampeggia più rapidamente.

Se si verifica un problema di livello di batteria quasi scarica, il computer effettua le seguenti operazioni:

- Se la modalità di ibernazione è abilitata e il computer è acceso o in modalità di sospensione, il sistema avvia la modalità di ibernazione.
- Se la modalità di ibernazione è disabilitata e il computer è acceso o in modalità di sospensione, rimane in questa modalità per un breve periodo, quindi si spegne e i dati non salvati andranno perduti.

#### **Risoluzione del livello di batteria scarica**

**ATTENZIONE:** Per ridurre il rischio di perdita di dati quando si raggiunge un livello di batteria quasi scarica e la modalità di ibernazione è stata avviata, non ripristinare l'alimentazione fino a che le spie di alimentazione non si spengono.

**Risoluzione di un livello di batteria scarica quando è disponibile l'alimentazione esterna**

- ▲ Collegare uno dei seguenti dispositivi:
	- Adattatore CA
	- Prodotto di espansione o dispositivo di aggancio opzionale
	- Adattatore di alimentazione opzionale

#### **Risoluzione di un livello di batteria scarica quando è disponibile una batteria carica**

- **1.** Spegnere il computer o avviare la modalità di ibernazione.
- **2.** Rimuovere la batteria scarica, quindi inserirne una carica.
- **3.** Accendere il computer.

#### **Risoluzione di un livello di batteria scarica quando non è disponibile una fonte di alimentazione**

▲ Avviare la modalità di ibernazione.

oppure

Salvare il lavoro e spegnere il computer.

#### **Risoluzione di un livello di batteria scarica quando non è possibile uscire dalla modalità ibernazione**

Quando l'alimentazione del computer è insufficiente a uscire dalla modalità ibernazione, eseguire la procedura riportata di seguito:

- **1.** Inserire una batteria carica o collegare il computer all'alimentazione esterna.
- **2.** Uscire dall'ibernazione premendo brevemente il pulsante di alimentazione.

### **Calibrazione della batteria**

Eseguire tale operazione se si verificano le seguenti condizioni:

- Le indicazioni relative al livello di carica della batteria non sembrano precise.
- Si osserva un cambiamento significativo della normale durata della batteria.

Anche se la batteria viene usata intensamente, non dovrebbe essere necessario calibrarla più di una volta al mese. Non è altresì necessario eseguire la calibrazione per una batteria nuova.

#### **Passo 1: caricare completamente la batteria**

**AVVERTENZA!** Non caricare la batteria del computer quando ci si trova a bordo di un aeroplano.

**E** NOTA: La batteria si carica indipendentemente dal fatto che il computer sia spento o in uso. Tuttavia, nel primo caso, il caricamento avviene più rapidamente.

Per caricare completamente la batteria:

- **1.** Inserire la batteria nel computer.
- **2.** Collegare il computer a un adattatore CA, a un adattatore di alimentazione opzionale, a un prodotto di espansione opzionale o a un dispositivo di aggancio opzionale. Quindi, collegare l'adattatore o il dispositivo all'alimentazione esterna.

La spia della batteria del computer si accende.

**3.** Lasciare il computer collegato all'alimentazione esterna fino a quando la batteria non è completamente carica.

La spia della batteria del computer si spegne.

#### **Passo 2: disattivare gli stati di ibernazione e sospensione**

**1.** Fare clic sull'icona del misuratore di alimentazione nell'area di notifica, quindi su **Altre opzioni di risparmio energia**.

oppure

Selezionare **Start > Pannello di controllo > Sistema e manutenzione > Opzioni risparmio energia**.

- **2.** Nella combinazione per il risparmio di energia corrente, fare clic su **Modifica impostazioni combinazione**.
- **3.** Prendere nota delle impostazioni **Disattivazione schermo** e **Sospensione computer** elencate nella colonna **Alimentazione a batteria**, in modo da poterle ripristinare dopo la calibrazione.
- **4.** Modificare il valore indicato per le impostazioni **Disattivazione schermo** e **Sospensione computer** in **Mai**.
- **5.** Fare clic su **Cambia impostazioni avanzate risparmio energia**.
- **6.** Fare clic sul segno più accanto a **Sospensione**, quindi fare clic sul segno più accanto a **Metti in stato di ibernazione dopo**.
- **7.** Prendere nota dell'impostazione **Alimentazione a batteria** in **Metti in stato di ibernazione dopo** in modo da poterla ripristinare dopo la calibrazione.
- **8.** Modificare l'impostazione di **Alimentazione a batteria** su **Mai**.
- **9.** Fare clic su **OK**.
- **10.** Fare clic su **Salva cambiamenti**.

#### **Passo 3: scaricare la batteria**

Il computer deve rimanere acceso durante lo scaricamento della batteria. Lo scaricamento avviene indipendentemente che si utilizzi il computer o meno, ma nel primo caso risulta più veloce.

- Se si prevede di non utilizzare il computer durante lo scaricamento, salvare il lavoro prima di iniziare la procedura.
- Se il computer viene utilizzato occasionalmente durante lo scaricamento e sono stati impostati dei timeout per il risparmio di energia, si verificheranno le seguenti situazioni:
	- Il monitor non si spegnerà automaticamente.
	- La velocità dell'unità disco rigido non diminuirà automaticamente quando il computer è inattivo.
	- Il sistema non attiverà automaticamente lo stato di ibernazione.

Per scaricare una batteria:

- **1.** Scollegare il computer dalla fonte di alimentazione esterna, ma *non* arrestarlo.
- **2.** Alimentare il computer a batteria fino a quando quest'ultima non è scarica. La spia della batteria inizia a lampeggiare quando la batteria ha raggiunto un livello di batteria in esaurimento e infine si spegne, insieme al computer, quando la batteria è scarica.

#### **Passo 4: ricaricare completamente la batteria**

Per ricaricare la batteria:

**1.** Tenere collegato il computer all'alimentazione esterna fino a quando la batteria non è stata completamente ricaricata. Quando la batteria è stata completamente ricaricata, la spia sul computer si spegne.

Il computer può essere utilizzato durante la ricarica, ma quest'ultima avviene più rapidamente se il computer è spento.

**2.** Se il computer è spento, riaccenderlo quando la batteria è completamente carica e la spia della batteria si spegne.

#### **Passo 5: riattivare gli stati di ibernazione e sospensione**

- $\triangle$  **ATTENZIONE:** La mancata riattivazione dello stato di ibernazione dopo la calibrazione può comportare lo scaricamento completo della batteria e la perdita di dati se il computer raggiunge un livello di batteria quasi scarica.
	- **1.** Fare clic sull'icona del misuratore di alimentazione nell'area di notifica, quindi su **Altre opzioni di risparmio energia**.

oppure

Selezionare **Start > Pannello di controllo > Sistema e manutenzione > Opzioni risparmio energia**.

- **2.** Nella combinazione per il risparmio di energia corrente, fare clic su **Modifica impostazioni combinazione**.
- **3.** Utilizzare le impostazioni precedentemente annotate per ripristinare la configurazione della colonna **Alimentazione a batteria**.
- **4.** Fare clic su **Cambia impostazioni avanzate risparmio energia**.
- **5.** Fare clic sul segno più accanto a **Sospensione**, quindi fare clic sul segno più accanto a **Metti in stato di ibernazione dopo**.
- **6.** Utilizzare l'impostazione precedentemente annotata per **Alimentazione a batteria**.
- **7.** Fare clic su **OK**.
- **8.** Fare clic su **Salva cambiamenti**.

### **Risparmio della batteria**

- Selezionare le impostazioni di basso consumo energetico in Opzioni risparmio energia nel Pannello di controllo.
- Disattivare le connessioni wireless e alla rete LAN e chiudere le applicazioni modem quando queste non sono in uso.
- Scollegare i dispositivi esterni che non sono collegati a una fonte di alimentazione esterna quando non sono in uso.
- Disattivare o rimuovere qualsiasi scheda di memoria esterna opzionale non utilizzata.
- Usare i tasti di scelta rapida fn+f9 e fn+f10 per regolare la luminosità dello schermo secondo le necessità correnti.
- Se si smette di utilizzare il computer, arrestarlo oppure attivare lo stato di sospensione o ibernazione o arrestare il sistema.

## **Conservazione della batteria**

**ATTENZIONE:** Per evitare di danneggiare la batteria, non esporla a temperature elevate per lunghi periodi.

Se un computer resta inutilizzato e scollegato dall'alimentazione esterna per più di due settimane, rimuovere la batteria e conservarla separatamente.

Per prolungarne la carica, conservare la batteria in un luogo fresco e asciutto.

**ET NOTA:** Controllare la batteria rimossa dal computer ogni 6 mesi. Se la capacità è inferiore al 50%, ricaricarla prima di riporla.

Calibrare una batteria prima di utilizzarla se è stata conservata per un mese o più.

### **Smaltimento della batteria usata**

**AVVERTENZA!** Per ridurre il rischio di incendi o di lesioni, non smontare, frantumare o perforare; non cortocircuitare i contatti esterni e non smaltirle gettandole nell'acqua o nel fuoco.

Per informazioni sullo smaltimento delle batterie, consultare il documento *Normative e avvisi di sicurezza e ambientali* nella Guida e supporto tecnico.

# **Sostituzione della batteria**

La durata della batteria del computer varia a seconda delle impostazioni di gestione dell'alimentazione, dei programmi in esecuzione sul computer, della luminosità del display, dei dispositivi esterni collegati al computer e di altri fattori.

Controllo batteria notifica la necessità di sostituire la batteria quando una cella interna non si ricarica in modo corretto, oppure quando la capacità della batteria ha raggiunto una condizione "insufficiente". Un messaggio rimanda al sito Web di HP per ulteriori informazioni sull'ordinazione di una batteria sostitutiva. Se la batteria è coperta da garanzia HP, le istruzioni comprendono l'ID garanzia.

**EX NOTA:** Per disporre di una batteria sempre carica quando serve, HP consiglia di acquistare una nuova batteria quando l'indicatore della capacità diventa giallo-verde.

# **Test dell'adattatore CA**

Eseguire un test dell'adattatore CA se il computer mostra uno dei sintomi seguenti:

- Il computer non si accende quando è collegato all'adattatore CA.
- Il display non si accende quando il computer è collegato all'adattatore CA e all'alimentazione esterna.
- Le spie di alimentazione sono spente quando il computer è collegato all'adattatore CA.

Per eseguire il test dell'adattatore CA:

- **1.** Rimuovere la batteria dal computer.
- **2.** Collegare l'adattatore CA al computer e a una presa CA.
- **3.** Accendere il computer.
	- Se le spie di alimentazione si **accendono**, l'adattatore CA funziona correttamente.
	- Se le spie di alimentazione restano **spente**, l'adattatore CA non funziona e deve essere sostituito.

Per informazioni su come ottenere un adattatore CA sostitutivo, rivolgersi al supporto tecnico HP. Selezionare **Start > Guida e supporto tecnico > Get assistance (Richiedi assistenza)**.

# **Spegnimento del computer**

 $\triangle$  **ATTENZIONE:** Quando il computer viene spento, i dati non salvati andranno perduti.

Il comando Arresta chiude tutti i programmi aperti, compreso il sistema operativo, spegnendo quindi il display e il computer.

Spegnere il computer se si verificano le seguenti condizioni:

- Quando è necessario sostituire la batteria o accedere ai componenti interni del computer
- Quando si collega un dispositivo hardware esterno non collegabile a una porta USB
- Quando il computer resta inutilizzato e scollegato dall'alimentazione esterna per un periodo prolungato

Per spegnere il computer, eseguire la procedura riportata di seguito.

**NOTA:** Se il computer si trova in stato di sospensione o ibernazione, prima di effettuare l'arresto è necessario disattivare lo stato di sospensione o ibernazione.

- **1.** Salvare il lavoro e chiudere tutte le applicazioni aperte.
- **2.** Fare clic su **Start**, quindi sulla freccia accanto al pulsante Blocca.
- **3.** Fare clic su **Arresta**.

Se il computer non risponde e non è possibile utilizzare le procedure di spegnimento sopra riportate, provare le seguenti procedure di emergenza nell'ordine indicato:

- Premere ctrl+alt+canc, quindi premere il pulsante di alimentazione.
- **•** Tenere premuto il pulsante di alimentazione per almeno 5 secondi.
- Scollegare il computer dall'alimentazione esterna e rimuovere la batteria.

# **6 Unità**

# **Identificazione delle unità installate**

Il computer contiene un'unità disco rigido (con un disco rotante) o un'unità a stato solido (SSD) con memoria a stato solido. Poiché non sono presenti parti in movimento, l'unità SSD non genera calore come i dischi rigidi.

Per visualizzare le unità installate sul computer, selezionare **Start > Computer**.

**EX NOTA:** In Windows è disponibile la funzionalità Controllo account utente per migliorare la protezione del computer. Potrebbe quindi essere richiesta l'autorizzazione o la password per attività quali l'installazione di applicazioni, l'esecuzione di utility o la modifica di impostazioni di Windows. Per ulteriori informazioni consultare Guida e supporto tecnico.

# **Manipolazione delle unità**

Le unità sono componenti delicati del computer e devono essere trattate con cura. Prima di maneggiare un'unità, consultare le precauzioni d'uso seguenti. Altre sono incluse nelle procedure operative ad esse relative.

**ATTENZIONE:** Per ridurre il rischio di danni al computer o a un'unità oppure di perdita di informazioni, adottare le precauzioni elencate di seguito.

Prima di spostare un computer collegato a un'unità disco rigido esterna, avviare la modalità di sospensione e attendere lo spegnimento dello schermo, oppure scollegare in modo corretto l'unità disco rigido esterna.

Prima di maneggiare un'unità, scaricare l'elettricità statica toccando la superficie di metallo non verniciato dell'unità.

Non toccare i piedini dei connettori delle unità rimovibili o del computer.

Maneggiare con cautela le unità. Fare attenzione a non farle cadere e a non posizionare oggetti sopra di esse.

Arrestare sempre il computer prima di rimuovere o inserire un'unità. Se non si è in grado di stabilire con certezza se il computer è spento o in stato di sospensione o ibernazione, accenderlo e quindi spegnerlo dal sistema operativo.

Non esercitare una forza eccessiva quando si inserisce un'unità nel relativo alloggiamento.

Non utilizzare la tastiera e non spostare il computer durante la scrittura dei dati su un disco da parte di un'unità ottica opzionale. Il processo di scrittura è sensibile alle vibrazioni.

Se la batteria è la sola fonte di alimentazione, assicurarsi che sia sufficientemente carica prima di avviare la scrittura su un supporto.

Evitare di esporre un'unità a temperature o livelli di umidità estremi.

Evitare di esporre un'unità a contatto con sostanze liquide. Non spruzzare prodotti detergenti sull'unità.

Prima di trasportare, spedire, conservare o rimuovere un'unità dal suo alloggiamento, rimuovere l'eventuale supporto inserito nella stessa.

In caso di spedizione, riporre l'unità in una busta imbottita con bolle d'aria o in altro imballaggio adeguatamente protetto, applicando l'etichetta "FRAGILE" sulla confezione.

Non esporre le unità a campi magnetici. Dispositivi di sicurezza che generano campi magnetici sono, ad esempio, le barriere di controllo e i rilevatori portatili utilizzati negli aeroporti. I dispositivi di sicurezza aeroportuali per la verifica del bagaglio a mano, come i nastri trasportatori, utilizzano generalmente i raggi X anziché i campi magnetici, quindi non danneggiano le unità.

# **Ottimizzazione delle prestazioni dell'unità disco rigido**

# **Uso dell'Utilità di deframmentazione dischi**

Quando si utilizza il computer, i file presenti sull'unità disco rigido vengono frammentati. L'Utilità di deframmentazione dischi consolida i file e le cartelle frammentati sull'unità disco rigido in modo da garantire un funzionamento più efficiente del sistema.

Dopo l'avvio, l'Utilità di deframmentazione dischi prosegue senza richiedere alcun controllo da parte dell'utente. A seconda delle dimensioni del disco rigido e del numero di file frammentati, la procedura può richiedere oltre un'ora prima del completamento. È possibile impostarla in modo da eseguirla durante la notte o quando non occorre accedere al computer.

HP consiglia di deframmentare il disco rigido almeno una volta al mese. È possibile impostare l'utilità di deframmentazione in modo da avviarla una volta al mese, ma è anche possibile deframmentare il computer manualmente in qualsiasi momento.

**Formal NOTA:** Non è necessario eseguire l'Utilità di deframmentazione dischi sulle unità a stato solido.

Per eseguire l'Utilità di deframmentazione dischi:

- **1.** Selezionare **Start > Tutti i programmi > Accessori > Utilità di sistema > Utilità di deframmentazione dischi**.
- **2.** Fare clic su **Esegui deframmentazione**.
- **NOTA:** In Windows è disponibile la funzionalità Controllo account utente per migliorare la protezione del computer. È possibile che per determinate attività, quali installazione di applicazioni software, esecuzione di utility o modifica delle impostazioni di Windows, venga richiesta l'autorizzazione dell'utente o l'immissione di una password. Per ulteriori informazioni consultare Guida e supporto tecnico.

Per ulteriori informazioni, accedere alla Guida dell'Utilità di deframmentazione dischi.

### **Uso di Pulizia disco**

Pulizia disco ricerca sull'unità disco rigido file non necessari che possono essere eliminati in completa sicurezza per liberare spazio su disco e permettere al computer di funzionare in modo più efficiente.

Per eseguire Pulizia disco:

- **1.** Selezionare **Start > Tutti i programmi > Accessori > Utilità di sistema > Pulizia disco**.
- **2.** Seguire le istruzioni visualizzate.

# **Utilizzo di HP 3D DriveGuard**

HP 3D DriveGuard protegge l'unità disco rigido "parcheggiandola" e interrompendo le richieste di I/O quando si verifica una delle condizioni seguenti:

- Il computer cade inavvertitamente.
- Il computer viene spostato con il display chiuso mentre è alimentato a batteria.

Poco tempo dopo il verificarsi di tali evenienze, HP 3D DriveGuard ripristina il normale funzionamento del disco rigido.

**EX NOTA:** Poiché nelle unità a stato solido (SSD) non sono presenti parti in movimento, HP 3D DriveGuard non è necessario.

**NOTA:** Se l'alloggiamento di espansione contiene un'unità disco rigido, quest'ultima è protetta da HP 3D DriveGuard. Le unità disco rigido installate nei dispositivi di aggancio opzionali o collegate alle porte USB non sono protette da HP 3D DriveGuard.

Per ulteriori informazioni, consultare la Guida di HP 3D DriveGuard.

# **Identificazione dello stato di HP 3D DriveGuard**

La spia dell'unità disco del computer diventa gialla per segnalare che le testine dell'unità sono in posizione di parcheggio. Per stabilire se le unità sono protette o se un'unità è in posizione di parcheggio, utilizzare Centro PC portatile:

- Se il software è abilitato, sull'icona dell'unità disco rigido verrà visualizzato un segno di spunta verde.
- Se il software è disabilitato, sull'icona del disco rigido verrà visualizzata una X rossa.
- Se le unità sono in attesa, sull'icona del disco rigido verrà visualizzata una luna gialla.
- **NOTA:** L'icona in Centro PC portatile potrebbe non indicare lo stato più aggiornato dell'unità. Per aggiornamenti immediati in seguito ad un cambio di stato, sarà necessario abilitare l'icona dell'area di notifica.

Per abilitare l'icona dell'area di notifica:

- **1.** Selezionare **Start > Pannello di controllo > Hardware e suoni > HP 3D DriveGuard**.
- **2.** Vicino all'**icona nella barra delle applicazioni**, fare clic su **Mostra**.
- **3.** Fare clic su **OK**.

Se HP 3D DriveGuard ha messo l'unità in attesa, il comportamento del computer sarà il seguente:

- Il computer non si arresta.
- Il computer non attiverà gli stati di sospensione o ibernazione, salvo nei casi elencati nella seguente Nota.
- **Etteria NOTA:** Se il computer è alimentato dalla batteria e raggiunge un livello di batteria quasi scarica, HP 3D DriveGuard consentirà al computer di attivare lo stato di ibernazione.
- Il computer non attiverà gli avvisi di batteria impostati nella scheda Avvisi nelle proprietà delle opzioni risparmio energia.

Prima di spostare il computer, HP consiglia di arrestare il computer o attivare gli stati di sospensione o ibernazione.

# **Utilizzo del software di HP 3D DriveGuard**

Il software HP 3D DriveGuard consente di effettuare le seguenti attività:

- Abilitare e disabilitare HP 3D DriveGuard.
- **NOTA:** L'autorizzazione per abilitare o disabilitare HP 3D DriveGuard dipende dai privilegi dell'utente. I membri del gruppo amministratori possono modificare i privilegi degli utenti non amministratori.
- Determinare se un'unità nel sistema è supportata.

Per avviare il software e modificare le impostazioni, eseguire la procedura riportata di seguito:

**1.** In Centro PC portatile fare clic sull'icona dell'unità disco rigido per aprire la finestra di HP 3D DriveGuard.

oppure

Selezionare **Start > Pannello di controllo > Hardware e suoni > HP 3D DriveGuard**.

Se richiesto da Controllo account utente, fare clic su **Sì**.

- **2.** Fare clic sul pulsante appropriato per modificare le impostazioni.
- **3.** Fare clic su **OK**.

# **Sostituzione dell'unità disco rigido nel relativo alloggiamento**

**ATTENZIONE:** Per evitare la perdita di dati o il blocco del sistema, osservare le precauzioni riportate di seguito.

Arrestare il computer prima di rimuovere l'unità disco rigido dal relativo alloggiamento. Non rimuovere tale unità se il computer è acceso oppure in stato di sospensione o di ibernazione.

Se non si è certi che il computer sia effettivamente spento o in modalità ibernazione, accenderlo premendo brevemente il pulsante di alimentazione, quindi spegnerlo attraverso il sistema operativo.

Per rimuovere un'unità disco rigido, seguire le istruzioni riportate di seguito:

- **1.** Salvare il lavoro.
- **2.** Spegnere il computer e chiudere il display.
- **3.** Scollegare tutti i dispositivi hardware esterni collegati al computer.
- **4.** Scollegare il cavo di alimentazione dalla presa elettrica CA.
- **5.** Capovolgere il computer su una superficie piatta, con l'alloggiamento della batteria rivolto verso di sé.
- **6.** Rimuovere la batteria dal computer.
- **7.** Allentare le due viti del coperchio dell'unità disco rigido **(1)**.
- **8.** Rimuovere il coperchio dell'unità disco rigido **(2)**.

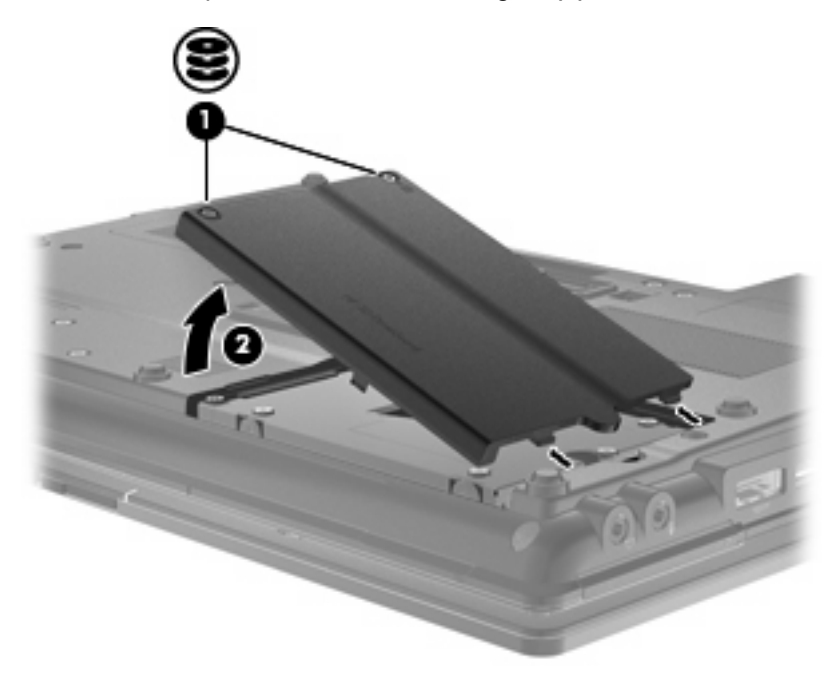

- **9.** Allentare le viti dell'unità disco rigido **(1)**.
- **10.** Tirare verso destra la linguetta dell'unità **(2)** in modo da sbloccare quest'ultima.

**11.** Sollevare l'unità disco rigido **(3)** ed estrarla dall'alloggiamento.

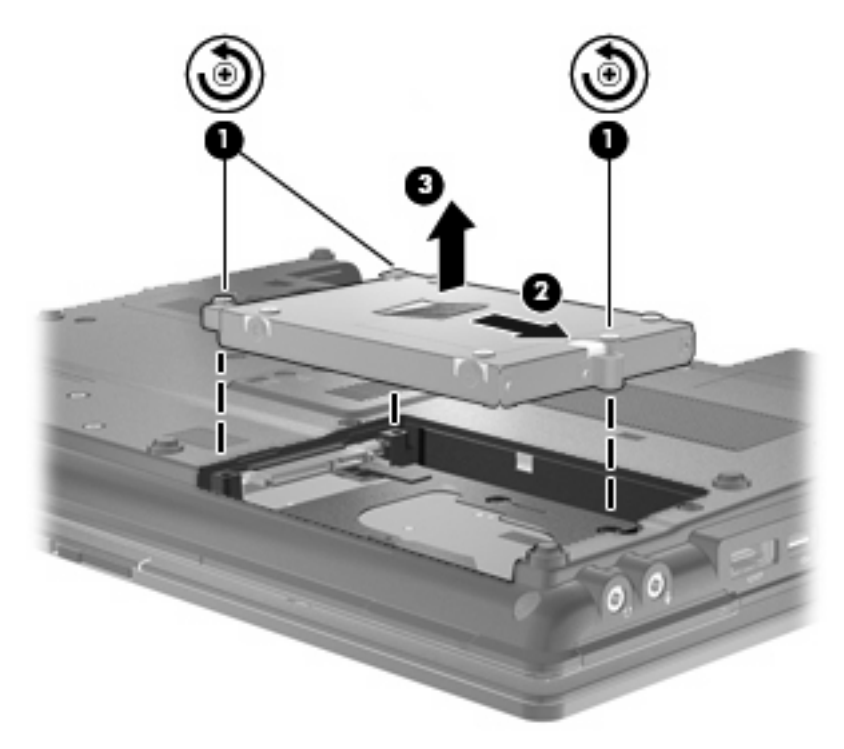

Per installare un'unità disco rigido:

- **1.** Inserire l'unità disco rigido nel relativo alloggiamento **(1)**.
- **2.** Tirare verso sinistra la linguetta dell'unità **(2)** in modo da collegare l'unità.
- **3.** Stringere le viti dell'unità disco rigido **(3)**.

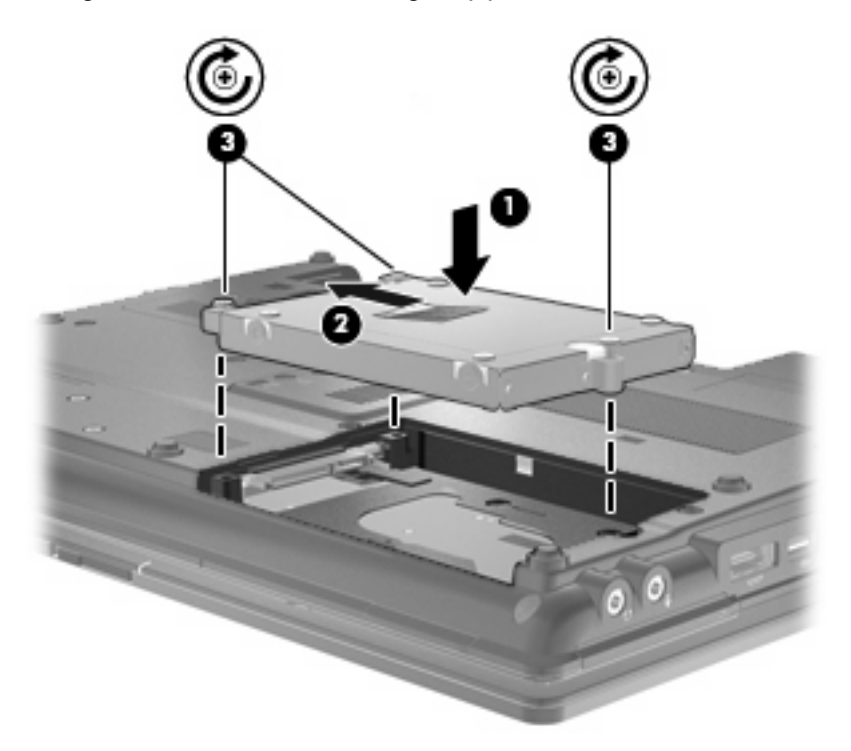

- **4.** Allineare le linguette **(1)** del coperchio dell'unità disco rigido agli incavi sul computer.
- **5.** Riposizionare il coperchio **(2)**.
- **6.** Stringere le viti del coperchio dell'unità disco rigido **(3)**.

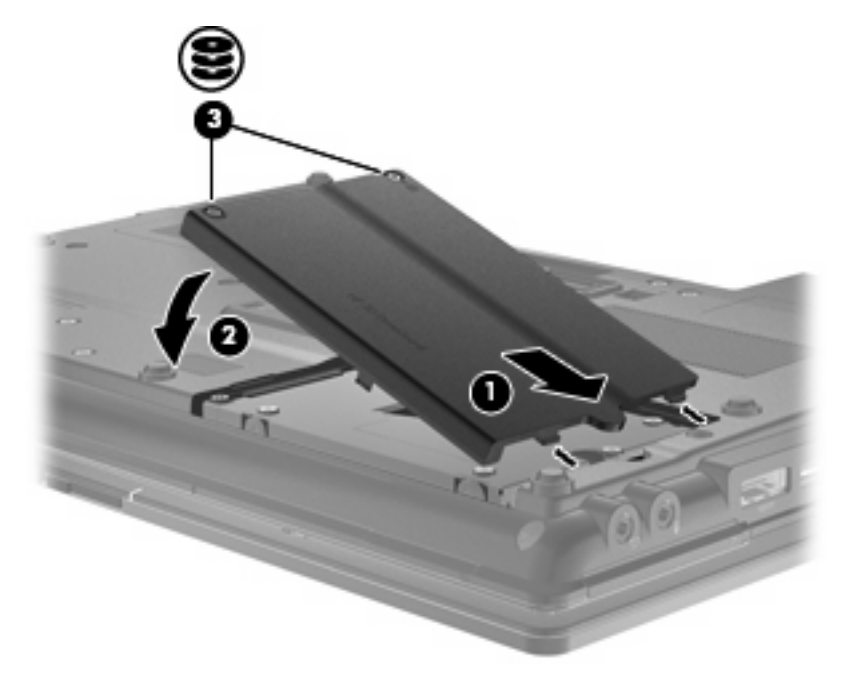

- **7.** Installare nuovamente la batteria.
- **8.** Riportare il computer nella posizione normale e ricollegare l'alimentazione e i dispositivi esterni.
- **9.** Accendere il computer.

# **Sostituzione di un'unità nell'alloggiamento di espansione**

Nell'alloggiamento di espansione è possibile inserire un'unità disco rigido o un'unità ottica.

### **Rimozione dell'inserto protettivo**

L'alloggiamento di espansione può contenere un inserto protettivo da rimuovere prima di inserirvi un'unità. Per rimuovere l'inserto:

- **1.** Salvare il lavoro.
- **2.** Spegnere il computer e chiudere il display.
- **3.** Scollegare tutti i dispositivi hardware esterni collegati al computer.
- **4.** Scollegare il cavo di alimentazione dalla presa elettrica.
- **5.** Capovolgere il computer su una superficie piatta, con l'alloggiamento di espansione rivolto verso di sé.
- **6.** Allentare la vite dell'alloggiamento di espansione **(1)**.
- **7.** Con un cacciavite a lama piatta, spingere delicatamente la linguetta per rilasciare l'inserto protettivo **(2)**.
- **8.** Rimuovere l'inserto protettivo **(3)** dall'alloggiamento di espansione.

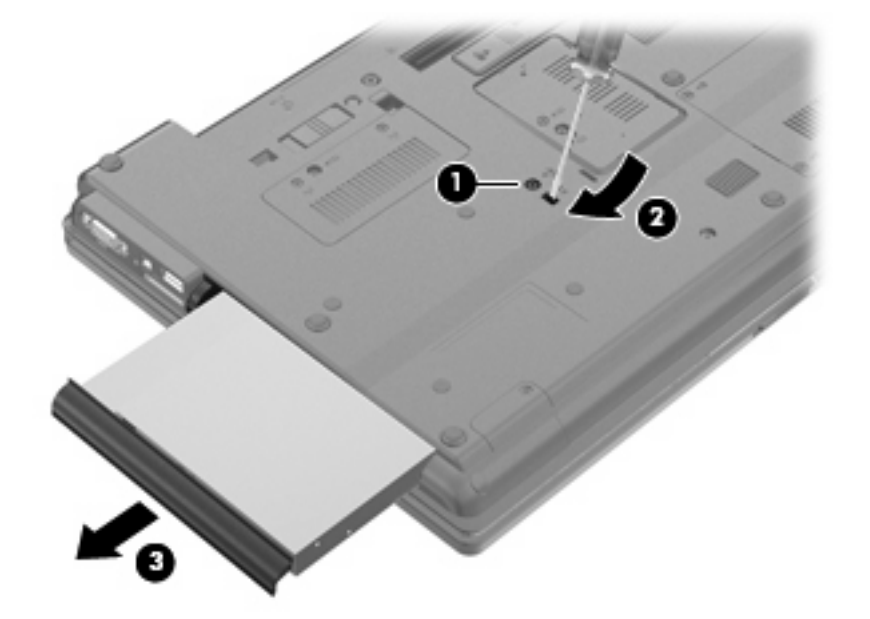

# **Sostituzione di un'unità disco rigido**

**ATTENZIONE:** Per evitare la perdita di dati o il blocco del sistema, osservare le precauzioni riportate di seguito.

Spegnere il computer prima di rimuovere l'unità disco rigido dall'alloggiamento di espansione. Non rimuovere tale unità se il computer è acceso oppure in stato di sospensione o di ibernazione.

Se non si è certi che il computer sia effettivamente spento o in stato di ibernazione, accenderlo premendo il pulsante di alimentazione, quindi spegnerlo attraverso il sistema operativo.

Per rimuovere un'unità disco rigido dall'alloggiamento di espansione, seguire le istruzioni riportate di seguito:

- **1.** Salvare il lavoro.
- **2.** Spegnere il computer e chiudere il display.
- **3.** Scollegare tutti i dispositivi hardware esterni collegati al computer.
- **4.** Scollegare il cavo di alimentazione dalla presa elettrica CA.
- **5.** Capovolgere il computer su una superficie piana con l'alloggiamento di espansione rivolto verso di sé.
- **6.** Rimuovere la batteria dal computer.
- **7.** Rimuovere i coperchi di protezione delle viti **(1)**, quindi rimuovere le quattro viti dell'unità disco rigido **(2)**.

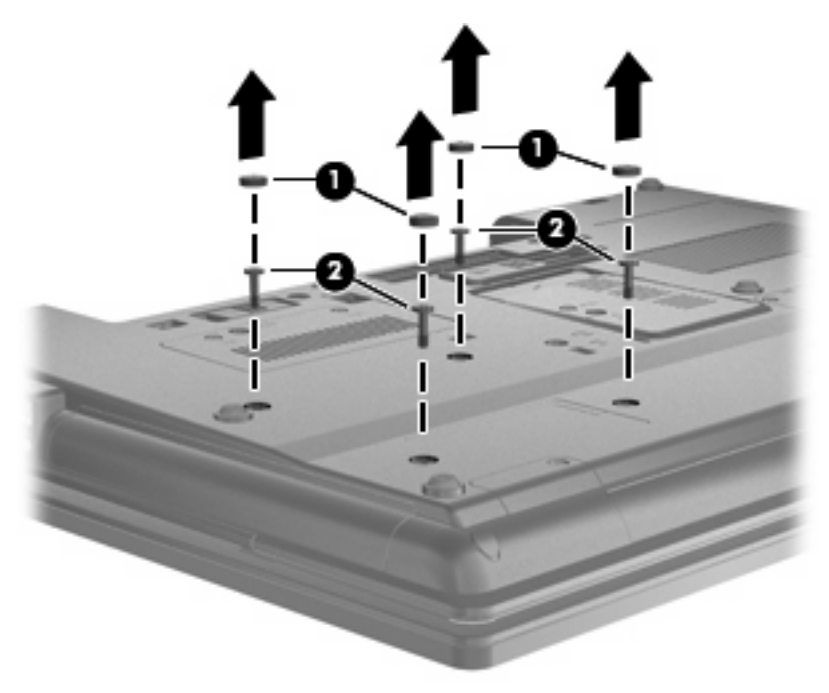

**8.** Allentare la vite del coperchio dell'alloggiamento di espansione **(1)**.

9. Utilizzando un cacciavite a lama piatta, spingere delicatamente la linguetta per rilasciare l'unità disco rigido **(2)**.

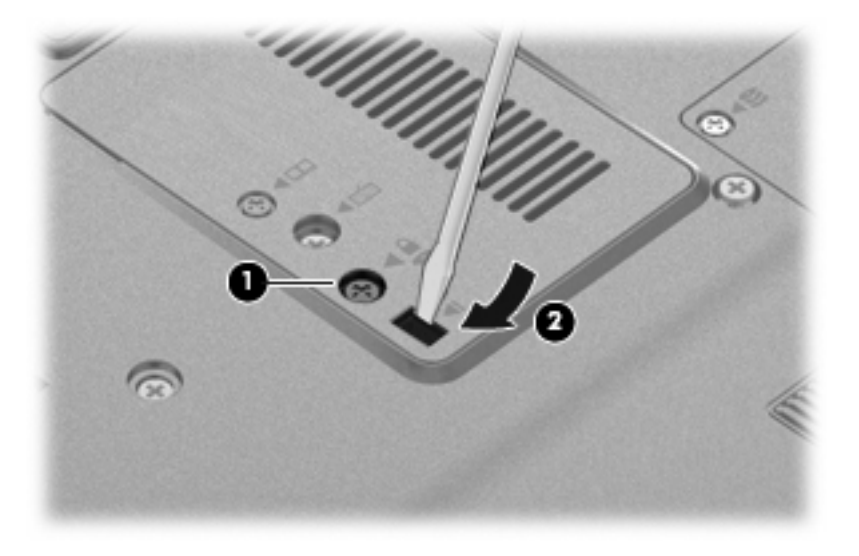

**10.** Rimuovere l'unità disco rigido dall'alloggiamento di espansione.

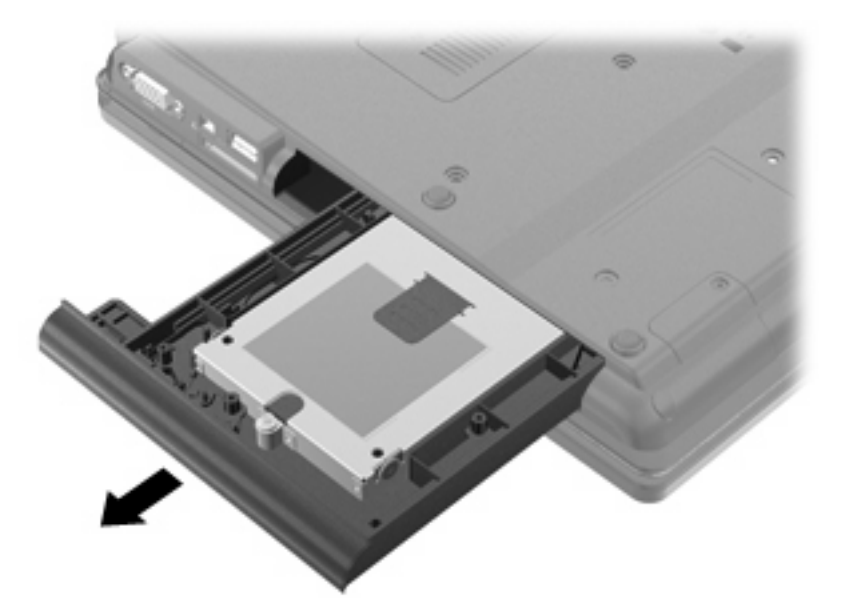

Per installare un'unità disco rigido nell'alloggiamento di espansione:

**1.** Inserire l'unità disco rigido nell'alloggiamento di espansione.

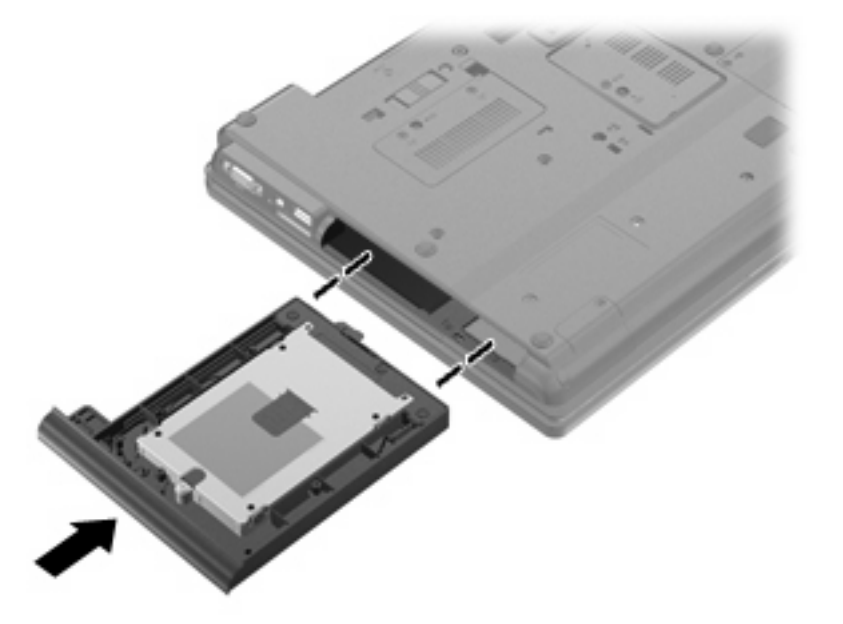

**2.** Serrare la vite del coperchio dell'alloggiamento di espansione.

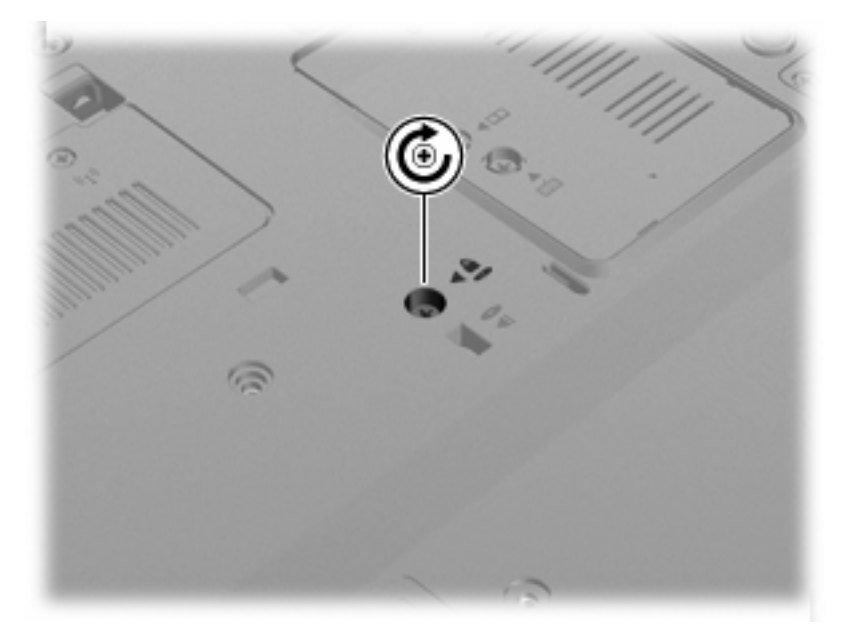

**3.** Reinserire le quattro viti dell'unità disco rigido **(1)**, quindi riposizionare i coperchi di protezione delle viti **(2)**.

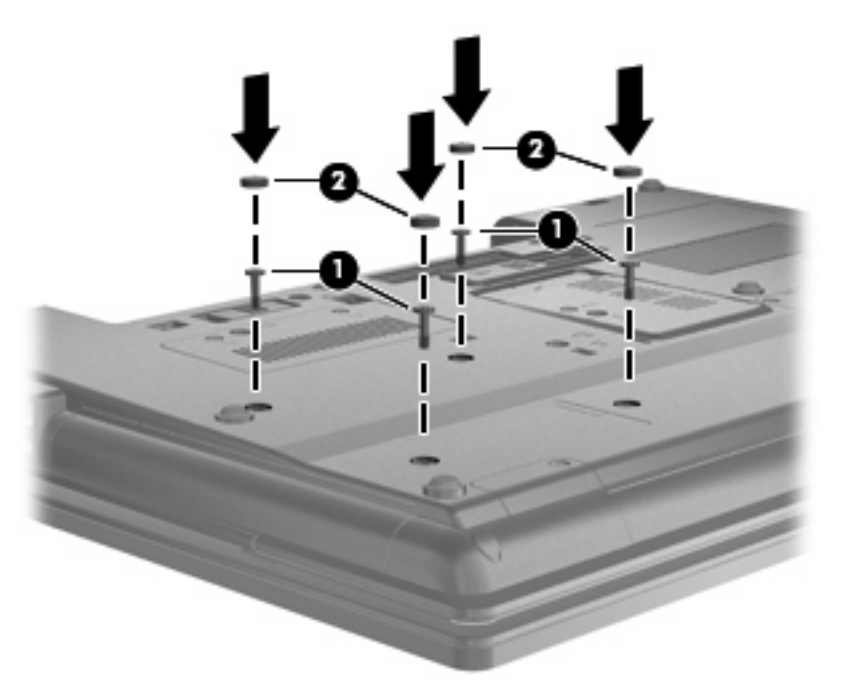

- **4.** Installare nuovamente la batteria.
- **5.** Riportare il computer nella posizione normale e ricollegare l'alimentazione e i dispositivi esterni.
- **6.** Accendere il computer.

### **Sostituzione di un'unità ottica**

**ATTENZIONE:** Per evitare la perdita di dati o il blocco del sistema, osservare le precauzioni riportate di seguito.

Spegnere il computer prima di rimuovere l'unità ottica dall'alloggiamento di espansione. Non rimuovere tale unità se il computer è acceso oppure in stato di sospensione o di ibernazione.

Se non si è certi che il computer sia effettivamente spento o in stato di ibernazione, accenderlo premendo il pulsante di alimentazione, quindi spegnerlo attraverso il sistema operativo.

Per rimuovere un'unità ottica dall'alloggiamento di espansione:

- **1.** Salvare il lavoro.
- **2.** Spegnere il computer e chiudere il display.
- **3.** Scollegare tutti i dispositivi hardware esterni collegati al computer.
- **4.** Scollegare il cavo di alimentazione dalla presa elettrica CA.
- **5.** Capovolgere il computer su una superficie piana con l'alloggiamento di espansione rivolto verso di sé.
- **6.** Rimuovere la batteria dal computer.
- **7.** Allentare la vite del coperchio dell'alloggiamento di espansione **(1)**.

**8.** Utilizzando un cacciavite a lama piatta, spingere delicatamente la linguetta per rilasciare l'unità ottica **(2)**.

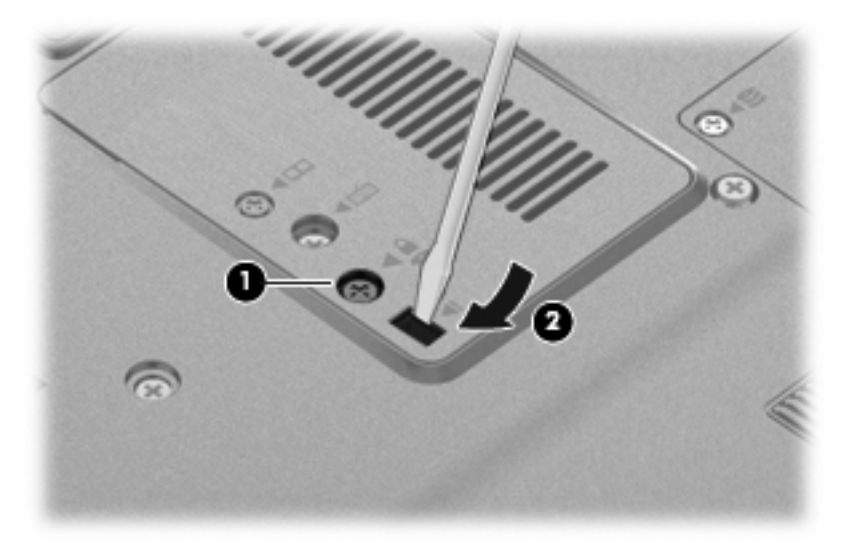

**9.** Rimuovere l'unità ottica dall'alloggiamento di espansione.

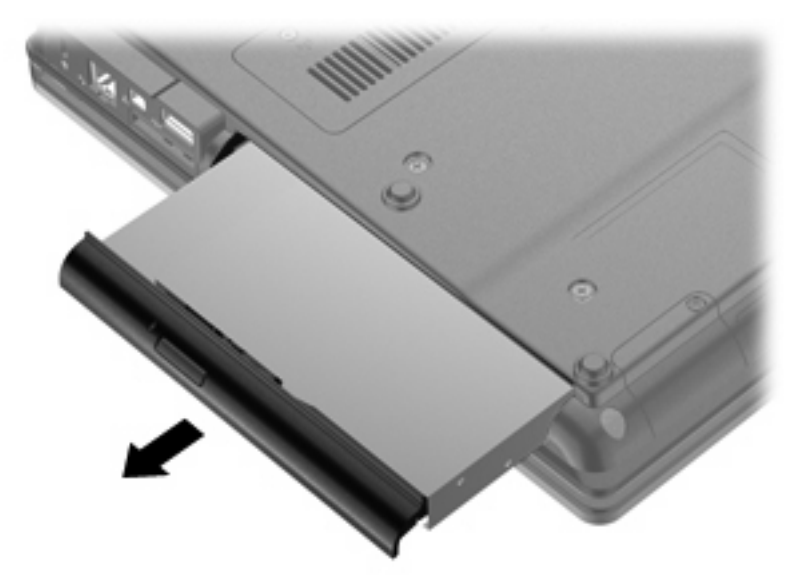

Per installare un'unità ottica nell'alloggiamento di espansione:

**1.** Inserire l'unità ottica nell'alloggiamento di espansione.

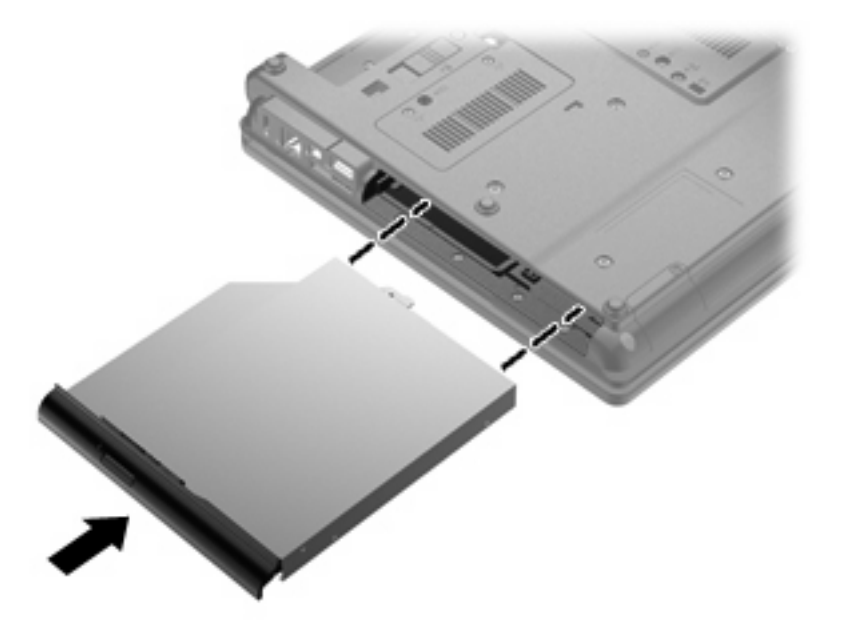

**2.** Serrare la vite del coperchio dell'alloggiamento di espansione.

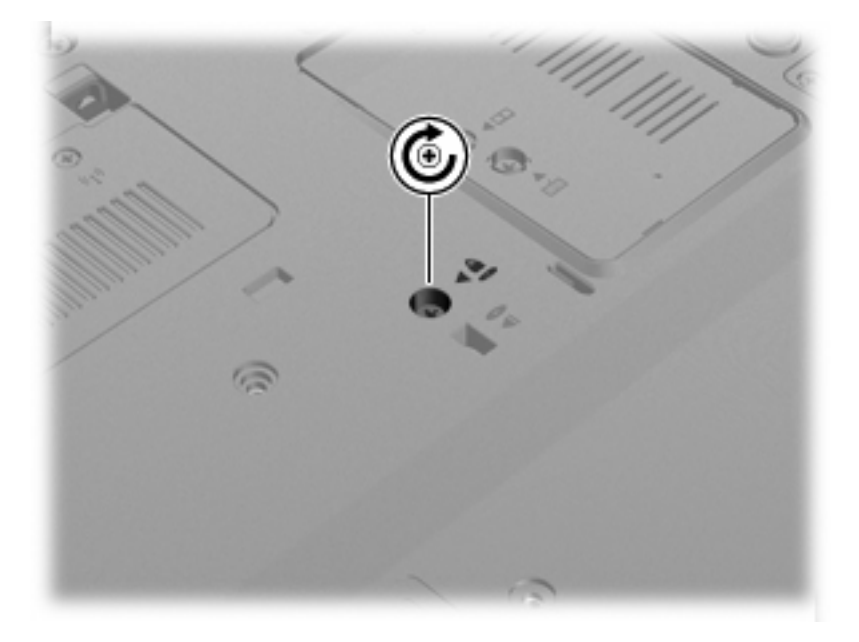

- **3.** Installare nuovamente la batteria.
- **4.** Riportare il computer nella posizione normale e ricollegare l'alimentazione e i dispositivi esterni.
- **5.** Accendere il computer.

# **7 Dispositivi esterni**

# **Utilizzo di un dispositivo USB**

USB (Universal Serial Bus) è un'interfaccia hardware che può essere utilizzata per collegare a un prodotto di espansione opzionale un dispositivo esterno opzionale, come ad esempio una tastiera, un mouse, un'unità disco, una stampante, uno scanner o un hub USB.

Alcuni dispositivi USB possono richiedere del software di supporto aggiuntivo, in genere fornito con il dispositivo. Per ulteriori informazioni sul software specifico del dispositivo, fare riferimento alle indicazioni del produttore.

Il modello di computer è dotato di 4 porte USB, che supportano dispositivi USB 1.0, USB 1.1 e USB 2.0.

Grazie a un prodotto di aggancio opzionale o a un hub USB è possibile estendere il numero di porte USB del computer.

# **Collegamento di un dispositivo USB**

- **ATTENZIONE:** Per evitare di danneggiare un connettore USB, esercitare una forza minima quando si collega un dispositivo USB.
	- Per collegare un dispositivo USB al computer, connettere il cavo USB del dispositivo alla porta USB.

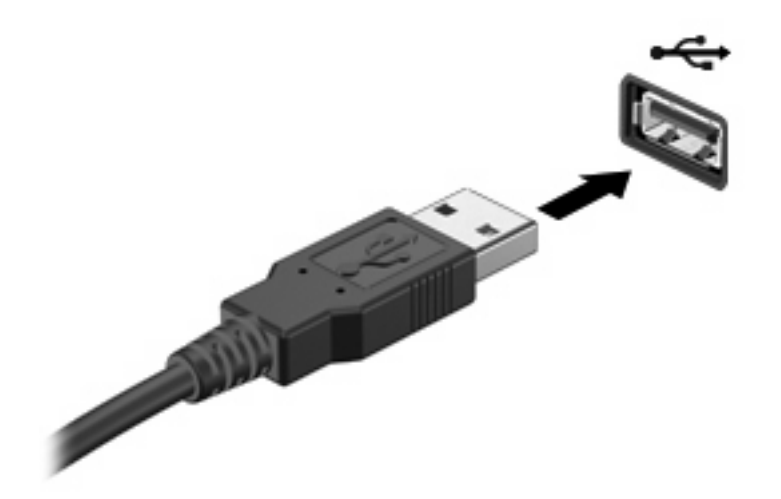

Verrà emesso un segnale acustico quando il dispositivo è stato rilevato.

**E** NOTA: Quando si collega un dispositivo USB per la prima volta, viene visualizzato un messaggio nell'area di notifica per indicare il riconoscimento del dispositivo.
### **Disattivazione e rimozione di un dispositivo USB**

**ATTENZIONE:** Per evitare la perdita di dati o il blocco del sistema, disattivare il dispositivo USB prima di rimuoverlo.

**ATTENZIONE:** Per evitare di danneggiare un connettore USB, non tirare il cavo per rimuovere il dispositivo USB.

Per disattivare e rimuovere un dispositivo USB:

- **1.** Fare doppio clic sull'icona **Rimozione sicura dell'hardware** nell'area di notifica situata nella parte destra della barra delle applicazioni.
- **NOTA:** Per visualizzare l'icona Rimozione sicura dell'hardware, fare clic sull'icona **Mostra icone nascoste** (**<** o **<<**) nell'area di notifica.
- **2.** Fare clic sul nome del dispositivo nell'elenco.
- **EY NOTA:** Se il dispositivo USB non è presente nell'elenco, significa che non è necessario disattivarlo prima di procedere alla rimozione.
- **3.** Fare clic su **Disattiva**, quindi su **OK**.
- **4.** Rimuovere il dispositivo.

#### **Utilizzo del supporto USB Legacy**

Il supporto USB legacy (abilitato dal produttore) consente le azioni seguenti:

- Utilizzo di tastiera, mouse, hub USB collegato ad una porta USB del computer durante l'avvio o in un'applicazione o utility basata su MS-DOS.
- Avvio o riavvio da un MultiBay esterno opzionale o da un dispositivo USB avviabile.

Per disabilitare o abilitare di nuovo il supporto USB legacy in Computer Setup:

- **1.** Accendere o riavviare il computer, premere esc quando nella parte inferiore dello schermo viene visualizzato il messaggio "Press ESC key for Startup Menu" (Premere il tasto ESC per il menu Avvio).
- **2.** Premere f10 per accedere a Computer Setup.
- **3.** Utilizzare un dispositivo di puntamento o i tasti freccia per selezionare **System Configuration (Configurazione di sistema) > Boot Options (Opzioni di avvio)**.
- **4.** Per disabilitare il supporto USB legacy, fare clic su **Disabled (Disattivato)** vicino a **Legacy USB Supporto (Supporto USB legacy)**. Per riabilitare il supporto USB legacy, fare clic su **Anabled (Attivato)** vicino a **Legacy USB Supporto (Supporto USB legacy)**.
- **5.** Per salvare le modifiche e uscire da Computer Setup, selezionare **Save (Salva)** nell'angolo inferiore sinistro dello schermo, quindi seguire le istruzioni visualizzate.

oppure

Utilizzare i tasti freccia per selezionare **File > Save changes and exit (Salva le modifiche ed esci)** e seguire le istruzioni visualizzate.

Le modifiche diventeranno effettive al successivo riavvio del computer.

# **Uso di un dispositivo 1394**

L'interfaccia hardware IEEE 1394 consente di collegare al computer dispositivi multimediali o di archiviazione dati ad alta velocità. Gli scanner, le fotocamere digitali e le videocamere richiedono in genere un collegamento 1394.

Alcuni dispositivi 1394 possono richiedere del software di supporto aggiuntivo, in genere fornito con il dispositivo. Per ulteriori informazioni sul software specifico del dispositivo, fare riferimento alle indicazioni del produttore.

La porta 1394 supporta anche dispositivi IEEE 1394a.

#### **Collegamento di un dispositivo 1394**

- **ATTENZIONE:** Per evitare di danneggiare un connettore della porta 1394, esercitare una forza minima durante il collegamento di un dispositivo 1394.
	- ▲ Per collegare un dispositivo 1394 al computer, connettere il cavo 1394 del dispositivo alla porta 1394.

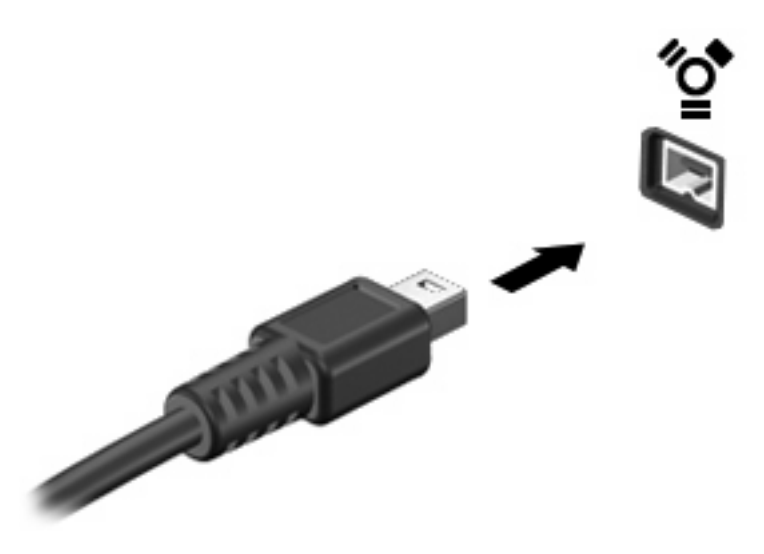

Verrà emesso un segnale acustico quando il dispositivo è stato rilevato.

#### **Disattivazione e rimozione di un dispositivo 1394**

**ATTENZIONE:** Per evitare la perdita di dati o il blocco del sistema, disattivare il dispositivo 1394 prima di rimuoverlo.

**ATTENZIONE:** Per evitare di danneggiare un connettore 1394, non tirare il cavo per rimuovere il dispositivo 1394.

- **1.** Fare doppio clic sull'icona **Rimozione sicura dell'hardware** nell'area di notifica situata nella parte destra della barra delle applicazioni.
- **NOTA:** Per visualizzare l'icona Rimozione sicura dell'hardware, fare clic sull'icona Mostra icone **nascoste** (**<** o **<<**) nell'area di notifica.
- **2.** Fare clic sul nome del dispositivo nell'elenco.
- **NOTA:** Se il dispositivo non è incluso nell'elenco, significa che non è necessario disattivarlo prima di procedere alla rimozione.
- **3.** Fare clic su **Disattiva**, quindi su **OK**.
- **4.** Rimuovere il dispositivo.

# **Uso di un dispositivo seriale (solo in determinati modelli)**

In determinati modelli di computer è presente una porta seriale che consente di collegare dispositivi quali modem seriale, mouse o stampante.

Alcuni dispositivi seriali possono richiedere software di supporto aggiuntivo, in genere fornito con il dispositivo. Per ulteriori informazioni sul software specifico del dispositivo, fare riferimento alle indicazioni del produttore.

▲ Per collegare un dispositivo seriale, collegare il cavo del dispositivo alla porta seriale del computer.

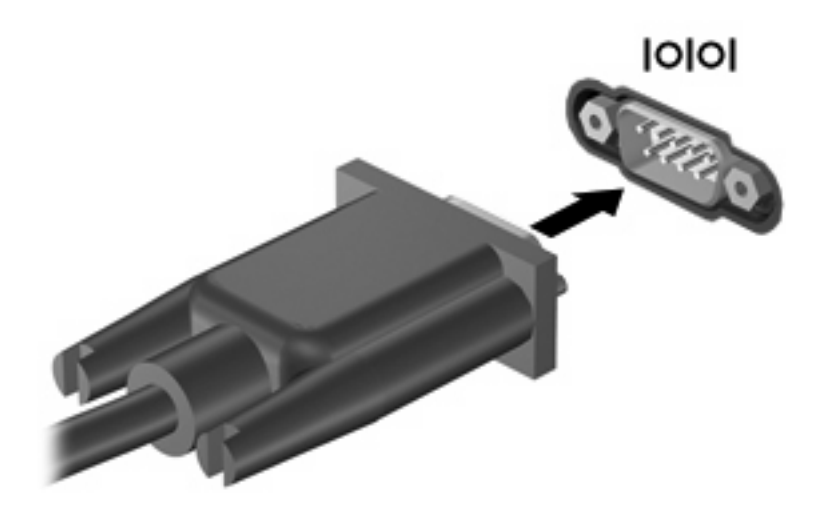

# **Uso di unità esterne**

Le unità esterne rimovibili espandono le opzioni di memorizzazione e accesso alle informazioni. Un'unità USB può essere aggiunta collegandola a una porta USB del computer.

Le unità USB comprendono i tipi seguenti:

- Unità disco floppy da 1,44 MB
- Modulo unità disco rigido (un'unità disco rigido con un adattatore)
- Unità ottica esterna

### **Utilizzo di dispositivi esterni opzionali**

**E** NOTA: Per ulteriori informazioni relative al software e ai driver o per informazioni sulla porta del computer da utilizzare, fare riferimento alle indicazioni del produttore.

Per collegare un dispositivo esterno al computer, seguire le istruzioni riportate di seguito:

- **ATTENZIONE:** Per ridurre il rischio di danneggiare l'apparecchiatura durante la connessione di un dispositivo, accertarsi che il dispositivo sia spento e che il cavo di alimentazione CA sia scollegato.
	- **1.** Collegare il dispositivo al computer.
	- **2.** Se si collega un dispositivo alimentato, collegare il cavo di alimentazione a una presa CA provvista del terminale di messa a terra.
	- **3.** Accendere il dispositivo.

Per scollegare un dispositivo esterno non alimentato, spegnere il dispositivo, quindi scollegarlo dal computer. Per scollegare un dispositivo esterno alimentato, spegnere il dispositivo, quindi scollegarlo dal computer e scollegare il cavo di alimentazione CA.

# **Uso di un dispositivo di aggancio**

Il connettore di aggancio consente di collegare il computer a un dispositivo di aggancio opzionale. I dispositivi di aggancio consentono di estendere il numero di porte e di connettori del computer.

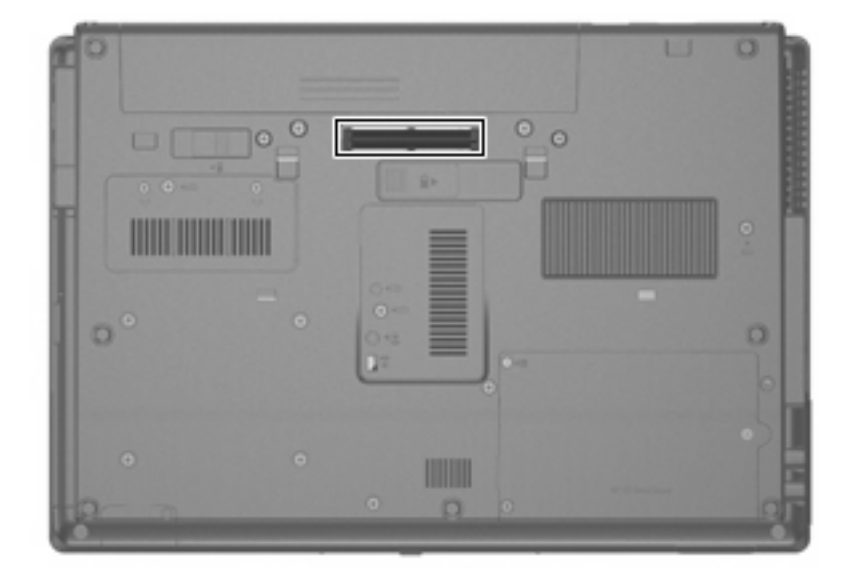

# **8 Schede di memoria esterne**

## **Utilizzo di schede del lettore di schede di memoria**

Le schede digitali opzionali permettono un'archiviazione sicura e una facile condivisione dei dati. Queste schede vengono spesso usate nei palmari, nelle fotocamere digitali e negli altri computer.

Il lettore di schede di memoria supporta i formati elencati di seguito:

- **Memory Stick**
- **Memory Stick Pro**
- Memory Stick Duo (richiesto adattatore)
- Memory Stick Duo Pro (richiesto adattatore)
- **MultiMediaCard**
- **MultiMediaCard Plus**
- Scheda di memoria SD (Secure Digital)
- Scheda di memoria SD High Capacity (alta capacità)
- Scheda di memoria microSD (richiesto adattatore)
- xD-Picture Card

### **Inserimento di schede digitali**

- **ATTENZIONE:** Per evitare di danneggiare i connettori, esercitare una forza minima quando si inserisce una scheda digitale.
	- **1.** Tenere la scheda con l'etichetta rivolta verso l'alto e i connettori rivolti verso il computer.

**2.** Inserire la scheda nel lettore di schede di memoria, quindi spingerla fino al suo completo inserimento.

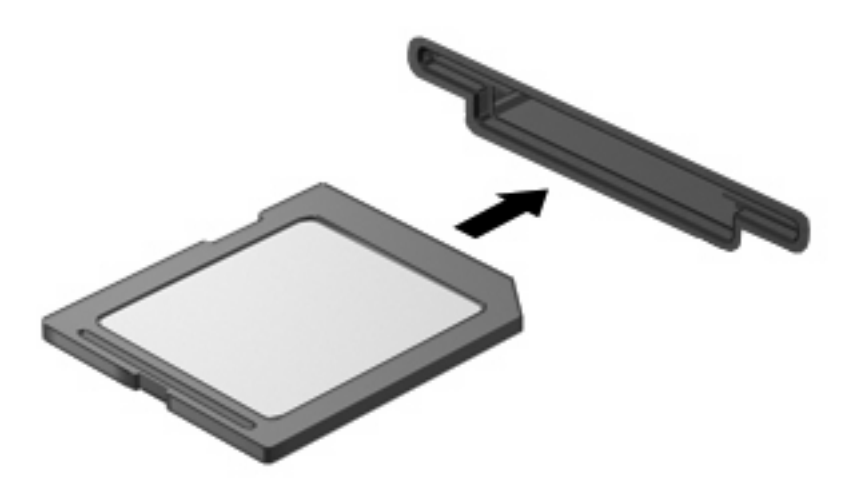

Verrà emesso un segnale acustico quando il dispositivo è stato rilevato e apparirà un menu con le opzioni disponibili.

### **Disattivazione e rimozione di una scheda digitale**

- **ATTENZIONE:** Per evitare la perdita di dati o il blocco del sistema, disattivare la scheda digitale prima di rimuoverla.
	- **1.** Salvare le informazioni e chiudere tutti i programmi associati alla scheda digitale.
	- **E** NOTA: Per interrompere un trasferimento di dati, fare clic su Annulla nella finestra di copia del sistema operativo.
	- **2.** Per disattivare la scheda digitale, seguire le istruzioni riportate di seguito:
		- **a.** Fare doppio clic sull'icona **Rimozione sicura dell'hardware** nell'area di notifica situata nella parte destra della barra delle applicazioni.
		- **NOTA:** Per visualizzare l'icona Rimozione sicura dell'hardware, fare clic sull'icona **Mostra icone nascoste** (**<** o **<<**) nell'area di notifica.
		- **b.** Fare clic sul nome della scheda digitale nell'elenco.
		- **c.** Fare clic su **Disattiva**, quindi su **OK**.
	- **3.** Premere sulla scheda digitale **(1)**, quindi estrarla dallo slot **(2)**.

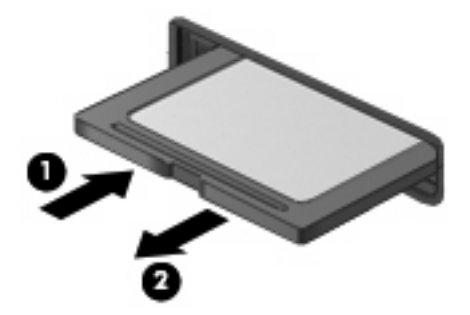

# **Uso di ExpressCard (solo in determinati modelli)**

La scheda ExpressCard è una PC Card in grado di fornire prestazioni elevate. Tale scheda deve essere inserita nello slot ExpressCard.

Come le schede PC standard, le schede ExpressCard sono state progettate in conformità alle specifiche PCMCIA (Personal Computer Memory Card International Association).

### **Configurazione di una scheda ExpressCard**

Installare unicamente il software richiesto per il dispositivo utilizzato. Se le istruzioni del produttore dell'ExpressCard richiedono l'installazione dei driver di dispositivo, tenere presente le seguenti indicazioni:

- Installare unicamente i driver di dispositivo relativi al sistema operativo utilizzato.
- Non installare altro software, come servizi per schede e socket o attivatori, fornito dal produttore della ExpressCard.

### **Inserimento di una scheda ExpressCard**

**ATTENZIONE:** Per evitare di danneggiare il computer e le schede di memoria esterne, non inserire una scheda PC Card in uno slot ExpressCard.

**ATTENZIONE:** Per evitare di danneggiare i connettori, tenere presente le seguenti indicazioni:

Esercitare una forza minima quando si inserisce una scheda ExpressCard.

Non spostare o trasportare il computer quando è in uso una scheda ExpressCard.

Lo slot ExpressCard può contenere un inserto protettivo. Per rimuovere l'inserto, seguire le istruzioni riportate di seguito:

- **1.** Premere sull'inserto **(1)** per sbloccarlo.
- **2.** Estrarre l'inserto dallo slot **(2)**.

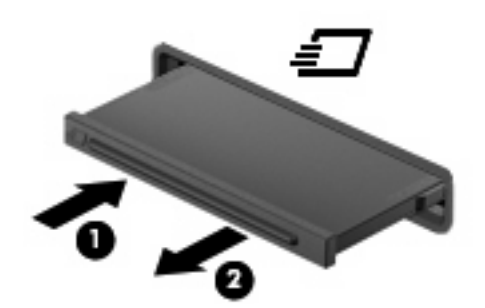

Per inserire una scheda ExpressCard, seguire le istruzioni riportate di seguito:

**1.** Tenere la scheda con l'etichetta rivolta verso l'alto e i connettori rivolti verso il computer.

**2.** Inserire la scheda ExpressCard nello slot e premere fino al suo completo inserimento.

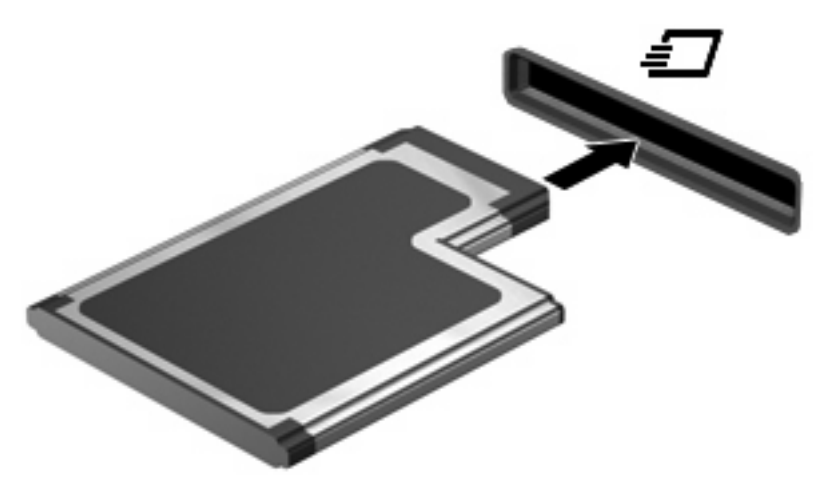

Verrà emesso un segnale acustico quando il dispositivo è stato rilevato e apparirà un menu con le opzioni.

- **E** NOTA: Quando si collega una scheda ExpressCard per la prima volta, viene visualizzato un messaggio nell'area di notifica per indicarne il riconoscimento.
- **NOTA:** Una scheda ExpressCard inserita nel relativo slot consuma energia anche quando non viene utilizzata. Per ridurre il consumo energetico, disattivare o rimuovere la scheda ExpressCard quando non è in uso.

#### **Disattivazione e rimozione di una scheda ExpressCard**

- **ATTENZIONE:** Per evitare la perdita di dati o il blocco del sistema, disattivare la scheda ExpressCard prima di rimuoverla.
	- **1.** Salvare le informazioni e chiudere tutti i programmi associati alla scheda ExpressCard.
	- **Formulla NOTA:** Per interrompere un trasferimento di dati, fare clic su **Annulla** nella finestra di copia del sistema operativo.
	- **2.** Disattivazione della scheda ExpressCard
		- **a.** Fare doppio clic sull'icona **Rimozione sicura dell'hardware** nell'area di notifica situata nella parte destra della barra delle applicazioni.
		- **NOTA:** Per visualizzare l'icona Rimozione sicura dell'hardware, fare clic sull'icona **Mostra icone nascoste** (**<** o **<<**) nell'area di notifica.
		- **b.** Fare clic sul nome della scheda ExpressCard nell'elenco.
		- **c.** Fare clic su **Disattiva**, quindi su **OK**.
	- **3.** Rilascio e rimozione della scheda ExpressCard
		- **a.** Premere sulla scheda ExpressCard **(1)** per sbloccarla.
		- **b.** Estrarre la scheda ExpressCard dallo slot **(2)**.

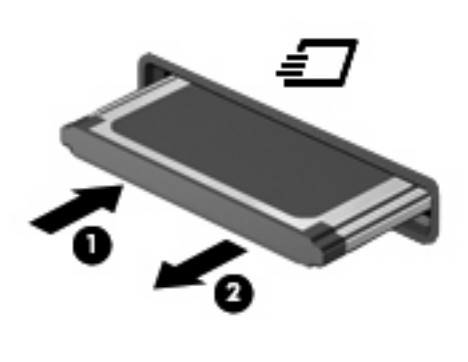

# **Uso di Smart Card (solo in determinati modelli)**

**NOTA:** L'espressione *smart card* viene utilizzata in tutto questo capitolo in riferimento alle smart card e alle Java™ Card.

Una smart card è un accessorio delle dimensioni di una carta di credito che include un microchip contenente una memoria e un microprocessore. Come i computer, le smart card possiedono un sistema operativo in grado di gestire input e output e includono funzioni di protezione per una protezione efficace contro intromissioni indesiderate. Le smart card formato standard vengono utilizzate con il lettore di smart card (solo in determinati modelli).

È necessario essere in possesso di un codice di identificazione personale (PIN) per poter accedere al contenuto del microchip. Per ulteriori informazioni sulle funzioni di protezione della smart card, vedere la Guida e supporto tecnico.

**B**<sup> $\mathbb{B}$  **NOTA:** Il computer in uso potrebbe risultare leggermente diverso da quello raffigurato nelle</sup> illustrazioni in questo capitolo.

#### **Inserimento di una smart card**

Per inserire una smart card:

**1.** Tenendo la smart card con l'etichetta rivolta verso l'alto, spingere con delicatezza la card nel lettore di smart card fino al suo completo inserimento.

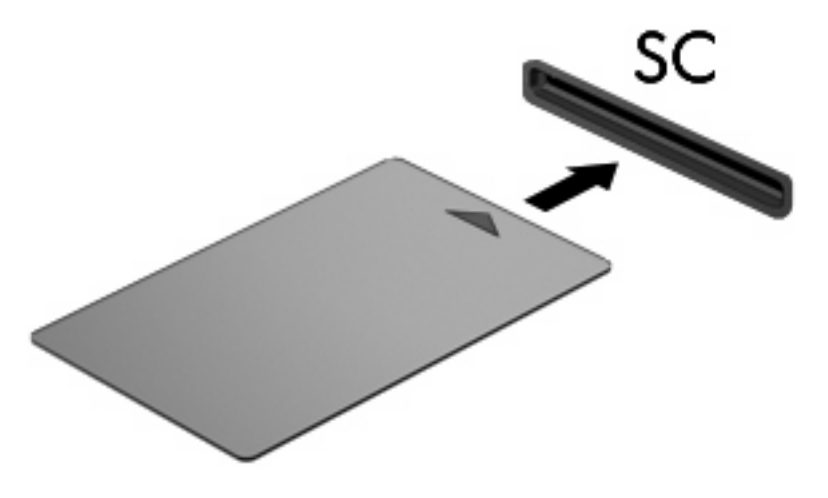

**2.** Seguire le istruzioni visualizzate per effettuare l'accesso al computer utilizzando il PIN della smart card.

### **Rimozione di una smart card**

Per rimuovere una smart card:

▲ Afferrare la smart card per il bordo ed estrarla dal lettore di smart card.

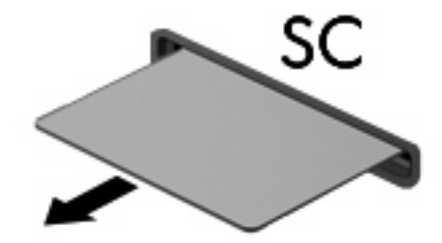

# **9 Moduli di memoria**

Il computer dispone di due scomparti per i moduli di memoria. Lo scomparto di memoria principale è situato sotto la tastiera. Lo scomparto del modulo di espansione di memoria è situato sulla parte inferiore del computer.

La capacità di memoria del computer può essere espansa aggiungendo un modulo di memoria allo slot del modulo della memoria di espansione vuoto oppure espandendo il modulo di memoria presente nello slot del modulo di memoria principale.

- **AVVERTENZA!** Per ridurre il rischio di scosse elettriche e danni all'apparecchiatura, scollegare il cavo di alimentazione e rimuovere tutte le batterie prima di installare un modulo di memoria.
- **ATTENZIONE:** Le scariche elettrostatiche possono danneggiare i componenti elettronici. Prima di iniziare qualsiasi procedura, toccare un oggetto metallico collegato a massa per essere certi di scaricare a terra tutta l'elettricità statica.

### **Aggiunta o sostituzione di un modulo di memoria nello slot di espansione**

Per aggiungere o sostituire un modulo di memoria nello slot del modulo della memoria di espansione, eseguire le istruzioni riportate di seguito:

- **1.** Salvare il lavoro.
- **2.** Arrestare il computer e chiudere il display.

Se non si è certi che il computer sia effettivamente spento o in stato di ibernazione, accenderlo premendo il pulsante di alimentazione, quindi arrestarlo attraverso il sistema operativo.

- **3.** Scollegare tutti i dispositivi esterni collegati al computer.
- **4.** Scollegare il cavo di alimentazione dalla presa elettrica CA.
- **5.** Capovolgere il computer su una superficie piana.
- **6.** Rimuovere tutte le batterie dal computer.
- **7.** Allentare la vite del coperchio dello scomparto dei moduli di memoria **(1)**.
- **8.** Sollevare dal computer il coperchio dello scomparto dei moduli di memoria **(2)**.

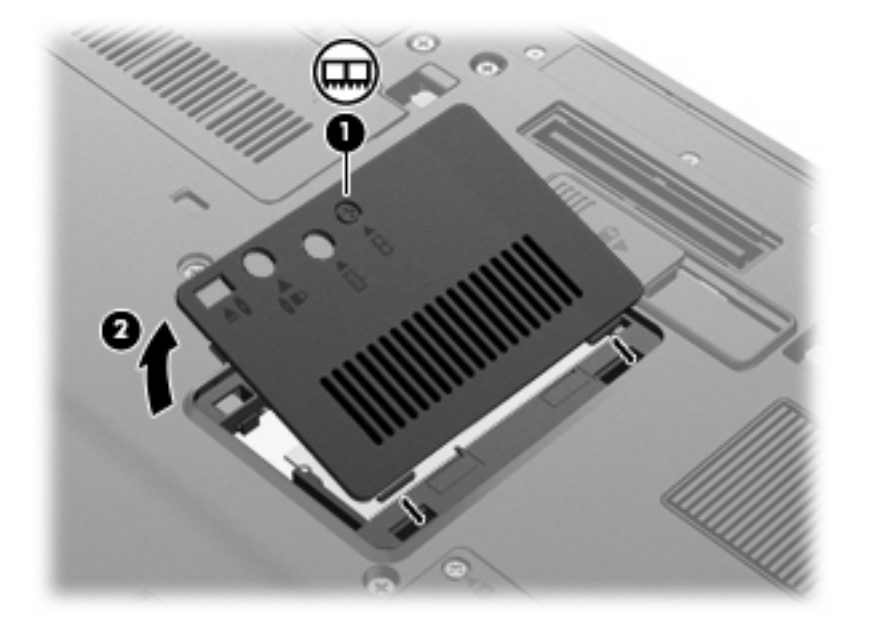

- **9.** Per rimuovere il modulo di memoria, seguire le istruzioni riportate di seguito:
	- *Y* NOTA: Se lo slot del modulo di memoria di espansione è vuoto, ignorare il passo 9 e procedere al passo 10.
		- **a.** Rilasciare i gancetti di fissaggio **(1)** sui due lati del modulo di memoria.

Il modulo di memoria si inclinerà verso l'alto.

 $\triangle$  **ATTENZIONE:** Per non danneggiare il modulo di memoria, fare attenzione ad afferrarlo solo per i bordi. Non toccare i componenti presenti sul modulo di memoria.

**b.** Afferrare il modulo per il bordo **(2)** ed estrarlo delicatamente dallo slot.

Per proteggere un modulo di memoria dopo averlo rimosso, conservarlo in un contenitore antistatico.

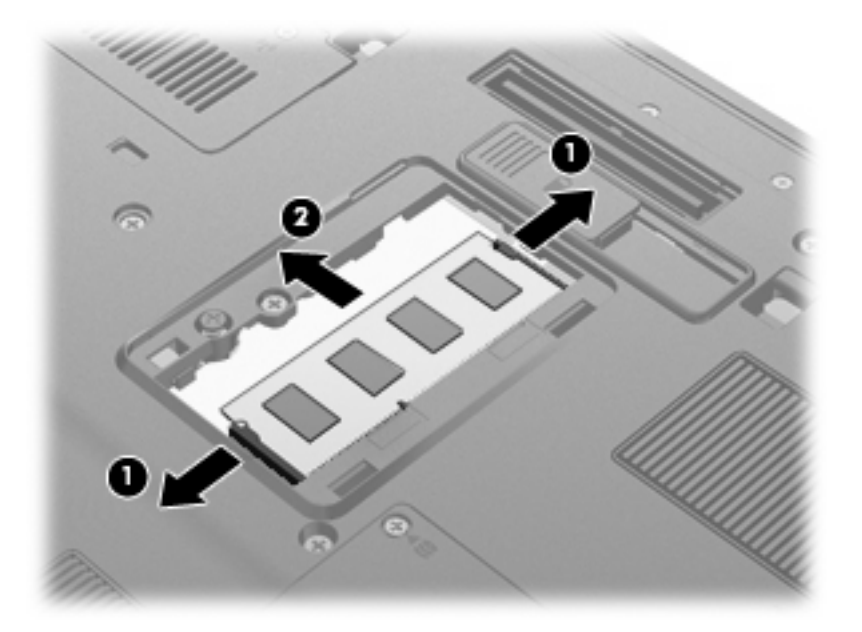

- **10.** Per inserire un modulo di memoria, seguire le istruzioni riportate di seguito:
	- **a.** Allineare l'estremità scanalata **(1)** del modulo con l'apposita sporgenza dello slot.
		- **ATTENZIONE:** Per non danneggiare il modulo di memoria, fare attenzione ad afferrarlo solo per i bordi. Non toccare i componenti del modulo di memoria e non piegarlo.
	- **b.** Tenendo il modulo inclinato di 45 gradi rispetto alla superficie dello scomparto della memoria, spingerlo nello slot **(2)** fino a che non risulta perfettamente inserito nello stesso.

**c.** Facendo attenzione a esercitare la stessa pressione su entrambi i bordi destro e sinistro del modulo di memoria, spingerlo con delicatezza verso il basso **(3)** fino a far scattare i gancetti di fissaggio.

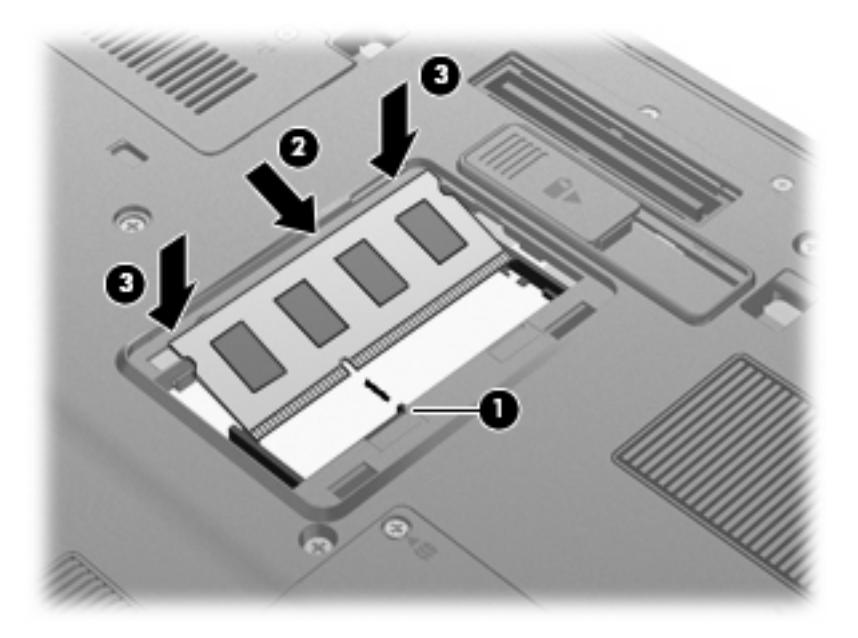

- **11.** Allineare le linguette **(1)** del coperchio dello scomparto agli incavi sul computer.
- **12.** Chiudere il coperchio **(2)**.
- **13.** Stringere la vite del coperchio dello scomparto dei moduli di memoria **(3)**.

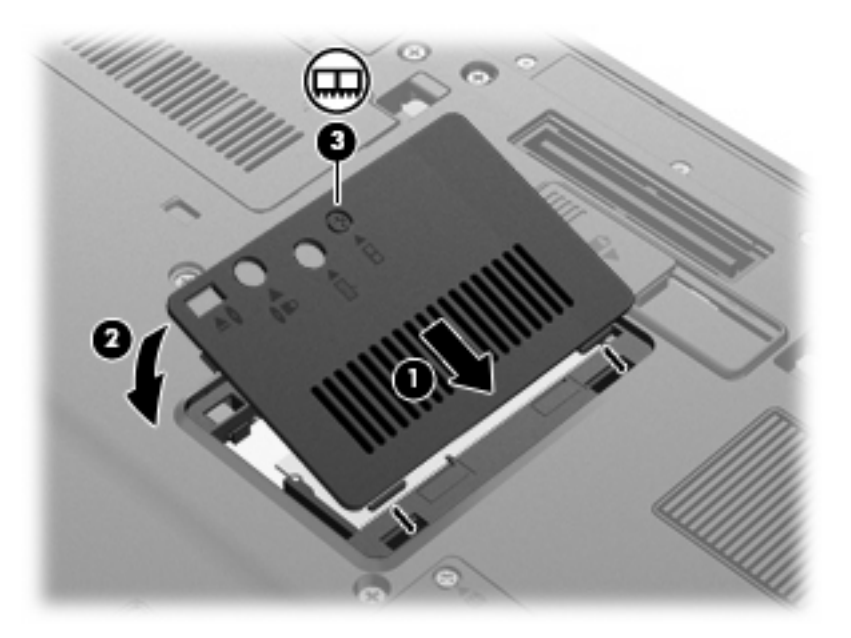

- **14.** Installare nuovamente le batterie.
- **15.** Riportare il computer nella posizione normale e ricollegare l'alimentazione e i dispositivi esterni.
- **16.** Accendere il computer.

## **Aggiornamento di un modulo di memoria nello slot del modulo della memoria principale**

Per aggiornare un modulo di memoria nello slot del modulo della memoria principale, eseguire le istruzioni riportate di seguito:

- **1.** Salvare il lavoro.
- **2.** Spegnere il computer.

Se non si è certi che il computer sia effettivamente spento o in stato di ibernazione, accenderlo premendo il pulsante di alimentazione, quindi arrestarlo attraverso il sistema operativo.

- **3.** Scollegare tutti i dispositivi esterni collegati al computer.
- **4.** Scollegare il cavo di alimentazione dalla presa elettrica CA.
- **5.** Capovolgere il computer su una superficie piana.
- **6.** Rimuovere tutte le batterie dal computer.
- **7.** Allentare le 3 viti della tastiera.

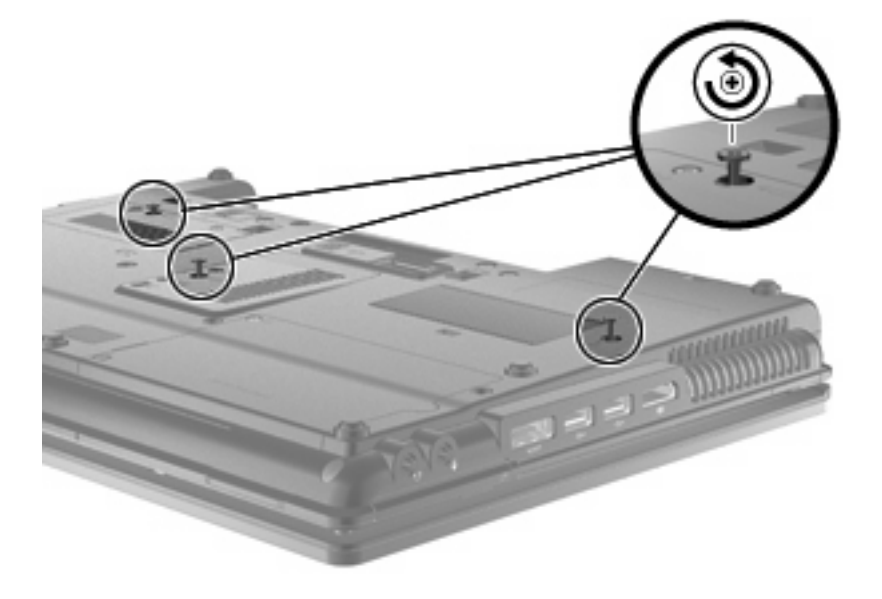

**8.** Capovolgere il computer e aprirlo.

**9.** Sollevare delicatamente il bordo superiore della tastiera **(1)** ed estrarla **(2)** dal computer.

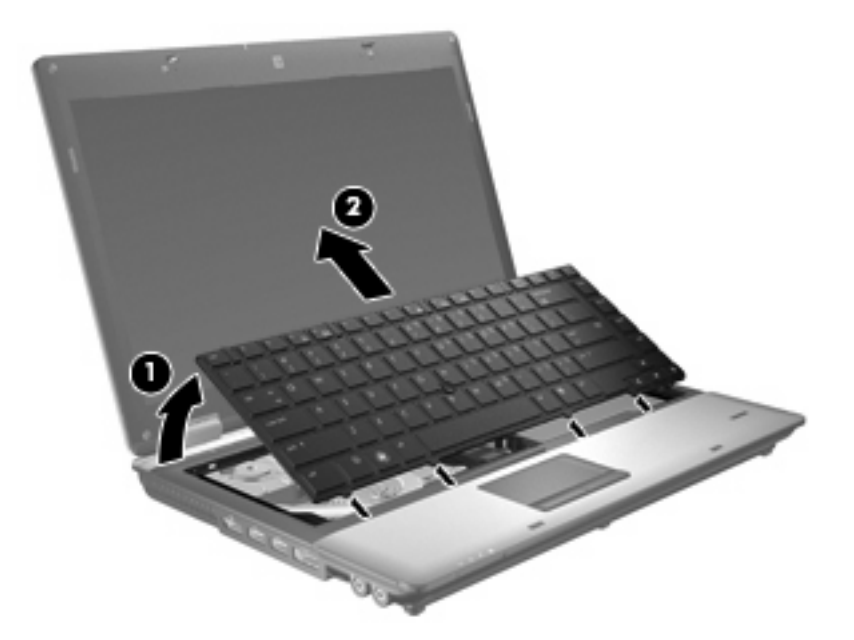

- **10.** Per rimuovere il modulo di memoria, seguire le istruzioni riportate di seguito:
	- **a.** Rilasciare i gancetti di fissaggio **(1)** sui due lati del modulo di memoria.

Il modulo di memoria si inclinerà verso l'alto.

- **ATTENZIONE:** Per non danneggiare il modulo di memoria, fare attenzione ad afferrarlo solo per i bordi. Non toccare i componenti presenti sul modulo di memoria.
- **b.** Afferrare il modulo per il bordo **(2)** ed estrarlo delicatamente dallo slot.

Per proteggere un modulo di memoria dopo averlo rimosso, conservarlo in un contenitore antistatico.

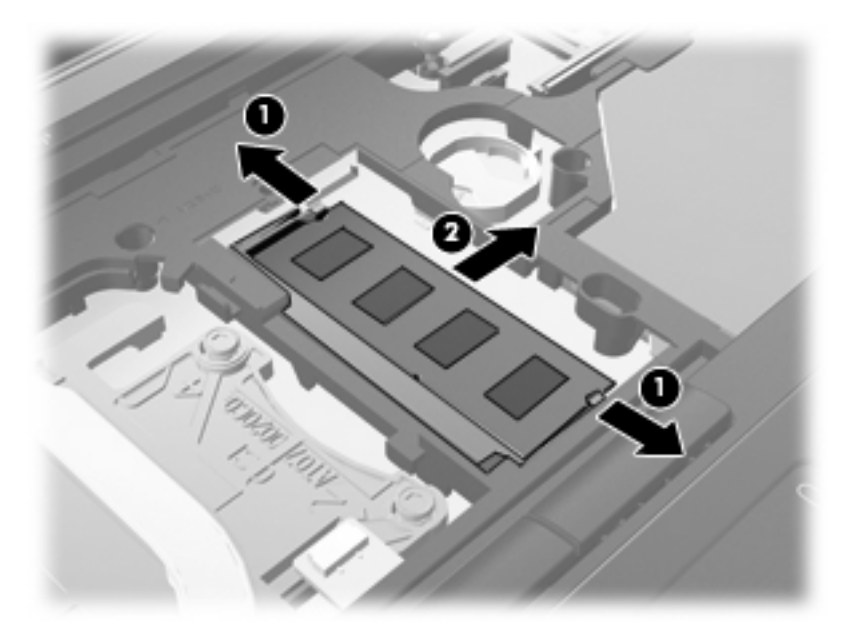

- **11.** Per inserire un modulo di memoria, seguire le istruzioni riportate di seguito:
	- **a.** Allineare l'estremità scanalata **(1)** del modulo con l'apposita sporgenza dello slot.
		- **ATTENZIONE:** Per non danneggiare il modulo di memoria, fare attenzione ad afferrarlo solo per i bordi. Non toccare i componenti del modulo di memoria e non piegarlo.
	- **b.** Tenendo il modulo inclinato di 45 gradi rispetto alla superficie dello scomparto della memoria, spingerlo nello slot **(2)** fino a che non risulta perfettamente inserito nello stesso.
	- **c.** Facendo attenzione a esercitare la stessa pressione su entrambi i bordi destro e sinistro del modulo di memoria, spingerlo con delicatezza verso il basso **(3)** fino a far scattare i gancetti di fissaggio.

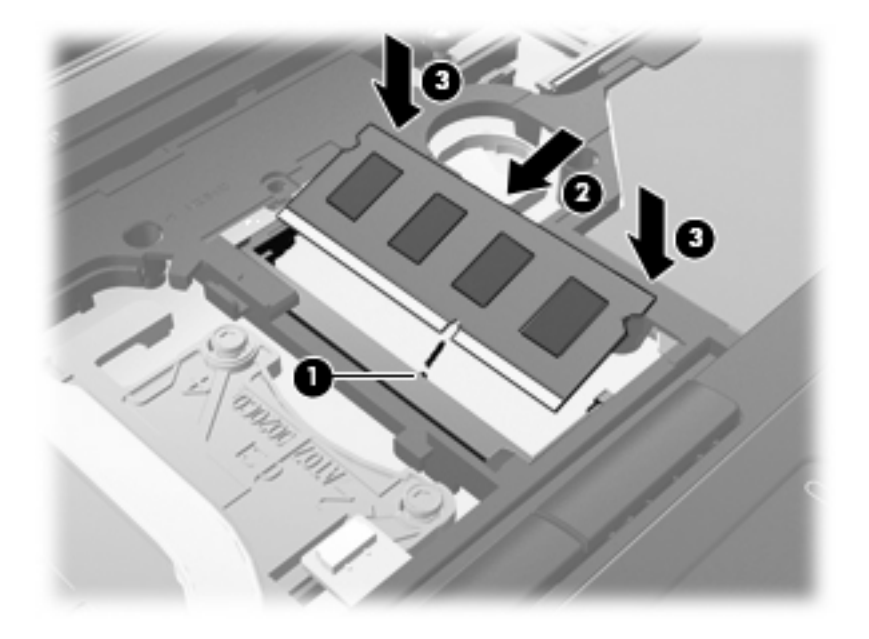

**12.** Allineare l'estremità scanalata **(1)** della tastiera con le schede nel relativo slot, quindi abbassare la tastiera **(2)** in posizione.

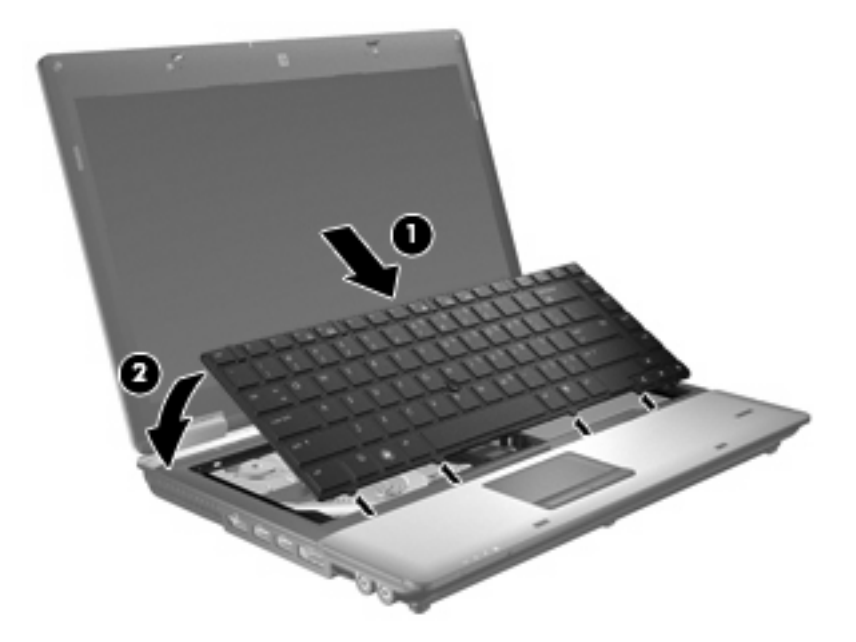

- **13.** Chiudere il coperchio.
- **14.** Capovolgere il computer su una superficie piana.
- **15.** Stringere le 3 viti della tastiera.

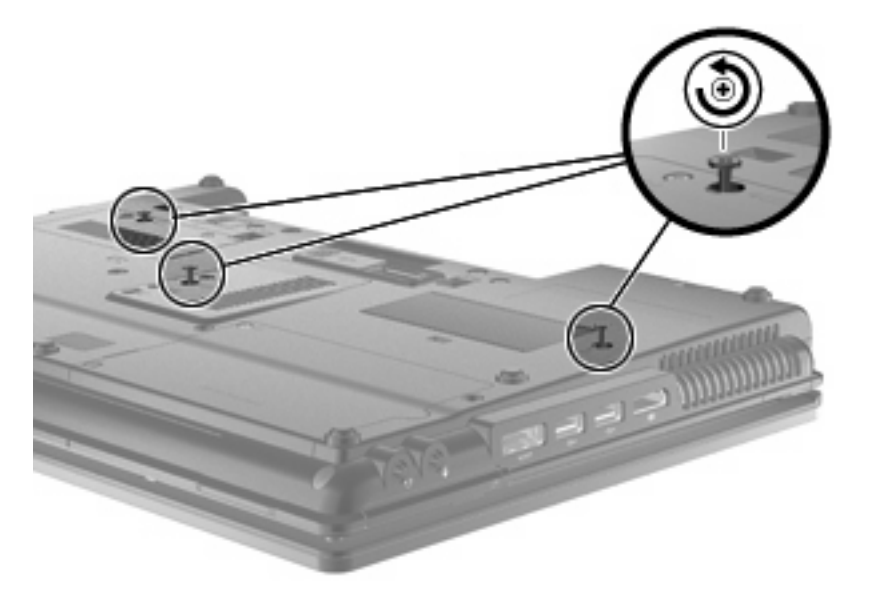

- **16.** Installare nuovamente le batterie.
- **17.** Riportare il computer nella posizione normale e ricollegare l'alimentazione e i dispositivi esterni.
- **18.** Accendere il computer.

# **10 Protezione**

## **Protezione del computer**

**EX NOTA:** Le soluzioni di protezione sono concepite come deterrenti. Non possono tuttavia impedire un uso improprio o il furto del prodotto.

**NOTA:** In alcuni paesi o regioni, il computer supporta CompuTrace, un servizio di tracciatura e ripristino basato su sicurezza online. In caso di furto del computer, CompuTrace è in grado di rintracciarlo se l'utente non autorizzato effettua l'accesso a Internet. CompuTrace è un software a pagamento e per utilizzarlo è necessario iscriversi al servizio. Per informazioni sull'ordinazione del software CompuTrace, visitare il sito Web di HP:<http://www.hpshopping.com>.

Le funzioni di protezione fornite con il computer consentono di proteggere il computer, le informazioni personali e i dati da vari rischi. Le funzioni di protezione necessarie variano in base alle modalità d'uso del computer.

Il sistema operativo Windows® offre alcune funzioni di protezione. Ulteriori funzioni di protezione sono elencate nella tabella riportata di seguito. La maggior parte di queste ulteriori funzioni di protezione è configurabile nell'utility Computer Setup.

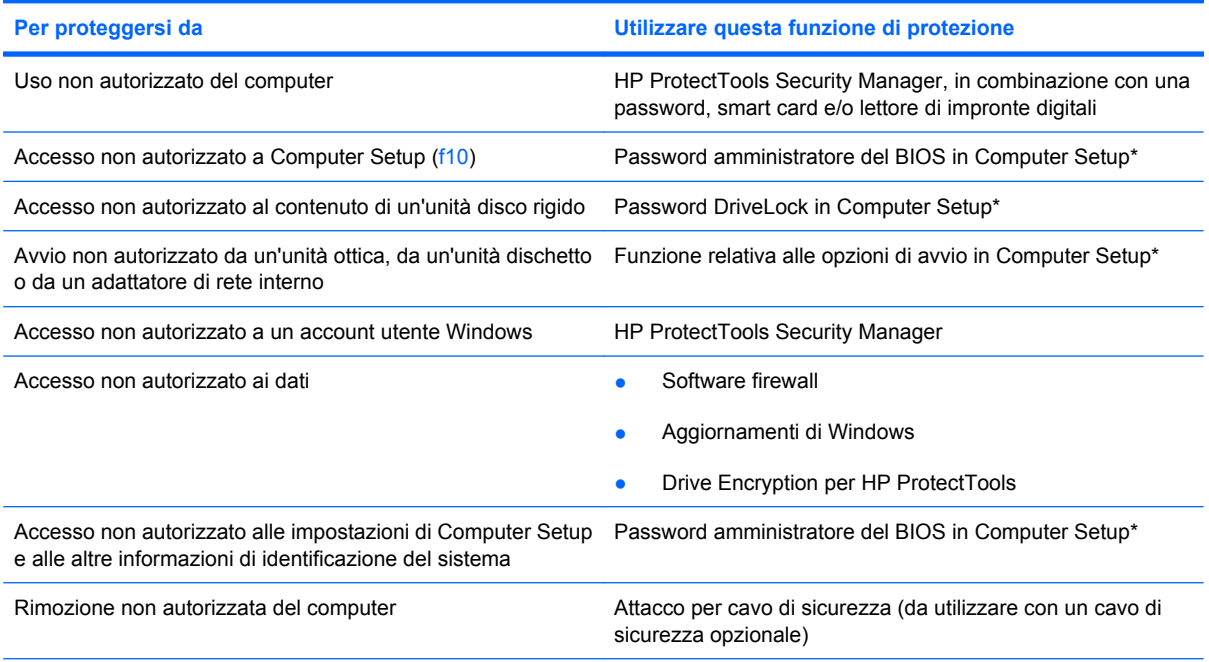

\*Computer Setup è un'utility preinstallata, caricata nella ROM, cui è possibile accedere anche quando il sistema operativo non funziona o non viene caricato. È possibile utilizzare un dispositivo di puntamento (TouchPad, stick di puntamento o mouse USB) oppure la tastiera per passare da un menu all'altro ed effettuare le selezioni in Computer Setup.

## **Utilizzo di password**

Molte funzioni di protezione utilizzano password. Quando si imposta una password, annotarla e riporla in un luogo sicuro lontano dal computer. Di seguito sono riportate alcune considerazioni sulle password:

- Le password di configurazione e DriveLock vengono definite in Computer Setup e gestite dal BIOS del sistema.
- La password di protezione incorporata, che è una password di HP ProtectTools Security Manager, può essere abilitata in Computer Setup per disporre, oltre che delle normali funzioni di HP ProtectTools, anche della protezione del BIOS mediante password. La password di protezione incorporata viene utilizzata con il chip di protezione incorporato opzionale.
- Le password di Windows sono impostate solo nel sistema operativo Windows.
- Se si dimentica la password amministratore del BIOS definita in Computer Setup, sarà possibile utilizzare HP SpareKey per accedere all'utility.
- Se si dimentica la password utente DriveLock e la password principale di DriveLock definite in Computer Setup, l'unità disco rigido protetta dalle password risulterà bloccata in modo permanente e non potrà più essere utilizzata.

È possibile utilizzare la stessa password per una funzione di Computer Setup e per una funzione di protezione Windows. È inoltre possibile utilizzare la stessa password per più funzioni di Computer Setup.

Per creare e salvare password, utilizzare i seguenti suggerimenti:

- Quando si creano password, rispettare i requisiti stabiliti dal programma.
- Annotare le password e conservarle in un luogo sicuro, lontano dal computer.
- Non memorizzare le password in un file sul computer.

Nelle tabelle seguenti vengono elencate le password di Windows e di amministratore BIOS del computer più utilizzate e ne vengono descritte le funzioni.

#### **Impostazione delle password in Windows**

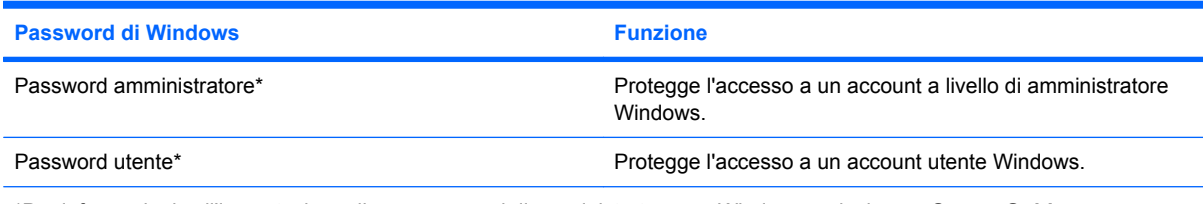

\*Per informazioni sull'impostazione di una password di amministratore per Windows, selezionare **Start > Guida e supporto tecnico**.

### **Impostazione delle password in Computer Setup**

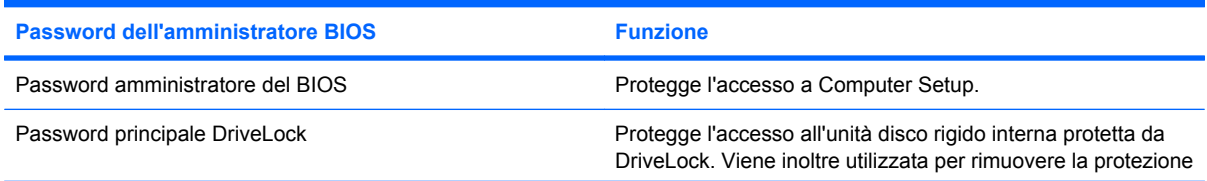

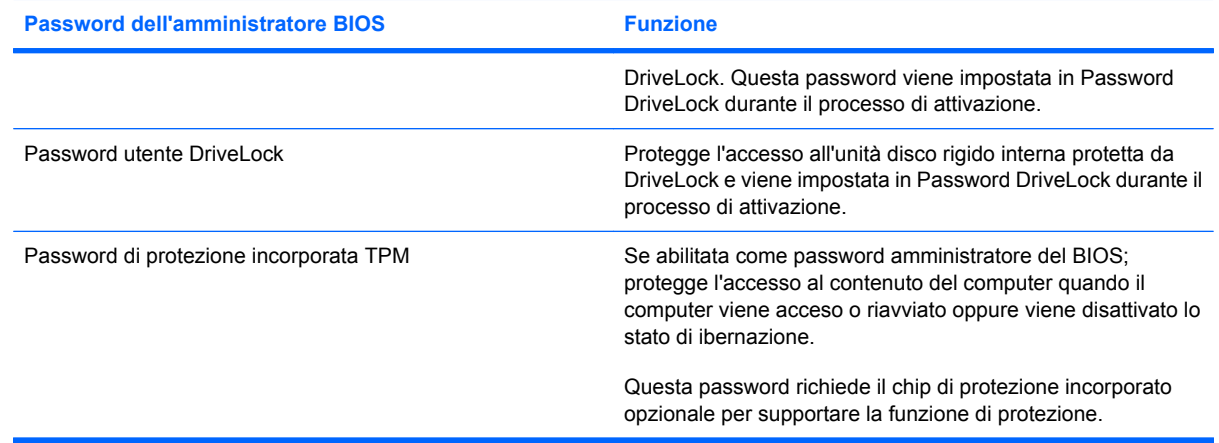

### **Password amministratore del BIOS**

La password amministratore del BIOS in Computer Setup protegge le impostazioni di configurazione e le informazioni di identificazione del sistema in Computer Setup. Dopo aver impostato la password, è necessario immetterla per poter accedere a Computer Setup e utilizzare l'utility per apportare modifiche.

Tenere presenti le seguenti caratteristiche della password amministratore del BIOS:

- Non è intercambiabile con la password di amministratore di Windows, sebbene possano essere identiche.
- Non viene visualizzata quando viene impostata, immessa, modificata o cancellata.
- Deve essere impostata e immessa utilizzando gli stessi tasti. Ad esempio, una password amministratore del BIOS definita con i tasti numerici della tastiera non verrà riconosciuta se in seguito viene immessa utilizzando i tasti numerici del tastierino numerico incorporato.
- Può includere qualsiasi combinazione fino a 32 lettere e numeri e non è sensibile alla differenza tra maiuscole e minuscole, a meno che non venga stabilito diversamente dall'amministratore.

#### **Gestione di una password amministratore BIOS**

La password amministratore BIOS può essere definita, modificata ed eliminata in Computer Setup.

Per definire o modificare questa password in Computer Setup, seguire la procedura indicata:

- **1.** Accendere o riavviare il computer, premere esc quando nella parte inferiore dello schermo viene visualizzato il messaggio "Press the ESC key for Startup Menu" (Premere ESC per il menu Avvio).
- **2.** Premere f10 per accedere all'utility di BIOS Setup.
- **3.** Utilizzare un dispositivo di puntamento o i tasti freccia per selezionare **Security (Protezione) > Change Password (Modifica password)**, quindi premere Invio.
- **4.** Quando richiesto, digitare la password corrente.
- **5.** Quando richiesto, digitare la nuova password.
- **6.** Quando richiesto, digitare la nuova password un'altra volta per confermare.
- **7.** Per salvare le modifiche e uscire da Computer Setup, selezionare **Save (Salva)** nell'angolo inferiore sinistro dello schermo, quindi seguire le istruzioni visualizzate.

– oppure –

Utilizzare i tasti freccia per selezionare **File > Save changes and exit (Salva le modifiche ed esci)**, quindi premere Invio.

Le modifiche diventeranno effettive al successivo riavvio del computer.

Per eliminare questa password in Computer Setup, seguire la procedura indicata:

- **1.** Accendere o riavviare il computer, premere esc quando nella parte inferiore dello schermo viene visualizzato il messaggio "Press the ESC key for Startup Menu" (Premere ESC per il menu Avvio).
- **2.** Premere f10 per accedere all'utility di BIOS Setup.
- **3.** Utilizzare un dispositivo di puntamento o i tasti freccia per selezionare **Security (Protezione) > Change Password (Modifica password)**, quindi premere Invio.
- **4.** Quando richiesto, digitare la password corrente.
- **5.** Quando viene richiesta la nuova password, lasciare il campo vuoto, quindi premere Invio.
- **6.** Leggere il messaggio di avvertimento. Per continuare, selezionare **YES** (Sì).
- **7.** Quando viene richiesto di digitare un'altra volta la nuova password, lasciare il campo vuoto, quindi premere Invio.
- **8.** Per salvare le modifiche e uscire da Computer Setup, selezionare **Save (Salva)** nell'angolo inferiore sinistro dello schermo, quindi seguire le istruzioni visualizzate.

– oppure –

Utilizzare i tasti freccia per selezionare **File > Save changes and exit (Salva le modifiche ed esci)**, quindi premere Invio.

Le modifiche diventeranno effettive al successivo riavvio del computer.

#### **Immissione di una password amministratore del BIOS**

Alla richiesta di immissione della **Password amministratore del BIOS**, immettere la password (utilizzando gli stessi tasti premuti per impostarla), quindi premere invio. Dopo 3 tentativi di immissione non riusciti, è necessario riavviare il computer e riprovare.

### **Utilizzo di DriveLock di Computer Setup**

**ATTENZIONE:** Per evitare che l'unità disco rigido protetta da DriveLock diventi inutilizzabile in modo permanente, salvare la password utente DriveLock e la password principale DriveLock in un luogo sicuro, lontano dal computer. Se si dimentica entrambe le password DriveLock, l'unità disco rigido risulterà protetta in modo permanente e non potrà più essere utilizzata.

La protezione DriveLock impedisce l'accesso non autorizzato al contenuto dell'unità disco rigido e può essere applicata solo alle unità disco rigido del computer. Dopo l'impostazione di tale protezione, per accedere all'unità sarà necessario immettere una password. L'unità deve essere inserita nel computer o in un replicatore di porte avanzato affinché sia possibile accedervi con le password DriveLock.

Per applicare DriveLock a un'unità disco interna, è necessario impostare una password utente e una password principale in Computer Setup. Di seguito sono riportate alcune considerazioni sull'utilizzo della protezione DriveLock.

- Dopo aver applicato una protezione DriveLock a un'unità disco rigido, è possibile accedere a quest'ultima solo inserendo la password utente oppure la password principale.
- Il titolare della password utente sarà l'utente che utilizza regolarmente l'unità disco rigido protetta. Il titolare della password principale sarà l'amministratore del sistema o l'utente abituale.
- La password utente e la password principale possono essere identiche.
- È possibile cancellare una password utente o principale solo rimuovendo la protezione DriveLock dall'unità. Tale protezione può essere rimossa dall'unità solo con la password principale.

#### **Impostazione di una password DriveLock**

Per impostare una password DriveLock in Computer Setup, seguire la procedura indicata:

- **1.** Accendere il computer, premere esc quando nella parte inferiore dello schermo viene visualizzato il messaggio "Press the ESC key for Startup Menu" (Premere il tasto ESC per il menu Avvio).
- **2.** Premere f10 per accedere all'utility di BIOS Setup.
- **3.** Utilizzare un dispositivo di puntamento o i tasti freccia per selezionare **Security (Protezione) > DriveLock Password (Password DriveLock)**, quindi premere Invio.
- **4.** Utilizzare un dispositivo di puntamento per fare clic sull'unità disco rigido da proteggere.

– oppure –

Utilizzare i tasti freccia per selezionare l'unità disco rigido da proteggere, quindi premere Invio.

- **5.** Leggere il messaggio di avvertimento. Per continuare, selezionare **YES** (Sì).
- **6.** Digitare la password principale nei campi **New password (Nuova password)** e **Verify new password (Verifica la nuova password)**, quindi premere Invio.
- **7.** Digitare la password utente nei campi **New password (Nuova password)** e **Verify new password (Verifica la nuova password)**, quindi premere Invio.
- 8. Per confermare la protezione DriveLock sull'unità selezionata, immettere DriveLock nel campo di conferma e premere Invio.
- **NOTA:** La conferma di DriveLock distingue tra maiuscole e minuscole.
- **9.** Per salvare le modifiche e uscire da Computer Setup, selezionare **Save (Salva)** nell'angolo inferiore sinistro dello schermo, quindi seguire le istruzioni visualizzate.

– oppure –

Utilizzare i tasti freccia per selezionare **File > Save changes and exit (Salva le modifiche ed esci)**, quindi premere Invio.

Le modifiche diventeranno effettive al successivo riavvio del computer.

#### **Immissione di una password DriveLock**

Assicurarsi che l'unità disco rigido sia inserita nel computer (non in un dispositivo di aggancio opzionale o in un MultiBay esterno).

Alla richiesta di immissione della **password DriveLock**, digitare la password (utilizzando gli stessi tasti premuti per impostarla), quindi premere Invio.

Dopo due tentativi di immissione non corretti, è necessario riavviare il computer e riprovare.

#### **Modifica di una password DriveLock**

Per modificare una password DriveLock in Computer Setup, seguire la procedura indicata:

- **1.** Accendere il computer, premere esc quando nella parte inferiore dello schermo viene visualizzato il messaggio "Press the ESC key for Startup Menu" (Premere il tasto ESC per il menu Avvio).
- **2.** Premere f10 per accedere all'utility di BIOS Setup.
- **3.** Utilizzare un dispositivo di puntamento o i tasti freccia per selezionare **Security (Protezione) > DriveLock Password (Password DriveLock)**, quindi premere Invio.
- **4.** Utilizzare un dispositivo di puntamento per selezionare un'unità disco rigido interna.

– oppure –

Utilizzare i tasti freccia per selezionare un'unità disco rigido interna, quindi premere Invio.

- **5.** Utilizzare un dispositivo di puntamento o i tasti freccia per selezionare la password da modificare.
- **6.** Digitare la password corrente nel campo **Old password (Password precedente)** e quella nuova nei campi **New password (Nuova password)** e **Verify new password (Verifica nuova** password) quindi premere Invio.
- **7.** Per salvare le modifiche e uscire da Computer Setup, selezionare **Save (Salva)** nell'angolo inferiore sinistro dello schermo, quindi seguire le istruzioni visualizzate.

– oppure –

Utilizzare i tasti freccia per selezionare **File > Save changes and exit (Salva le modifiche ed esci)**, quindi premere Invio.

Le modifiche diventeranno effettive al successivo riavvio del computer.

#### **Rimozione della protezione DriveLock**

Per rimuovere la protezione DriveLock in Computer Setup, attenersi alla procedura indicata:

- **1.** Accendere il computer, premere esc quando nella parte inferiore dello schermo viene visualizzato il messaggio "Press the ESC key for Startup Menu" (Premere il tasto ESC per il menu Avvio).
- **2.** Premere f10 per accedere all'utility di BIOS Setup.
- **3.** Utilizzare un dispositivo di puntamento o i tasti freccia per selezionare **Security (Protezione) > DriveLock password (Password DriveLock)**, quindi premere Invio.
- **4.** Utilizzare un dispositivo di puntamento o i tasti freccia per selezionare un'unità disco rigido interna, quindi premere Invio.
- **5.** Utilizzare un dispositivo di puntamento o i tasti freccia per selezionare **Disable protection (Disabilita protezione)**.
- **6.** Immettere la password principale, quindi premere Invio.
- **7.** Per salvare le modifiche e uscire da Computer Setup, selezionare **Save (Salva)** nell'angolo inferiore sinistro dello schermo, quindi seguire le istruzioni visualizzate.

– oppure –

Utilizzare i tasti freccia per selezionare **File > Save changes and exit (Salva le modifiche ed esci)**, quindi premere Invio.

Le modifiche diventeranno effettive al successivo riavvio del computer.

#### **Utilizzo della password DriveLock automatico di Computer Setup**

In un ambiente con più utenti, è possibile impostare una password DriveLock automatico. Quando viene abilitata la password DriveLock automatico, verranno create una password utente e una password principale DriveLock casuali. Quando un utente inserisce le proprie credenziali, verranno utilizzate le stesse password utente e password principale DriveLock casuali per sbloccare l'unità.

**E** NOTA: Per accedere alle funzioni di password DriveLock automatico è necessario disporre di una password amministratore del BIOS.

#### **Immissione di una password DriveLock automatico**

Per abilitare una password DriveLock automatico in Computer Setup, seguire le istruzioni riportate di seguito:

- **1.** Accendere o riavviare il computer, quindi premere esc quando viene visualizzato il messaggio "Press the ESC key for Startup Menu" (Premere il tasto ESC per il menu di avvio) nella parte inferiore dello schermo.
- **2.** Per accedere alla configurazione del BIOS, premere f10.
- **3.** Utilizzare un dispositivo di puntamento oppure i tasti freccia per selezionare **Security** (Protezione) **> Automatic DriveLock** (DriveLock automatico), quindi premere invio.
- **4.** Utilizzare un dispositivo di puntamento oppure i tasti freccia per selezionare un'unità disco rigido interna, quindi premere invio.
- **5.** Leggere il messaggio di avvertenza. Per continuare, selezionare **Yes (Sì)**.
- **6.** Per salvare le modifiche apportate e uscire da Computer Setup, fare clic su **Save** (Salva) nell'angolo inferiore sinistro dello schermo, quindi seguire le istruzioni visualizzate.

oppure

Usare i tasti freccia per selezionare **File > Save changes and exit** (Salva le modifiche ed esci), quindi premere invio.

#### **Rimozione della protezione DriveLock automatico**

Per rimuovere la protezione DriveLock in Computer Setup, seguire le istruzioni riportate di seguito:

- **1.** Accendere o riavviare il computer, quindi premere esc quando viene visualizzato il messaggio "Press the ESC key for Startup Menu" (Premere il tasto ESC per il menu di avvio) nella parte inferiore dello schermo.
- **2.** Per accedere alla configurazione del BIOS, premere f10.
- **3.** Utilizzare un dispositivo di puntamento oppure i tasti freccia per selezionare **Security** (Protezione) **> Automatic DriveLock** (DriveLock automatico), quindi premere invio.
- **4.** Utilizzare un dispositivo di puntamento oppure i tasti freccia per selezionare un'unità disco rigido interna, quindi premere invio.
- **5.** Utilizzare un dispositivo di puntamento oppure i tasti freccia per selezionare **Disable protection** (Disabilita protezione).
- **6.** Per salvare le modifiche apportate e uscire da Computer Setup, fare clic su **Save** (Salva) nell'angolo inferiore sinistro dello schermo, quindi seguire le istruzioni visualizzate.

oppure

Usare i tasti freccia per selezionare **File > Save changes and exit** (Salva le modifiche ed esci), quindi premere invio.

# **Uso delle funzionalità di protezione in Computer Setup**

### **Protezione dei dispositivi di sistema**

È possibile disabilitare o abilitare i dispositivi di sistema dai seguenti menu in Computer Setup:

- Boot Options (Opzioni di avvio)
- Device configuration (Configurazioni periferiche)
- Built-in devices options (Opzioni periferiche integrate)
- Port options (Opzioni porta)

Per disabilitare o abilitare di nuovo i dispositivi di sistema in Computer Setup, seguire le istruzioni riportate di seguito:

- **1.** Accendere o riavviare il computer, quindi premere esc quando viene visualizzato il messaggio "Press the ESC key for Startup Menu" (Premere il tasto ESC per il menu di avvio) nella parte inferiore dello schermo.
- **2.** Per accedere alla configurazione del BIOS, premere f10.
- **3.** Utilizzare un dispositivo di puntamento o i tasti freccia per selezionare **System Configuration (Configurazione sistema) > Boot Options (Opzioni di avvio)** o **System Configuration (Configurazione sistema) > Device Configurations (Configurazioni periferiche)** o **System Configuration (Configurazione sistema) > Built-In Device Options (Opzioni periferiche integrate)** o **System Configuration (Configurazione sistema) > Port Options (Opzioni porta)**.
- **4.** Premere invio.
- **5.** Per disabilitare un'opzione, utilizzare un dispositivo di puntamento per fare clic su **Disabled (Disabilitato)** accanto all'opzione.

oppure

Utilizzare i tasti freccia per selezionare **Disabled (Disabilitato)** accanto all'opzione, quindi premere invio.

**6.** Per abilitare nuovamente un'opzione, utilizzare un dispositivo di puntamento per fare clic su **Enabled** (Abilitato) accanto all'opzione.

oppure

Utilizzare i tasti freccia per selezionare **Enabled** (Abilitato) accanto all'opzione, quindi premere invio.

**7.** Per salvare le modifiche apportate e uscire da Computer Setup, fare clic su **Save (Salva)** nell'angolo inferiore sinistro dello schermo, quindi seguire le istruzioni visualizzate.

oppure

Usare i tasti freccia per selezionare **File > Save changes and exit** (Salva le modifiche ed esci), quindi premere invio.

Le modifiche diventeranno effettive al successivo riavvio del computer.

### **Visualizzazione delle informazioni di sistema relative a Computer Setup**

La funzione Informazioni di sistema in Computer Setup fornisce 2 tipi di informazioni:

- Informazioni di identificazione sul modello del computer e sulle batterie.
- Informazioni specifiche su processore, cache, memoria, ROM, revisione video e revisione del controller della tastiera.

Per visualizzare le informazioni generali sul sistema in Computer Setup, seguire le istruzioni riportate di seguito:

- **1.** Accendere o riavviare il computer, quindi premere esc quando viene visualizzato il messaggio "Press the ESC key for Startup Menu" (Premere il tasto ESC per il menu di avvio) nella parte inferiore dello schermo.
- **2.** Per accedere alla configurazione del BIOS, premere f10.
- **3.** Utilizzare un dispositivo di puntamento oppure i tasti freccia per selezionare **File > System Information (Informazioni di sistema)**, quindi premere invio.
- **Y NOTA:** Per impedire l'accesso non autorizzato a queste informazioni, occorre definire una password amministratore del BIOS in Computer Setup.

### **Utilizzo degli ID di sistema in Computer Setup**

La funzione relativa agli ID di sistema in Computer Setup consente di visualizzare o inserire i contrassegni di risorsa e di proprietà del computer.

**EY NOTA:** Per impedire l'accesso non autorizzato a queste informazioni, occorre definire una password amministratore del BIOS in Computer Setup.

Per gestire questa funzione in Computer Setup, seguire le istruzioni riportate di seguito:

- **1.** Accendere o riavviare il computer, quindi premere esc quando viene visualizzato il messaggio "Press the ESC key for Startup Menu" (Premere il tasto ESC per il menu di avvio) nella parte inferiore dello schermo.
- **2.** Per accedere alla configurazione del BIOS, premere f10.
- **3.** Utilizzare un dispositivo di puntamento oppure i tasti freccia per selezionare **Security (Protezione) > System ID (ID sistema)**, quindi premere invio.
- **4.** Utilizzare un dispositivo di puntamento oppure i tasti freccia per selezionare **Notebook asset tag (Contrassegno risorsa notebook)** o **Notebook ownership tag (Contrassegno proprietà del notebook)**, quindi immettere le informazioni.
- **5.** Al termine, premere invio.
- **6.** Per salvare le modifiche apportate e uscire da Computer Setup, fare clic su **Save (Salva)** nell'angolo inferiore sinistro dello schermo, quindi seguire le istruzioni visualizzate.

oppure

Usare i tasti freccia per selezionare **File > Save changes and exit (Salva le modifiche ed esci)**, quindi premere invio.

Le modifiche diventeranno effettive al successivo riavvio del computer.

# **Uso di software antivirus**

Se si utilizza il computer per accedere alla posta elettronica, a una rete LAN o a Internet, lo si espone a virus informatici che possono danneggiare sistema operativo, programmi o utility oppure provocarne un funzionamento anomalo.

I software antivirus sono in grado di rilevare la maggior parte dei virus e di eliminarli, riparando spesso qualsiasi danno che questi possono aver causato. Per proteggere il sistema dai virus più recenti, occorre mantenere aggiornato il software antivirus.

Il software antivirus McAfee Total Protection è preinstallato o precaricato sul computer.

Se il software antivirus è preinstallato, selezionare **Start > Tutti i programmi > McAfee > Managed Services** (Servizi gestiti) **> Total Protection** (Protezione totale).

Se il software è precaricato, selezionare **Start > Tutti i programmi > Impostazione software HP**, quindi seguire le istruzioni visualizzate per caricare il software **McAfee Total Protection**.

Per ulteriori informazioni sui virus informatici, digitare virus nel campo Cerca della Guida e supporto tecnico.

# **Uso di software firewall**

Quando si utilizza il computer per accedere alla posta elettronica o a Internet, persone non autorizzate potrebbero accedere al computer, ai file personali o alle informazioni relative all'utente. Per proteggere la riservatezza dei dati, utilizzare il software firewall preinstallato sul computer. Il software antivirus McAfee Total Protection è preinstallato sul computer. Per accedere al software, selezionare **Start > Tutti i programmi > McAfee > Managing Services** (Servizi di gestione) **> Total Protection** (Protezione totale).

Le funzioni firewall includono la registrazione e la segnalazione di attività in rete e il monitoraggio automatico di tutto il traffico in entrata e in uscita. Per ulteriori informazioni, vedere le istruzioni fornite dal produttore del software. È possibile che tali istruzioni siano state fornite con il software su disco oppure siano disponibili sul sito Web del produttore del dispositivo.

**NOTA:** In alcuni casi, un firewall può bloccare l'accesso a giochi su Internet, interferire con la condivisione di stampanti o file in rete, oppure bloccare gli allegati ai messaggi di posta elettronica autorizzati. Per risolvere temporaneamente il problema, disattivare il firewall, eseguire l'operazione desiderata quindi riattivare il firewall. Per risolvere il problema in via definitiva, riconfigurare il firewall secondo le necessità e regolare i criteri e le impostazioni degli altri sistemi di rilevamento delle intrusioni. Per ulteriori informazioni, contattare l'amministratore di rete o l'ufficio servizi informatici.

# **Installazione degli aggiornamenti più importanti**

**ATTENZIONE:** Microsoft invia avvisi relativi agli aggiornamenti critici. Per proteggere il computer da violazioni della protezione e da virus informatici, installare tutti gli aggiornamenti critici in linea Microsoft non appena si riceve un avviso.

È possibile che aggiornamenti del sistema operativo e ad altre applicazioni software siano diventati disponibili *dopo* la spedizione del computer. Per essere sicuri che tutti gli aggiornamenti disponibili siano installati sul computer, seguire le istruzioni riportate di seguito:

- Eseguire Windows Update una volta al mese per installare il software più aggiornato reso disponibile da Microsoft.
- Questi aggiornamenti, quando vengono rilasciati, possono essere ottenuti dal sito Web di Microsoft e tramite il collegamento per gli aggiornamenti nella Guida e supporto tecnico.
### **Uso di HP ProtectTools Security Manager (solo in determinati modelli)**

Il software HP ProtectTools Security Manager è preinstallato su determinati modelli di computer. A questo software è possibile accedere attraverso il Pannello di controllo di Windows. Il software fornisce funzioni di protezione create per proteggere il computer, le reti e i dati critici da accessi non autorizzati. Per ulteriori informazioni, consultare la Guida di HP ProtectTools.

## **Installazione di un cavo di sicurezza**

- **NOTA:** Un cavo di sicurezza server come deterrente, ma non può impedire un uso improprio o il furto del computer.
	- **1.** Avvolgere il cavo intorno ad un oggetto fisso.
	- **2.** Inserire la chiave **(1)** nel lucchetto **(2)**.
	- **3.** Inserire il lucchetto nell'apposito attacco sul computer **(3)** e bloccarlo con la chiave corrispondente.

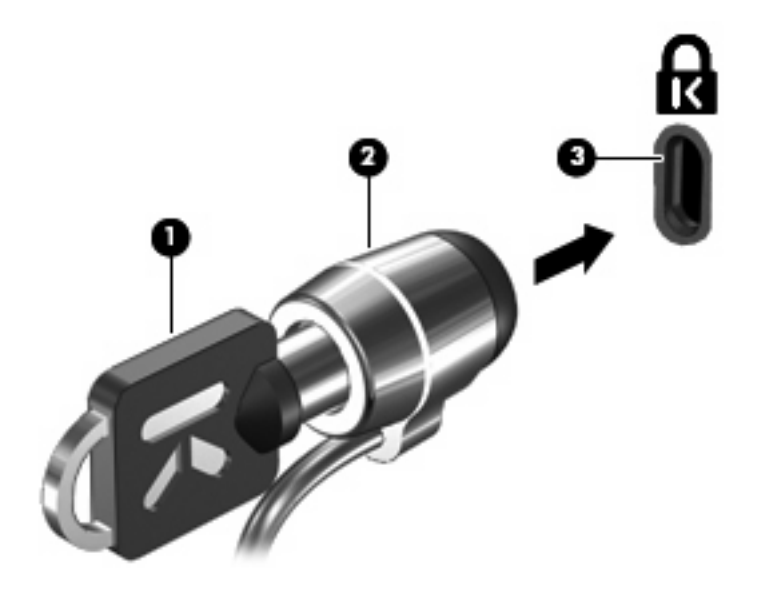

**Y NOTA:** Il computer in uso potrebbe essere diverso da quello raffigurato nell'illustrazione. La posizione dell'attacco per il cavo di sicurezza varia in base al modello del computer.

# **11 Aggiornamenti del software**

### **Aggiornamento del software**

Versioni aggiornate del software fornito con il computer sono disponibili mediante l'utility HP Software Update (Aggiornamento software) o sul sito Web HP.

L'utility HP Software Update controlla automaticamente la presenza di aggiornamento software da HP. L'utility viene eseguita a intervalli specificati e fornisce un elenco di avvisi di supporto, come i miglioramenti inerenti alla protezione e gli aggiornamenti di driver e software opzionali.

In qualsiasi momento è possibile verificare manualmente la presenza di aggiornamenti selezionando **Start > Guida e supporto tecnico > Aggiornamenti software** e seguendo le istruzioni visualizzate sullo schermo.

La maggior parte del software disponibile sul sito Web HP è contenuto in file compressi denominati *SoftPaq*. Alcuni aggiornamenti del BIOS possono essere forniti in file compressi denominati *ROMPaq*.

Alcuni pacchetti da scaricare contengono un file denominato Readme.txt, che contiene informazioni sull'installazione e la risoluzione dei problemi associati al file compresso. (i file Readme.txt inclusi nei ROMPaq sono esclusivamente in lingua inglese).

È possibile accedere agli aggiornamenti software anche utilizzando il disco *Support Software* (acquistabile separatamente). Questo disco include i driver dei dispositivi, gli aggiornamenti del BIOS e alcune utility.

Per acquistare il disco *Support Software* corrente o un abbonamento che fornisce sia la versione corrente che quelle future del disco, attenersi alla procedura indicata:

- **1.** Avviare il browser Web e passare a<http://www.hp.com/support>.
- **2.** Selezionare il paese o la regione.
- **3.** Fare clic sull'opzione per scaricare software e driver, quindi digitare il numero di modello del computer nella casella prodotto.
- **4.** Premere Invio.
- **5.** Seguire le istruzioni visualizzate.

Per aggiornare il software mediante il disco *Support Software*, attenersi alla procedura indicata:

- **1.** Inserire il disco del *Support Software* nell'unità ottica.
- **2.** Seguire le istruzioni visualizzate.

Per aggiornare il software tramite il sito Web HP, attenersi alla procedura indicata:

**1.** Identificare il modello del computer, la categoria del prodotto, il numero di serie o la famiglia. Predisporre un aggiornamento del BIOS di sistema identificando innanzitutto la versione BIOS correntemente installata sul computer. Per informazioni, consultare la sezione "Determinazione della versione del BIOS".

Se il computer è collegato a una rete, consultare l'amministratore di rete prima di installare gli aggiornamenti del software, in particolare quelli del BIOS.

**ET NOTA:** Il BIOS è memorizzato nella ROM di sistema del computer. Il BIOS inizializza il sistema operativo, determina il modo in cui il computer interagisce con i dispositivi hardware e fornisce informazioni per il trasferimento di informazioni tra i dispositivi, incluse le indicazioni di data e ora.

**NOTA:** In Windows® è disponibile la funzionalità Controllo account utente per migliorare la protezione del computer. È possibile che per determinate attività, quali installazione di applicazioni software, esecuzione di utility o modifica delle impostazioni di Windows, venga richiesta l'autorizzazione dell'utente o l'immissione di una password. Per ulteriori informazioni consultare Guida e supporto tecnico.

- **2.** Avviare il browser Web e passare a<http://www.hp.com/support>.
- **3.** Selezionare il paese o la regione.
- **4.** Fare clic sull'opzione per scaricare software e driver, quindi digitare il numero di modello del computer nella casella prodotto.
- **5.** Premere Invio.
- **6.** Seguire le istruzioni visualizzate.

### **Aggiornamento del BIOS**

Per aggiornare il BIOS, verificare prima la versione del BIOS di cui si dispone, quindi scaricare e installare il nuovo BIOS.

#### **Verifica della versione del BIOS**

È possibile visualizzare le informazioni sulla versione del BIOS (denominate anche *data della ROM* e *BIOS di sistema*) premendo fn+esc (se Windows è in esecuzione) o utilizzando Computer Setup.

Per utilizzare Computer Setup per visualizzare le informazioni sul BIOS, seguire le istruzioni riportate di seguito:

- **1.** Accendere o riavviare il computer, quindi premere esc quando viene visualizzato il messaggio "Press the ESC key for Startup Menu" (Premere il tasto ESC per il menu di avvio) nella parte inferiore dello schermo.
- **2.** Per accedere alla configurazione del BIOS, premere f10.
- **3.** Utilizzare un dispositivo di puntamento oppure i tasti freccia per selezionare **File > System Information (Informazioni di sistema)**.
- **4.** Premere esc per tornare al menu **File**.
- **5.** Fare clic su **Exit (Esci)** nell'angolo inferiore a sinistra dello schermo, quindi seguire le istruzioni visualizzate.

oppure

Usare i tasti freccia per selezionare **File > Ignore changes and exit (Ignorare le modifiche ed uscire)** quindi premere invio.

#### **Download di un aggiornamento del BIOS**

**ATTENZIONE:** Per prevenire danni al computer o un'installazione non corretta, scaricare e installare un aggiornamento del BIOS solo quando il computer è collegato a una fonte di alimentazione esterna affidabile mediante l'adattatore CA. Non scaricare o installare un aggiornamento del BIOS mentre il computer è alimentato a batteria, agganciato a un dispositivo di aggancio opzionale o collegato a una fonte di alimentazione opzionale. Durante lo scaricamento e l'installazione, attenersi alle istruzioni seguenti:

Non interrompere l'alimentazione del computer scollegando il cavo di alimentazione dalla presa CA.

Non arrestare il computer, né attivare lo stato di sospensione o di ibernazione.

Non inserire, rimuovere, collegare o scollegare dispositivi o cavi.

Per scaricare un aggiornamento del BIOS, seguire le istruzioni riportate di seguito:

**EX NOTA:** Gli aggiornamenti del BIOS vengono pubblicati quando necessario. È possibile che per il computer in uso non sia disponibile un aggiornamento più recente del BIOS. Si consiglia di verificare periodicamente la disponibilità di aggiornamenti del BIOS sul sito Web HP.

- **1.** Avviare il browser Web, passare a<http://www.hp.com/support>e selezionare il paese o la regione.
- **2.** Fare clic sull'opzione Download di driver e software, digitare il numero di modello del computer nel campo del prodotto, infine premere invio.
- **3.** Fare clic sul prodotto specifico tra i modelli elencati.
- **4.** Selezionare il proprio sistema operativo.
- **5.** Seguire le istruzioni visualizzate per accedere all'aggiornamento del BIOS da scaricare. Annotare la data di download, il nome o altro identificativo. Queste informazioni potrebbero essere necessarie in seguito per individuare l'aggiornamento dopo averlo scaricato nell'unità disco rigido.
- **6.** Nell'area di download, effettuare le seguenti operazioni:
	- **a.** Identificare l'aggiornamento del BIOS più recente rispetto alla versione del BIOS installata nel computer.
	- **b.** Seguire le istruzioni visualizzate per scaricare nel disco rigido il pacchetto selezionato.

Annotare il percorso relativo alla posizione del disco rigido in cui verrà scaricato l'aggiornamento del BIOS. Sarà infatti necessario accedere a tale posizione per installare l'aggiornamento.

**NOTA:** Se si collega il computer a una rete, consultare l'amministratore di rete prima di installare gli aggiornamenti del software, in particolare quelli del BIOS.

Le procedure di installazione del BIOS possono variare. Seguire le istruzioni visualizzate al termine del download. Se non vengono visualizzate istruzioni, eseguire la procedura riportata di seguito:

- **1.** Aprire Esplora risorse di Windows selezionando **Start > Risorse del computer**.
- **2.** Fare doppio clic sull'unità disco rigido (in genere Disco locale C).
- **3.** Seguire il percorso annotato in precedenza per accedere alla cartella del disco rigido in cui è memorizzato l'aggiornamento.
- **4.** Fare doppio clic sul file con estensione .exe (ad esempio, *nomefile*.exe).

Viene avviata l'installazione del BIOS.

- **The NOTA:** In Windows® è disponibile la funzionalità Controllo account utente per migliorare la protezione del computer. È possibile che per determinate attività, quali installazione di applicazioni software, esecuzione di utility o modifica delle impostazioni di Windows, venga richiesta l'autorizzazione dell'utente o l'immissione di una password. Per ulteriori informazioni consultare Guida e supporto tecnico.
- **5.** Completare l'installazione seguendo le istruzioni visualizzate.
- **E** NOTA: Quando viene visualizzato il messaggio di completamento dell'installazione, è possibile eliminare il file scaricato dall'unità disco rigido.

### **Aggiornamento di programmi e driver**

- 1. Avviare il browser Web, passare a<http://www.hp.com/support>e selezionare il paese o la regione.
- **2.** Fare clic sull'opzione Download di driver e software, digitare il numero di modello del computer nel campo Prodotto, infine premere invio.
- **3.** Fare clic sul prodotto specifico tra i modelli elencati.
- **4.** Selezionare il proprio sistema operativo.
- **5.** Quando viene visualizzato l'elenco degli aggiornamenti, fare clic su uno degli aggiornamenti per aprire una finestra contenente ulteriori informazioni.
- **6.** Fare clic su **Download**.
- **7.** Fare clic su **Installa ora** per installare il software aggiornato senza scaricare il file.

oppure

Fare clic su **Salva** per salvare il file sul computer. Quando richiesto, selezionare una cartella sull'unità disco rigido.

Dopo aver scaricato il file, selezionare la cartella in cui è stato salvato e fare doppio clic sul file per installare l'aggiornamento.

**8.** Se richiesto, riavviare il computer al termine dell'installazione.

# **12 Backup e ripristino**

Per proteggere le informazioni, utilizzare il Centro backup e ripristino per effettuare il backup di singoli file e cartelle o dell'intero disco rigido (solo in determinati modelli), oppure creare punti di ripristino del sistema. In caso di problemi con il sistema, sarà possibile utilizzare i file di backup per ripristinare l'intero contenuto del computer.

Nel Centro backup e ripristino sono disponibili le opzioni seguenti:

- Backup di singoli file e cartelle
- **•** Backup dell'intera unità disco rigido (solo in determinati modelli)
- Pianificazione backup automatici (solo in determinati modelli)
- Creazione di punti di ripristino di sistema
- Ripristino di file singoli
- Ripristino del computer a uno stato precedente
- Ripristino delle informazioni utilizzando gli strumenti di ripristino
- **E** NOTA: Per informazioni dettagliate, cercare questi argomenti in Guida e supporto tecnico.

**NOTA:** In caso di instabilità del sistema, HP consiglia di stampare le procedure di ripristino e salvarle per un successivo utilizzo.

## **Backup delle informazioni**

Il ripristino dopo un errore del sistema è completo come il backup più recente. Occorre creare un backup iniziale subito dopo la configurazione del software. Aggiungendo nuovi software e file dati, continuare a effettuare regolarmente il backup del sistema per mantenere un backup sempre aggiornato.

È possibile effettuare il backup dei dati su un'unità disco rigido esterna, un'unità di rete o dischi.

Quando si effettua il backup, tenere presente quanto segue:

- Memorizzare i file personali nella cartella Documenti ed eseguire periodicamente il backup di questi file.
- Eseguire il backup dei modelli memorizzati nei relativi programmi associati.
- Creare una screenshot delle impostazioni personalizzate di una finestra, una barra degli strumenti o una barra dei menu. La creazione di una screenshot può risultare molto utile quando fosse necessario reimpostare le preferenze.

Per creare una screenshot:

- **1.** Visualizzare la schermata che si desidera salvare.
- **2.** Copiare l'immagine della schermata:

Per copiare solo la finestra attiva, premere alt+fn+prt sc.

Per copiare l'intera schermata, premere fn+prt sc.

**3.** Aprire un documento di elaborazione di testo e selezionare **Modifica > Incolla**.

L'immagine della schermata viene aggiunta al documento.

- **4.** Salvare il documento.
- Quando si effettua il backup su disco, utilizzare uno dei seguenti tipi di disco (da acquistare separatamente): CD-R, CD-RW, DVD+R, DVD+R DL, DVD-R, DVD-R DL o DVD±RW. I dischi utilizzati dipendono dal tipo di unità ottica installata nel computer.
- **Formal Proportion**: Poiché i DVD contengono più informazioni dei CD, i DVD e i DVD con supporto doublelayer (DL) riducono il numero di dischi richiesti.
- Quando si effettua il backup su disco, si raccomanda di etichettare i dischi prima di inserirli nell'unità ottica del computer.

Per creare un backup con Centro backup e ripristino, procedere nel modo seguente:

**E NOTA:** Prima dell'avvio del processo di backup, verificare che il computer sia connesso all'alimentazione CA.

**NOTA:** Questo processo può richiedere più di un'ora, a seconda della dimensione del file e della velocità del computer.

- **1.** Selezionare **Start > Tutti i programmi > Manutenzione > Centro backup e ripristino**.
- **2.** Seguire le istruzioni visualizzate sullo schermo per effettuare il backup di tutto il computer (solo in determinati modelli) o dei file.

**NOTA:** In Windows® è disponibile la funzionalità Controllo account utente per migliorare la protezione del computer. È possibile che per determinate attività, quali installazione di software, esecuzione di programmi di utility o modifica delle impostazioni di Windows, venga richiesta l'autorizzazione dell'utente o l'immissione di una password. Per ulteriori informazioni, consultare Guida e supporto tecnico.

### **Esecuzione di un ripristino**

In caso di guasto o instabilità del sistema, il computer offre gli strumenti seguenti per ripristinare i propri file.

- Strumenti di ripristino di Windows: È possibile utilizzare il Centro backup e ripristino per ripristinare i dati di cui è stato effettuato il backup in precedenza. È inoltre possibile utilizzare lo strumento di riparazione di avvio di Windows per risolvere problemi che potrebbero impedire il corretto avvio di Windows.
- Strumenti di ripristino f11: è possibile utilizzare gli strumenti di ripristino f11 per ripristinare l'immagine dell'unità disco rigido originale. L'immagine comprende il sistema operativo Windows e i programmi installati in fabbrica.
- **EX NOTA:** Se non è possibile avviare il computer, acquistare un DVD con il sistema operativo Windows Vista® per riavviare il computer e riparare il sistema operativo. Per ulteriori informazioni, consultare la sezione "Utilizzo del DVD del sistema operativo Windows Vista (da acquistare separatamente)" in questa guida.

#### **Utilizzo degli strumenti di ripristino di Windows**

Per ripristinare le informazioni per cui è stato eseguito il backup, procedere come segue:

- **1.** Fare clic su **Start > Tutti i programmi > Manutenzione > Backup e ripristino**.
- **2.** Seguire le istruzioni visualizzate sullo schermo per ripristinare tutto il computer (solo in determinati modelli) o i file.
- **NOTA:** Per il miglioramento della protezione del computer in Windows viene fornita la funzionalità Controllo account utente. È possibile che per determinate attività, quali installazione di software, esecuzione di programmi di utility o modifica delle impostazioni di Windows, venga richiesta l'autorizzazione dell'utente o l'immissione di una password. Per ulteriori informazioni, consultare Guida e supporto tecnico.

Per ripristinare le informazioni mediante la riparazione di avvio, procedere come segue:

- **ATTENZIONE:** L'utilizzo della riparazione di avvio cancella completamente i contenuti dell'unità disco rigido che verrà formattata. Tutti i file creati e qualsiasi software installato sul computer verranno rimossi in modo permanente. Al termine della formattazione, il processo di ripristino guiderà al ripristino di sistema operativo, nonché di driver, software e di utility dal backup.
	- **1.** Se possibile, eseguire il backup di tutti i file personali.
	- **2.** Se possibile, verificare la presenza delle partizioni Windows e HP Recovery. Per individuare le partizioni, selezionare **Start > Computer**.
	- **NOTA:** Se le partizioni Windows e HP Recovery sono state eliminate, sarà necessario ripristinare il sistema operativo e i programmi mediante il DVD del sistema operativo Windows Vista e il disco *Driver Recovery* (Ripristino dei driver) (da acquistare separatamente). Per ulteriori informazioni, consultare la sezione "Utilizzo del DVD del sistema operativo Windows Vista (da acquistare separatamente)" in questa guida.
	- **3.** Riavviare il computer e premere f8 prima del caricamento del sistema operativo Windows.
	- **4.** Selezionare **Ripristina il computer**.
	- **5.** Seguire le istruzioni visualizzate.

**EY NOTA:** Per informazioni dettagliate sul recupero dei dati mediante gli strumenti di Windows, cercare questi argomenti in Guida e supporto tecnico.

### **Uso degli strumenti di ripristino f11**

- **ATTENZIONE:** L'utilizzo di f11 cancella completamente i contenuti dell'unità disco rigido che verrà formattata. Tutti i file creati e qualsiasi software installato sul computer verranno rimossi in modo permanente. Lo strumento di ripristino f11 reinstalla sistema operativo, programmi e driver HP installati in fabbrica. Il software non installato in fabbrica dovrà essere reinstallato. I file personali devono essere ripristinati dal backup.
- **E** NOTA: Se il computer dispone di unità a stato solido (SSD), potrebbe non essere disponibile una partizione di ripristino. I dischi di ripristino vengono forniti con i computer che non dispongono di partizione. Utilizzare questi dischi per ripristinare il sistema operativo e il software. Per verificare la presenza della partizione di ripristino, selezionare **Start > Computer**. Se la partizione è presente, un'unità HP Recovery è elencata nella sezione delle unità disco rigido della finestra.

Per ripristinare l'immagine dell'unità disco rigido originale con f11, seguire le istruzioni riportate di seguito:

- **1.** Se possibile, eseguire il backup di tutti i file personali.
- **2.** Se possibile, verificare la presenza della partizione HP Recovery. Per individuare la partizione, selezionare **Start > Computer**.
- **E** NOTA: Se la partizione HP Recovery è stata eliminata, sarà necessario ripristinare il sistema operativo e i programmi mediante il DVD del sistema operativo Windows Vista e il disco *Driver Recovery* (da acquistare separatamente). Per ulteriori informazioni, consultare la sezione "Utilizzo del DVD del sistema operativo Windows Vista (da acquistare separatamente)" in questa guida.
- **3.** Accendere o riavviare il computer, premere esc quando nella parte inferiore dello schermo viene visualizzato il messaggio "Premere il tasto ESC per il menu Avvio".
- **4.** Premere f11 quando viene visualizzato sullo schermo il messaggio "Press <F11> for recovery" (Premere F11 per il ripristino).
- **5.** Seguire le istruzioni visualizzate.

#### **Utilizzo di un DVD del sistema operativo Windows Vista (da acquistare separatamente)**

Se non è possibile avviare il computer, acquistare un DVD con il sistema operativo Windows Vista per riavviare il computer e riparare il sistema operativo. Accertarsi che il backup più recente, memorizzato su dischi di ripristino o su unità esterna, sia facilmente accessibile. Per ordinare un DVD con il sistema operativo Windows Vista, visitare [http://www.hp.com/support,](http://www.hp.com/support) selezionare il proprio paese o regione e seguire le istruzioni sullo schermo. È inoltre possibile ordinare il DVD rivolgendosi al supporto tecnico. Per informazioni di contatto, consultare l'opuscolo *Numeri di telefono internazionali* (Numeri di telefono internazionali) fornito con il computer.

**ATTENZIONE:** Utilizzando il DVD del sistema operativo Windows Vista il contenuto del disco rigido verrà completamente eliminato e l'unità verrà formattata. Tutti i file creati e qualsiasi software installato sul computer verranno rimossi in modo permanente. Al termine della formattazione, il processo di ripristino guiderà al ripristino di sistema operativo, nonché di driver, software e utility.

Per avviare il ripristino con il DVD del sistema operativo Windows Vista, effettuare le seguenti operazioni:

#### **NOTA:** Questo processo richiede alcuni minuti.

- **1.** Se possibile, eseguire il backup di tutti i file personali.
- **2.** Riavviare il computer e, prima del caricamento del sistema operativo Windows, inserire il DVD del sistema operativo Windows Vista nell'unità.
- **3.** Quando richiesto, premere un tasto qualsiasi della tastiera.
- **4.** Seguire le istruzioni visualizzate.
- **5.** Fare clic su **Avanti**.
- **6.** Selezionare **Ripristina il computer**.
- **7.** Seguire le istruzioni visualizzate.

# **13 Computer Setup**

### **Avvio di Computer Setup**

Computer Setup è un'utility preinstallata, caricata nella ROM, a cui è possibile accedere anche quando il sistema operativo non funziona o non viene caricato.

**EX NOTA:** È possibile che alcune delle voci di menu di Computer Setup elencate in questa guida non siano supportate dal computer in uso.

**NOTA:** Con Computer Setup è possibile utilizzare una tastiera esterna o un mouse collegati a una porta USB solo se è attivato il supporto USB Legacy.

Per avviare Computer Setup, seguire le istruzioni riportate di seguito:

- **1.** Accendere o riavviare il computer, quindi premere esc quando viene visualizzato il messaggio "Press the ESC key for Startup Menu" (Premere il tasto ESC per il menu di avvio) nella parte inferiore dello schermo.
- **2.** Per accedere alla configurazione del BIOS, premere f10.

### **Utilizzo di Computer Setup**

#### **Spostamento e selezione in Computer Setup**

È possibile accedere alle informazioni e alle impostazioni di Computer Setup dai menu File, Security (Protezione) e System Configuration (Configurazione sistema).

Per spostarsi da un menu all'altro ed effettuare le selezioni in Computer Setup, seguire le istruzioni riportate di seguito:

- **1.** Accendere o riavviare il computer, quindi premere esc quando viene visualizzato il messaggio "Press the ESC key for Startup Menu" (Premere il tasto ESC per il menu di avvio) nella parte inferiore dello schermo.
	- Per selezionare un menu o una voce di menu, utilizzare il tasto tab e i tasti freccia della tastiera, quindi premere Invio, oppure utilizzare un dispositivo di puntamento per fare clic sulla voce.
	- Per scorrere verso l'alto e verso il basso, fare clic sulla freccia in su o in giù nell'angolo superiore destro dello schermo oppure utilizzare i tasti freccia SU e GIÙ.
	- Per chiudere le finestre di dialogo e tornare alla schermata principale di Computer Setup, premere esc, quindi seguire le istruzioni visualizzate.
- **NOTA:** È possibile utilizzare un dispositivo di puntamento (TouchPad, stick di puntamento o mouse USB) oppure la tastiera per passare da un menu all'altro ed effettuare le selezioni in Computer Setup.
- **2.** Per accedere alla configurazione del BIOS, premere f10.
- **3.** Selezionare il menu **File**, **Security (Protezione)** o il menu **System Configuration (Configurazione sistema)**.

Per uscire dai menu di Computer Setup, attenersi a una delle seguenti procedure:

Per uscire dai menu di Computer Setup senza salvare le modifiche apportate, fare clic sull'icona **Exit (Esci)** nell'angolo inferiore sinistro dello schermo, quindi seguire le istruzioni visualizzate.

oppure

Utilizzare il tasto tab e i tasti freccia per selezionare **File > Ignore changes and exit (Ignorare le modifiche ed uscire)** e quindi premere Invio.

oppure

● Per salvare le modifiche apportate e uscire dai menu di Computer Setup, fare clic sull'icona **Save (Salva)** nell'angolo inferiore sinistro dello schermo, quindi seguire le istruzioni visualizzate.

oppure

Utilizzare il tasto tab e i tasti freccia per selezionare **File > Save changes and exit (Salva le modifiche ed esci)** e quindi premere Invio.

Le modifiche diventeranno effettive al successivo riavvio del computer.

#### **Ripristino delle impostazioni predefinite in Computer Setup**

**EX NOTA:** Le impostazioni relative a password, modalità disco rigido e protezione non vengono modificate quando si ripristinano le impostazioni predefinite.

Per ripristinare tutte le impostazioni predefinite di Computer Setup, seguire le istruzioni riportate di seguito:

- **1.** Accendere o riavviare il computer, quindi premere esc quando viene visualizzato il messaggio "Press the ESC key for Startup Menu" (Premere il tasto ESC per il menu di avvio) nella parte inferiore dello schermo.
- **2.** Per accedere alla configurazione del BIOS, premere f10.
- **3.** Utilizzare un dispositivo di puntamento oppure i tasti freccia per selezionare **File > Restore Defaults (Ripristina impostazioni predefinite)**.
- **4.** Seguire le istruzioni visualizzate.
- **5.** Per salvare le modifiche e uscire, selezionare **Save (Salva)** nell'angolo inferiore sinistro dello schermo, quindi seguire le istruzioni visualizzate.

oppure

Utilizzare i tasti freccia per selezionare **File > Save changes and exit (Salva le modifiche ed esci)**, quindi premere Invio.

Le modifiche diventeranno effettive al successivo riavvio del computer.

## **Menu di Computer Setup**

Le tabelle riepilogative dei menu, riportate più avanti in questa sezione, descrivono le opzioni di Computer Setup.

**NOTA:** È possibile che alcune delle voci di menu di Computer Setup elencate in questo capitolo non siano supportate dal computer in uso.

#### **Menu File**

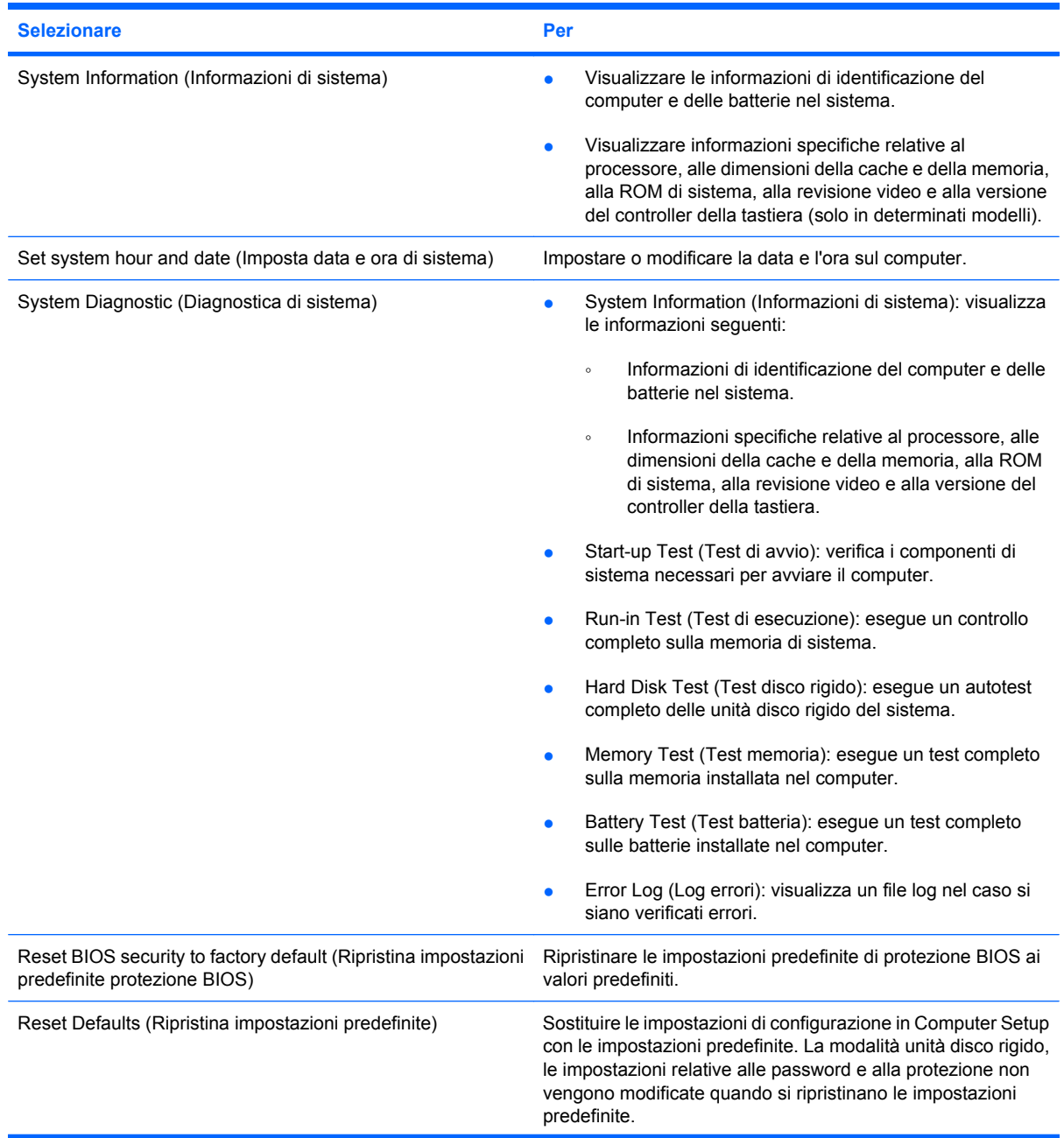

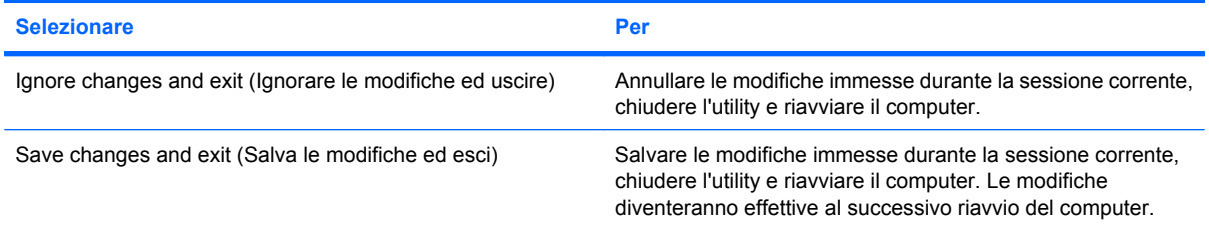

### **Menu Security (Protezione)**

**NOTA:** È possibile che alcune delle voci di menu di Computer Setup elencate in questa sezione non siano supportate dal computer in uso.

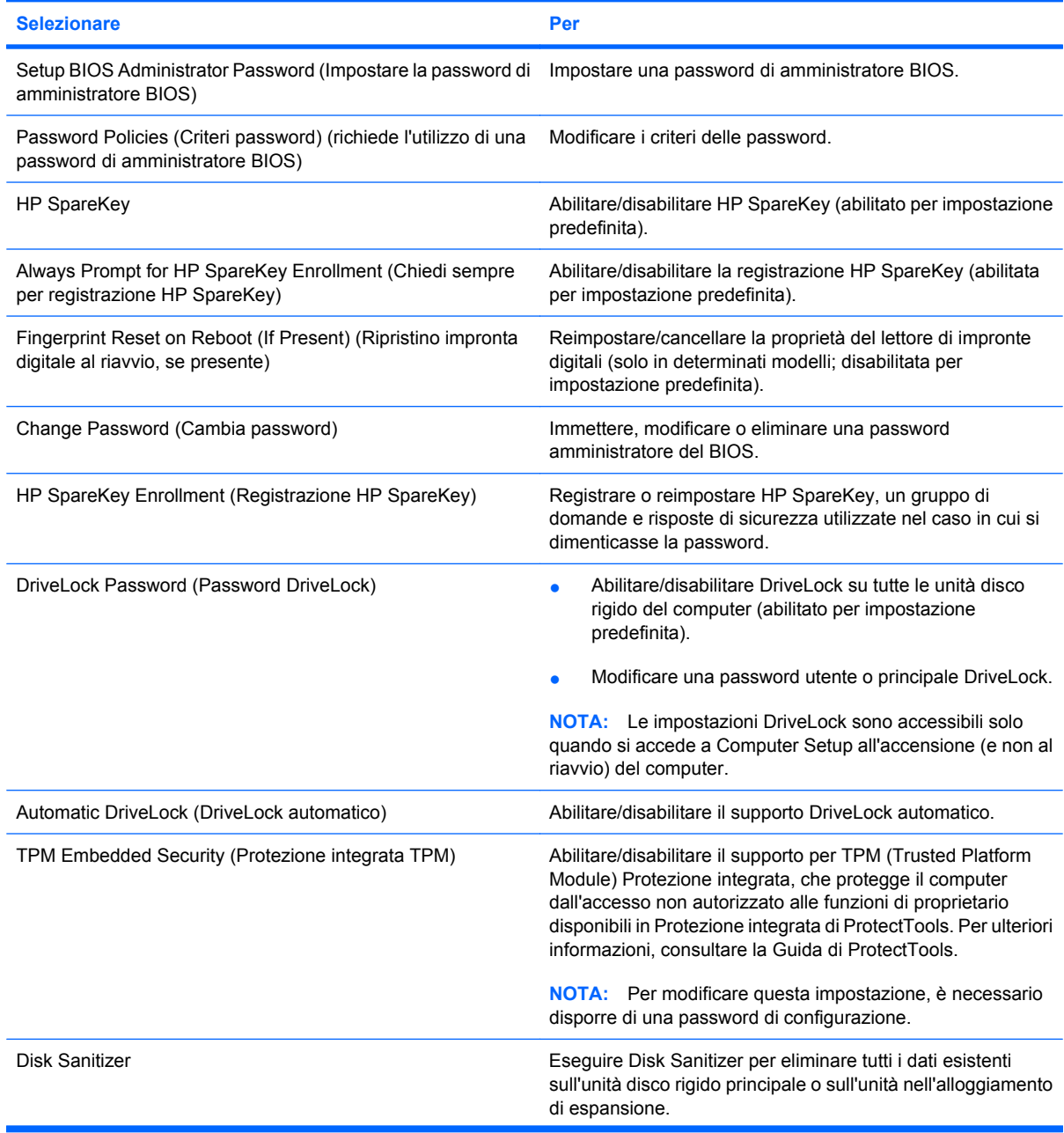

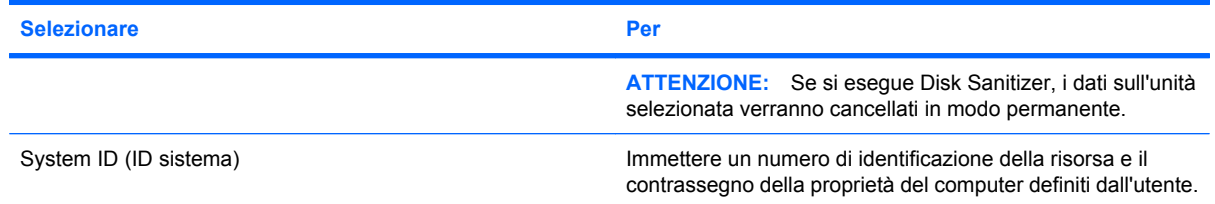

### **Menu System Configuration (Configurazione sistema)**

**NOTA:** Alcune delle opzioni di configurazione del sistema potrebbero non essere supportate dal computer in uso.

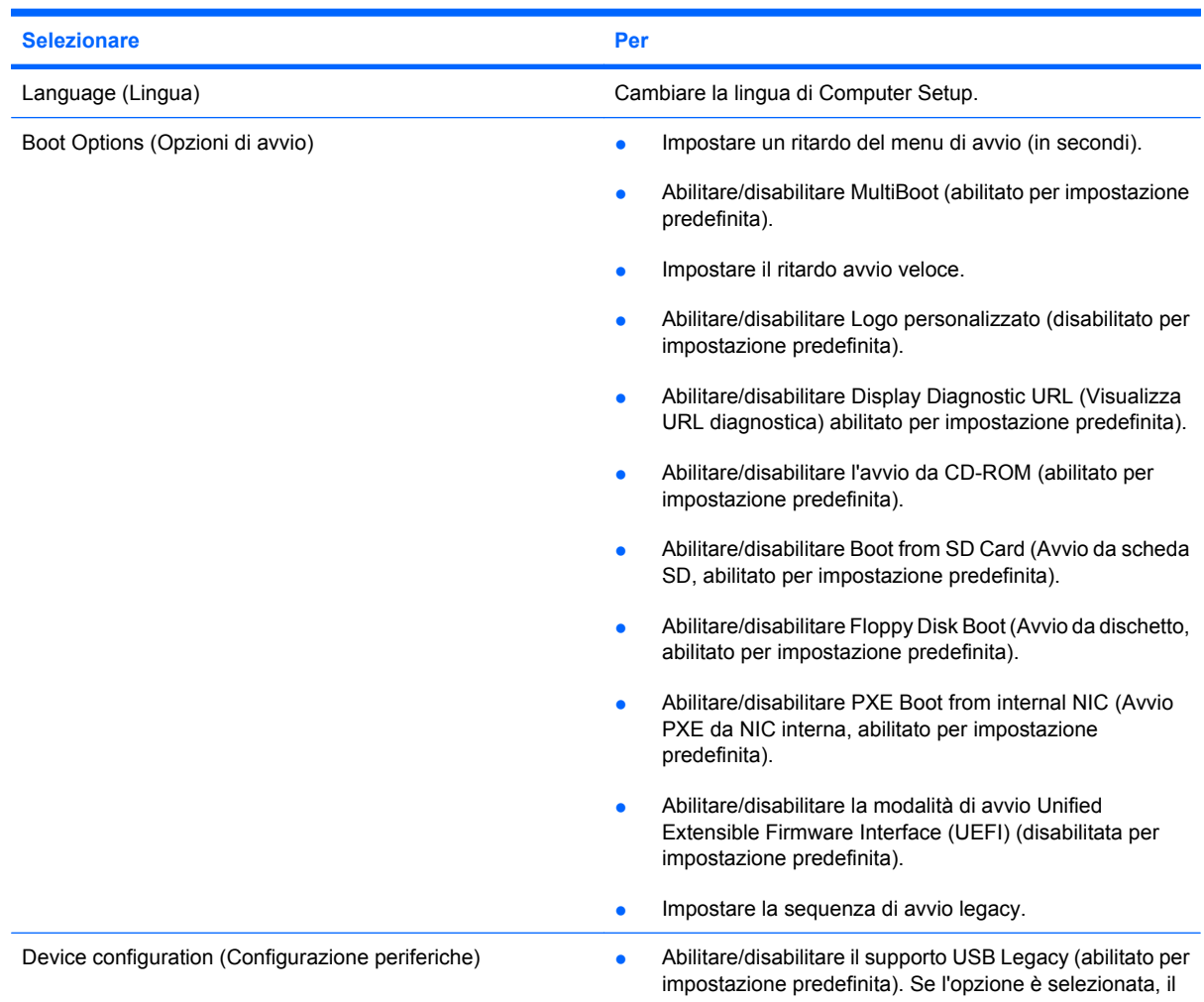

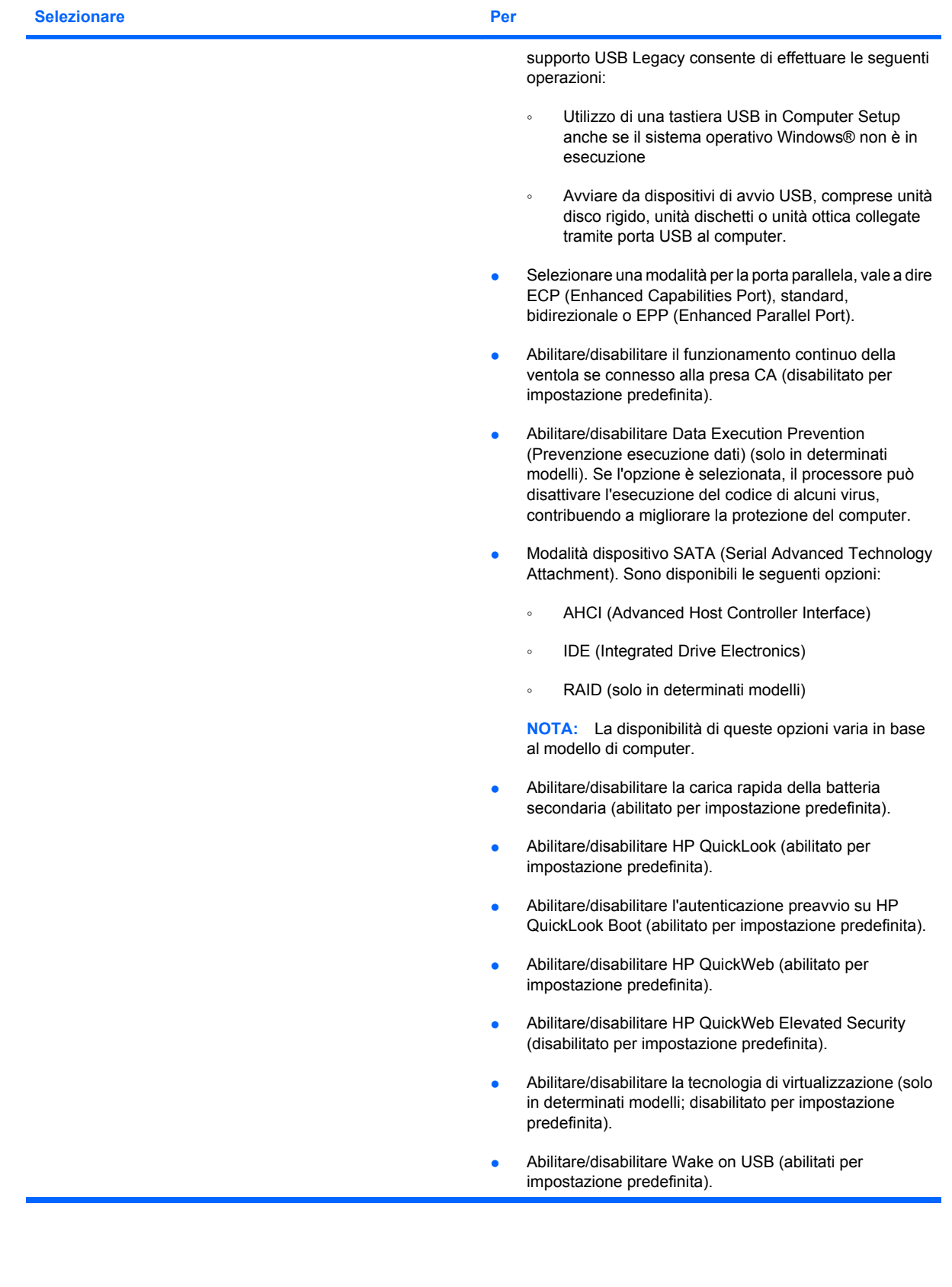

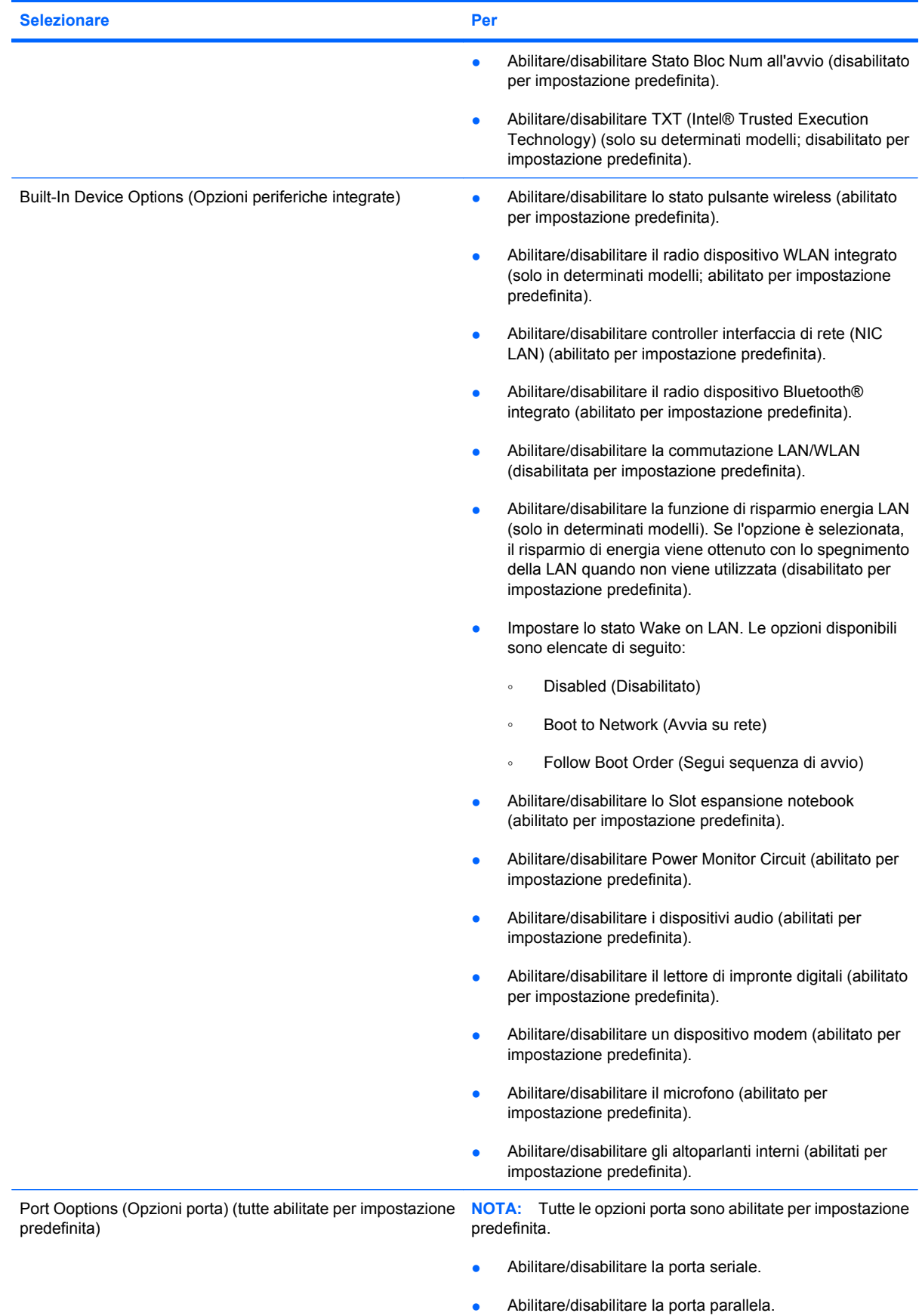

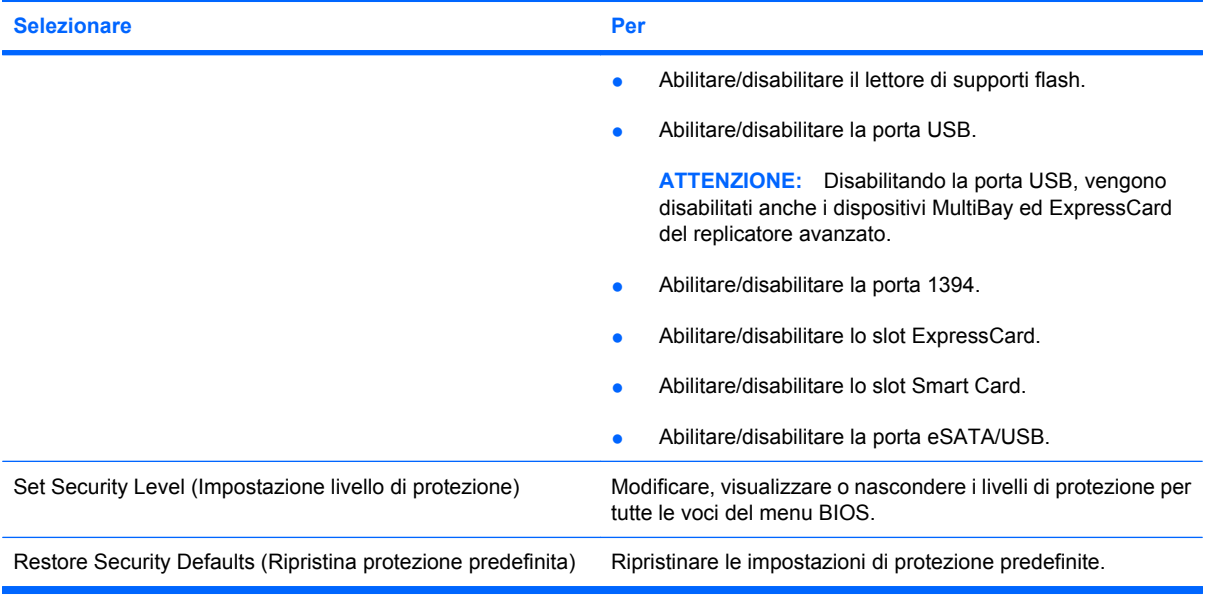

## **14 MultiBoot**

### **Informazioni sull'ordine dei dispositivi di avvio**

Quando il computer viene acceso, il sistema tenta di avviarsi dai dispositivi di avvio abilitati. L'utility MultiBoot, abilitata per impostazione predefinita, controlla l'ordine nel quale il sistema seleziona un dispositivo di avvio. I dispositivi di avvio comprendono le unità ottiche, le unità a dischetti, le schede di rete interne, le unità disco rigido e i dispositivi USB. I dispositivi di avvio contengono supporti avviabili o file che permettono l'avvio e il funzionamento corretti del computer.

**NOTA:** Alcuni dispositivi di avvio devono essere abilitati in Computer Setup per poter essere inclusi nell'ordine di avvio.

Per impostazione predefinita, il computer seleziona il dispositivo di avvio cercando i dispositivi di avvio abilitati e le posizioni dell'alloggiamento dell'unità nel seguente ordine:

- **E NOTA:** È possibile che alcuni dispositivi di avvio e alcune posizioni dell'alloggiamento dell'unità elencati non siano supportati dal computer in uso.
	- Slot espansione notebook
	- Unità disco rigido interno
	- Unità a dischetti USB
	- CD-ROM USB
	- Unità disco rigido USB
	- Ethernet del notebook
	- Scheda di memoria Secure Digital (SD)
	- Alloggiamento di espansione dispositivo di aggancio
	- Unità SATA esterna

È possibile modificare l'ordine nel quale il computer cerca un dispositivo di avvio, modificando l'ordine di avvio in Computer Setup. È inoltre possibile premere esc quando nella parte inferiore dello schermo viene visualizzato il messaggio "Press the ESC key for Startup Menu" (Premere il tasto ESC per il menu Avvio), quindi premere f9. Premendo f9 viene visualizzato un menu che riporta i dispositivi di avvio correnti e consente di selezionarne uno. È anche possibile utilizzare MultiBoot Express per impostare il computer affinché richieda un'unità di avvio ogni volta che si avvia o si riavvia il computer.

Se MultiBoot è disabilitato, il computer segue un ordine di avvio fisso che consiste innanzitutto nella ricerca di un dispositivo di avvio dell'unità A. Nel caso in cui la ricerca non produca alcun risultato, il computer cerca un dispositivo di avvio dell'unità C. Sono dispositivi di avvio dell'unità A le unità ottiche e le unità a dischetti. Sono dispositivi di avvio dell'unità C le unità ottiche e le unità disco rigido.

Alla scheda di rete non è assegnata una lettera di unità.

**NOTA:** Un'unità ottica (come un'unità CD-ROM) può avviarsi sia come unità A sia come unità C, a seconda del formato del CD di avvio.

### **Abilitazione dei dispositivi di avvio in Computer Setup**

Il computer può essere avviato da un dispositivo USB o da una scheda NIC solo se sono stati abilitati in Computer Setup.

Per avviare Computer Setup e abilitare un dispositivo USB o una scheda di rete come dispositivo di avvio, attenersi alle seguenti istruzioni:

- **1.** Accendere o riavviare il computer, quindi premere esc mentre viene visualizzato il messaggio "Press the ESC key for Startup Menu" ("Premere il tasto esc per visualizzare il menu di avvio") in fondo alla schermata.
- **2.** Premere f10 per accedere alla configurazione del BIOS.
- **3.** Per abilitare i supporti avviabili nelle unità USB o nelle unità inserite in un dispositivo di aggancio opzionale (solo in determinati modelli), utilizzare un dispositivo di puntamento o i tasti freccia per selezionare **System Configuration (Configurazione sistema) > Device Configuration (Configurazione periferiche)**. Verificare che **Enabled (Abilitato)** sia selezionato accanto a **USB legacy Support (Supporto USB legacy)**.
- **EY NOTA:** Per poter utilizzare il supporto USB Legacy, è necessario abilitare l'opzione porta USB. È abilitato per impostazione predefinita. Se la porta si disabilita, riabilitarla selezionando **System Configuration (Configurazione sistema) > Port Options (Opzioni porta)**, quindi facendo clic su **Enabled (Abilitato)** accanto a **USB Port (Porta USB)**.

oppure

Per abilitare un dispositivo NIC, selezionare **System Configuration (Configurazione sistema) > Boot Options (Opzioni di avvio)**, quindi fare clic su **Enabled (Abilitato)** accanto a **PXE Boot from internal NIC (Avvio PXE da NIC interna)**.

**4.** Per salvare le modifiche e uscire da Computer Setup, fare clic su **Save (Salva)** nell'angolo inferiore sinistro della schermata, quindi seguire le istruzioni visualizzate.

oppure

Usare i tasti freccia per selezionare **File > Save changes and exit (Salva le modifiche ed esci)**, quindi premere Invio.

Le modifiche diventeranno effettive al successivo riavvio del computer.

**E** NOTA: Per collegare una scheda di rete a un server PXE (Preboot eXecution Environment) o RPL (Remote Program Load) senza utilizzare MultiBoot, premere esc mentre viene visualizzato il messaggio "Press the ESC key for Startup Menu" ("Premere il tasto esc per visualizzare il menu di avvio") in fondo alla schermata, quindi premere rapidamente f12.

## **Modifica dell'ordine di avvio**

Prima di modificare l'ordine di avvio, considerare quanto segue:

- Quando viene riavviato dopo la modifica dell'ordine di avvio, il computer tenta di avviarsi utilizzando il nuovo ordine.
- In presenza di più tipi di dispositivi di avvio, il computer tenta di avviarsi utilizzando la prima unità di ciascun tipo (a eccezione dei dispositivi ottici). Ad esempio, se il computer è collegato a un dispositivo di aggancio opzionale (solo in determinati modelli) che contiene un'unità disco rigido, questa verrà riportata nell'ordine di avvio come unità disco rigido USB. Se il tentativo di avvio da questa unità disco rigido USB non riesce, il sistema non tenterà l'avvio dall'unità disco rigido nell'alloggiamento, ma dal tipo di dispositivo successivo nell'ordine di avvio. Se tuttavia vi sono due dispositivi ottici e non è possibile eseguire l'avvio dal primo (perché non contiene supporti o il supporto non è un disco d'avvio), il sistema cercherà di avviarsi dal secondo dispositivo ottico.
- La modifica dell'ordine di avvio cambia anche le designazioni logiche delle unità. Ad esempio, se si esegue l'avvio da un'unità CD-ROM con un disco formattato come unità C, quel CD-ROM diventa l'unità C e l'unità disco rigido nel relativo alloggiamento diventa l'unità D.
- Il computer può essere avviato da una scheda di rete solo se questa è stata abilitata nel menu Built-In Device Options (Opzioni periferiche integrate) di Computer Setup e se l'avvio dalla scheda è stato abilitato nel menu Boot Options (Opzioni di avvio) di Computer Setup. Questo tipo di avvio non influisce sulle designazioni logiche delle unità, dal momento che alla scheda di rete non viene assegnata una lettera di unità.
- Le unità in un dispositivo di aggancio opzionale (solo in determinati modelli) vengono considerate come dispositivi USB esterni nell'ordine di avvio.

## **Scelta delle preferenze di MultiBoot**

È possibile utilizzare MultiBoot nei seguenti modi:

- Per impostare un nuovo ordine di avvio che il computer utilizzerà a ogni accensione, modificandolo nell'Computer Setup.
- Per scegliere il dispositivo di avvio dinamicamente, premere esc mentre viene visualizzato il messaggio "Press the ESC key for Startup Menu" ("Premere il tasto esc per visualizzare il menu di avvio") in fondo alla schermata, quindi premere f9 per accedere al menu Boot Device Options (Opzioni del dispositivo di avvio).
- Per impostare ordini di avvio variabili mediante MultiBoot Express. Questa funzione richiede all'utente di specificare il dispositivo di avvio ad ogni avvio o riavvio del computer.

#### **Impostazione di un nuovo ordine di avvio con Computer Setup**

Per avviare Computer Setup e impostare l'ordine di avvio che il computer utilizzerà ogni volta che viene acceso o riavviato, attenersi alle seguenti istruzioni:

- **1.** Accendere o riavviare il computer, quindi premere esc mentre viene visualizzato il messaggio "Press the ESC key for Startup Menu" ("Premere il tasto esc per visualizzare il menu di avvio") in fondo alla schermata.
- **2.** Premere f10 per accedere alla configurazione del BIOS.
- **3.** Utilizzare un dispositivo di puntamento o i tasti freccia per selezionare **System Configuration (Configurazione di sistema) > Boot Options (Opzioni di avvio)**. Confermare che **Enabled (Abilitato)** sia selezionato vicino a **MultiBoot**.
- **EX NOTA:** MultiBoot è abilitato per impostazione predefinita.
- **4.** Usare un dispositivo di puntamento o i tasti freccia per selezionare un dispositivo dall'elenco.
- **5.** Per cambiare l'ordine di avvio del dispositivo affinché venga eseguito per primo, utilizzare un dispositivo di puntamento per fare clic sul tasto con la freccia rivolta verso l'alto accanto al nome del dispositivo, oppure premere il tasto +.

oppure

Per cambiare l'ordine di avvio del dispositivo affinché venga eseguito per ultimo, utilizzare un dispositivo di puntamento per fare clic sul tasto con la freccia rivolta verso il basso accanto al nome del dispositivo, oppure premere il tasto -.

**6.** Per salvare le modifiche e uscire da Computer Setup, selezionare **Save (Salva)** nell'angolo inferiore sinistro dello schermo, quindi seguire le istruzioni visualizzate.

oppure

Utilizzare i tasti freccia per selezionare **File > Save changes and exit (Salva le modifiche ed esci)**, quindi premere *Invio*.

Le modifiche diventeranno effettive al successivo riavvio del computer.

### **Scelta dinamica di un dispositivo di avvio tramite prompt F9**

Per scegliere dinamicamente un dispositivo di avvio per la sequenza di avvio corrente, attenersi alle istruzioni riportate di seguito:

- **1.** Aprire il menu Selezionare dispositivo di avvio accendendo o riavviando il computer, quindi premere esc mentre viene visualizzato il messaggio "Press the ESC key for Startup Menu" ("Premere il tasto esc per visualizzare il menu di avvio") in fondo alla schermata.
- **2.** Premere f9.
- **3.** Usare un dispositivo di puntamento o i tasti freccia per selezionare un dispositivo di avvio e premere invio.

Le modifiche vengono applicate immediatamente.

#### **Impostazione del prompt di MultiBoot Express**

Per avviare Computer Setup e impostare il computer in modo da visualizzare il menu della sequenza di avvio MultiBoot ad ogni avvio o riavvio del computer, attenersi alle istruzioni riportate di seguito:

- **1.** Accendere o riavviare il computer, quindi premere esc mentre viene visualizzato il messaggio "Press the ESC key for Startup Menu" ("Premere il tasto esc per visualizzare il menu di avvio") in fondo alla schermata.
- **2.** Premere f10 per accedere alla configurazione del BIOS.
- **3.** Utilizzare un dispositivo di puntamento o i tasti freccia per selezionare **System Configuration (Configurazione sistema) > Boot options (Opzioni di avvio)**, quindi premere invio.
- **4.** Nel campo **Express Boot Popup Delay (Sec) (Ritardo (sec.) avvio veloce)**, selezionare la durata in secondi del tempo di visualizzazione del menu delle posizioni di avvio prima che il computer passi automaticamente all'impostazione corrente di MultiBoot. (Quando si seleziona 0, il menu di avvio veloce non viene visualizzato).
- **5.** Per salvare le modifiche e uscire da Computer Setup, fare clic su **Save (Salva)** nell'angolo inferiore sinistro della schermata, quindi seguire le istruzioni visualizzate.

oppure

Usare i tasti freccia per selezionare **File > Save changes and exit (Salva le modifiche ed esci)**, quindi premere invio.

Le modifiche diventeranno effettive al successivo riavvio del computer.

#### **Impostazione delle preferenze di MultiBoot Express**

Quando viene visualizzato il menu Express Boot (Avvio veloce) durante l'avvio, sono disponibili le scelte seguenti:

- Per specificare un dispositivo di avvio dal menu Avvio veloce, selezionare la preferenza entro l'intervallo di tempo stabilito, quindi premere invio.
- Per evitare che il computer passi automaticamente all'impostazione corrente di MultiBoot, premere un tasto qualsiasi entro l'intervallo di tempo stabilito. Il computer non si avvierà fino a quando non si seleziona un dispositivo di avvio e si preme invio.
- Per avviare il computer in base all'impostazione corrente di MultiBoot, attendere che trascorra l'intervallo di tempo stabilito.

# **15 Gestione e stampa**

### **Uso di Client Management Solutions**

Il software Client Management Solutions fornisce soluzioni standardizzate per la gestione di PC, stazioni di lavoro, notebook e tablet PC client (dei singoli utenti) in un ambiente di rete.

La gestione client include le seguenti caratteristiche e funzioni principali:

- Installazione iniziale dell'immagine software
- Installazione remota del software di sistema
- Gestione e aggiornamenti del software
- Aggiornamenti della memoria ROM
- Rilevamento e sicurezza delle risorse di elaborazione (l'hardware e il software installati sul computer)
- Notifica degli errori e recupero di determinati componenti software e hardware di sistema
- **NOTA:** Il supporto delle specifiche funzioni descritte in questa sezione può variare a seconda del modello del computer e/o della versione del software di gestione installato.

#### **Configurazione e installazione di un'immagine software**

Il computer viene fornito con un'immagine del software di sistema preinstallata, che viene configurata durante la preparazione in fabbrica del computer. Una volta completato un breve processo di prima configurazione (definito "unbundling"), il computer è pronto all'uso.

È possibile installare (distribuire) un'immagine software personalizzata in uno dei modi seguenti:

- Installazione delle applicazioni software aggiuntive dopo la prima configurazione ("unbundling") dell'immagine software preinstallata
- Utilizzo di strumenti di installazione software, ad esempio Altiris Deployment Solutions, per sostituire il software preinstallato con un'immagine software personalizzata
- Utilizzo di un processo di duplicazione dischi per copiare il contenuto da un disco rigido a un altro

Il metodo di installazione utilizzato dipende dall'ambiente e dai processi tecnologici in uso.

**EX NOTA:** L'utility Computer Setup e altre funzionalità del sistema forniscono ulteriore assistenza per il ripristino del software di sistema, la gestione della configurazione, la risoluzione dei problemi, il risparmio energetico e il ripristino del software di sistema.

#### **Gestione e aggiornamento del software**

HP fornisce diversi strumenti per la gestione e l'aggiornamento del software sui computer client:

- HP Client Manager per Altiris (solo in determinati modelli)
- **EY NOTA:** Per scaricare HP Client Manager per Altiris o per ottenere ulteriori informazioni su di esso, visitare il sito Web HP all'indirizzo [http://www.hp.com.](http://www.hp.com)
- HP CCM (Client Configuration Manager) (solo in determinati modelli)
- HP SSM (System Software Manager)

#### **HP Client Manager per Altiris (solo in determinati modelli)**

HP Client Manager per Altiris integra la tecnologia Intelligent Manageability nel software Altiris. HP Client Manager per Altiris fornisce funzionalità superiori di gestione hardware per dispositivi HP:

- Visualizzazioni dettagliate dell'inventario hardware per la gestione delle risorse
- Funzione System Checkup di monitoraggio e diagnostica
- Report accessibili dal Web per dettagli di importanza critica come gli avvisi termici e le avvertenze sulla memoria
- Aggiornamento remoto di componenti software di sistema, quali i driver dei dispositivi e il BIOS di sistema
- **NOTA:** Altre funzionalità possono essere aggiunte se HP Client Manager per Altiris viene usato con altre applicazioni software Altiris Solutions opzionali (acquistabili separatamente).

Quando si utilizza HP Client Manager per Altiris (installato in un computer client) con il software Altiris Solutions (installato in un computer di amministratore), HP Client Manager per Altiris offre maggiori funzionalità gestionali e gestione hardware centralizzata dei dispositivi client per le seguenti aree relative al ciclo di vita delle risorse IT:

- Gestione dell'inventario e delle risorse
	- Conformità delle licenze software
	- Rilevamento e reporting dei computer
	- Informazioni sui contratti di noleggio dei computer e di rilevamento delle risorse fisse
- Installazione e migrazione del software di sistema
	- Migrazione di Windows®
	- Installazione del sistema
	- Migrazione delle impostazioni personali degli utenti
- Help desk e risoluzione dei problemi
	- Gestione delle segnalazioni all'help desk
	- Individuazione remota dei problemi
	- Risoluzione remota dei problemi
	- Disaster recovery dei client
- Gestione del software e delle operazioni
	- Gestione continua dei client
	- Installazione del software di sistema HP
	- Autoriparazione delle applicazioni (capacità di identificare e riparare determinati problemi delle applicazioni)

Il software Altiris Solutions offre funzionalità di distribuzione del software di facile utilizzo. HP Client Manager per Altiris permette di effettuare le comunicazioni con il software Altiris Solutions, utilizzabile per completare una nuova distribuzione hardware o una migrazione delle personalità verso un nuovo sistema operativo utilizzando procedure guidate di facile esecuzione. HP Client Manager per Altiris può essere scaricato dal sito Web HP.

Utilizzando il software Altiris Solutions insieme a HP System Software Manager o a HP Client Manager per Altiris, gli amministratori possono anche aggiornare il BIOS del sistema e il software per i driver dei dispositivi da una console centrale.

#### **HP CCM (Client Configuration Manager) (solo in determinati modelli)**

HP CCM (Client Configuration Manager) automatizza la gestione di sistemi operativi, programmi, aggiornamenti del software, contenuti e impostazioni di configurazione, garantendo il mantenimento della configurazione corretta di ogni computer. Queste soluzioni di gestione automatizzate consentono di gestire il software nel corso del ciclo di vita del computer.

CCM consente di effettuare le seguenti attività:

- Effettuare l'inventario hardware e software su più piattaforme
- Preparare un pacchetto software ed effettuarne l'analisi dell'impatto prima di distribuirlo
- Installare e gestire il software per singoli computer, gruppi di lavoro o intere popolazioni di computer a seconda di specifici criteri
- Fornire e gestire sistemi operativi, applicazioni e contenuti su computer da qualunque posizione
- Integrare CCM con gli help desk e altri strumenti di gestione del sistema in modo da garantire un'esecuzione delle operazioni priva di problemi
- Sfruttare un'infrastruttura comune per la gestione di software e contenuti su dispositivi di elaborazione standard su qualunque rete per tutti gli utenti di un'impresa
- Sfruttare la scalabilità per soddisfare le esigenze aziendali

#### **HP SSM (System Software Manager)**

HP SSM (System Software Manager) consente l'aggiornamento remoto del software a livello di sistema su più sistemi contemporaneamente. Quando viene eseguito in un computer client, SSM rileva le versioni dell'hardware e del software, quindi aggiorna il software designato da un archivio centrale, noto come "file store" (archivio dei file). Le versioni dei driver supportate da SSM sono contrassegnate da un'icona speciale sul sito Web per il download dei driver HP e sul CD *Support Software*. Per scaricare l'utility SSM o per ottenere ulteriori informazioni su SSM, visitare il sito Web HP all'indirizzo <http://www.hp.com/go/ssm> (solo in lingua inglese).

### **Uso di HP Universal Print Driver (solo in determinati modelli)**

HP Universal Print Driver Series for Windows è un driver intelligente unico che sostituisce i singoli driver per le stampanti di rete HP.

**NOTA:** HP Universal Print Driver è preinstallato solo in determinati modelli di computer. Per scaricare HP Universal Print Driver o per ottenere ulteriori informazioni sul suo utilizzo, visitare il sito Web HP all'indirizzo<http://www.hp.com/go/universalprintdriver>(solo in lingua inglese).

Per stampare mediante HP Universal Print Driver:

- **1.** Selezionare **File > Stampa** in qualunque applicazione.
- **2.** Selezionare **HP Universal Printing PS** dall'elenco di stampanti.
- **3.** Fare clic su **Stampa**.
- **4.** Immettere l'indirizzo IP o il percorso di rete della stampante.
- **NOTA:** Se non è possibile identificare l'indirizzo IP o il percorso di rete della stampante, rivolgersi all'amministratore IT.
- **5.** Selezionare la casella di controllo **Crea un'istanza permanente di questa stampante nella cartella Stampanti**.
- **6.** Fare clic su **Stampa**.

# **16 Manutenzione di routine**

## **Prodotti per la pulizia**

Utilizzare i prodotti seguenti per pulire e disinfettare il computer:

- Dimetil benzil cloruro di ammonio con una concentrazione massima dello 0,3% (ad esempio: salviette germicide monouso, disponibili con vari marchi).
- Detergente senza alcool per vetri
- Soluzione di acqua e sapone neutro
- Panno asciutto in microfibra per pulizia o chamois (panno antistatico non oleoso)
- Salviette antistatiche in tessuto
- $\triangle$  **ATTENZIONE:** Evitare i seguenti prodotti detergenti:

Solventi aggressivi quali acetone, alcool, cloruro d'ammonio, cloruro di metilene e idrocarburi che potrebbero danneggiare in modo permanente la superficie del notebook o tablet PC.

Materiali fibrosi, come tovaglioli di carta, che potrebbero rigare il computer. Con il passare del tempo, le particelle di sporcizia e gli agenti di pulizia potrebbero penetrare nei graffi.

### **Procedure di pulizia**

Seguire le procedure elencate in questa sezione per pulire il computer.

**AVVERTENZA!** Per evitare scosse elettriche o danni ai componenti, non eseguire la pulizia del computer quando questo è alimentato:

Spegnere il computer.

Scollegare l'alimentazione esterna.

Scollegare tutti i dispositivi esterni alimentati.

 $\triangle$  **ATTENZIONE:** Non spruzzare agenti di pulizia liquidi direttamente sulle superfici del computer. I liquidi versati sulla superficie possono danneggiare in modo permanente i componenti interni.

#### **Pulizia del display**

Pulire delicatamente il display utilizzando un panno morbido privo di lanugine, inumidito con un detergente *senza alcool* per vetri. Prima di chiudere il coperchio del display, accertarsi che quest'ultimo sia asciutto.

#### **Pulizia dei lati e del coperchio**

Per pulire e disinfettare lati e coperchio, utilizzare un panno morbido in microfibra o scamosciato inumidito con una delle soluzioni detergenti indicate in precedenza o utilizzare salviette germicide monouso idonee.

**ET NOTA:** Quando si pulisce il coperchio del notebook, utilizzare movimenti circolari per aiutare la rimozione della sporcizia.

#### **Pulizia di TouchPad e tastiera**

- **ATTENZIONE:** Quando si pulisce il touchpad e la tastiera, evitare spandimenti di liquidi fra i tasti, che potrebbero danneggiare in modo permanente i componenti interni.
	- Per pulire e disinfettare TouchPad e tastiera, utilizzare un panno morbido in microfibra o scamosciato inumidito con una delle soluzioni detergenti indicate in precedenza o utilizzare salviette germicide monouso idonee.
	- Per evitare che i tasti si blocchino e per rimuovere polvere, lanugine e particelle penetrate sotto la tastiera, utilizzare una bomboletta di aria compressa dotata di tubetto erogatore.
	- **AVVERTENZA!** Per ridurre il rischio di scosse elettriche o danni ai componenti interni, non utilizzare un aspirapolvere per pulire la tastiera, in quanto potrebbe depositare ulteriore sporcizia sulla superficie della tastiera.
# **Indice analitico**

#### **Simboli/Numerici**

1394, collegamento del cavo [100](#page-109-0) 1394, dispositivi disattivazione [100](#page-109-0) 1394, porta [100](#page-109-0)

#### **A**

Adattatore CA identificazione [19](#page-28-0) Adattatore per cavo modem specifico per il paese/ regione [36](#page-45-0) Aeroporti, dispositivi di sicurezza [84](#page-93-0) Aggancio, identificazione connettore [16](#page-25-0) Aggiornamenti, software [164](#page-173-0) Aggiornamento del BIOS download [139](#page-148-0) installazione [140](#page-149-0) Alimentazione collegamento [71](#page-80-0) risparmio [79](#page-88-0) Alimentazione, identificazione connettore [15](#page-24-0), [16](#page-25-0) Alimentazione, identificazione pulsante [7](#page-16-0), [8](#page-17-0) Alimentazione, identificazione spia [3,](#page-12-0) [5,](#page-14-0) [12](#page-21-0) Alloggiamenti batteria [16](#page-25-0), [20](#page-29-0) unità disco rigido [16](#page-25-0) unità espansione [17](#page-26-0) Alloggiamento di espansione sostituzione di un'unità disco rigido [91](#page-100-0) sostituzione di un'unità ottica [95](#page-104-0) Altiris Deployment Solutions [163](#page-172-0) Altoparlante, identificazione [12](#page-21-0)

Applicazione di Windows, identificazione tasto [10](#page-19-0), [11](#page-20-0) Applicazione, tasto di Windows [10,](#page-19-0) [11](#page-20-0) Aree di scorrimento, TouchPad [2](#page-11-0) **Attacco** cavo di sicurezza [13,](#page-22-0) [15](#page-24-0) Attacco cavo di sicurezza, identificazione [13](#page-22-0) Audio, collegamento dispositivi esterni [50](#page-59-0) Audio, controllo funzionalità [50](#page-59-0) AutoPlay [55](#page-64-0) Avvio dei servizi di rete [158](#page-167-0) Avvio, opzioni [152](#page-161-0) Avvio, ordine [152](#page-161-0)

## **B**

**Batteria** calibrazione [77](#page-86-0) caricamento [75,](#page-84-0) [77](#page-86-0) conservazione [80](#page-89-0) identificazione [19](#page-28-0) inserimento [73](#page-82-0) livelli di batteria scarica [76](#page-85-0) ricaricamento [79](#page-88-0) rimozione [73](#page-82-0) risparmio di energia [79](#page-88-0) smaltimento [80](#page-89-0) sostituzione [80](#page-89-0) Batteria, alimentazione [72](#page-81-0) Batteria, alloggiamento [16](#page-25-0), [20](#page-29-0) Batteria, levetta di rilascio [16](#page-25-0), [73](#page-82-0) Batteria, ottimizzazione carica [75](#page-84-0) Batteria, spia [12,](#page-21-0) [75,](#page-84-0) [76](#page-85-0) Batteria, temperatura [80](#page-89-0) BD copia [56](#page-65-0) rimozione [57,](#page-66-0) [58](#page-67-0) riproduzione [54](#page-63-0)

Bloc maiusc, identificazione spia [4,](#page-13-0) [6](#page-15-0) Bloc num, identificazione tasto [45,](#page-54-0) [46](#page-55-0) Bloc num, tastierino esterno [46](#page-55-0) Bluetooth, dispositivo [21](#page-30-0) Bluetooth, etichetta [20](#page-29-0) Bluetooth, identificazione scomparto [17](#page-26-0)

## **C**

CA, adattatore collegamento [71](#page-80-0) Calibrazione batteria [77](#page-86-0) Carica rapida della batteria secondaria [153](#page-162-0) Caricamento batterie [75](#page-84-0), [77](#page-86-0) Cavi 1394 [100](#page-109-0) modem [35](#page-44-0) USB [98](#page-107-0) Cavo di alimentazione [19](#page-28-0) Cavo di alimentazione, identificazione [19](#page-28-0) Cavo di sicurezza, identificazione attacco [15](#page-24-0) CD copia [56](#page-65-0) rimozione [57,](#page-66-0) [58](#page-67-0) riproduzione [54](#page-63-0) Centro backup e ripristino [142,](#page-151-0) [143](#page-152-0) Certificato di autenticità, etichetta [20](#page-29-0) Chiave di rete [33](#page-42-0) Circuito di soppressione del rumore, cavo per modem [35](#page-44-0) Codici di protezione della rete chiave di rete [33](#page-42-0) SSID [33](#page-42-0)

Codici paese/regione dei DVD [55](#page-64-0) Collegamento a una LAN [40](#page-49-0) Collegamento a una WLAN [27](#page-36-0) Collegamento a una WLAN aziendale [27](#page-36-0) Collegamento a una WLAN pubblica [27](#page-36-0) Collegamento alimentazione esterna [71](#page-80-0) Combinazioni per il risparmio di energia [68](#page-77-0) Componenti antenne wireless [18](#page-27-0) display [17](#page-26-0) parte anteriore [11](#page-20-0) parte destra [12](#page-21-0) parte inferiore [16](#page-25-0) parte posteriore [15](#page-24-0) parte sinistra [14](#page-23-0) parte superiore [2](#page-11-0) software aggiuntivo [19](#page-28-0) Computer Setup abilitazione, dispositivi di avvio [158](#page-167-0) impostazione del prompt di MultiBoot Express [161](#page-170-0) impostazione ordine di avvio [160](#page-169-0) menu File [150](#page-159-0) menu Security [151](#page-160-0) menu System Configuration [152](#page-161-0) password amministratore del BIOS [122](#page-131-0) password DriveLock [124](#page-133-0) protezione dei dispositivi [130](#page-139-0) ripristino delle impostazioni predefinite [149](#page-158-0) spostamento e selezione [148](#page-157-0) Computer Setup, utility [163](#page-172-0) Configurazione di ExpressCard [107](#page-116-0) Configurazione WLAN [25](#page-34-0) Configurazione, computer [1](#page-10-0) Configurazioni periferiche [152](#page-161-0) Connection Manager, icona [22](#page-31-0) Connettore, alimentazione [15,](#page-24-0) [16](#page-25-0) Conservazione batteria [80](#page-89-0)

Controlli wireless pulsante [22](#page-31-0) sistema operativo [22](#page-31-0) software Wireless Assistant [22](#page-31-0) Controllo funzionalità audio [50](#page-59-0) Coperchio dello scomparto dei moduli di memoria chiusura [115](#page-124-0) rimozione [113](#page-122-0) Copyright, norme [55](#page-64-0) Crittografia [26](#page-35-0)

#### **D**

Designazioni logiche delle unità [159](#page-168-0) Disattivazione del volume, identificazione [8,](#page-17-0) [9](#page-18-0) Disattivazione esecuzione [153](#page-162-0) Dischetti, unità [103](#page-112-0) Disk sanitizer [151](#page-160-0) Display, componenti [17](#page-26-0) Display, identificazione levetta di rilascio [12](#page-21-0) Dispositivi 1394 collegamento [100](#page-109-0) Dispositivi di avvio, abilitazione [158](#page-167-0) Dispositivi di puntamento impostazione delle preferenze [41](#page-50-0) Dispositivi, driver driver HP [62](#page-71-0) driver Microsoft [63](#page-72-0) reinstallazione [62](#page-71-0) Dispositivo di avvio, scheda di rete interna [156](#page-165-0) Dispositivo di avvio, scheda di rete interna (NIC) [158](#page-167-0) Dispositivo integrato altoparlanti interni [154](#page-163-0) commutazione LAN/ WLAN [154](#page-163-0) controller interfaccia di rete (LAN) [154](#page-163-0) dispositivi audio [154](#page-163-0) dispositivo radio Bluetooth [154](#page-163-0) dispositivo WLAN integrato [154](#page-163-0)

impronte digitali, lettore [154](#page-163-0) microfono [154](#page-163-0) modem [154](#page-163-0) Power Monitor Circuit [154](#page-163-0) slot espansione notebook [154](#page-163-0) Wake on LAN [154](#page-163-0) wireless, pulsante [154](#page-163-0) DriveLock automatico [151](#page-160-0) DriveLock, password descrizione [124](#page-133-0) immissione [126](#page-135-0) impostazione [125](#page-134-0) modifica [127](#page-136-0) rimozione [128](#page-137-0) DVD copia [56](#page-65-0) modifica delle impostazioni della regione [55](#page-64-0) rimozione [57,](#page-66-0) [58](#page-67-0) riproduzione [54](#page-63-0) DVD, impostazioni della regione [55](#page-64-0)

# **E**

eSATA/USB, identificazione porta [15](#page-24-0) esc, identificazione tasto [10](#page-19-0), [11](#page-20-0) Espansione di memoria, identificazione scomparto modulo [16](#page-25-0) Esterna, unità [103](#page-112-0) Esterna, unità ottica [103](#page-112-0) Esterni, collegamento dispositivi audio [50](#page-59-0) Esterno, identificazione porta monitor [15,](#page-24-0) [16](#page-25-0) Esterno, porta monitor [52](#page-61-0) **Etichette** approvazioni wireless [20](#page-29-0) Bluetooth [20](#page-29-0) certificato di autenticità Microsoft [20](#page-29-0) modulo HP Mobile Broadband [20](#page-29-0) normative [20](#page-29-0) numero di serie [19](#page-28-0) omologazione modem [20](#page-29-0) SIM [20](#page-29-0) WLAN<sub>20</sub>

**ExpressCard** configurazione [107](#page-116-0) disattivazione [108](#page-117-0) inserimento [107](#page-116-0) rimozione [108](#page-117-0) rimozione dell'inserto protettivo [107](#page-116-0)

#### **F**

f11, ripristino [146](#page-155-0) File, menu [150](#page-159-0) Firewall [26](#page-35-0) fn, identificazione tasto [10,](#page-19-0) [11](#page-20-0), [44](#page-53-0) fn, tasto [41](#page-50-0) Funzione, identificazione tasti [10](#page-19-0), [11](#page-20-0) Funzione, tasti [41](#page-50-0)

#### **H**

Hardware, identificazione [1](#page-10-0) HP 3D DriveGuard [86](#page-95-0) HP Client Configuration Manager [164](#page-173-0), [166](#page-175-0) HP Client Manager per Altiris [164](#page-173-0) HP Connection Manager, software [23](#page-32-0) HP QuickLook [153](#page-162-0) HP System Software Manager [164](#page-173-0), [167](#page-176-0) Hub [98](#page-107-0)

## **I**

Ibernazione, modaltà avvio durante un livello di batteria quasi scarica [76](#page-85-0) Ibernazione, stato attivazione [67](#page-76-0) disattivazione [67](#page-76-0) Icone Connection Manager [22](#page-31-0) stato della rete [22,](#page-31-0) [33](#page-42-0) wireless [22](#page-31-0) ID sistema [152](#page-161-0) Immagine, computer [163](#page-172-0) Impostazione livello di protezione [155](#page-164-0) Impronte digitali, identificazione lettore [6](#page-15-0) Informazioni di sistema [150](#page-159-0)

Informazioni sul computer [139](#page-148-0) Inserimento di un modulo di memoria espansione [114](#page-123-0) principale [118](#page-127-0) Installazione, software [163](#page-172-0) Interferenze, riduzione [34](#page-43-0) Internet, impostazione connessione [25](#page-34-0) Interni, identificazione microfoni [17](#page-26-0) Interno, interruttore display [18](#page-27-0)

# **J**

Jack RJ-45 (rete) [15,](#page-24-0) [16](#page-25-0) uscita audio (cuffie) [15](#page-24-0) Java card definizione [110](#page-119-0) inserimento [110](#page-119-0) rimozione [110](#page-119-0)

## **L**

LAN, collegamento [40](#page-49-0) Lettore di impronte digitali, identificazione [8,](#page-17-0) [9](#page-18-0) Lettore di schede di memoria [13](#page-22-0). [105](#page-114-0) Levetta di rilascio batteria [16](#page-25-0) Lingua, modifica in Computer Setup [152](#page-161-0) Livello di batteria quasi scarica [76](#page-85-0) Livello di batteria scarica [76](#page-85-0) Logo di Windows, identificazione tasto [10,](#page-19-0) [11](#page-20-0)

## **M**

Manutenzione Pulizia disco [85](#page-94-0) Utilità di deframmentazione dischi [85](#page-94-0) McAfee Total Protection [132](#page-141-0), [133](#page-142-0) Microfoni, interni [17](#page-26-0) Microsoft, etichetta certificato di autenticità [20](#page-29-0) Modem, cavo adattatore per cavo specifico per il paese/regione [36](#page-45-0)

circuito antidisturbo [35](#page-44-0) collegamento [35](#page-44-0) Modem, etichetta di omologazione [20](#page-29-0) Modem, software impostazione/aggiunta di località [36](#page-45-0) problemi di connessione all'estero [38](#page-47-0) Modifica ordine di avvio [160](#page-169-0) Modulo della memoria di espansione chiusura [113](#page-122-0) inserimento [114](#page-123-0) rimozione [113](#page-122-0) Modulo della memoria principale aggiornamento [116](#page-125-0) chiusura [116](#page-125-0) inserimento [118](#page-127-0) rimozione [117](#page-126-0) Modulo di memoria, identificazione scomparto [16](#page-25-0) Monitor esterno, porta [15](#page-24-0), [16](#page-25-0) Monitor, collegamento [52](#page-61-0) Mouse esterno collegamento [41](#page-50-0) impostazione delle preferenze [41](#page-50-0) MultiBoot Express [156](#page-165-0), [161](#page-170-0) MultiMediaCard [105](#page-114-0) Multimediale, installazione software [49](#page-58-0)

#### **N**

Nome e numero di prodotto, computer [19](#page-28-0) Normative etichetta di omologazione modem [20](#page-29-0) etichetta normative [20](#page-29-0) etichette con le approvazioni wireless [20](#page-29-0) Numero di serie [19](#page-28-0) Numero di serie, computer [19](#page-28-0)

## **O**

Opzioni periferiche integrate [154](#page-163-0) Opzioni porta lettore di supporti flash [155](#page-164-0) porta 1394 [155](#page-164-0)

porta parallela [154](#page-163-0) porta seriale [154](#page-163-0) porta USB [155](#page-164-0) Slot ExpressCard [155](#page-164-0) Ottico, rimozione disco [57](#page-66-0)

#### **P**

Parallela, modalità porta [153](#page-162-0) Password amministratore [121](#page-130-0) amministratore BIOS [122](#page-131-0) DriveLock [124](#page-133-0) utente [121](#page-130-0) Password amministratore [121](#page-130-0) Password amministratore del BIOS [151](#page-160-0) Password DriveLock automatico immissione [128](#page-137-0) rimozione [129](#page-138-0) Password utente [121](#page-130-0) Porta di visualizzazione, identificazione [14](#page-23-0) Porta, opzioni porta eSATA/USB [155](#page-164-0) slot Smart Card [155](#page-164-0) Porte 1394 [100](#page-109-0) eSATA/USB [15](#page-24-0) esterno, monitor [15](#page-24-0), [16](#page-25-0) monitor esterno [52](#page-61-0) porta di visualizzazione [14](#page-23-0) USB [14,](#page-23-0) [98](#page-107-0) Power Assistant [70](#page-79-0) Prese d'aria, identificazione [14](#page-23-0), [16](#page-25-0) Product Key [20](#page-29-0) Proiettore, collegamento [52](#page-61-0) Protezione dei dispositivi [130](#page-139-0) Protezione integrata TPM [151](#page-160-0) Protezione, wireless [25](#page-34-0) Pulizia disco, software [85](#page-94-0) Pulsanti alimentazione [7](#page-16-0), [8](#page-17-0) disattivazione audio [8](#page-17-0), [9](#page-18-0) QuickLook [7,](#page-16-0) [9](#page-18-0) QuickWeb [8,](#page-17-0) [9](#page-18-0) TouchPad [2](#page-11-0) volume [8,](#page-17-0) [9](#page-18-0) wireless [8,](#page-17-0) [9](#page-18-0)

Puntamento, dispositivi uso [41](#page-50-0) PXE, server [158](#page-167-0)

#### **Q**

QuickLook, identificazione pulsante [7](#page-16-0), [9](#page-18-0) QuickLook, identificazione spia [4,](#page-13-0) [6](#page-15-0) QuickWeb, identificazione pulsante [8](#page-17-0), [9](#page-18-0) QuickWeb, identificazione spia [4,](#page-13-0) [6](#page-15-0)

## **R**

Registrazione HP SpareKey [151](#page-160-0) Rete wireless (WLAN) collegamento [27](#page-36-0) collegamento a una WLAN aziendale [27](#page-36-0) collegamento a una WLAN pubblica [27](#page-36-0) portata funzionale [27](#page-36-0) Rete wireless, risoluzione dei problemi [32](#page-41-0) Rete, icona di stato [22](#page-31-0) Riduzione delle interferenze [34](#page-43-0) Rilascio, levetta della batteria [16](#page-25-0) Ripristina protezione predefinita [155](#page-164-0) Ripristinare le impostazioni predefinite [150](#page-159-0) Ripristino disco rigido [146](#page-155-0) Ripristino partizione [146](#page-155-0) Risoluzione dei problemi AutoPlay [61](#page-70-0) disco non riprodotto [60](#page-69-0) display esterno [61](#page-70-0) driver dispositivi [62](#page-71-0) driver dispositivi HP [62](#page-71-0) driver dispositivi Microsoft [63](#page-72-0) masterizzazione disco [61](#page-70-0) riconoscimento unità ottica [59](#page-68-0) riproduzione film [61](#page-70-0) vassoio disco ottico [58](#page-67-0) Risoluzione dei problemi con la rete wireless [32](#page-41-0) Risoluzione dei problemi, modem [38](#page-47-0) Risparmio di energia [79](#page-88-0)

Risparmio energia LAN [154](#page-163-0) RJ-45 (rete), identificazione jack [15,](#page-24-0) [16](#page-25-0)

## **S**

SATA (Serial Advanced Technology Attachment), dispositivi AHCI (Advanced Host Controller Interface) [153](#page-162-0) IDE (Integrated Drive Electronics) [153](#page-162-0) Scheda digitale disattivazione [106](#page-115-0) inserimento [105](#page-114-0) rimozione [106](#page-115-0) **Scomparti** Bluetooth [17](#page-26-0) modulo di espansione di memoria [16](#page-25-0) wireless [17](#page-26-0) SD, scheda [105](#page-114-0) Security, menu Blocco unità automatico [151](#page-160-0) cambia password [151](#page-160-0) chiedi sempre per registrazione HP SpareKey [151](#page-160-0) criteri password [151](#page-160-0) Disk Sanitizer [151](#page-160-0) DriveLock [151](#page-160-0) HP SpareKey [151](#page-160-0) HP SpareKey, registrazione [151](#page-160-0) ID sistema [152](#page-161-0) imposta la password di amministratore BIOS [151](#page-160-0) ripristino del lettore di impronte digitali [151](#page-160-0) Setup Utility menu File [150](#page-159-0) menu Security [151](#page-160-0) menu System Configuration [152](#page-161-0) ripristino delle impostazioni predefinite [149](#page-158-0) spostamento e selezione [148](#page-157-0) SIM, identificazione slot [16](#page-25-0) Sistema che non risponde [81](#page-90-0)

Sistema operativo Microsoft, etichetta certificato di autenticità [20](#page-29-0) Product Key [20](#page-29-0) Sistema, data e ora [150](#page-159-0) Sistema, diagnostica [150](#page-159-0) Siti Web HP System Software Manager [167](#page-176-0) HP Universal Print Driver [168](#page-177-0) Slot memoria [112](#page-121-0) SIM [16](#page-25-0) Smart card definizione [110](#page-119-0) inserimento [110](#page-119-0) rimozione [110](#page-119-0) **Software** aggiornamenti [164](#page-173-0) aggiornamento del BIOS [139](#page-148-0) HP Connection Manager [23](#page-32-0) installazione [163](#page-172-0) Pulizia disco [85](#page-94-0) ripristino [163](#page-172-0) Utilità di deframmentazione dischi [85](#page-94-0) Wireless Assistant [23](#page-32-0) Sospensione attivazione [66](#page-75-0) disattivazione [66](#page-75-0) Sostituzione di un modulo della memoria di espansione [113](#page-122-0) Sostituzione di un modulo della memoria principale [116](#page-125-0) Spegnimento [81](#page-90-0) Spegnimento computer [81](#page-90-0) Spie alimentazione [3](#page-12-0), [5](#page-14-0), [12](#page-21-0) batteria [12](#page-21-0) bloc maiusc [4](#page-13-0), [6](#page-15-0) QuickLook [4,](#page-13-0) [6](#page-15-0) QuickWeb [4,](#page-13-0) [6](#page-15-0) rete locale (LAN) [3,](#page-12-0) [5,](#page-14-0) [12](#page-21-0) unità [12,](#page-21-0) [86](#page-95-0) webcam [11](#page-20-0), [17](#page-26-0) wireless [3,](#page-12-0) [5,](#page-14-0) [12](#page-21-0) Stato della rete, icona [33](#page-42-0) Stick di puntamento, uso [41](#page-50-0) Supporti leggibili [66](#page-75-0) Supporti per unità [66](#page-75-0)

Supporti scrivibili [66](#page-75-0) Supporto legacy, USB [148](#page-157-0), [153](#page-162-0) Supporto USB Legacy [148,](#page-157-0) [153](#page-162-0) System Configuration, menu [152](#page-161-0)

#### **T**

Tasti applicazione di Windows [10,](#page-19-0) [11](#page-20-0) esc [10,](#page-19-0) [11](#page-20-0) fn [10,](#page-19-0) [11,](#page-20-0) [44](#page-53-0) funzione [10,](#page-19-0) [11](#page-20-0) logo di Windows [10](#page-19-0), [11](#page-20-0) tastierino [10,](#page-19-0) [11](#page-20-0) Tasti di scelta rapida descrizione [41](#page-50-0) uso [42](#page-51-0) Tastiera, tasti di scelta rapida [41](#page-50-0) Tastierino esterno bloc num [46](#page-55-0) uso [46](#page-55-0) Tastierino incorporato identificazione [44](#page-53-0) Tastierino integrato identificazione [45](#page-54-0) Tastierino numerico incorporato, identificazione tasti [10](#page-19-0) Tastierino numerico integrato, identificazione tasti [11,](#page-20-0) [46](#page-55-0) Tecnologia di virtualizzazione [153](#page-162-0) Temperatura [80](#page-89-0) **TouchPad** aree di scorrimento [2](#page-11-0) identificazione [2](#page-11-0) pulsanti [2](#page-11-0) uso [41](#page-50-0) Trasporto del computer [80](#page-89-0) Trasporto, computer etichetta di omologazione modem [20](#page-29-0) TXT (Intel Trusted Execution Technology) [154](#page-163-0)

## **U**

Unified Extensible Firmware Interface (UEFI), modalità [152](#page-161-0) Unità dischetto [103](#page-112-0) disco rigido [89,](#page-98-0) [103](#page-112-0)

esterna [103](#page-112-0) ordine di avvio [152](#page-161-0), [156](#page-165-0) ottica esterna [103](#page-112-0) Unità disco rigido esterna [103](#page-112-0) HP 3D DriveGuard [86](#page-95-0) installazione [89](#page-98-0) Unità disco rigido, alloggiamento [16](#page-25-0) Unità disco rigido, ripristino [146](#page-155-0) Unità, spia [12](#page-21-0), [86](#page-95-0) USB legacy, supporto [99](#page-108-0) USB, collegamento del cavo [98](#page-107-0) USB, dispositivi collegamento [98](#page-107-0) descrizione [98](#page-107-0) disattivazione [99](#page-108-0) rimozione [99](#page-108-0) USB, hub [98](#page-107-0) USB, identificazione porte [14](#page-23-0), [98](#page-107-0) Uscita audio (cuffie), jack [15](#page-24-0) Utilità di deframmentazione dischi, software [85](#page-94-0)

## **V**

Ventola del sistema [153](#page-162-0) Videoregistrazione [18](#page-27-0) Viti della tastiera chiusura [119](#page-128-0) rimozione [116](#page-125-0) Volume, identificazione pulsante di aumento [8,](#page-17-0) [9](#page-18-0) Volume, identificazione pulsante di riduzione [8](#page-17-0) Volume, identificazione pulsante diminuzione [9](#page-18-0) Volume, identificazione pulsante disattivazione [8](#page-17-0), [9](#page-18-0) Volume, pulsanti [47](#page-56-0) Volume, regolazione [47](#page-56-0)

# **W**

Webcam [18](#page-27-0) Webcam, identificazione spia [11,](#page-20-0) [17](#page-26-0) Webcam, regolazione proprietà [64](#page-73-0) Windows Vista, DVD sistema operativo [146](#page-155-0)

Wireless Assistant, software [22](#page-31-0), [23](#page-32-0) Wireless, etichetta approvazioni [20](#page-29-0) Wireless, icona [22](#page-31-0) Wireless, identificazione pulsante [8](#page-17-0), [9](#page-18-0) Wireless, identificazione scomparto [17](#page-26-0) Wireless, identificazione spia [3,](#page-12-0) [5,](#page-14-0) [12](#page-21-0) Wireless, pulsante [22](#page-31-0) Wireless, rete (WLAN) protezione [25](#page-34-0) Wireless, spia [22](#page-31-0) WLAN, apparecchiatura richiesta per rete wireless [25](#page-34-0) WLAN, dispositivo [20](#page-29-0), [21,](#page-30-0) [25](#page-34-0) WLAN, etichetta [20](#page-29-0) WLAN, identificazione antenne [18](#page-27-0) WWAN, dispositivo [21](#page-30-0) WWAN, identificazione antenne [18](#page-27-0)

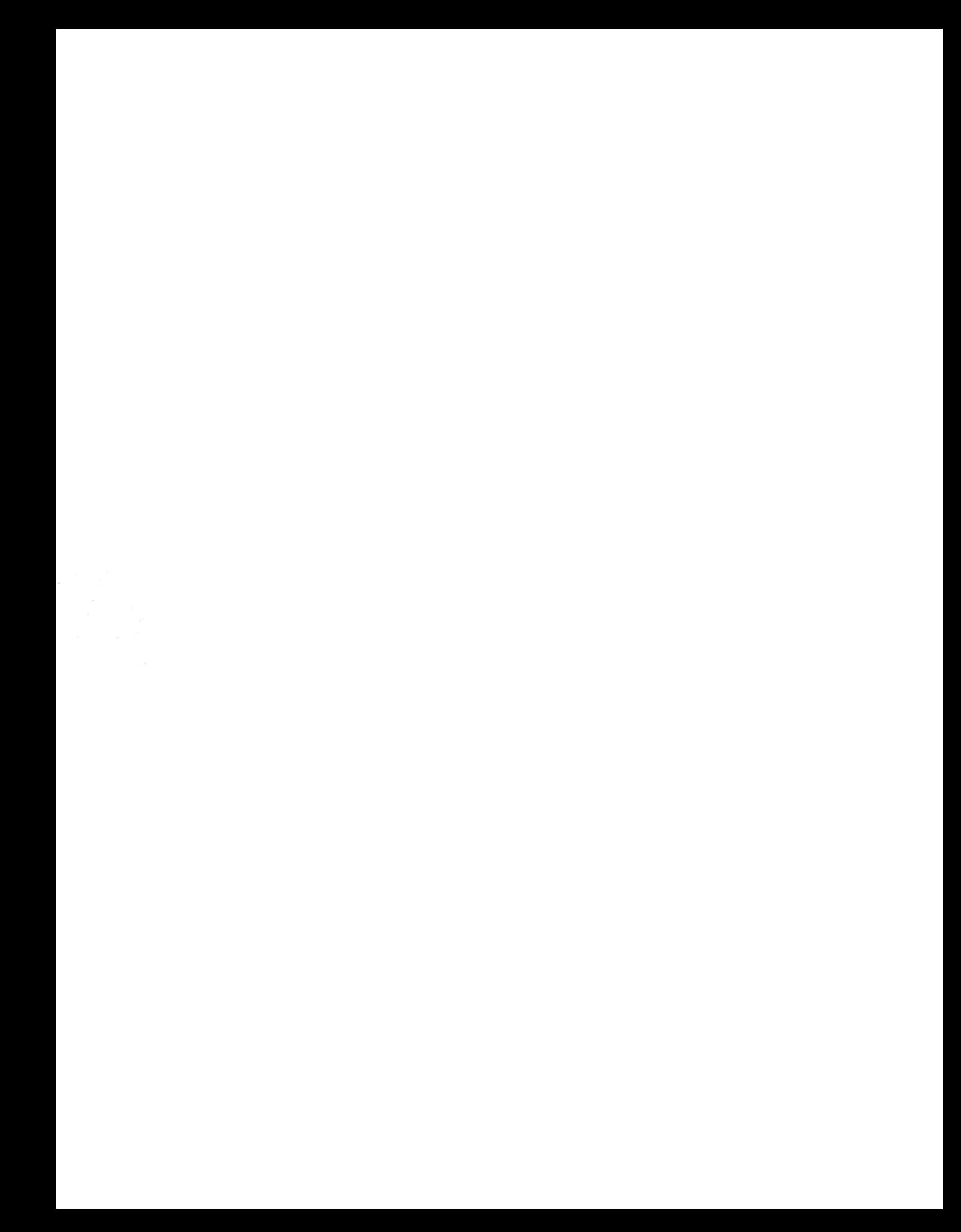